# <span id="page-0-0"></span>**Single Family Pool Single Family Pool Delivery Module Delivery Module (SFPDM) - (SFPDM) - MyGinnieMae MyGinnieMae**

U.S. Department of Housing and Urban U.S. Department of Housing and Urban Development (HUD) Development (HUD)

Ginnie Mae, Office of Securities Operations Ginnie Mae, Office of Securities Operations

**Version 1.4 Version 1.4**

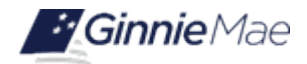

# **Application Details**

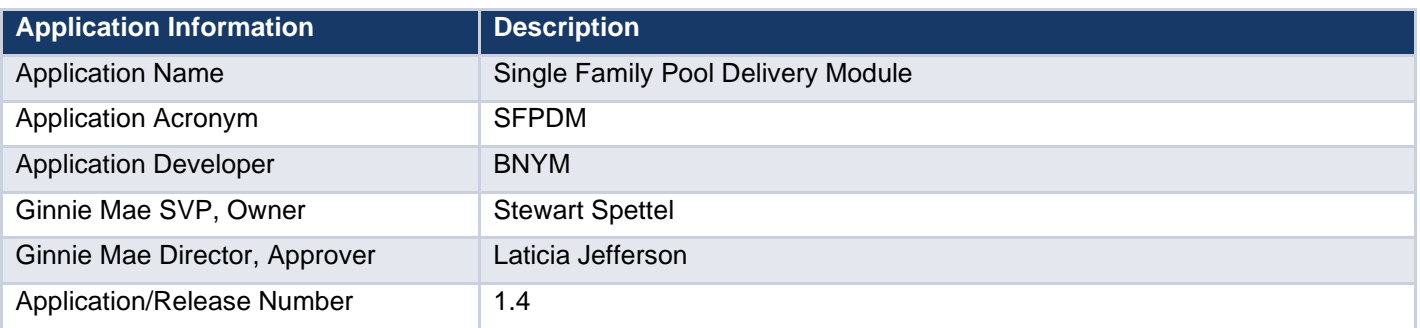

Ÿ.

# **Document History**

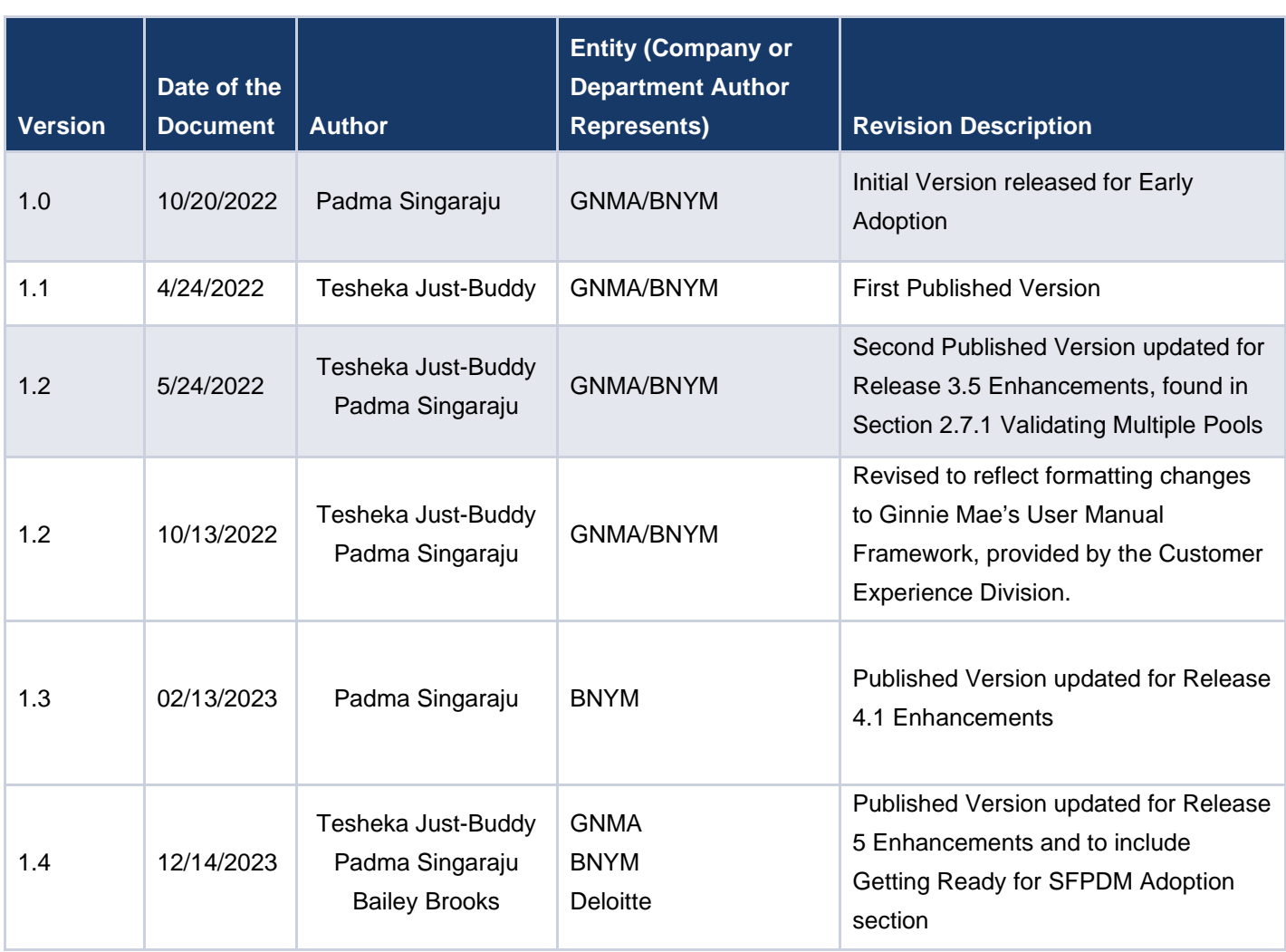

# **TABLE OF CONTENTS TABLE OF CONTENTS**

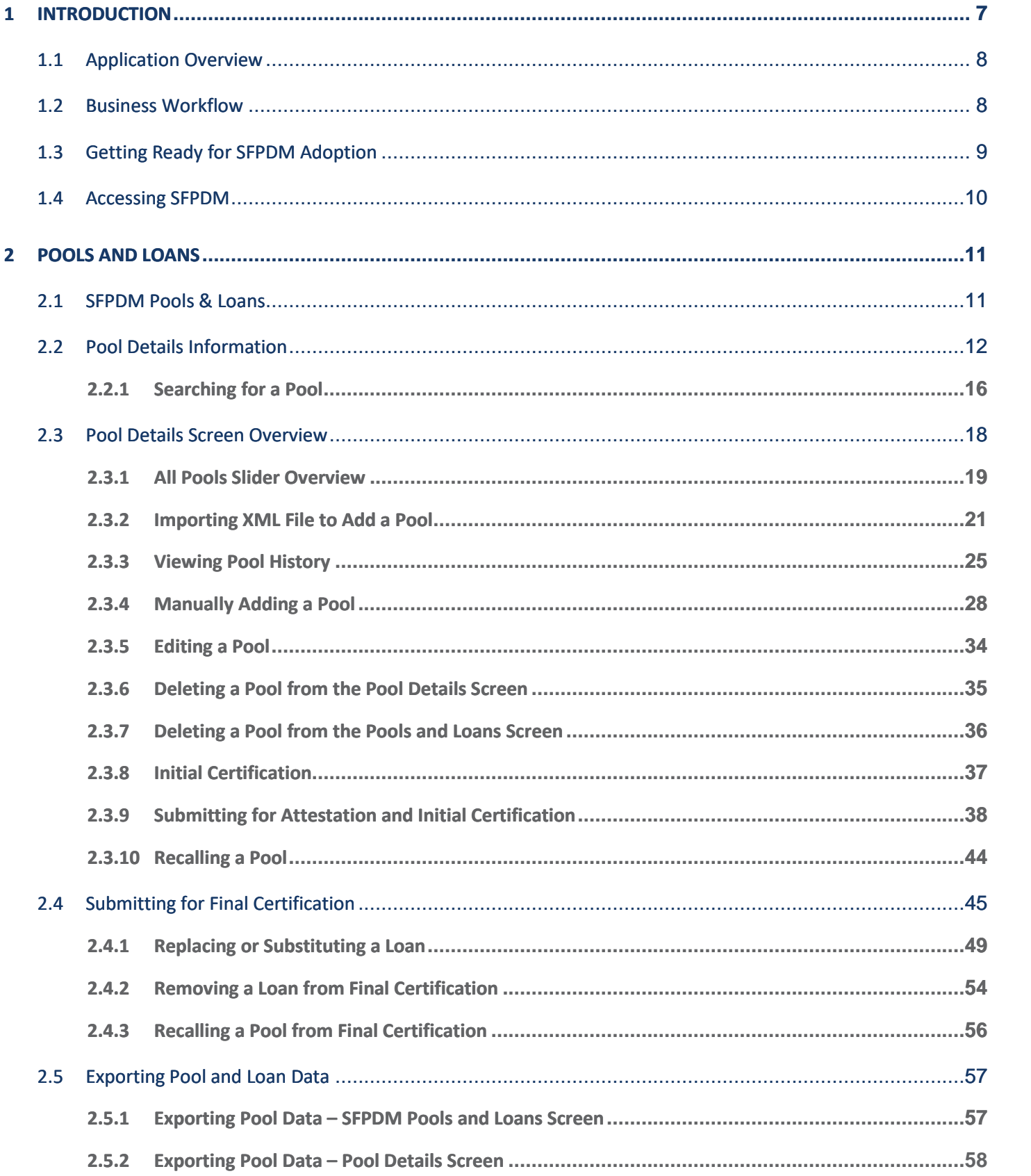

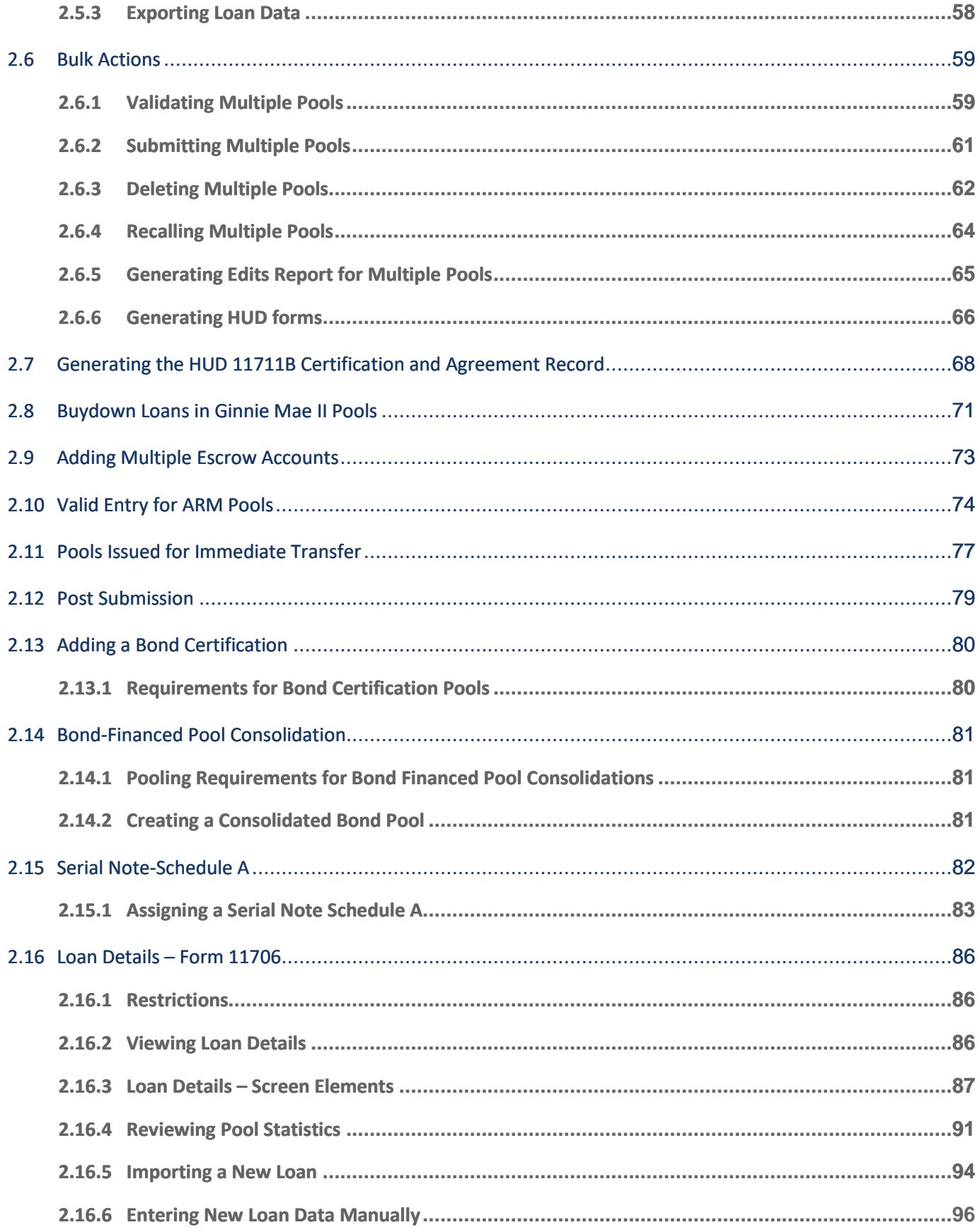

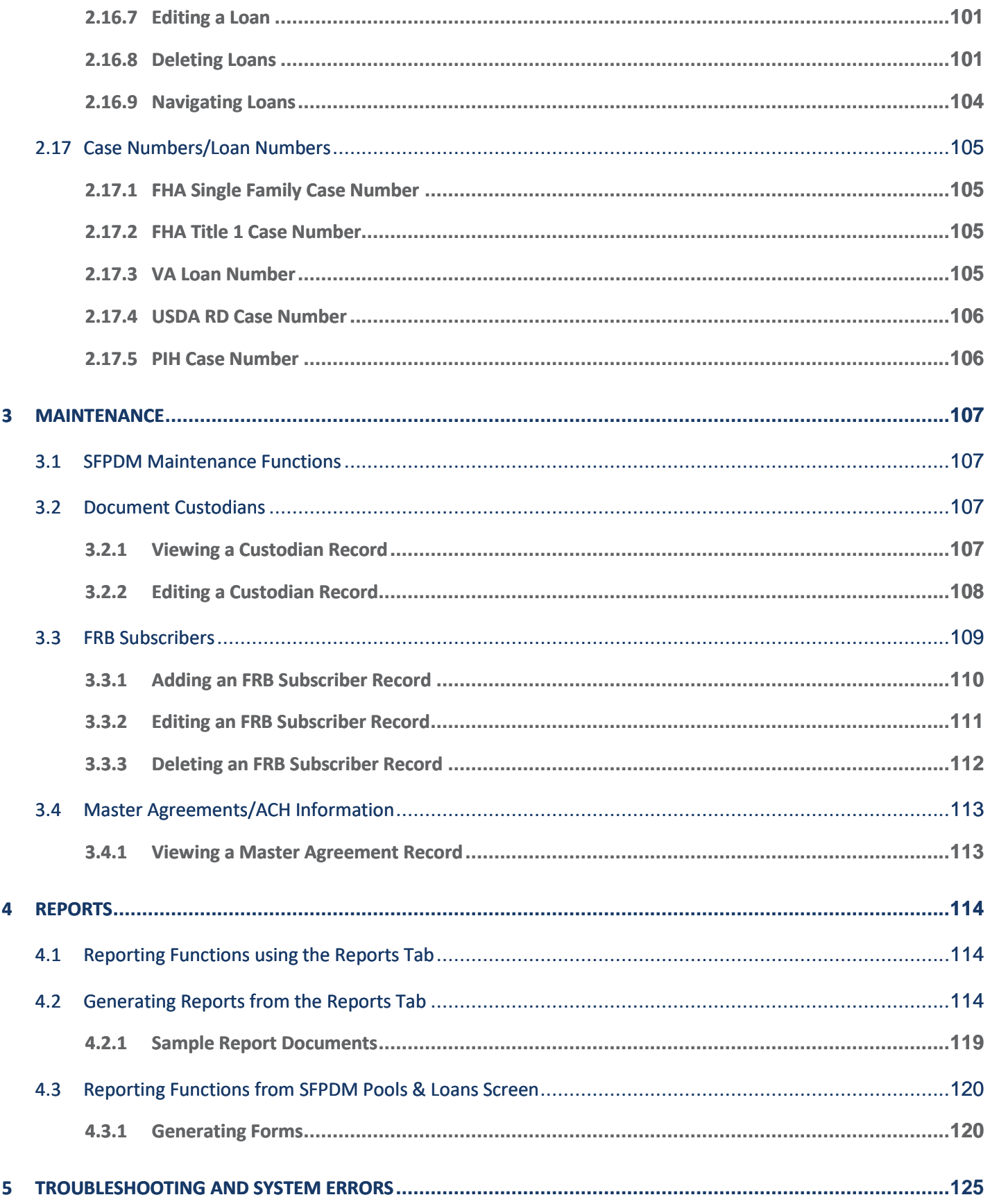

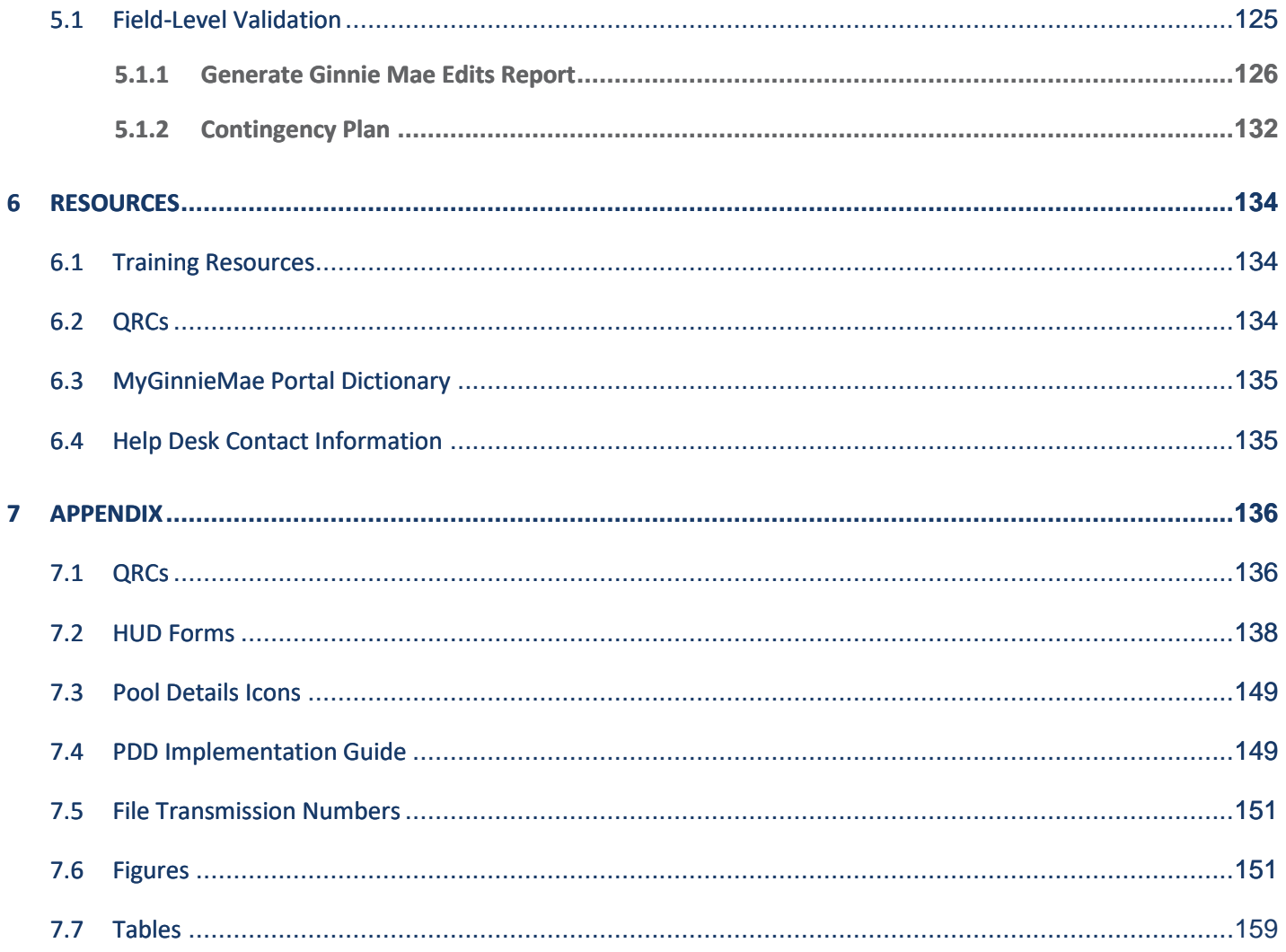

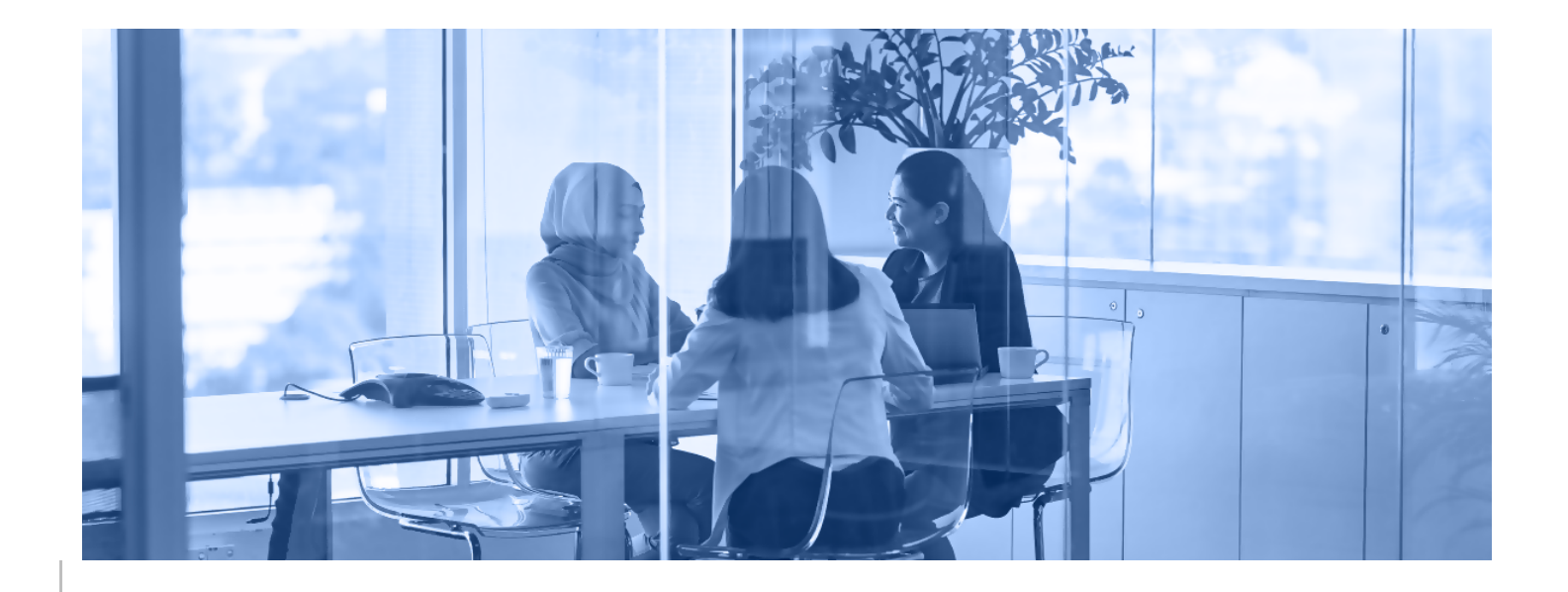

# <span id="page-6-0"></span>**1 INTRODUCTION**

This manual is written to provide instructions on how to use the Single Family Pool Delivery Module (SFPDM) application in the MyGinnieMae portal. End Users and Authorized Signers whose institutions issue Single Family pools, utilize the SFPDM application to manage the Single Family pooling process. The functional roles associated with the application are SF-Loan Delivery and Pooling Basic Users and SF-Loan Delivery and Pooling Authorized Signer.

Below are links that address common topics that pertain to the Single Family Pool Delivery Module (SFPDM) application in the MyGinnieMae portal.

- How to get access to [MyGinnieMae](https://www.ginniemae.gov/issuers/issuer_training/Tools%20and%20Resources/mgm_getting_started_manual.pdf)
- MyGinnieMae System Prerequisites
- Preparing for [SFPDM Adoption](#page-8-0)
- Accessing the Single Family Pool Delivery Module (SFPDM) application
- Importing a New Loan
- Importing XML File to Add a Pool
- [Manually Adding a Pool](#page-27-0)
- MyGinnieMae [Portal Dictionary](https://www.ginniemae.gov/issuers/issuer_training/Tools%20and%20Resources/mgm_portal_dictionary.pdf)

# <span id="page-7-0"></span>**1.1 Application Overview**

The Single Family Pool Delivery Module (SFPDM) application provides an updated interface to those processes and procedures that are currently supported through the Ginnie*NET* application. Pool and loan data can be submitted through the use of electronically uploaded files, or by manual data entry and tracked through the pool processing workflow via a My Dashboard display called My Pools. Pool Certification processes performed by Document Custodians will remain in Ginnie*NET*, as is, until a later release.

## [Back to Table of Contents]

# <span id="page-7-1"></span>**1.2 Business Workflow**

The high-level Business Workflow of the Single Family Pool Delivery Module (SFPDM) application is shown in the figure below:

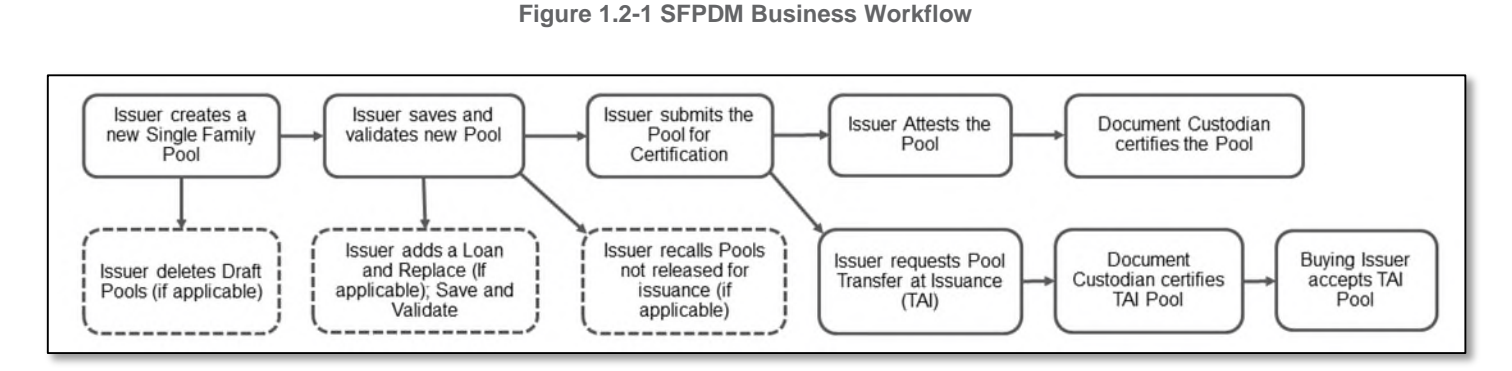

The following Business Workflow reflects the different operational activities for the Single Family Pool Submission:

- Issuers create a new Single Family Pool, save, and validate.
- Issuers can then add a Loan and Replace (if applicable), save, and validate.
- Issuer submits the pool for Initial and Final Certification.
- Issuer attests the Pool for Initial Certification.
- Document Custodian certifies the Pool in Ginnie*NET*. Once this is complete, the pool status is updated to **Initially Certified**.
- Pool can continue path to Issuance.
- Issuers can also delete pools that are in Draft state.
- Issuers can recall pools that have not been released for issuance by the system.
- Issuers can request Pools Issued for Immediate Transfer (PIIT)/Transfer at Issuance (TAI) in SFPDM, which need to be certified by the Document Custodian and accepted by the Buying Issuer in SFPDM, before issuance.

# <span id="page-8-0"></span>**1.3 Preparing for SFPDM Adoption**

## **1.3.1 PREREQUISITES FOR POOLING IN SFPDM**

- **Prior to** Subscriber information **must** be completed in the SFPDM Maintenance tab prior to pooling. Refer to [section](#page-108-0) 3.3 and/or Setting [Up Subscriber Information](https://www.youtube.com/watch?v=_NZnUp-5M3g) in SFPDM (Quick Reference Video).
- Watching the [eLearning Module on how to use SFPDM \(26m\),](https://www.youtube.com/watch?v=hI3dFEOx4Ms&feature=youtu.be) the [SFPDM Training Recording \(54m\),](https://www.youtube.com/watch?v=A3JyhUWYs4Y&t=2265s) and/or attending a live SFPDM Training is **strongly recommended**.
- **Issuers planning to complete their deliveries manually** are not required to develop a PDD and can directly transition to SFPDM.
- **Issuers pooling via the PDD (XML Upload):** 
	- o Must consistently produce a PDD file that passes all 1st Round Structural Validations, as well as Data Integrity and Pre-Store Validations in the Validation & Testing Tool (VTT). Files that do not pass any of these levels of validation will not upload into SFPDM. For more information, refer to the [Business Rule](https://www.ginniemae.gov/issuers/issuer_training/Tools%20and%20Resources/single_family_pooling_business_rules_and_errors_guide.zip) and Errors [Guide](https://www.ginniemae.gov/issuers/issuer_training/Tools%20and%20Resources/single_family_pooling_business_rules_and_errors_guide.zip) and the VTT [User Manual.](https://www.ginniemae.gov/issuers/issuer_training/Tools%20and%20Resources/vtt_pdd_xml_user_manual.pdf)
	- o Are **strongly recommended** to consistently produce a PDD file that passes all 2<sup>nd</sup> Round Business Validations in the VTT (in addition to the ones mentioned above) and test all applicable business cases. SFPDM will run the same Business Rule Validations and allow for corrections within the application, however, Issuers should reserve this functionality for necessary data corrections. *NOTE: Warnings are non-fatal*
	- o **Must** convert to PDD 3.0 Specifications **if planning to use the PDD to deliver** Extended Term, Reperforming and/or Digital Collateral products. Issuers operating on the 2.0 Specifications are only able to deliver these products manually.

## **1.3.2 SFPDM FUNCTIONALITY QUICK TIPS:**

## **Segregation of Duties**

 Pools created by a Data Entry User in SFPDM can be edited by the Authorized Signer at any stage, and vice versa.

## **Pools Issued for Immediate Transfer (PIIT) / Transfer at Issuance (TAI)**

For guidance on how to submit and accept transfers in SFPDM, refer to sections [2.11](#page-76-0) and [2.12.](#page-78-0)

## **Administrative Tips**

- During Pool Attestation, both 11705 and 11706 HUD Forms require review and Attestation to submit pools for Initial Certification. The Attestation Workflow is described in section [2.3.9.](#page-37-1)
- Daily Pool sweeps occur at 2:00PM EST and 9:00PM EST each business day.
- SFPDM supports bulk generation of HUD Forms for Pools issued after April 1, 2023. For guidance on how to generate forms in bulk, refer to section [2.6.6.](#page-65-0)
- Pool / Loan Data Exports (sometimes referred to as "11705 and 11706 data") are available in SFPDM as a MISMO-compliant dataset (.xml) and Excel format (.xls). To export in excel format, refer to section [4.2.](#page-113-3)
- Document Custodians are not impacted by this current transition to SFPDM, and they will continue to certify pools through Ginnie*NET* (until further notice).

# <span id="page-9-0"></span>**1.4 Accessing SFPDM**

Upon logon, the user is presented with My Dashboard, which displays options for navigating the SFPDM application. To access the SFPDM Application, select the **SFPDM Pools & Loans** tab at the top of the screen.

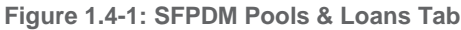

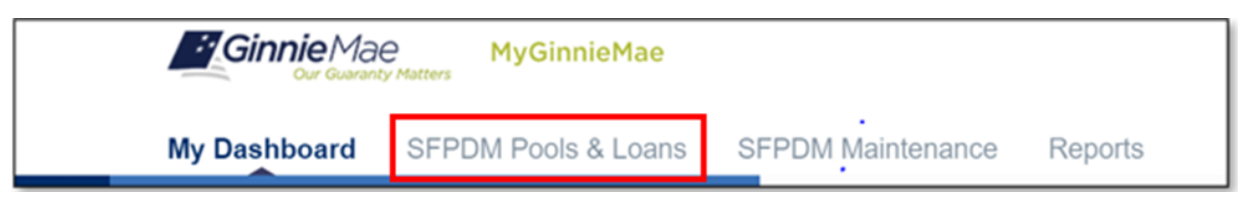

[Back to Table of Contents]

# <span id="page-10-1"></span><span id="page-10-0"></span>**2.1 SFPDM Pools & Loans**

The SFPDM Pools and Loans page displays a list of pools associated with the selected Issuer ID (on the MyGinnieMae portal profile menu).

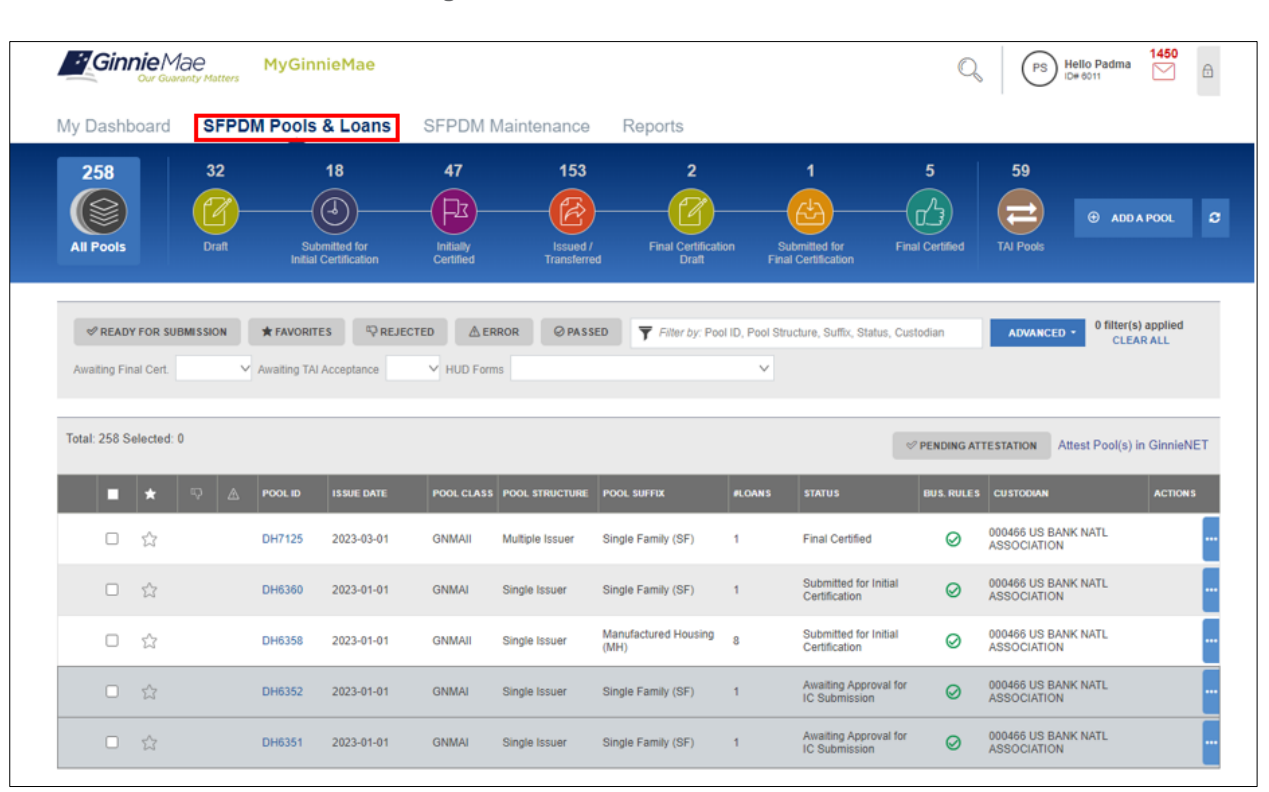

**Figure 2.1-1: Pools and Loans Screen**

**NOTE:** If the Issuer has no pool data in SFPDM proceed to **[Section 2.4.2 Importing](#page-20-0) XML File to Add a Pool, or Section 2.4.4 Manually [Adding a Pool](#page-24-0)**

# <span id="page-11-0"></span>**2.2 Pool Details Information**

Securities are prepared and delivered in accordance with instructions provided by the **Issuer.**

All Ginnie Mae securities are settled through FRBNY (Federal Reserve Bank of New York) as Ginnie Mae's Depository.

Single Family new pool information, required on the HUD (Housing and Urban Development) 11705 Form, *Schedule of Subscribers,* is either entered on the **Pool Details** screen or imported using a PDD XML file in SFPDM. You must complete the required fields which are marked with an asterisk (\*) on the Pool Details screen. There are also fields that may be system generated.

The matrix, (See the Table below), lists the fields in the order they appear on the **Pool Details** screen*. This screen also allows you to Add/Edit or view Totals (Mortgage Summary) Information.*

Refer to [Pool Details Icons](#page-148-0) in the Appendix for more information.

Refer to [PDD Implementation](#page-148-1) Guide in the Appendix for more information.

Refer to Table 2-1: Pool Details – 11705 Screen Elements below for more details on the Data elements.

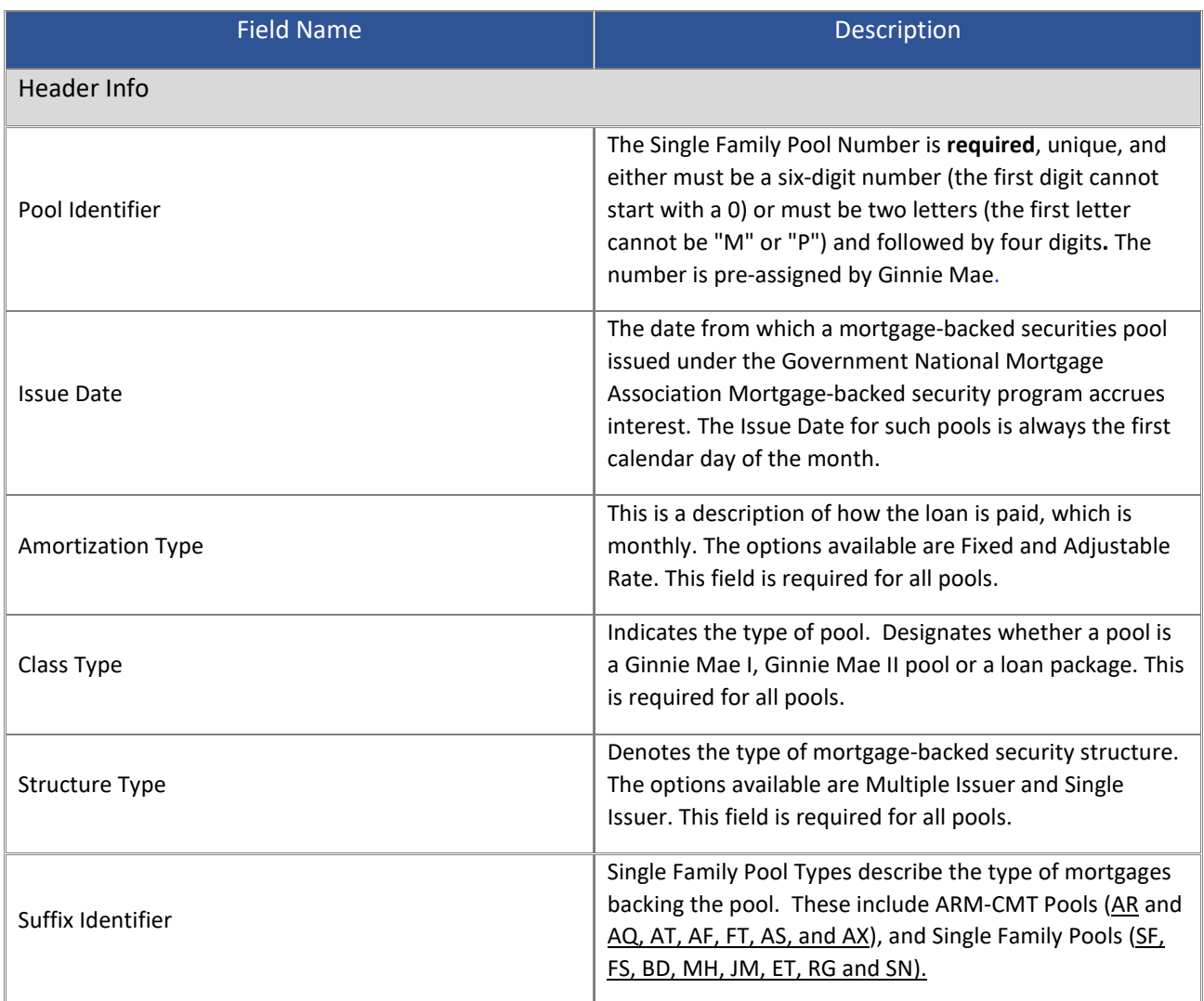

## **Table 2**‑**1: Pool Details - 11705 Screen Elements**

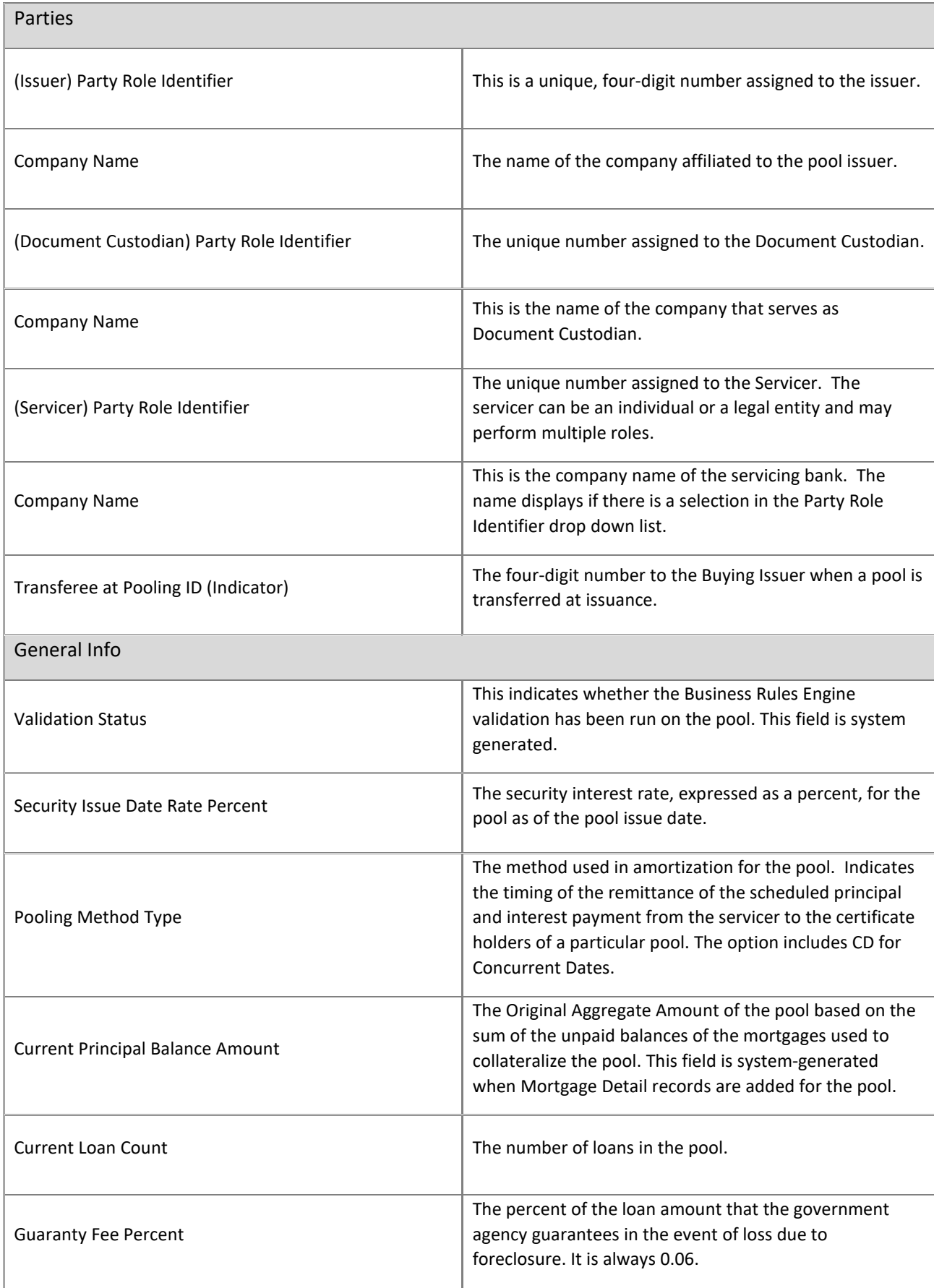

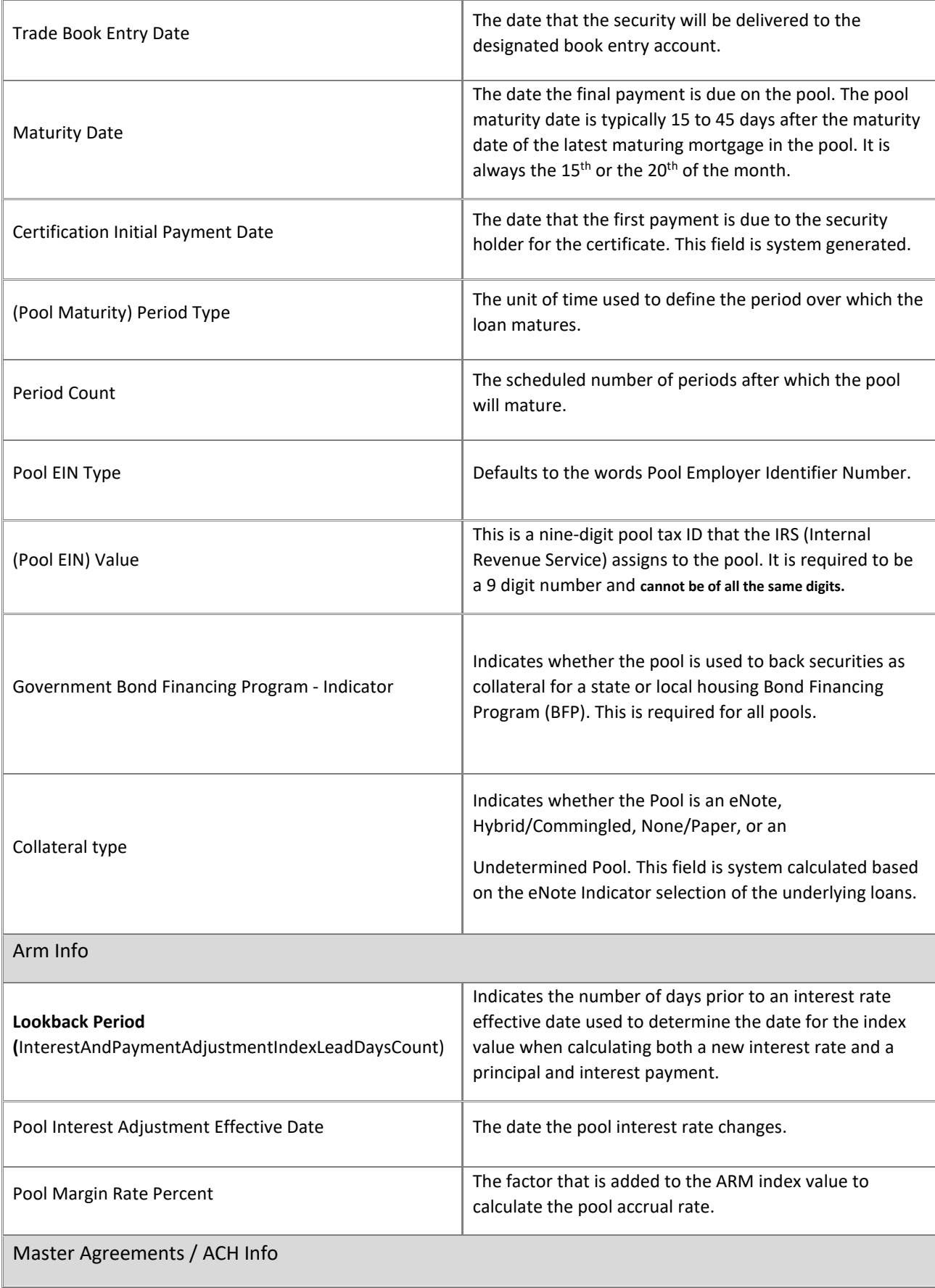

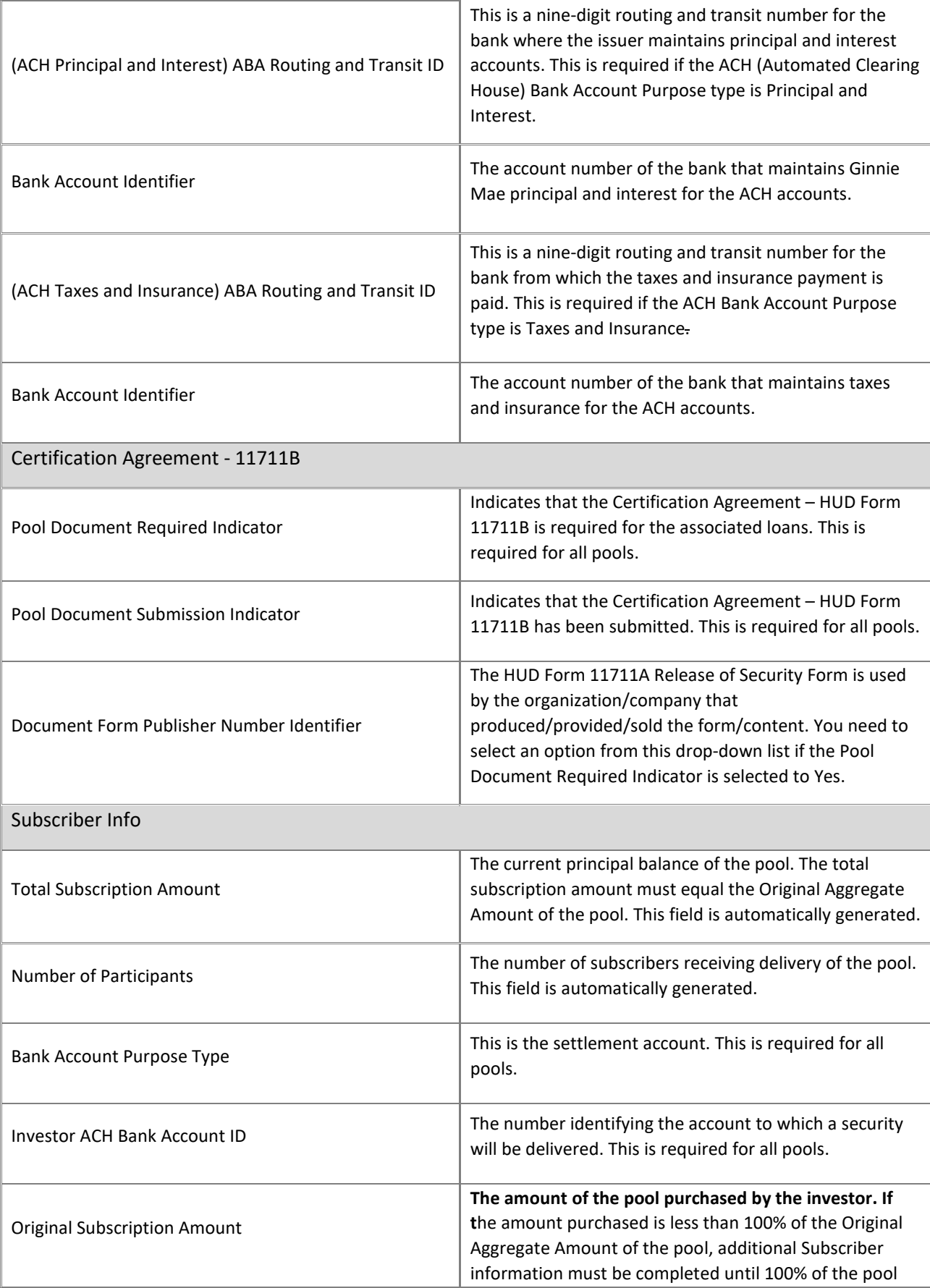

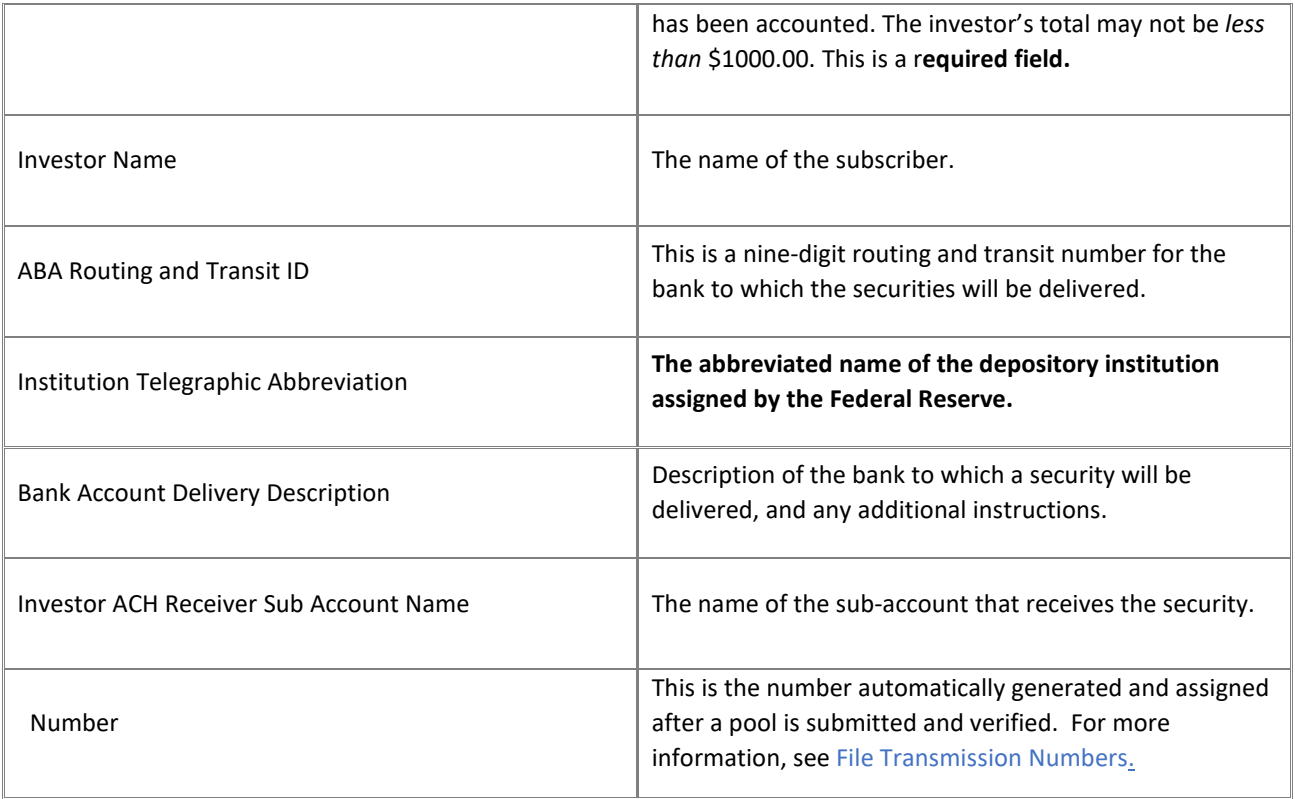

# <span id="page-15-0"></span>**2.2.1 Searching for a Pool**

- 1. Select the **SFPDM Pools & Loans** tab.
- 2. Enter the first characters of the Pool ID in the **Filter by Text Box**. The list of pools will display in the search results section.

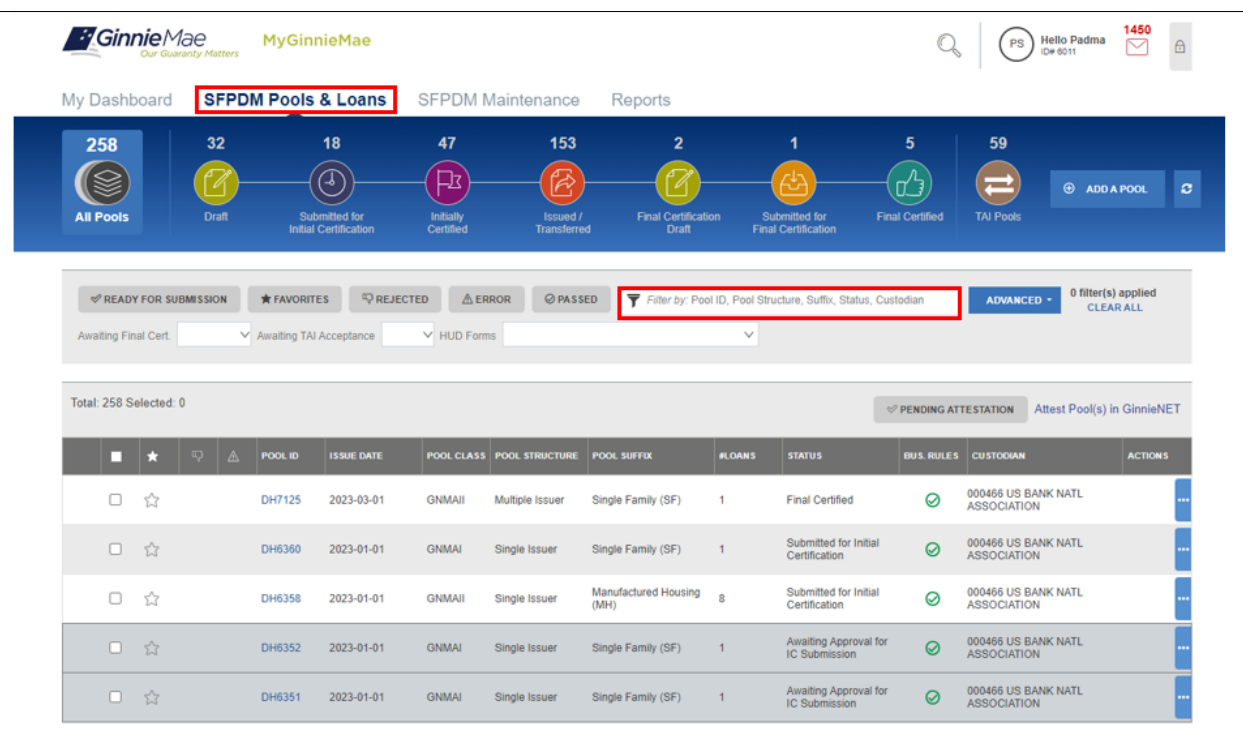

#### **Figure 2.2-1: SFPDM Pools & Loans Screen Filter Text Box**

**NOTE:** You can also select the **ADVANCED** button to access the Advanced Filters Window. If there are many records in the search results screen, use of filters is highly recommended to find the items needed. Users can clear all filters at once by selecting **Clear Filter** on the right. Individual filters may be cleared by selecting the **'X'** on the respective filter.

- 3. Select from the following options:
	- Issuer ID (Available only to OPS users)
	- Pool ID
	- Issue Date
	- Pool Class
	- Pool Suffix
	- Collateral Type
	- Status
	- **•** Business Rules
	- Custodian ID
	- Loan Identifier\*
	- Mortgage Type

\* Navigating from the search results screen after applying the Loan Identifier filter, will navigate to the Loan details page. All other filters navigate to the Pool details page.

When you select the filtering options above, the section will expand to display additional options. You can enter a number or text, select from a drop-down list, or select from a list of checkboxes.

## 4. Select the **Apply Filters** button.

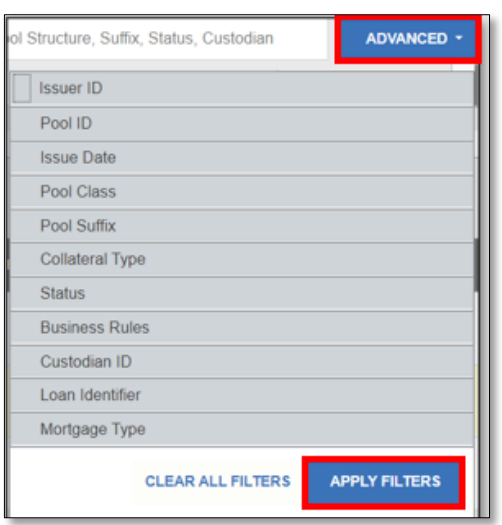

**Figure 2.2-2: Advanced Filters Window**

[Back to Table of Contents]

# <span id="page-17-0"></span>**2.3 Pool Details Screen Overview**

The Pool Details Screen is made of several sections that you can expand or collapse. Select the **Collapse All** button to see the sections. Select the **Expand All** button to see all the fields on the Pool Details Window.

#### **Figure 2.3-1: GinnieMae Single Family Pool Details Screen (collapsed view)**

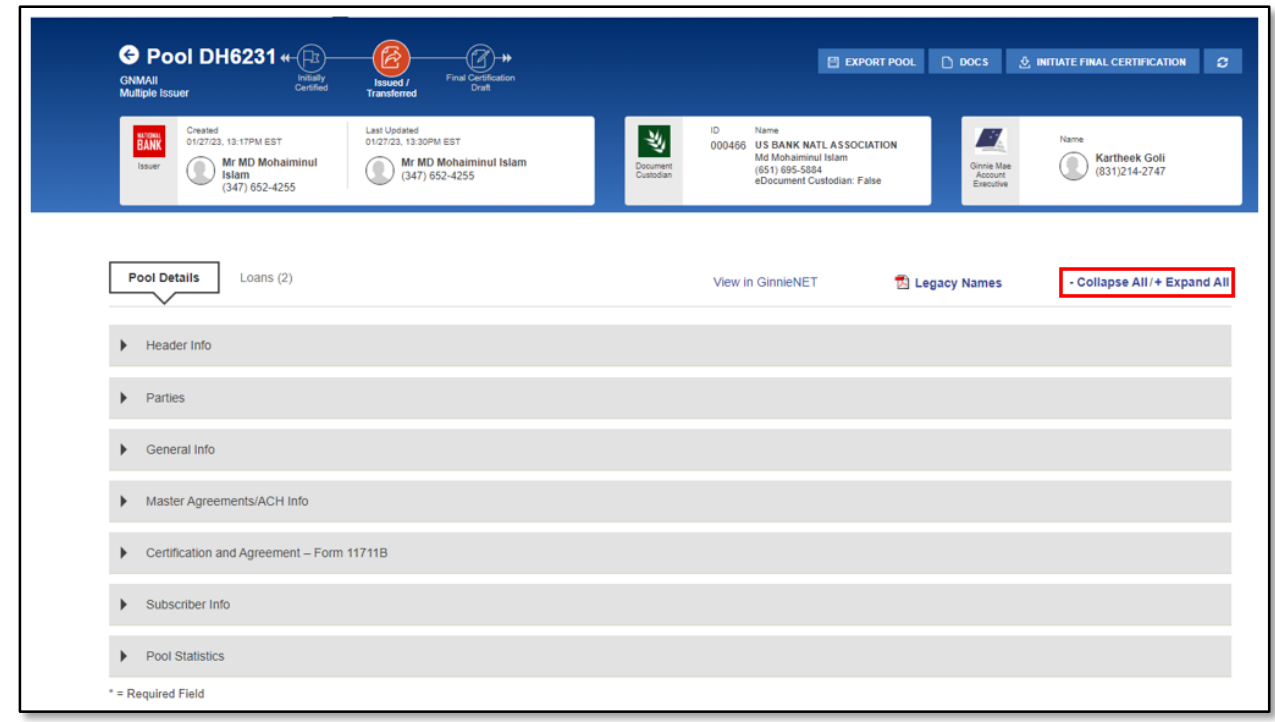

# <span id="page-18-0"></span>**2.3.1 All Pools Slider Overview**

You can use the **All Pools Slider** feature to review a list of all your pools in SFPDM.

1. Select the **All Pools** tab on the far left on the Pool Details screen.

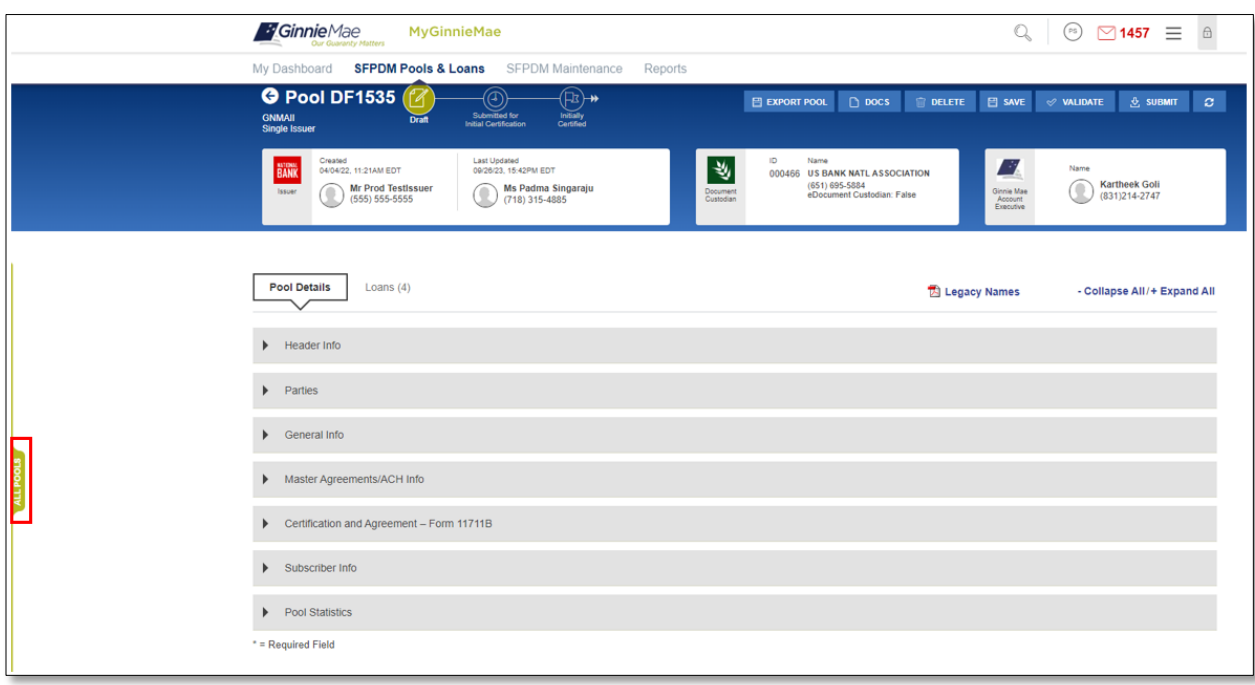

**Figure 2.3-2: All Pools Tab**

The **All Pools Slider** Window moves from the left partially over the Pool Details window. The list of pools will be based on the filter that has been applied. If you did not apply any filters, the All Pools slider window displays pools sorted in descending order by Pool ID number. (See the Figure below). You can use the scroll bar to view the pop-up notifications.

2. Select the **ALL POOLS** tab again to slide the window back to its original position.

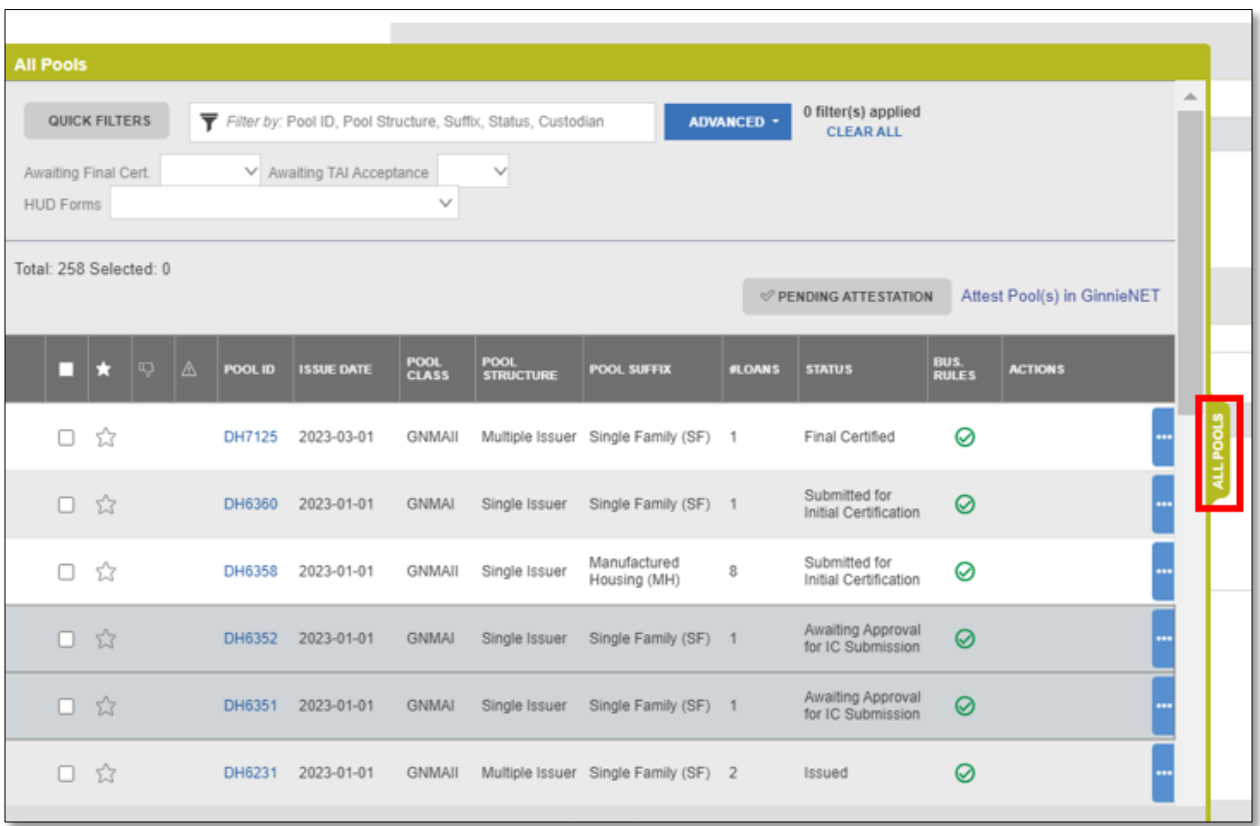

- <span id="page-20-0"></span>**2.3.2 Importing XML File to Add a Pool**
	- 1. Select the **SFPDM Pools & Loans** tab.

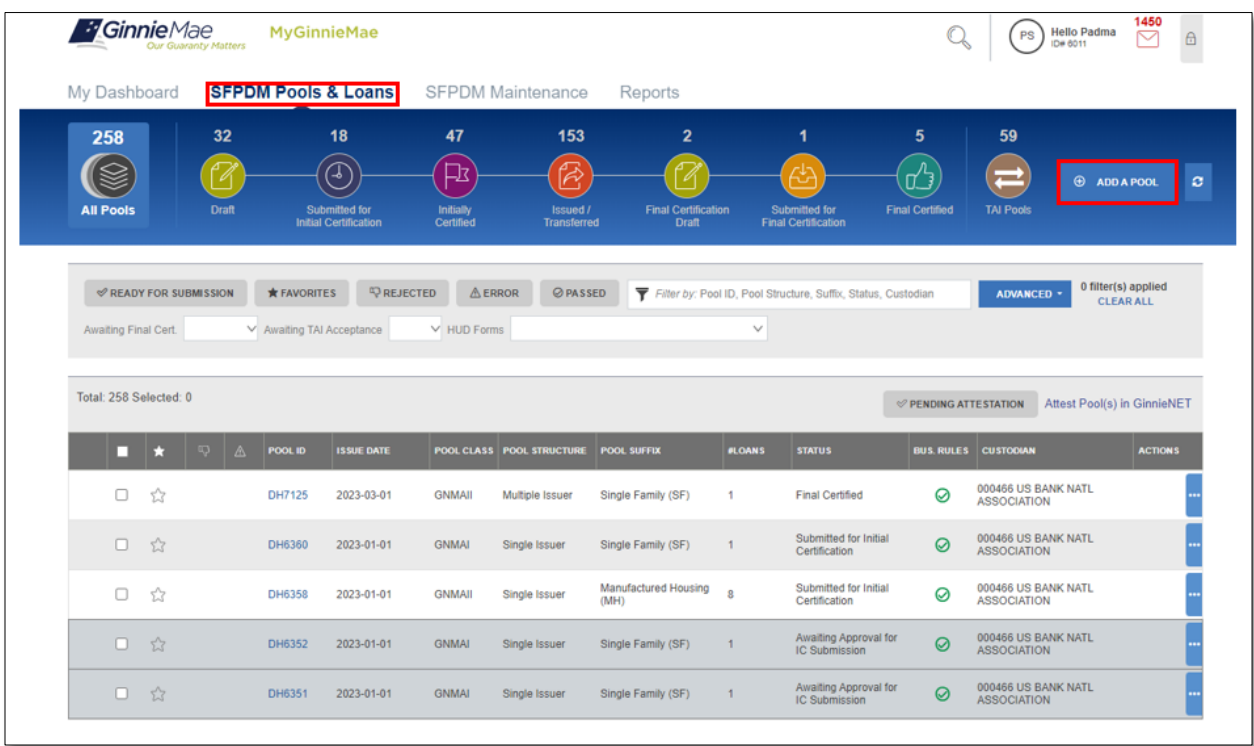

#### **Figure 2.3-4: SFPDM Pools & Loans Add a Pool Screen**

2. Select the **ADD A POOL** button.

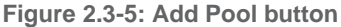

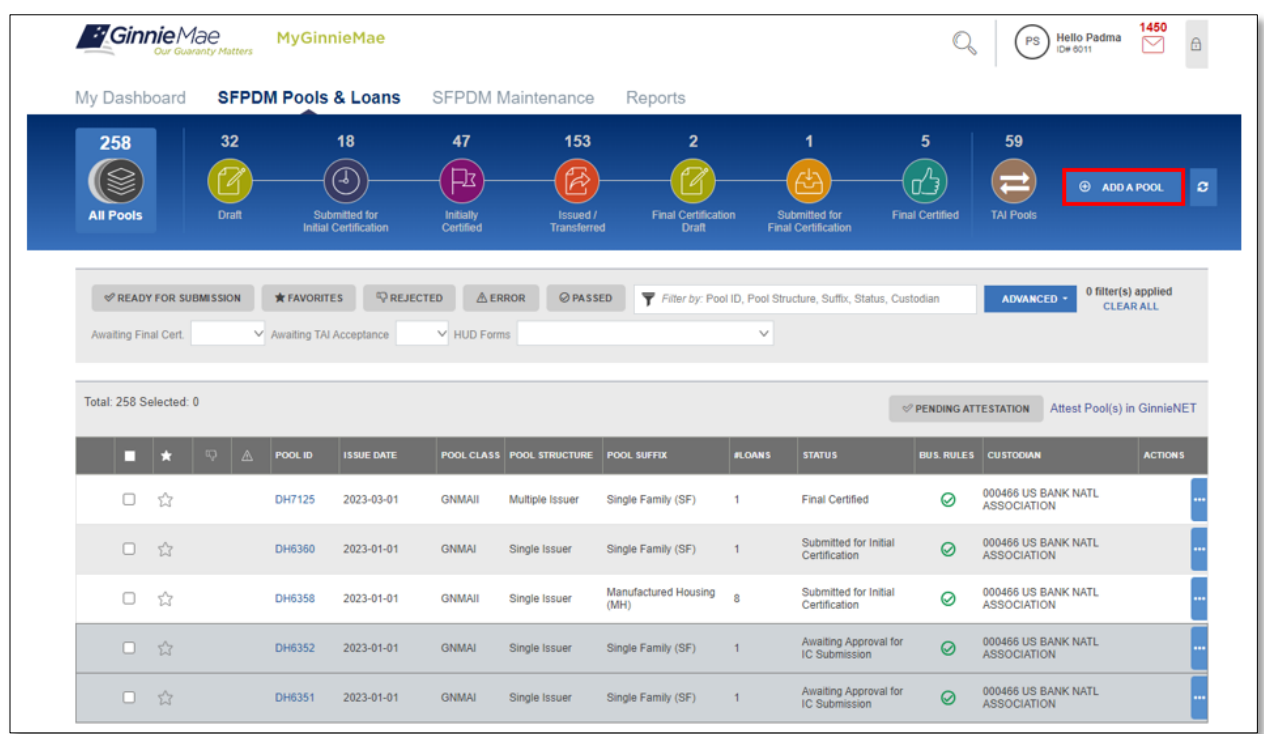

3. Select the **BROWSE …** button. You will need to navigate to the location where you saved the .ZIP files.

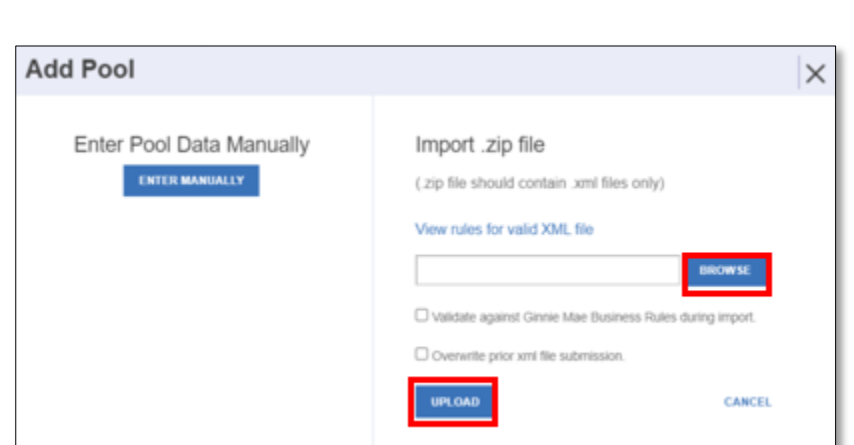

4. Select the **UPLOAD** button. The **Pool Upload Is In Progress** window will display while the file is being processed.

**Figure 2.3-7: Pool Upload Successful Window**

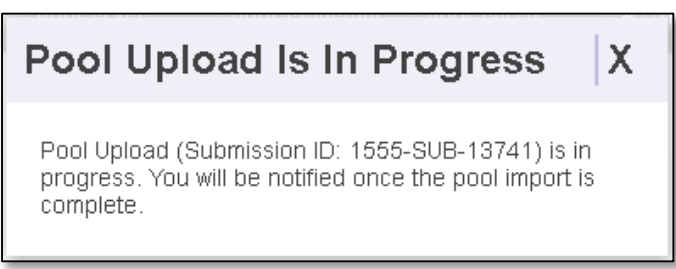

- 5. If the pool was successfully uploaded into SFPDM, the **Pool Upload Successful** pop-up window message displays. The **Submission ID** displayed in the pop-up window may be requested by the production support team if any technical issue occurs. If the File is incomplete/corrupted and cannot be validated, then the import error report will indicate the error "Premature end of file".
- 6. Select the **VALIDATE** button or check mark "Validate against Ginnie Mae Business rules during "import" to validate data entered for the pool. After you validate, the Success message displays.

**Figure 2.3-6: Add Pool Window**

#### **Figure 2.3-8: Pool Details - Validate Button**

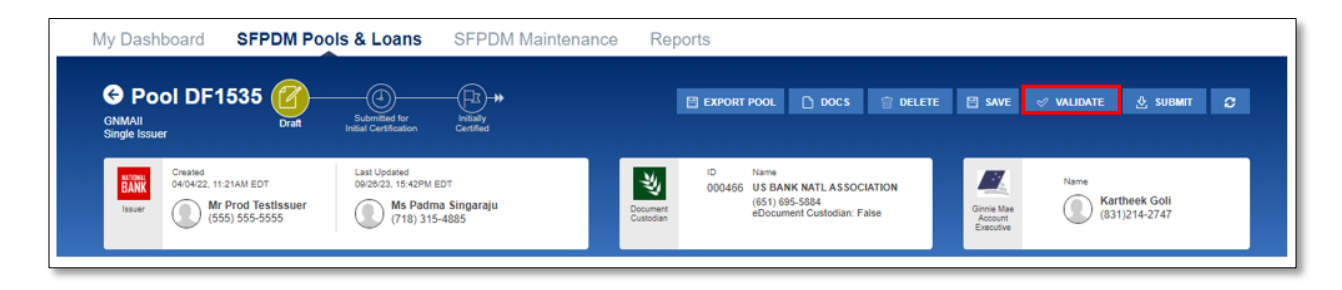

7. Select the **OK** button or close (X) button to close the message and continue.

**Figure 2.3-9: Validation Request Received Message**

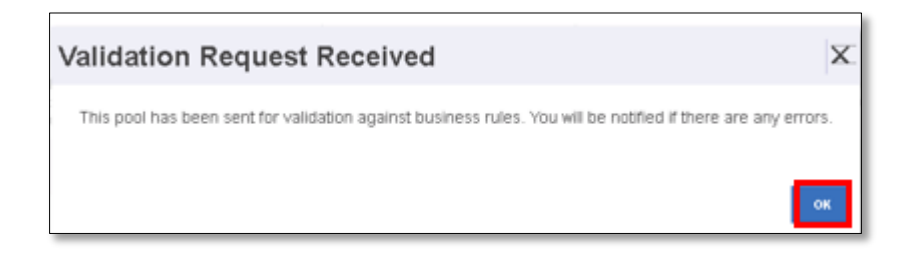

8. On the Pool Details Screen, Select the **SUBMIT** button.

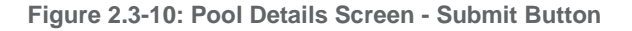

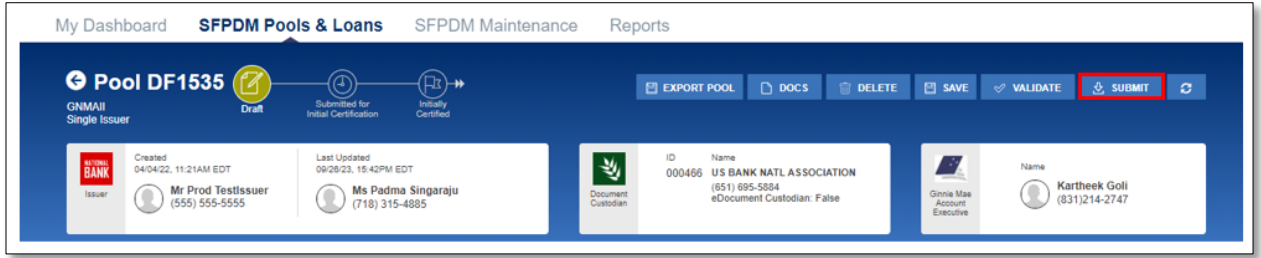

[Back to Table of Contents]

## <span id="page-24-0"></span>**2.3.3 Viewing Pool History**

This feature allows you to review historical information for the pool record. Use this information to review when the pool was submitted and by which user.

1. Select the **SFPDM Pools & Loans** tab.

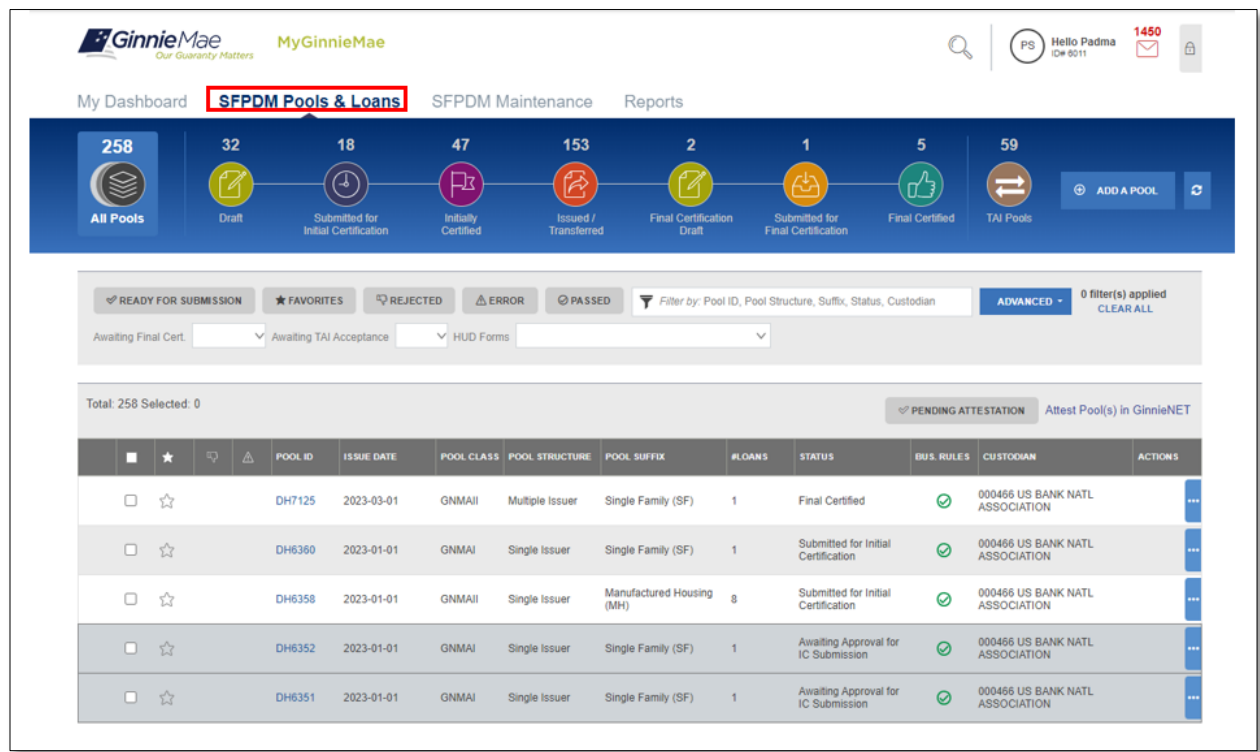

#### **Figure 2.3-11: SFPDM Pools and Loans Screen**

- 2. Enter data in the **Filter by** field or use the Quick Filter or Advanced Filter option described **in** section [2.2.1](#page-15-0) [Searching for a Pool](#page-15-0) to locate a specific pool.
- 3. Select the Pool ID link to access the Pool Details Screen.
- 4. In the General Info section, select the **VIEW HISTORY** button.

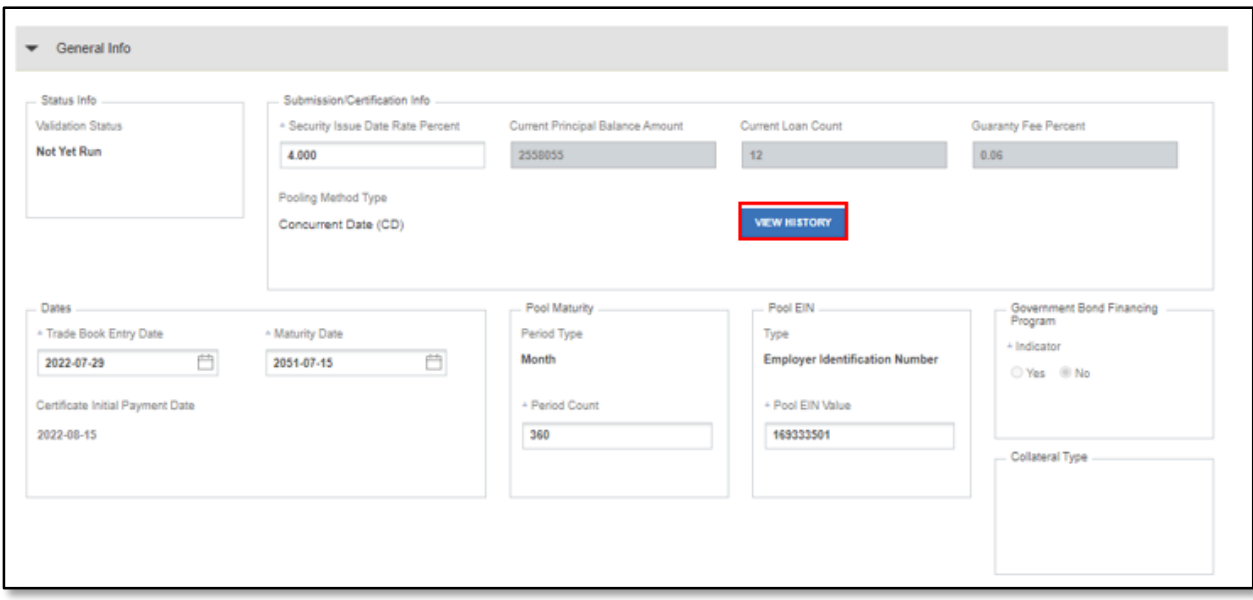

**Figure 2.3-12: View History Button - Pool Details**

The Pool Status Timeline window displays.

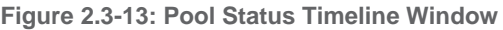

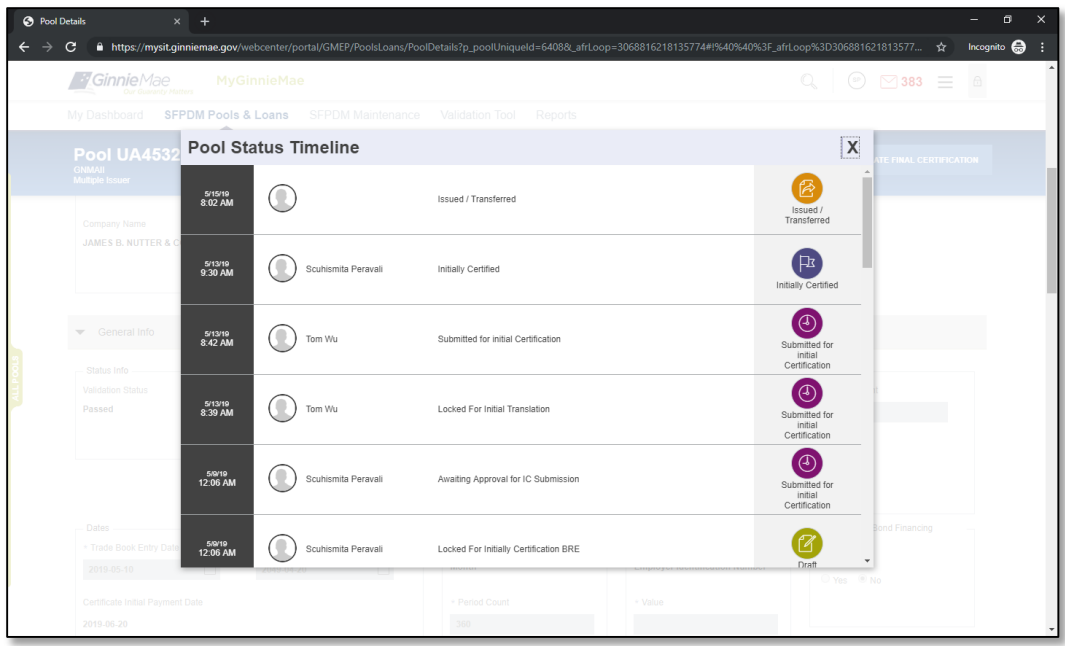

**NOTE:** Pool status timeline displays the name of the user who created the Pool. When the Pool is Issued or Transferred, the name is not displayed as the action is taken by the system.

5. Select the **X** button to close the Pool Status Timeline window.

# <span id="page-27-0"></span>**2.3.4 Manually Adding a Pool**

1. Select the **SFPDM Pools & Loans** tab and select the **ADD A POOL** button

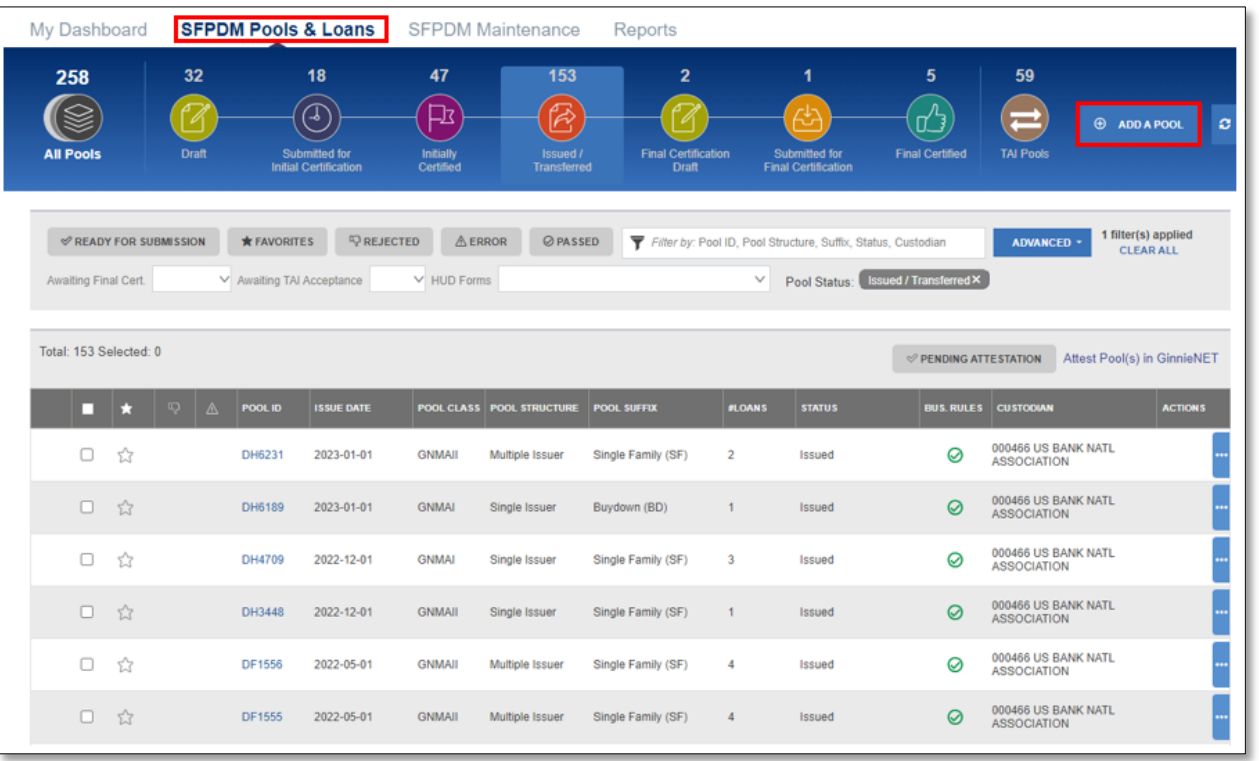

**Figure 2.3-14: SFPDM Pools & Loan Tab**

2. Select the **ENTER MANUALLY** button.

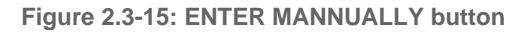

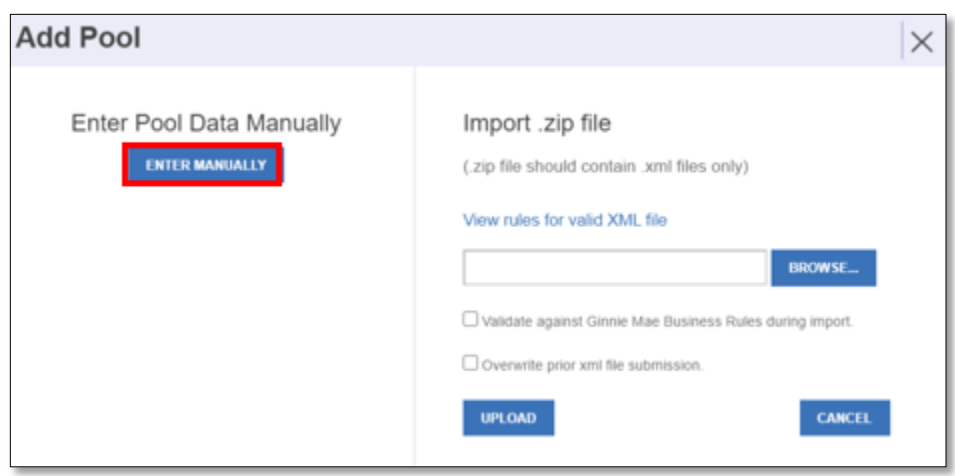

- 3. Provide the **Pool Identifier** field and complete the remaining by selecting the following drop-down lists, in the **Header Info** section:
	- Issue Date
	- Amortization Type
	- Class Type
	- Structure Type
	- Suffix Identifier

**Figure 2.3-16: Pool Details - Header Info**

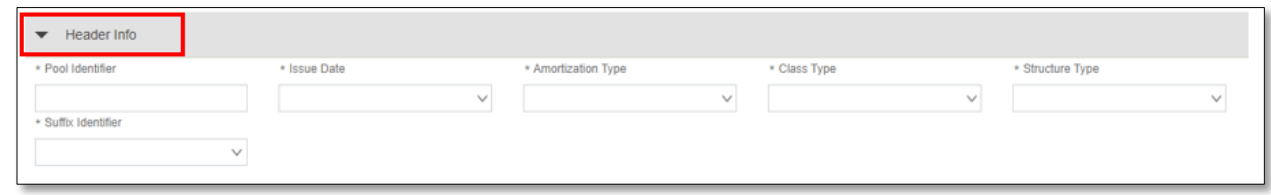

4. Select the **Document Custodian Party Role Identifier** in the **Parties** section.

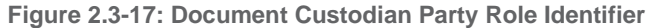

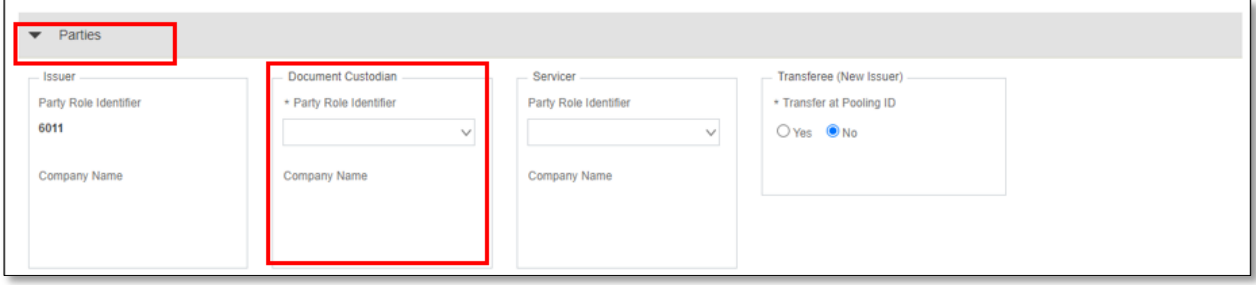

5. Select **Servicer Party Role Identifier** in the **Parties** section.

**Figure 2.3-18: Service Party Role Identifier**

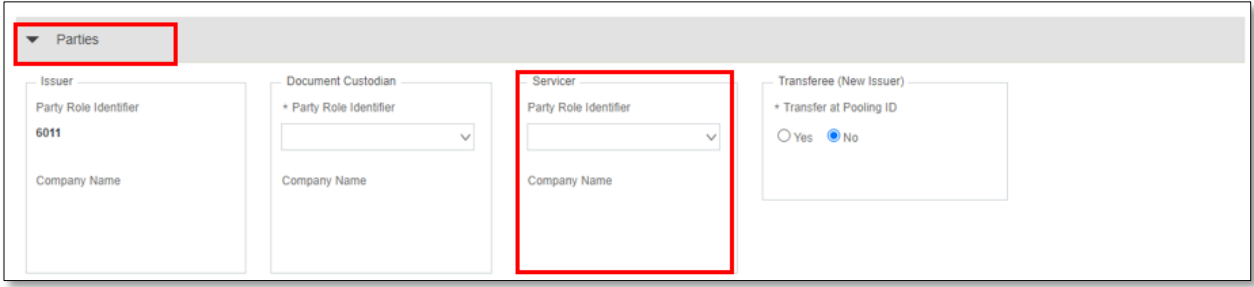

## 6. Select either the **Yes** or **No** option in the **Transferee (New Issuer)** section.

**Figure 2.3-19: Transferee (New Issuer) Yes or No Options**

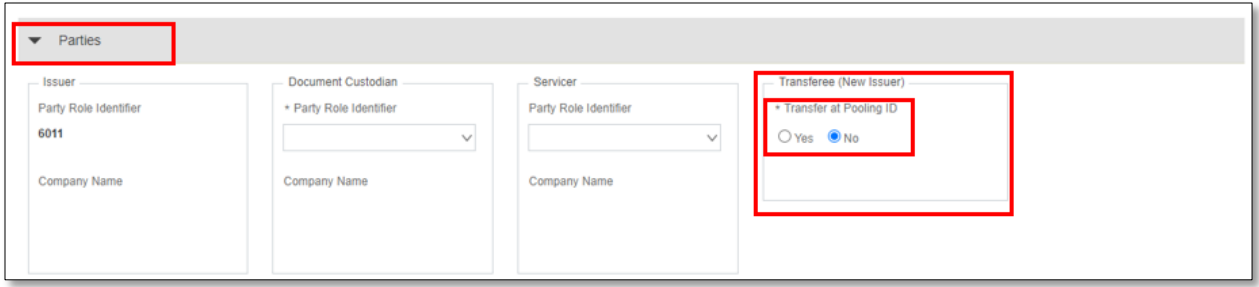

#### **NOTES:**

- Select the **Yes** selection option if the Pool is to be transferred to a new buyer. HUD-11702 forms should be completed for the Issuers. Select the Party Role Identifier/Company Name from the dropdown for the new buyer. The Company Name field displays.
- Select the **No** selection option if the pool will not be transferred.
- 7. Complete the following fields in the **General Info** section:
	- Security Issue Date Rate Percent
	- Pooling Method Type
	- Trade Book Entry Date
	- Period Count
	- Regenerate link
	- Maturity Date
	- Government Bond Financing Program Indicator
	- Pool EIN (Employee Identification Number

## **NOTES:**

- The Pool EIN field does not apply to loan packages.
- Collateral Type field is populated upon Saving the Pool/Loan records.
- Regenerate link is displayed when a pool is imported with invalid Certification initial payment date. Upon selecting the link, the date is corrected, and the link is hidden. The link is not available during Manual creation

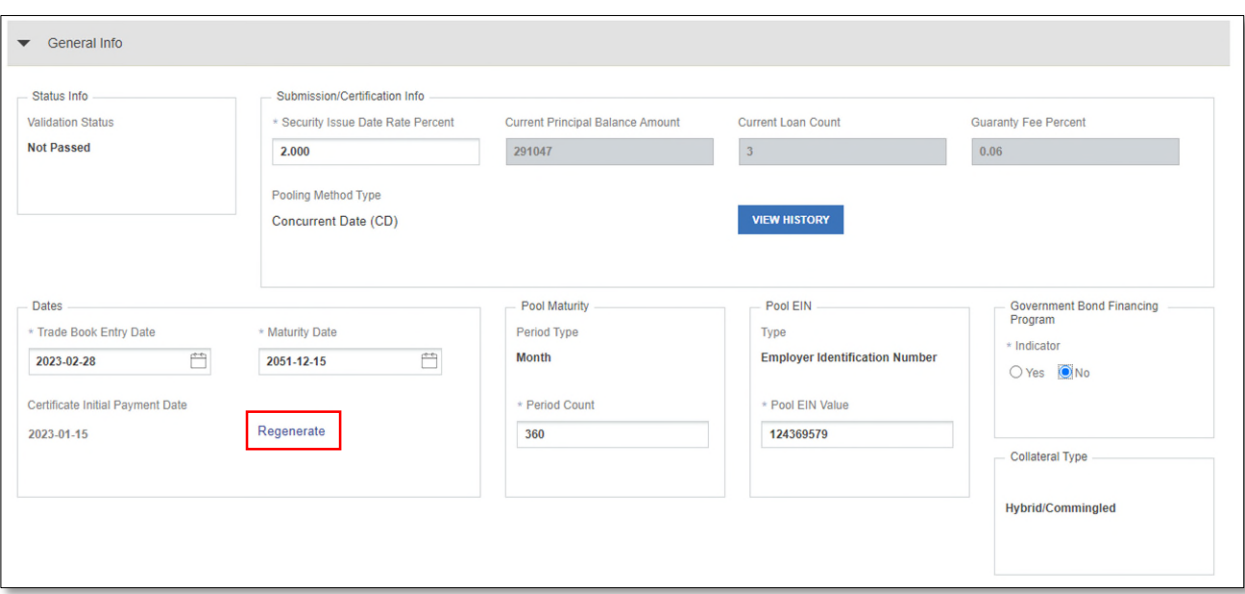

**NOTE:** Prior to adding Subscriber Accounts on the Pool Details screen, add a Subscriber record on the SFPDM Maintenance tab. Refer to section [3.3.1](#page-109-0) Adding an FRB [Subscriber](#page-109-0) Record.

8. Select the magnifying glass icon <sup>Q</sup> next to the ABA Routing and Transit ID field in the Master Agreements / ACH Info section.

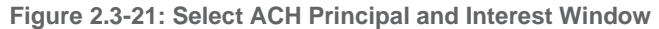

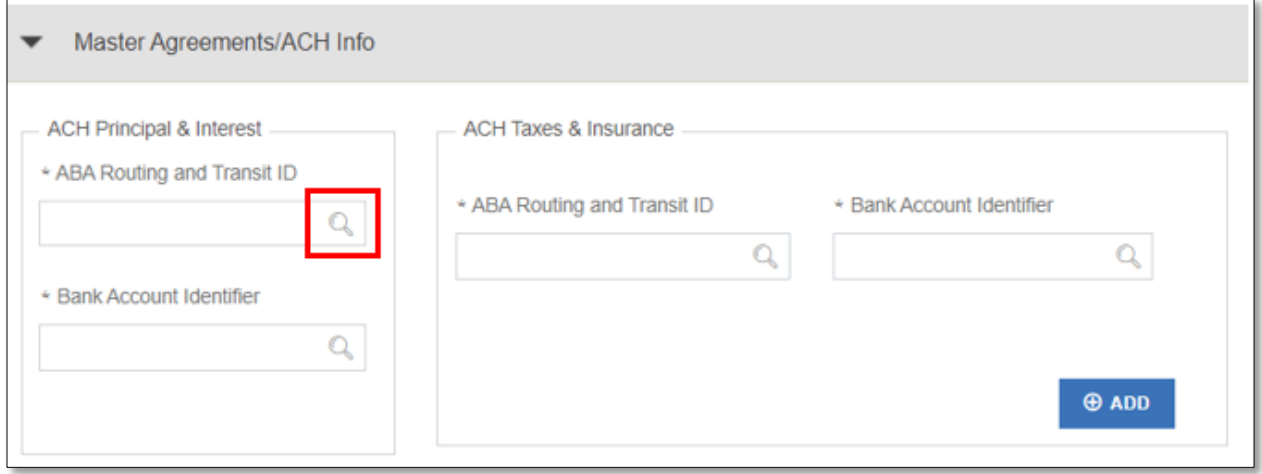

- 9. Select the Bank Account ID.
- 10. Select the **SELECT** button.

The *Bank Account Identifier* displays.

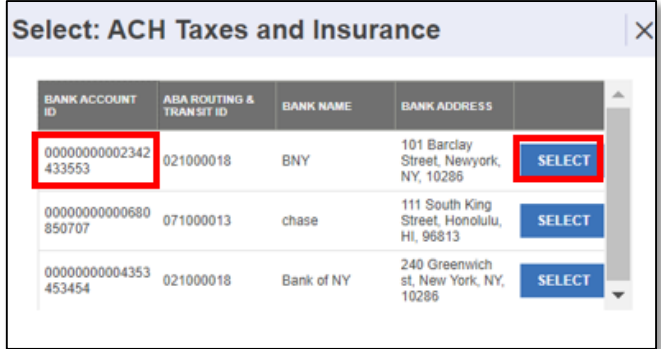

**Figure 2.3-22: Select ACH Taxes and Insurance Window**

11. Select the magnifying glass icon <sup>Q</sup> next to the ABA Routing and Transit ID field in the ACH Taxes & Insurance section.

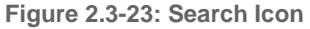

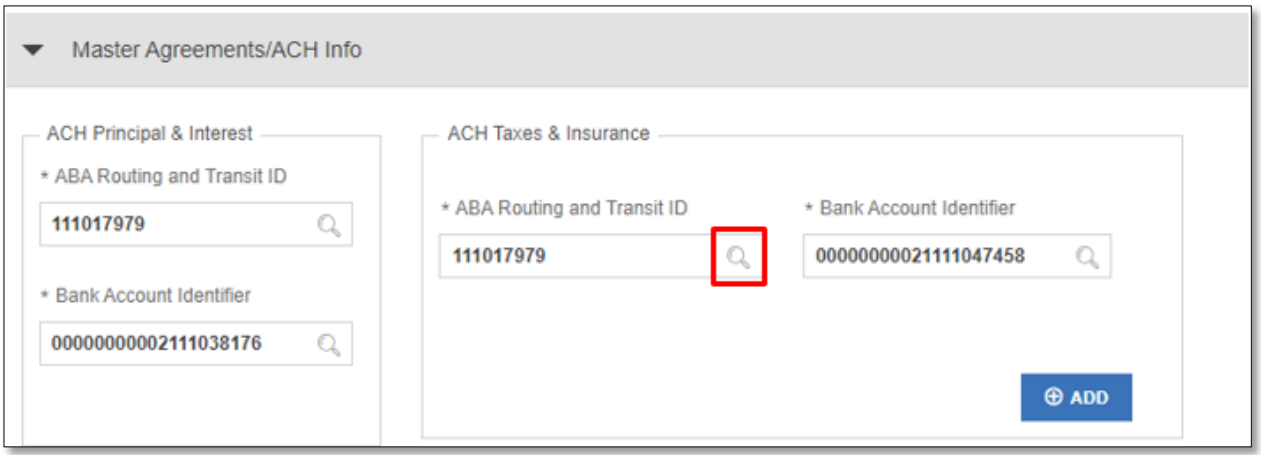

12. Select the Bank Account Identifier.

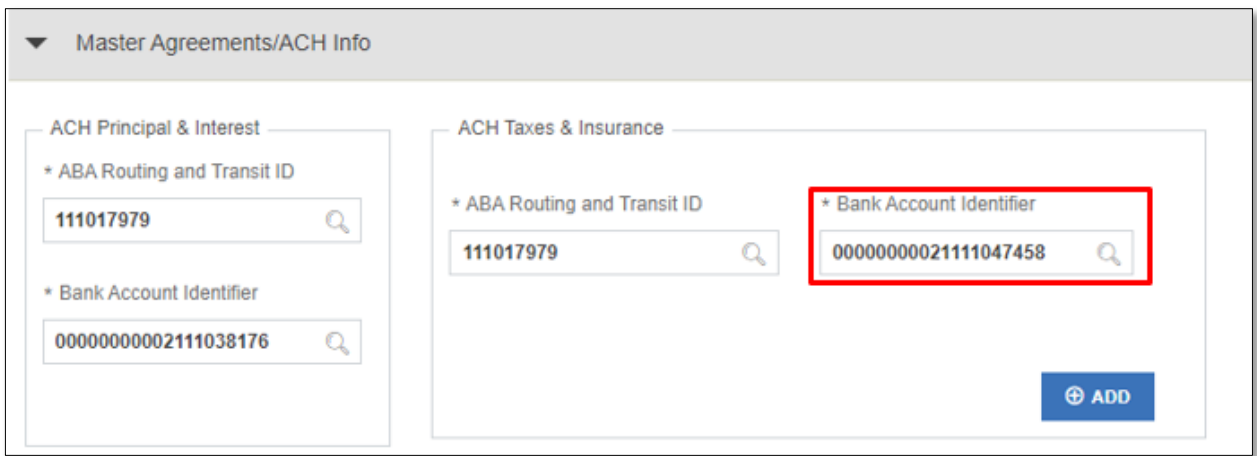

#### 13. Select the **SELECT** button.

The Bank Account Identifier displays the selection.

14. Select either the **True** or **False** option in the Certification Agreement – 11711B section.

**Figure 2.3-25: Pool Details - Certification Agreement - 11711B**

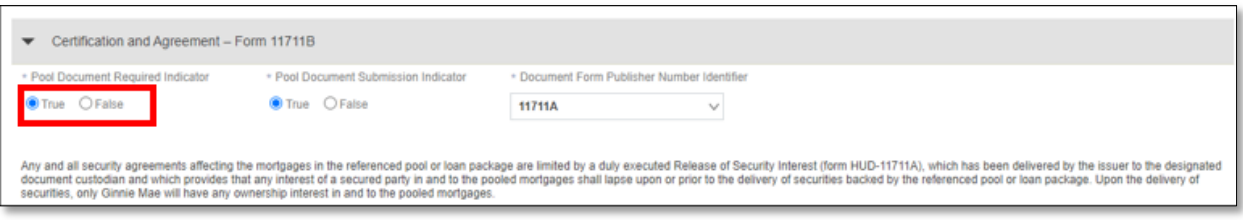

**NOTE:** The Pool Document Required Indicator defaults to **No**. If you change the option to Yes, the **Pool Document Submission Indicator** and the **Document Form Publisher Number Identifier** displays. Select True or False from the Pool Document Submission Indicator and select from the Document Form Publisher Number Identifier drop down list.

15. Manually enter or select the magnifying glass icon **in** the **Subscriber Info – Subscriber Accounts** section.

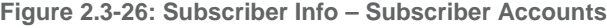

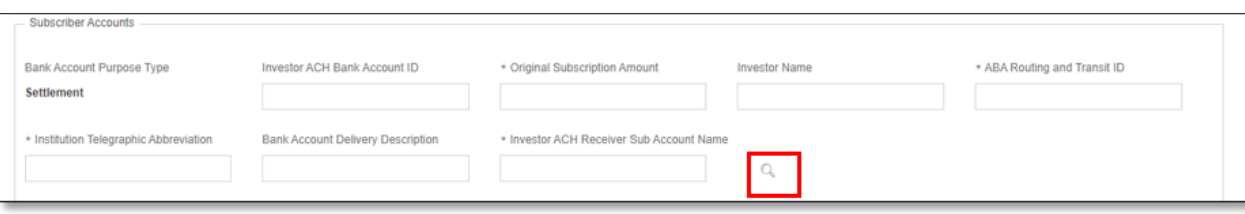

- 16. Select the appropriate option on the **Select: Subscriber Account** window.
- 17. Select the **SELECT** button.

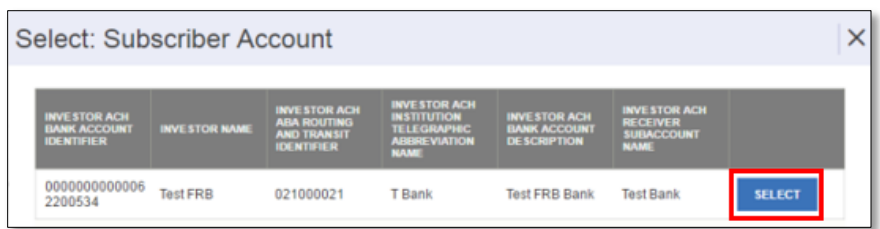

18. The Investor ACH Account ID, Original Subscription Amount**,** and the ABA Routing and Transit ID fields will be populated in the Subscriber Accounts section based on your entry/selection.

**Figure 2.3-28: Subscriber Accounts**

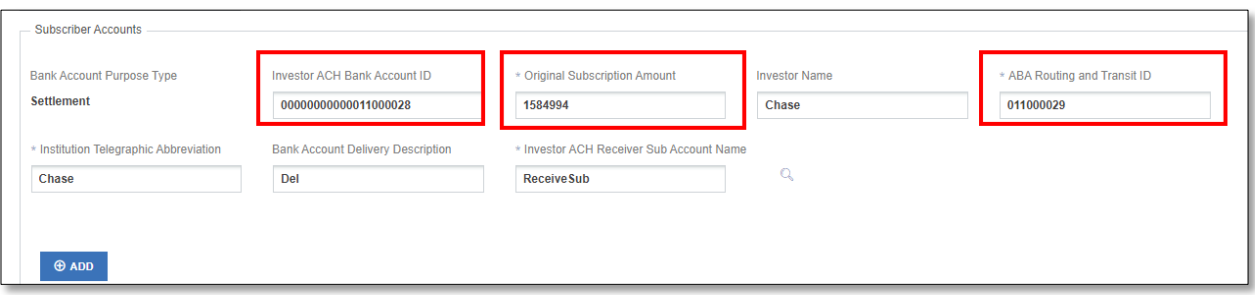

19. Select the **SAVE** button to save changes on the Pool level.

**Figure 2.3-29: Pool Created Successfully Message**

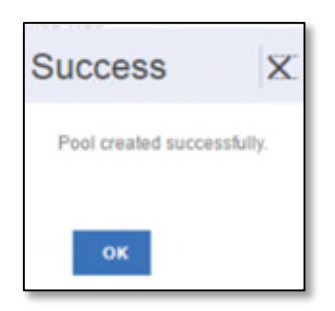

**NOTE:** You need to add at least one loan to the pool you just created. Refer to section [2.16.5](#page-93-0) [Importing a](#page-93-0) New Loan for instructions on how to import a loan or section [2.16.6](#page-95-0) [Entering New Loan](#page-95-0) Data Manually on how to add a loan manually.

## <span id="page-33-0"></span>**2.3.5 Editing a Pool**

You can edit a pool only when the Transfer Status is either Draft, Rejected, or Recalled. The pool cannot be locked for validation or waiting approval for submission.

- 1. Select the **SFPDM Pools & Loans** tab.
- 2. Select in the **Filter by** field and use the Quick Filter or Advanced Filter option. Refer to section [2.2.1](#page-15-0) [Searching](#page-15-0) for a [Pool.](#page-15-0)

#### **Figure 2.3-30: Filter by Field**

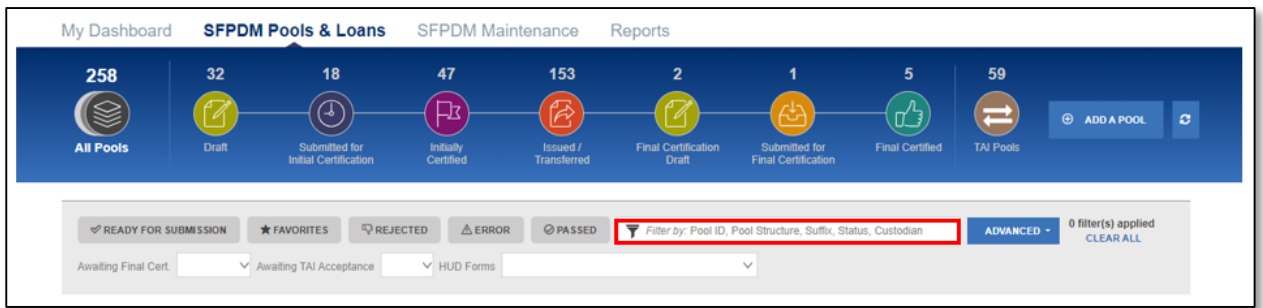

3. Select the Pool ID tab in the search results section to access the Pool Details screen.

**Figure 2.3-31: Search Results Screen**

|                                                                              | <b><i>S</i></b> READY FOR SUBMISSION |           |   | <b>*</b> FAVORITES      | <b>Q</b> REJECTED | <b>AERROR</b> | <b>⊘PASSED</b>                   |                    |               | Filter by: Pool ID, Pool Structure, Suffix, Status, Custodian |                   | 0 filter(s) applied<br><b>ADVANCED -</b><br><b>CLEAR ALL</b> |                |  |
|------------------------------------------------------------------------------|--------------------------------------|-----------|---|-------------------------|-------------------|---------------|----------------------------------|--------------------|---------------|---------------------------------------------------------------|-------------------|--------------------------------------------------------------|----------------|--|
| Awaiting Final Cert.                                                         |                                      |           |   | Awaiting TAI Acceptance |                   | V HUD Forms   |                                  |                    | $\checkmark$  |                                                               |                   |                                                              |                |  |
| Total: 258 Selected: 0<br>Attest Pool(s) in GinnieNET<br>PENDING ATTESTATION |                                      |           |   |                         |                   |               |                                  |                    |               |                                                               |                   |                                                              |                |  |
|                                                                              |                                      |           |   |                         |                   |               |                                  |                    |               |                                                               |                   |                                                              |                |  |
|                                                                              | n                                    | <b>LO</b> | ◬ | POOL ID                 | <b>ISSUE DATE</b> |               | <b>POOL CLASS POOL STRUCTURE</b> | <b>POOL SUFFIX</b> | <b>PLOANS</b> | <b>STATUS</b>                                                 | <b>BUS, RULES</b> | <b>CUSTODIAN</b>                                             | <b>ACTIONS</b> |  |
| 0                                                                            | ☆                                    |           |   | DH7125                  | 2023-03-01        | <b>GNMAII</b> | Multiple Issuer                  | Single Family (SF) | $\mathbf{1}$  | <b>Final Certified</b>                                        | 0                 | 000466 US BANK NATL<br><b>ASSOCIATION</b>                    |                |  |

- 4. Make the desired changes to the fields in the pool.
- 5. Select the **SAVE** button at the top of the screen.
- 6. Select the **VALIDATE** button.
- 7. Select the **SUBMIT** button if ready for submission.

[Back to Table of Contents]

- <span id="page-34-0"></span>**2.3.6 Deleting a Pool from the Pool Details Screen**
	- 1. Select the **SFPDM Pools & Loans** tab**.**
	- 2. Search for a pool. Refer to section [2.2.1](#page-15-0) [Searching for](#page-15-0) a Pool.
	- 3. Select the Pool ID tab to access the Pool Details page.
	- 4. Select the **DELETE** button.

**Figure 2.3-32: Pool Details Screen Options**

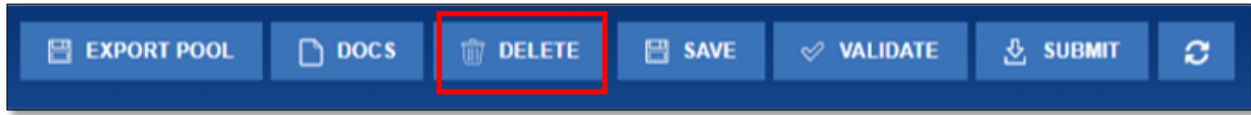

5. Select the **DELETE** button on the **Delete Pool(s)** window to confirm the deletion or select the **CANCEL** button to terminate the deletion action. If you cancel the Delete request, the system returns to the Pool Details screen. If you select the **DELETE** button, the Pool will be deleted.

**Figure 2.3-33: Delete Pool Confirmation Message**

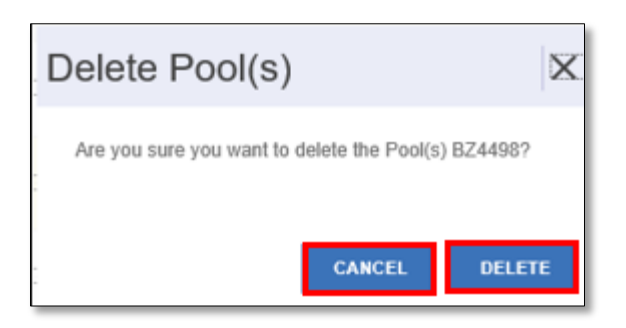

**NOTE:** When a Pool Record is deleted, all associated mortgage and participant records are also deleted. You can only delete pools that are in the Draft Status.

## [Back to Table of Contents]

- <span id="page-35-0"></span>**2.3.7 Deleting a Pool from the Pools and Loans Screen**
	- 1. Select the **SFPDM Pools & Loans** tab**.**
	- 2. Scroll down in the list of pools and find the pool that has Draft in the Status column.
	- 3. Select the checkbox at the far-left column. The **DELETE** button will appear in the upper left corner.

**Figure 2.3-34: Delete Pool from SFPDM Pool & Loans Screen**

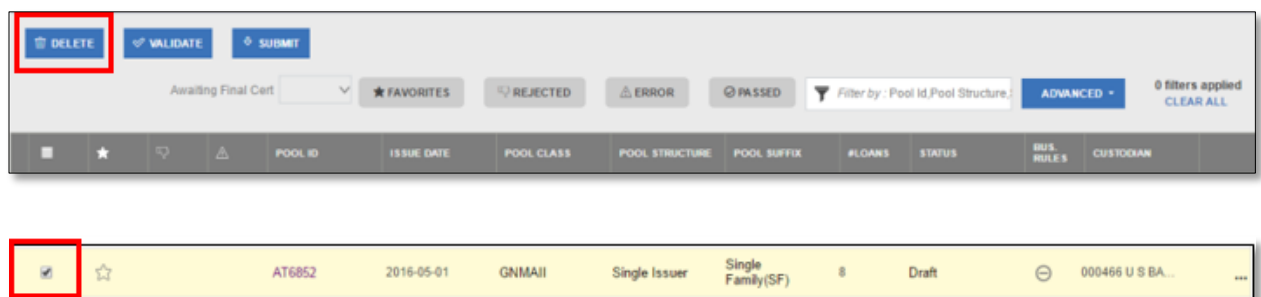
**NOTE:** You can also select the Actions button **[ …]** for the Pool record and select the **DELETE** button.

**Figure 2.3-35: SFPDM Pools & Loans - Delete Action**

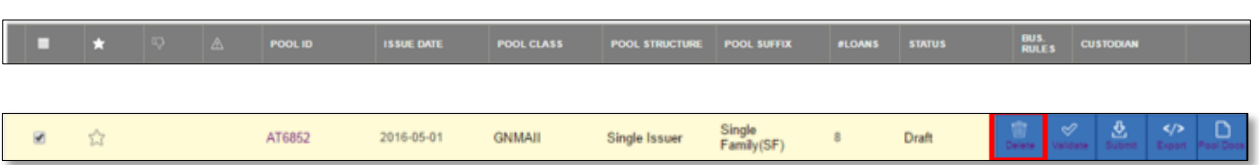

- 4. Select the **DELETE** button.
- 5. SFPDM displays a message to confirm your intent to delete the Pool Record you have selected.

**Figure 2.3-36: Delete Pool(s) Window**

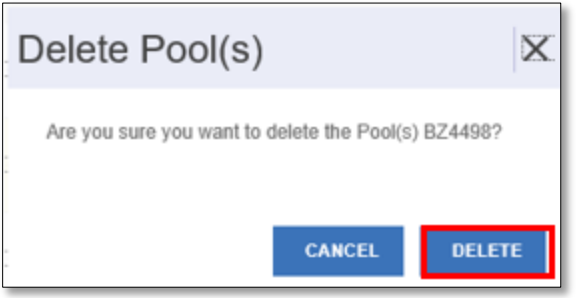

6. Select the **DELETE** button on the **Delete Pool(s)** window to confirm the deletion or select the **CANCEL** button to terminate the deletion action. If you cancel the Delete request, the system returns to the Pool List screen (SFPDM Pools and Loans).

**NOTE:** When you delete a pool, all associated loans and subscriber records are also deleted. You can only delete pools that are in Draft state.

# [Back to Table of Contents]

## **2.3.8 Initial Certification**

### **Confirming Ability to Submit**

- 1. You need to be listed on HUD Form 11702 (Application for Approval Government National Mortgage Association Mortgage-backed security Issuer).
- 2. You need a valid MyGinnieMae Portal Login and Password combination.
- 3. You need an Authorized Signer Functional Role assigned by your Organization Administrator.
- 4. You need an active RSA SecurID Soft Token.
- 5. You need to complete the "Verify Role Assignment" check into the MyGinnieMae portal.

# <span id="page-37-0"></span>**2.3.9 Submitting for Attestation and Initial Certification**

Only Authorized Signers can submit pools to the Document Custodian to be certified. Authorized Signers can submit one or multiple pools, and will receive notifications throughout the process, including submission confirmation, reminders for attestation and when the Document Custodian has received the submission, and any errors incurred. See section [5](#page-124-0) - [TROUBLESHOOTING AND](#page-124-0) SYSTEM ERRORS for additional information.

Authorized Signers can view the Pools created by the Data Entry users prior to submitting to the Document Custodian to be certified.

The Pool must pass the Business Rules before it can be submitted. Business Rules or Ginnie Mae edits are a set of rules or criteria that checks validity of the data in the pool. Ginnie Mae edits are implemented using the Business Rules Engine (BRE). The rules engine will also execute all the rules against the SFPDM pools and loans information and return the outcome.

- 1. Select the **SFPDM Pools & Loans** tab**.**
- 2. Search for a Pool. Refer to section [2.2.1](#page-15-0) [Searching](#page-15-0) for a Pool.
- 3. Select the **Pool ID** to access the Pool details page.
- 4. Select the **VALIDATE** button.

**Figure 2.3-37: Initial Certification - Validate Button**

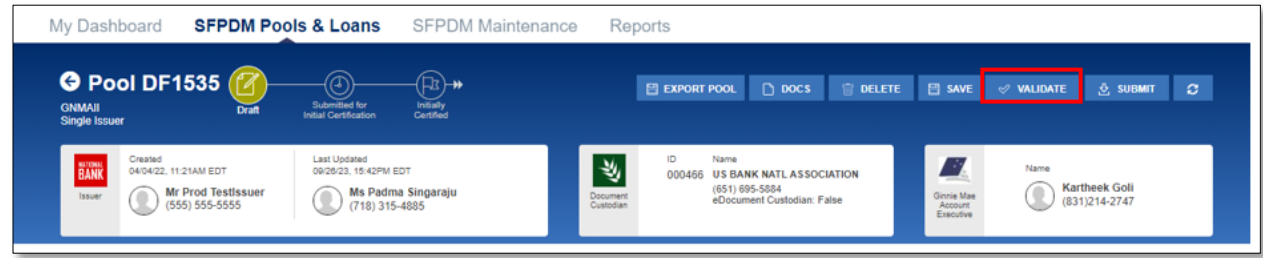

5. Select the **SUBMIT** button.

**Figure 2.3-38: Initial Certification - Submit button**

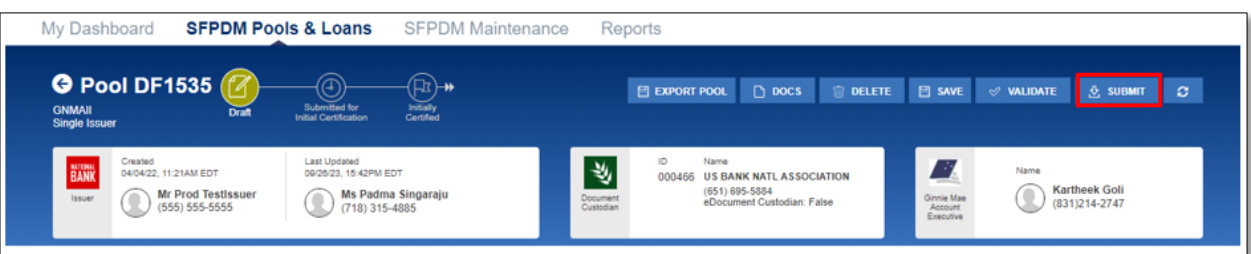

**NOTE**: When you select the **SUBMIT** button, the BRE will also run validation in SFPDM.

6. On the **Submit Pool(s)** window, select **"I AGREE AND SUBMIT"** after reading and reviewing the attestation. (See the Figure below)

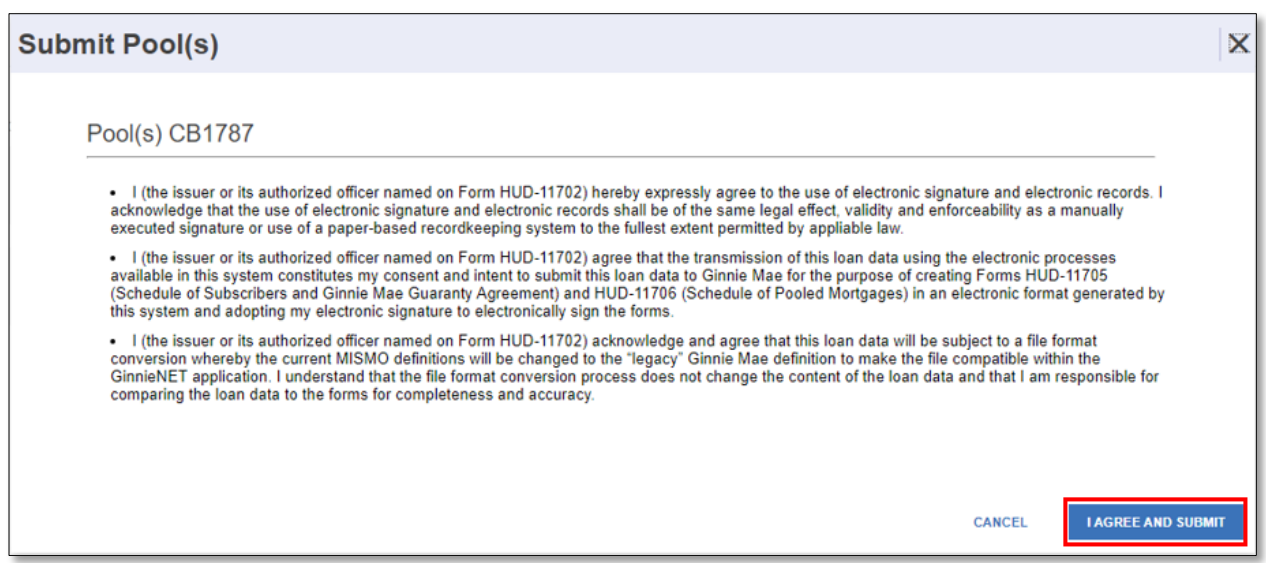

7. Once the pool(s) have been submitted, the Pool Submission Request Received screen will populate (See Figure below).

**Figure 2.3-40: Success Message - Pool Submitted for Initial Certification**

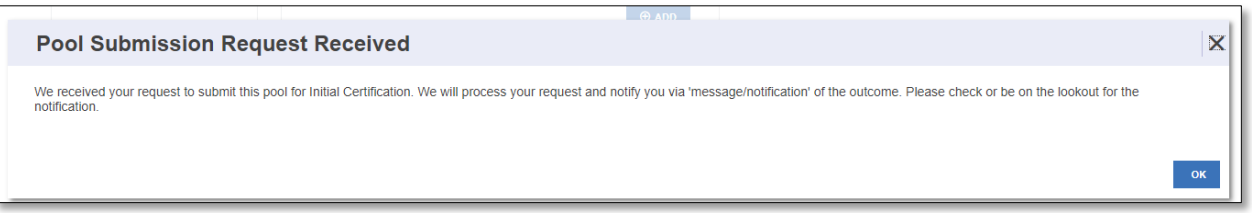

8. Select the message icon in the upper right corner (Refer to Figure 2.4-2). Find the message that pertains to the pool you sent for validation.

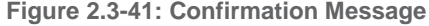

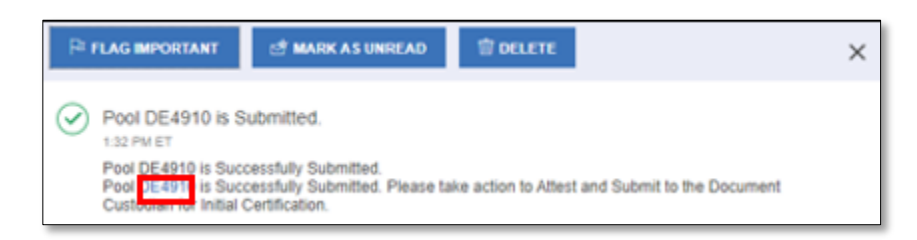

9. Select the Pool ID number on the notification message. The *Pool Details* screen displays, and the status of the pool changes to *Submitted for Initial Certification*.

**NOTE:** At this stage, the Authorized Signer is required to Attest to Viewing the HUD Forms and submit the Pool to the Document Custodian. This activity occurs in Ginnie*NET,* while in SFPDM the Pool remains in **Submitted to Initial** 

**Certification** Status. Any Authorized Signer under the Issuer's Organization with access to the Pool may attest to any of the Pools pending Attestation in Ginnie*NET*. The Pool will not be available to the Document Custodian for Initial Certification until the Attestation is complete. Click the **Pending Attestation** button as shown on the following screen to see the pools awaiting attestation. After the Pool is attested by the Document Custodian, **Attestation Date and Time** are displayed on the Pool.

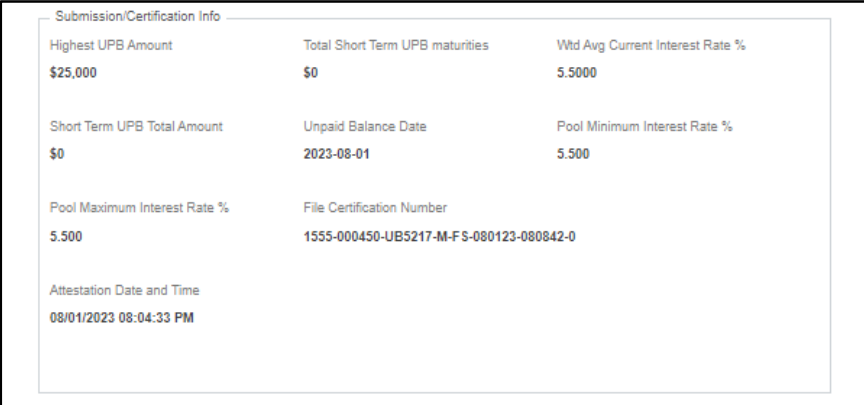

10. Navigate to Ginnie*NET* using the **Attest Pool(s) in Ginnie***NET* button located on Pools and Loans screen.

**Figure 2.3-42: Attest Pool(s) in GinnieNET link**

| 258<br>S<br><b>All Pools</b>                         | 32<br>7<br><b>Draft</b> | 18<br>G,<br>Submitted for<br><b>Initial Certification</b>           | 47<br>口<br>Initially<br>Certified | 153<br>้ค<br><b>Issued /</b><br><b>Transferred</b> | $\overline{2}$<br><b>Final Certification</b><br><b>Draft</b> | 1<br>Submitted for<br><b>Final Certification</b>                                                | 5<br>යු<br><b>Final Certified</b> | 59<br>ㄹ<br><b>TAI Pools</b> | ø.<br><b>E</b> ADD A POOL               |
|------------------------------------------------------|-------------------------|---------------------------------------------------------------------|-----------------------------------|----------------------------------------------------|--------------------------------------------------------------|-------------------------------------------------------------------------------------------------|-----------------------------------|-----------------------------|-----------------------------------------|
| <b>ØREADY FOR SUBMISSION</b><br>Awaiting Final Cert. |                         | <b>QREJECTED</b><br><b>*</b> FAVORITES<br>V Awaiting TAI Acceptance | <b>AERROR</b><br>$\vee$ HUD Forms | <b>⊘PASSED</b>                                     |                                                              | Filter by: Pool ID, Pool Structure, Suffix, Status, Custodian<br>Pool Status: Draft X<br>$\sim$ |                                   | <b>ADVANCED -</b>           | 1 filter(s) applied<br><b>CLEAR ALL</b> |

- 11. Select one or more Pools by selecting the individual checkboxes or use "**Select All Pools**" button to select all pools on all pages.
- 12. Select the "**View Selected**" button to view the combined HUD-11705 and HUD-11706 forms.

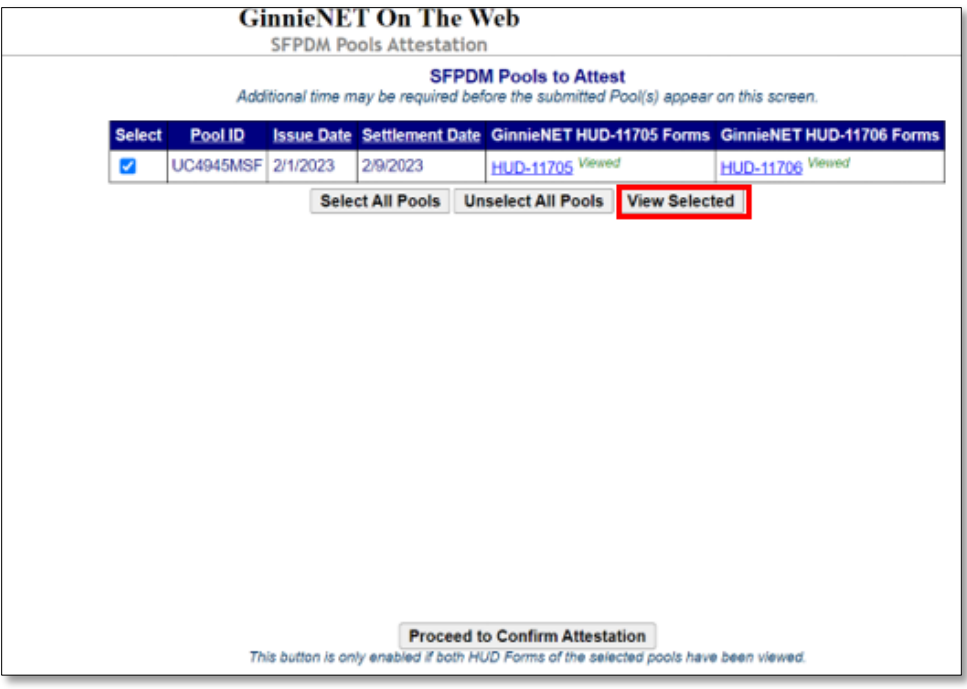

**Figure 2.3-43: GinnieNET screen**

- 13. Select the Pool and select the **Proceed to Confirmation Attestation** button.
- 14. The **Adoption and Release of Form HUD 11705/11706 for Initial Certification window** popup will open with the Attestation confirmation.
- 15. Select **Confirm Attestation of HUD Forms** to proceed or **Cancel** to discard.

#### **Figure 2.3-44: Adoption and Release of Form HUD 11705/11706 for Initial Certification Screen**

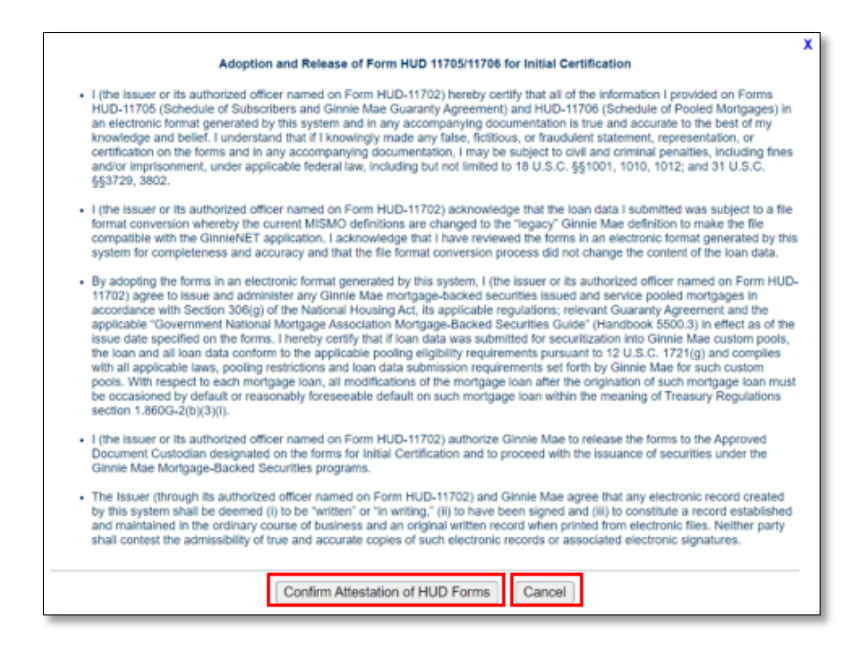

16. Enter your MyGinnieMae ID and Password.

#### **Figure 2.3-45: SecurID Verification**

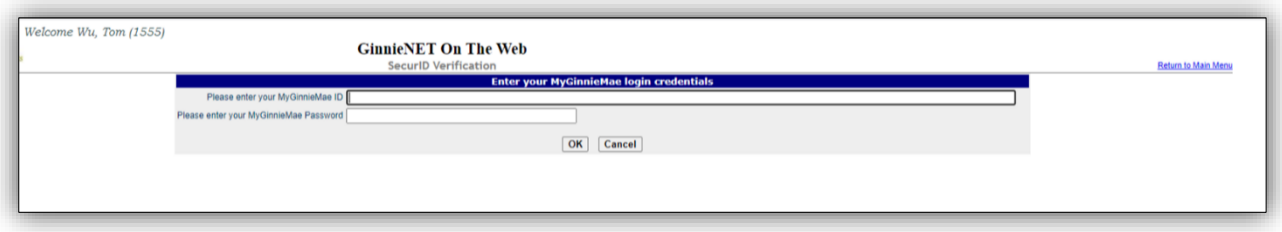

17. Enter the eight-digit **RSA SecurID Passcode** and select **OK** to submit the pool to the Document Custodian.

**Figure 2.3-46: Authentication Verification**

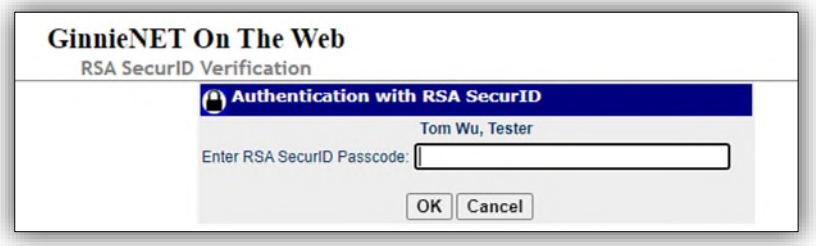

18. Pool will be submitted to the Document Custodian.

**Figure 2.3-47: Host Communication Results**

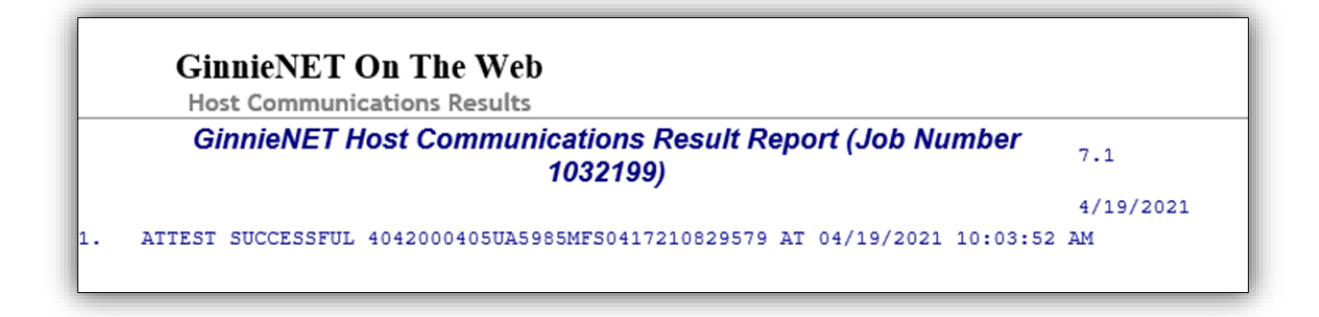

19. MyGinnieMae Portal notification will be generated confirming the successful submission of the Pool to the Document Custodian.

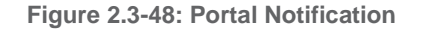

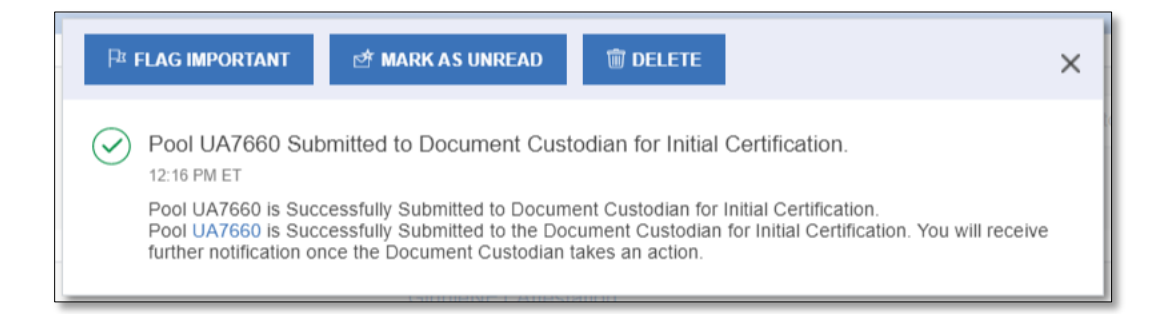

**NOTE**: If multiple users (ex: Data Entry user and Authorized Signer) are working on the same pool at the same time and one of the users deletes the pool, the pool will be deleted for all users. Upon saving, users will see the message **"Invalid Pool Identifier"** because the pool has been deleted.

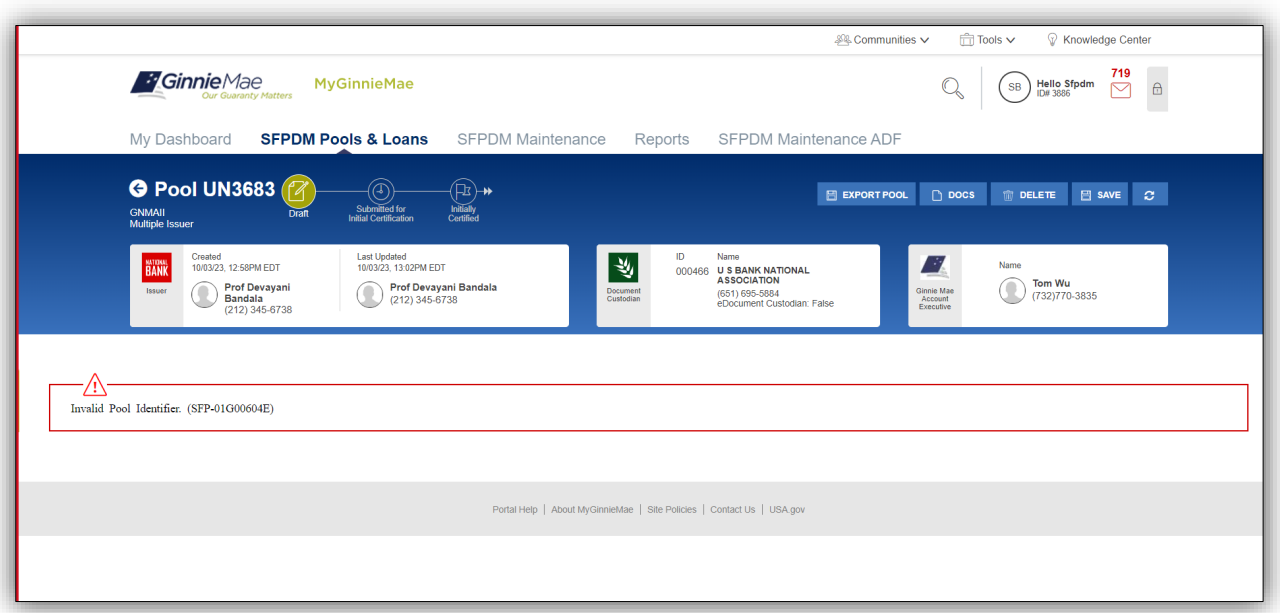

### [Back to Table of Contents]

## **2.3.10 Recalling a Pool**

Once the pool has been successfully translated and submitted for Initial Certification, the Initially Certified Pool can only be recalled until 12:00 PM EST the following business day.

An Authorized Signer can recall a pool that had been submitted to a Document Custodian. If a pool is recalled, the pool is returned to the Draft Status.

- 1. Select the **SFPDM Pools & Loans** tab.
- 2. Select in the **Filter by** field and use the Quick Filter or Advanced Filter option described in [Section](#page-11-0) 2.2 [Searching for a Pool.](#page-11-0)
- 3. Select the **Pool ID** to access the Pool Details Screen.
- 4. On the Pool Details Screen, select the **RECALL** button. The button will be available till the time the Pool is eligible for Recall.

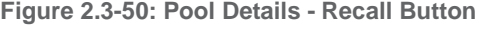

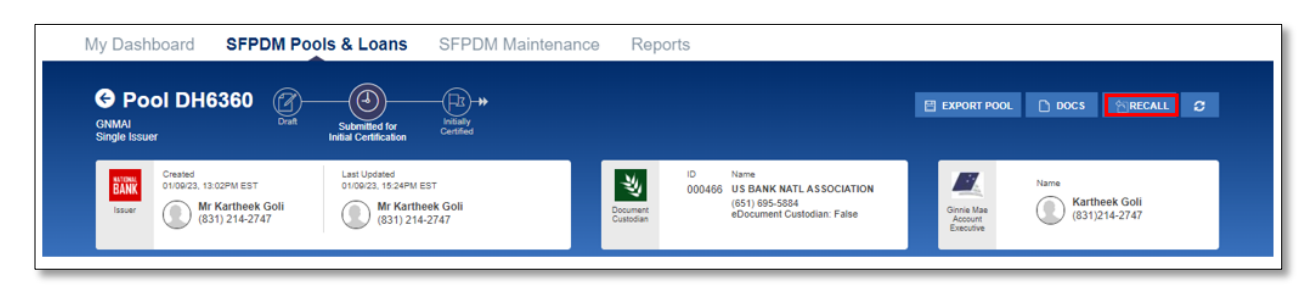

5. On the **Recall Pool** window, select the Certification Checkboxes.

**Figure 2.3-51: Recall Pool Submission Window**

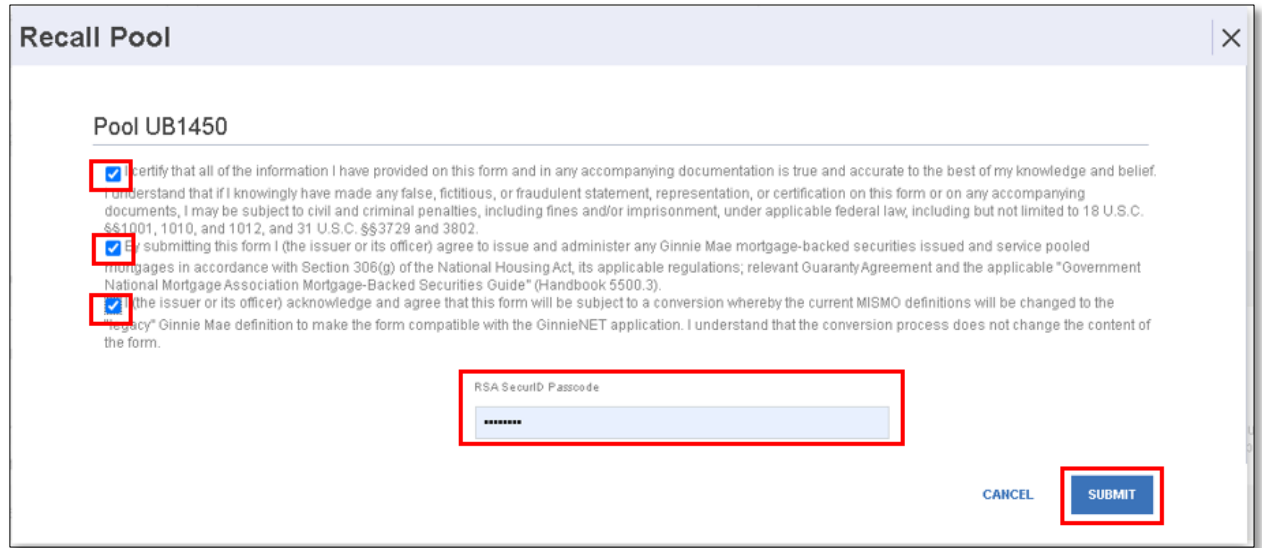

- 6. Enter your eight-digit **RSA SecurID Passcode.**
- 7. Select the **SUBMIT** button.

[Back to Table of Contents]

# **2.4 Submitting for Final Certification**

To submit a pool for Final Certification, the pool must have been Initially Certified. Reference [Section](#page-37-0) 2.4.9 for instructions on how to submit for Initial Certification. The pool must not have been transferred prior to Final Certification, except for an immediate issuance transfer transaction, where the pool is transferred immediately after the pool is issued.

To submit a pool for Final Certification, the original pool record must be initiated in SFPDM by the issuer with a status of Issued/Transferred before you can view or edit loan data. Once the Issuer views or edits the pool(s) it can be transmitted to the Custodian for Final Certification.

To submit a pool for Final Certification, step through the following procedural flow.

1. Select the **SFPDM Pools & Loans** tab.

**Figure 2.4-1 SFPDM Pools & Loans Tab**

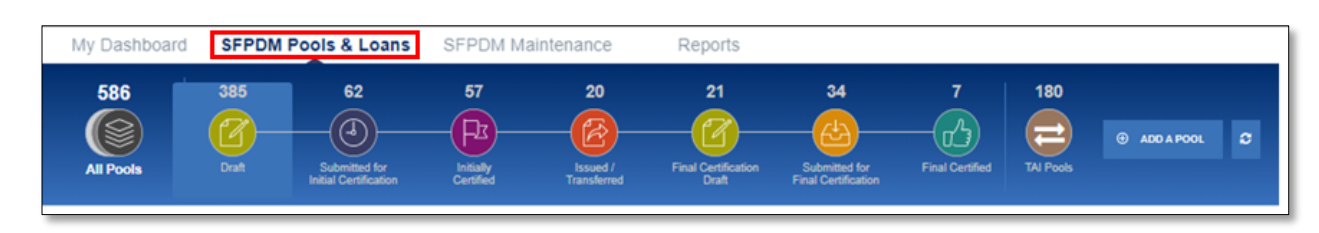

2. Select the **Issued/Transferred** icon and search for the pool you submitted in the Initial Certification.

**Figure 2.4-2: Issued / Transferred Icon**

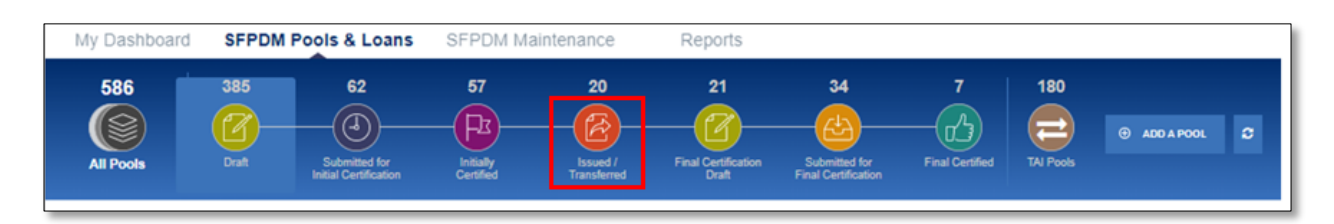

3. Select the Pool ID to access the Pool Details screen.

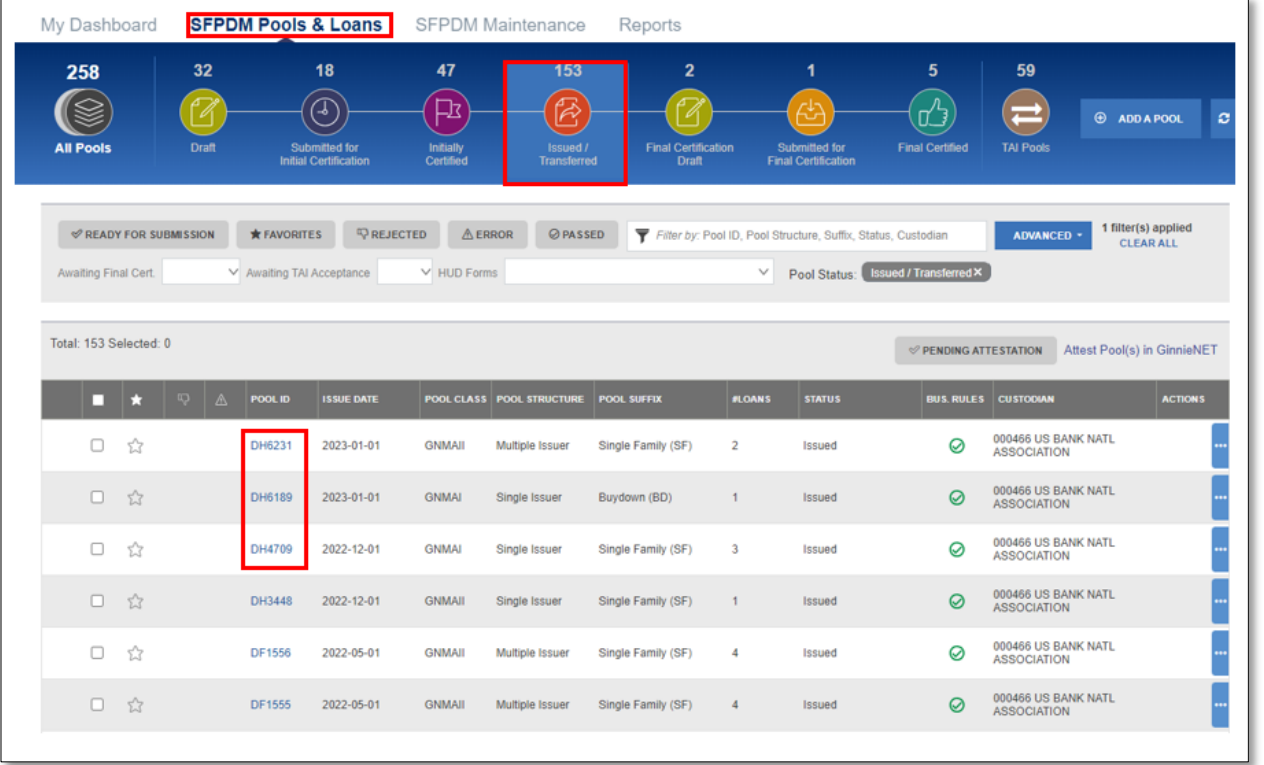

#### **Figure 2.4-3: Pool Details Screen**

4. On the Pool Details screen, select the **INITIATE FINAL CERTIFICATION** button, if no changes are required. If you need to make changes or replace the loan, refer to section [2.4.1](#page-48-0) Replacing or [Substituting](#page-48-0) a Loan.

#### **Figure 2.4-4: Initiate Final Certification button**

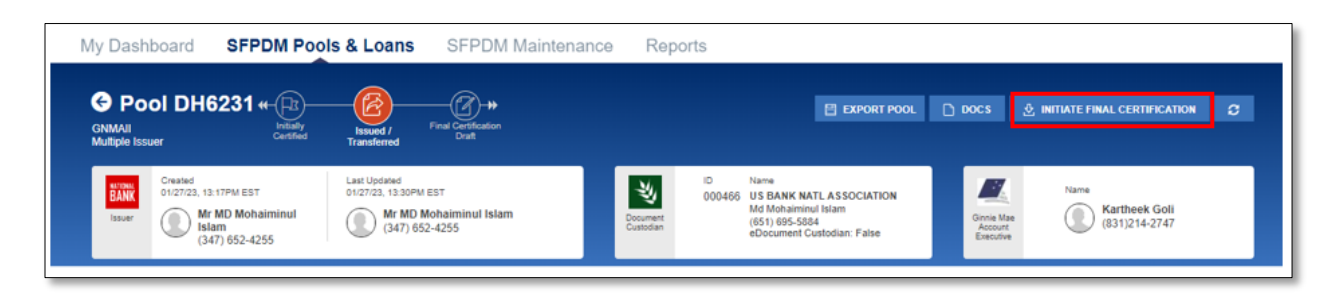

The pool will be placed in a Final Certification Draft Status.

**NOTE:** You can only change Document Custodian information at the pool level and correct any errors in the **Address** section at the loan level

5. Select the **VALIDATE** button. All the loans in the "All Loans" section will be validated. Loans in the Replacement Loans section and Removed Loans are not included for Validation.

**Figure 2.4-5: Validate Button - Final Certification**

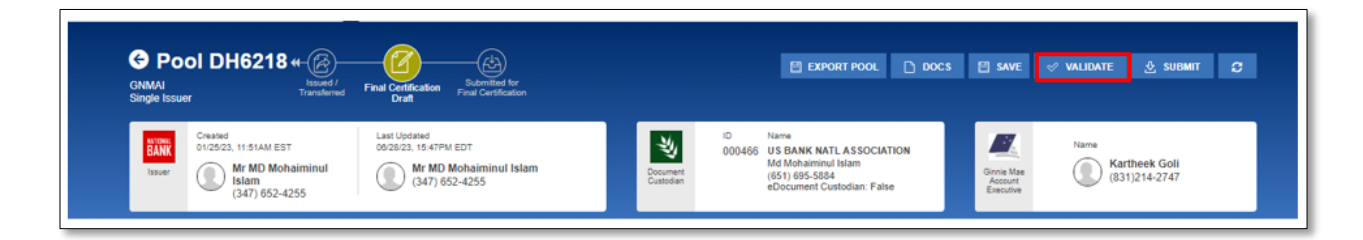

6. When the **Validation Request Received** window displays, select the **OK** button to close the message and continue.

**Figure 2.4-6: Validation Request Received Message**

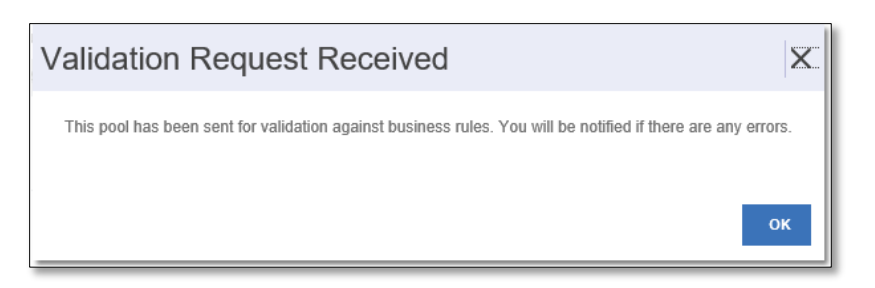

7. Select the message icon in the upper right corner. Find the message that pertains to the pool you sent for validation.

The *Final Certification Business Rules Validation* message displays.

#### **Figure 2.4-7: Message Icon**

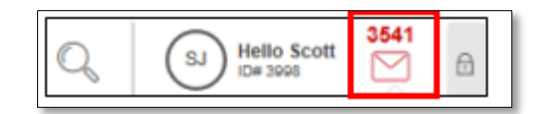

8. Click to review the Final Certification Business Rules Validation message.

**Figure 2.4-8: Final Certification Message**

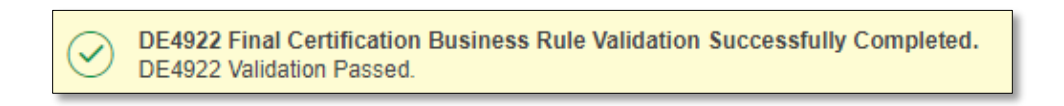

- 9. Select the Pool ID number in the Validation message.
	- **Figure 2.4-9: Validation Message**

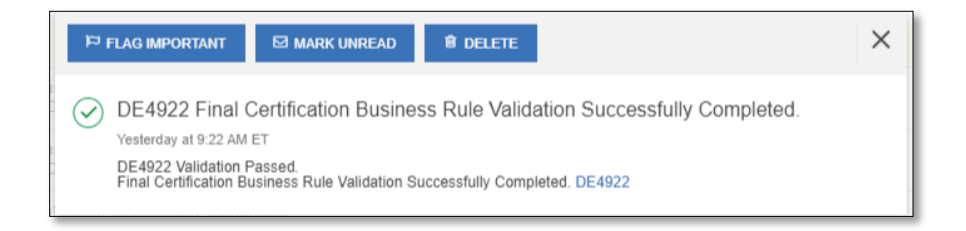

10. On the Pool Details Screen, select the **SUBMIT** button.

**Figure 2.4-10: Pool Details - Submit button**

| My Dashboard                                   | <b>SFPDM Pools &amp; Loans</b>                            |                                                                                                    | <b>SFPDM Maintenance</b> | Reports                    |              |                                                                          |             |                                                      |                                                       |  |
|------------------------------------------------|-----------------------------------------------------------|----------------------------------------------------------------------------------------------------|--------------------------|----------------------------|--------------|--------------------------------------------------------------------------|-------------|------------------------------------------------------|-------------------------------------------------------|--|
| <b>G</b> Pool DH6218 *<br><b>Single Issuer</b> |                                                           | $\frac{1}{\binom{d}{2}}$ Submitted for<br><b>Final Certification</b><br><b>Final Certification</b><br>Draft |                          |                            |              | E EXPORT POOL                                                            | $\Box$ DOCS | <b>EI SAVE</b>                                       | $\frac{1}{2}$ SUBMIT $\frac{1}{2}$<br><b>VALIDATE</b> |  |
| Created<br>BANK<br>Issuer                      | 01/25/23, 11:51AM EST<br><b>Mr MD Mohaiminul</b><br>Islam | Last Updated<br>08/28/23, 15:47PM EDT<br>Mr MD Mohaiminul Islam<br>Œ<br>$(347) 652 - 4255$                  |                          | 当<br>Document<br>Custodian | ID<br>000466 | Name<br><b>US BANK NATL</b><br><b>ASSOCIATION</b><br>Md Mohaiminul Islam |             | $\mathbb{Z}^2$<br>Ginnie Mae<br>Account<br>Executive | Name<br><b>Kartheek Goli</b><br>B<br>(831)214-2747    |  |
|                                                | $(347) 652 - 4255$                                        |                                                                                                    |                          |                            |              | (651) 695-5884<br>eDocument Custodia                                     |             |                                                      |                                                       |  |

11. On the Submit Pool window, select the Certification Checkboxes.

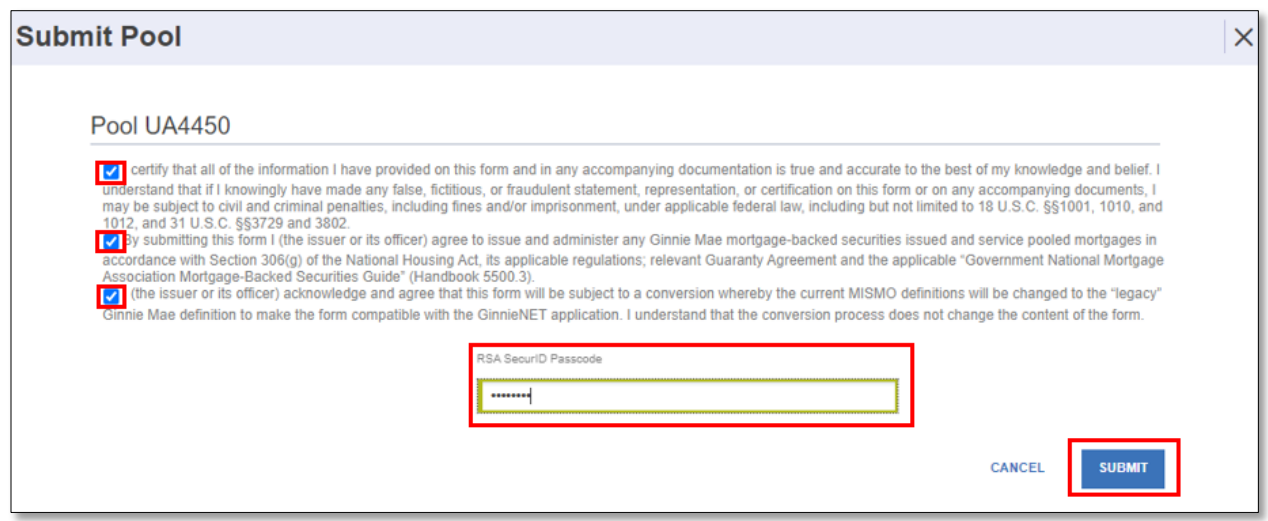

- 12. Enter your eight-digit **RSA SecurID Passcode.**
- 13. Select the **SUBMIT** button. A notification is then sent to the Document Custodian.

The Pool Number is the key identifier for locating records. The Pool Number is part of the Final Certification File Transmission Number (FC-FTN**)** digits **11** through **19** counting in from the left, and the Issuer/Custodian Transfer Recertification (RCI/RCC FTN**)**, digits **11** through **19** counting in from the left.

For more information, see [File Transmission Numbers](#page-150-0) in the Appendix.

### <span id="page-48-0"></span>**2.4.1 Replacing or Substituting a Loan**

If a loan is in the Final Certification Draft Status, you can substitute one loan with another loan.

- 1. Select the **SFPDM Pools & Loans** tab**.**
- 2. Select the **Final Certification Draft** icon.

#### **Figure 2.4-12: Final Certification Draft Icon**

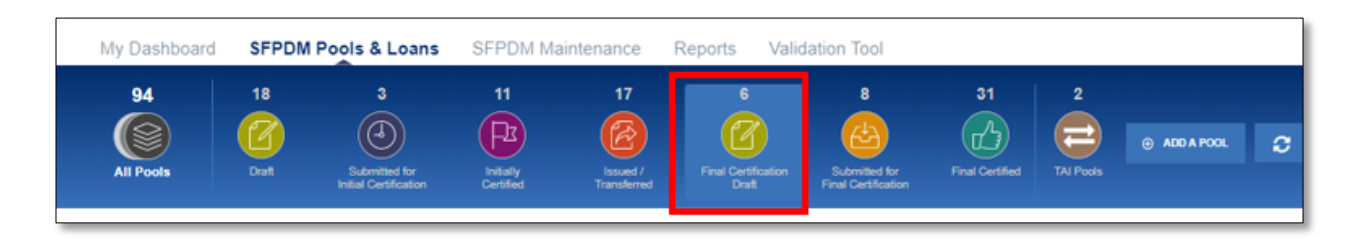

The list of pools will be filtered to ones that have a Status of Draft for Final Certification.

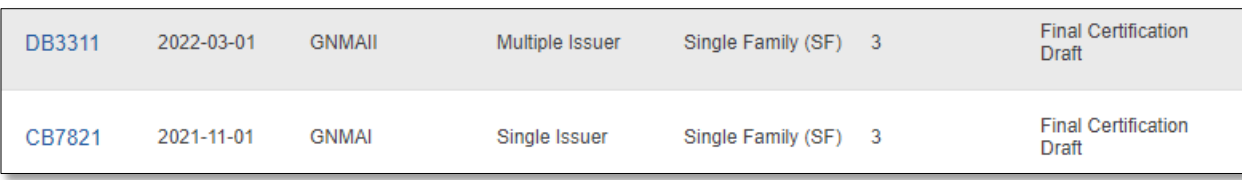

**NOTE**: You can also use the Advanced Filter Feature. Select the **ADVANCED** button, select the **STATUS** row, select the checkbox next to **Draft for Final Certification**, then select the **APPLY FILTERS** button.

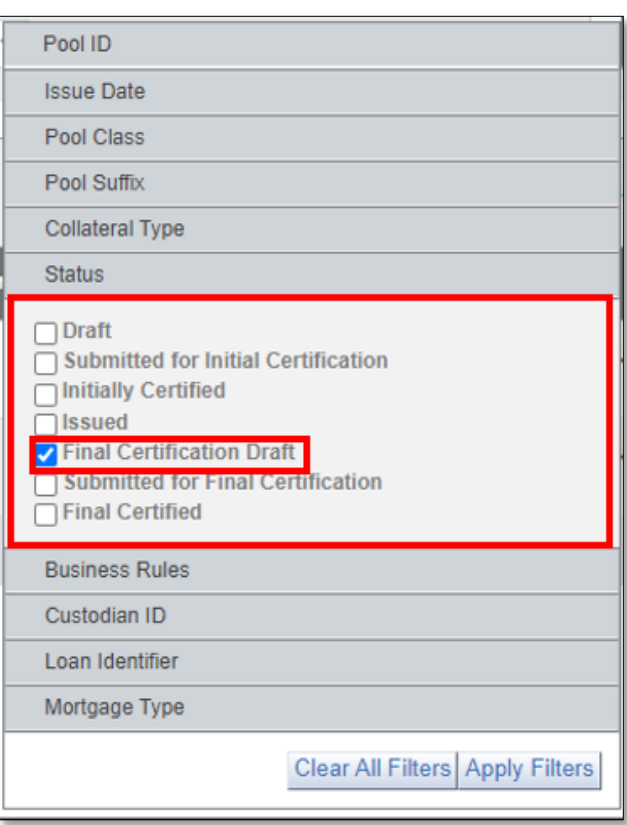

**Figure 2.4-14: Advanced Filters Option**

3. Select the **POOL ID** link to access the Pool Details screen.

#### **Figure 2.4-15: Pool Details**

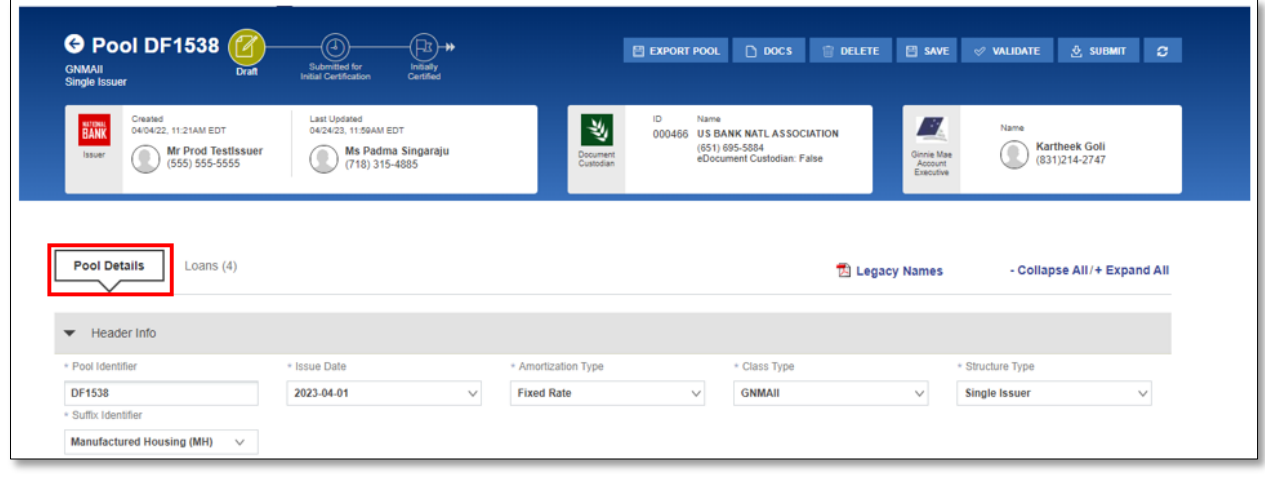

## 4. Select the **Loans** tab.

**NOTE**: The number in parenthesis after the tab title indicates the number of loans associated with the pool.

**Figure 2.4-16: Loan Details**

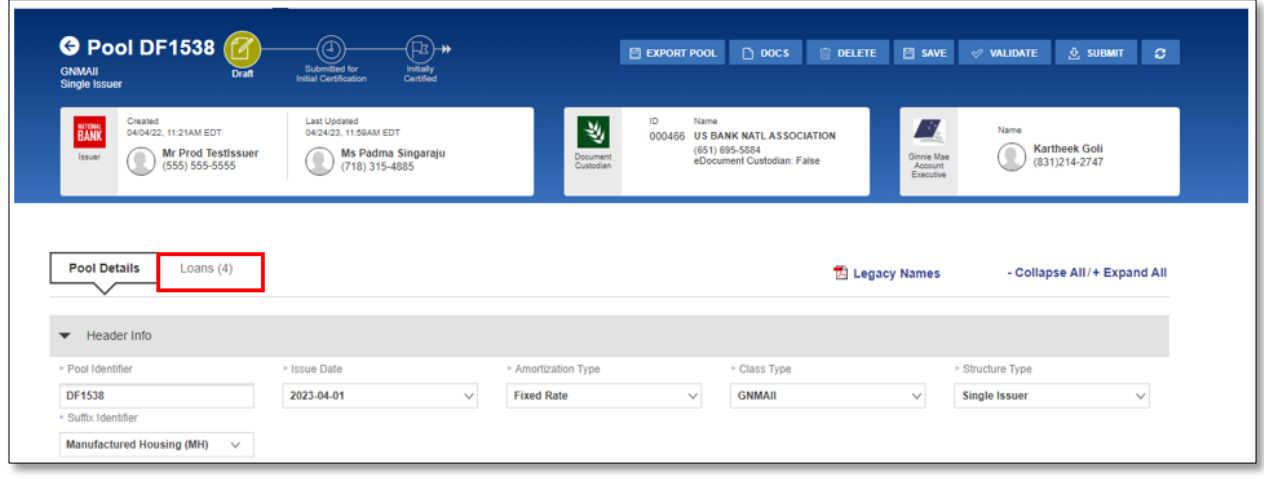

- 5. Select the **ADD A LOAN** button. The *Add Loan* screen displays.
- 6. Select one of the following options:
	- Import a Loan Refer to Importing [a New Loan.](#page-93-0)
	- Manually Add a Loan Refer to Entering [New Loan Data](#page-95-0) Manually.
- 7. Select the **SAVE** button. The new loan will be added in the Replacement Loans section
- 8. Select the Loan ID in the Replacement Loans section and drag into the All Loans section. At this point, the Replaced Loan is not validated

**Figure 2.4-17: Replacement Loans**

| My Dashboard                                                    | <b>SFPDM Pools &amp; Loans</b> | SFPDM Maintenance | Reports         |                                                                |                                             |                                                              |                           |
|-----------------------------------------------------------------|--------------------------------|-------------------|-----------------|----------------------------------------------------------------|---------------------------------------------|--------------------------------------------------------------|---------------------------|
| <b>G</b> Pool UN1730<br><b>GNMAIL</b><br><b>Multiple Issuer</b> |                                |                   |                 | The pool is currently locked for validation (BRE). $\bigoplus$ |                                             |                                                              | $\bigcap$ DOCS<br>$\circ$ |
| <b>Replacement Loans (1)</b>                                    |                                |                   |                 | Filter by: Loan Id, Address, State, Zipcode                    |                                             | 0 filter(s) applied<br>ADVANCED *<br><b>CLEAR ALL</b>        | <b>REMOVED LOANS (1)</b>  |
| <b>LOAN ID</b>                                                  | <b>ADDRESS</b>                 | <b>STATE</b>      | <b>ZIP CODE</b> | <b>UPB AMOUNT</b>                                              | <b>INTEREST RATE</b>                        | <b>AGENCY CASE IDENTIFIER DELETE</b><br>A.                   | LNUNQ00VB000004           |
| LNUNQ00VB000006                                                 | 1 Batman Drive                 | NY                | 11235           | \$38,939.67                                                    | 3.5%                                        | 亩<br>005484643814246                                         |                           |
| All Loans (4)                                                   |                                |                   |                 |                                                                | Filter by: Loan ID, Address, State, Zipcode | 0 filter(s) applied<br><b>ADVANCED -</b><br><b>CLEAR ALL</b> |                           |
| <b>LOAN ID</b>                                                  | <b>ADORESS</b>                 | <b>STATE</b>      | <b>ZIP CODE</b> | <b>UPB AMOUNT</b>                                              | <b>INTEREST RATE</b>                        | AGENCY CASE IDENTIFIER A                                     |                           |
| LNUNQ00VB000001                                                 | 1 Batman Drive                 | NY                | 11235           | \$48,853.24                                                    | 3.375%                                      | 005484643814241                                              |                           |
| LNUNQ00VB000002                                                 | 1 Batman Drive                 | NY.               | 11235           | \$48,853.24                                                    | 3.375%                                      | 005484643814242                                              |                           |
|                                                                 | 1 Wonder Woman Drive           | <b>NY</b>         | 11746           | \$39,082.59                                                    | 3.375%                                      | 005484643814243                                              |                           |
| LNUNQ00VB000003                                                 |                                | NY                | 11235           | \$48,853.24                                                    | 3.375%                                      | 005484643814244                                              |                           |

9. Select one of the options from the Reason drop down list on the Loan Substitution Window.

10. Select the **SAVE** button. Upon Validation, the BRE (Business Rules Engine) will verify that the loan that can be replaced and meets criteria for validation.

**Figure 2.4-18: Loan Substitution**

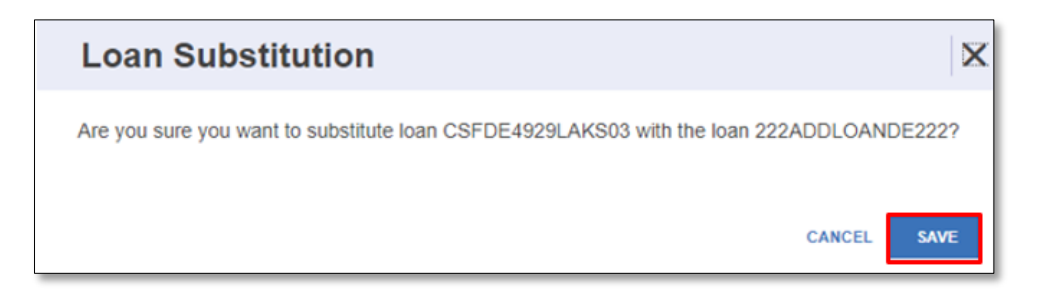

11. After the loan successfully passes substitution, the newly added loan will display in the All Loans section. The substituted loan will be placed in the Removed Loan section.

**Figure 2.4-19: Replacement Loan Updated**

| All Loans (3)   |                |              |                 | Filter by: Loan ID, Address, State, Zipcode |                                | ADVANCED *                              |               | 0 filter(s) applied<br><b>CLEAR ALL</b> | <b>ADD A LOAN</b><br>$\bigoplus$                                  |
|-----------------|----------------|--------------|-----------------|---------------------------------------------|--------------------------------|-----------------------------------------|---------------|-----------------------------------------|-------------------------------------------------------------------|
| <b>LOAN ID</b>  | <b>ADDRESS</b> | <b>STATE</b> | <b>ZIP CODE</b> | <b>UPB AMOUNT</b>                           | <b>INTEREST</b><br><b>RATE</b> | <b>AGENCY CASE</b><br><b>IDENTIFIER</b> | <b>DELETE</b> | $\triangle$                             | Drag the loans in<br>and out to see<br>how it affects the<br>data |
| UA5051000000000 | 101 barclays   | GA           | 300401048       | \$486,902.01                                | 3.0%                           | 000625337800000                         | <b>m</b>      |                                         | ***********************************                               |
| UA5051000000001 | 101 barclays   | <b>NY</b>    | 10286           | \$486,902.01                                | 3.0%                           | 000625337800001                         | <b>面</b>      |                                         | <b>REMOVED LOANS (0)</b>                                          |
| UA5051000000002 | 101 barclays   | <b>NY</b>    | 10286           | \$486,902.01                                | 3.0%                           | 000625337800002                         | Ŵ             |                                         |                                                                   |
|                 |                |              | Loaded all data |                                             |                                |                                         |               |                                         |                                                                   |
|                 |                |              |                 |                                             |                                |                                         |               |                                         |                                                                   |
|                 |                |              |                 |                                             |                                |                                         |               |                                         |                                                                   |
|                 |                |              |                 |                                             |                                |                                         |               |                                         | \,,,,,,,,,,,,,,,,,,,,,,,,,,,,,,,,,,,,                             |

**NOTE:** You can also revert the actions by clicking on the **button**.

- 12. Select the **VALIDATE** button.
- 13. Select the **SUBMIT** button.
- 14. Select the Certification Checkboxes.
- 15. Enter your eight-digit **RSA SecureID Passcode**.
- 16. Select the **SUBMIT** button.

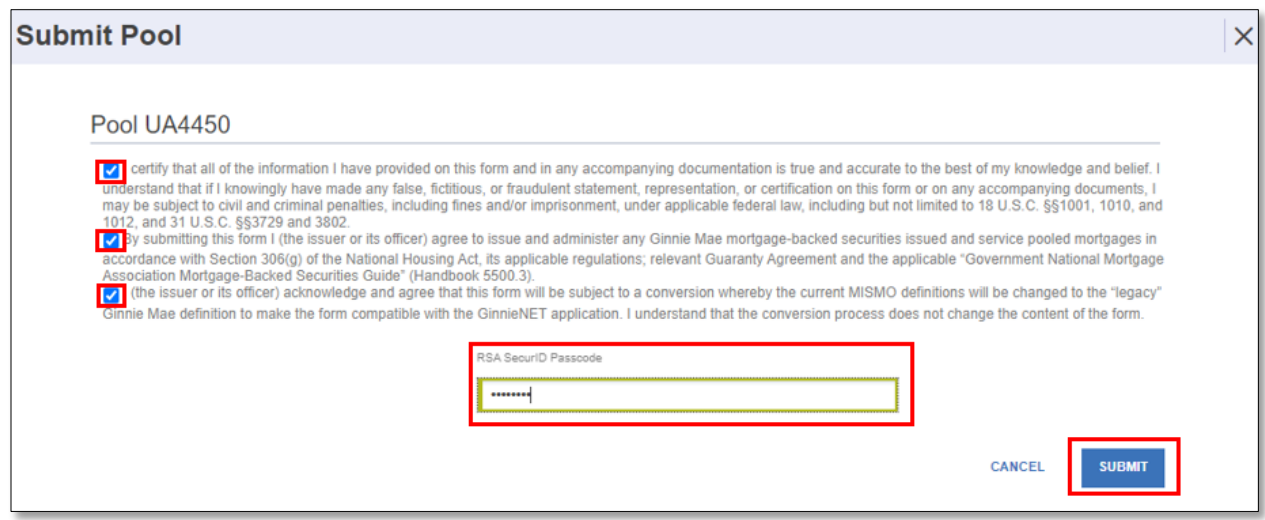

[\[Back to Table of Contents\]](#page-0-0)

# **2.4.2 Removing a Loan from Final Certification**

Before a pool has been submitted for Final Certification, you can remove a loan.

1. Select the **SFPDM Pools & Loans** tab**.**

#### **Figure 2.4-21 SFPDM Pools and Loans Tab**

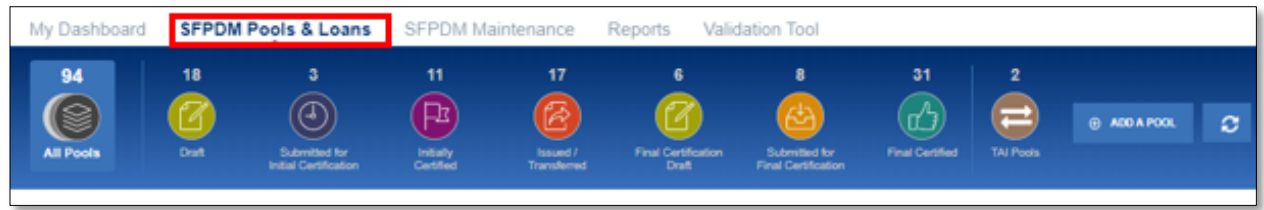

- 2. Select in the **Filter by** field and use the Quick Filter or Advanced Filter option described in Refer to section [2.2.1](#page-15-0) [Searching for](#page-15-0) a Pool.
- 3. Select the **Pool ID** to access the Pool Details screen.
- 4. Select the **Loans** tab to access the All Loans screen.

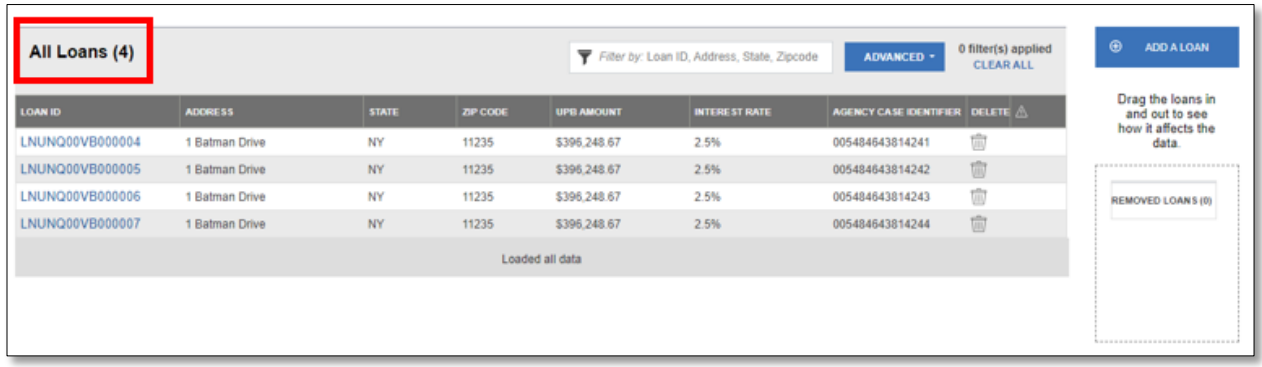

- 5. Select the  $\equiv$  icon at the end of the row. The *Remove Loan* screen displays.
- 6. Select the down arrow on the Reason drop down list and select a reason for removing the loan.

**Figure 2.4-23: Remove Loan Screen**

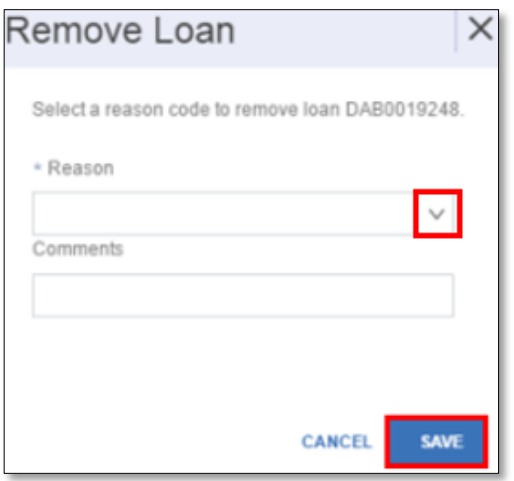

**NOTE:** You can also enter any additional text in the Comments section.

When a Loan is deleted when in Final Certification Draft, Pool UnpaidPrincipalBalance(UPB) is not required to be equal to the sum of the loans UPB.

- 7. Select the **SAVE** button.
- 8. Select the **VALIDATE** button.
- 9. Select the **SUBMIT** button.
- 10. Select the Certification Checkboxes.
- 11. Enter your eight-digit **RSA SecurID Passcode**.
- 12. Select the **SUBMIT** button.

**Figure 2.4-24: Submit Pool**

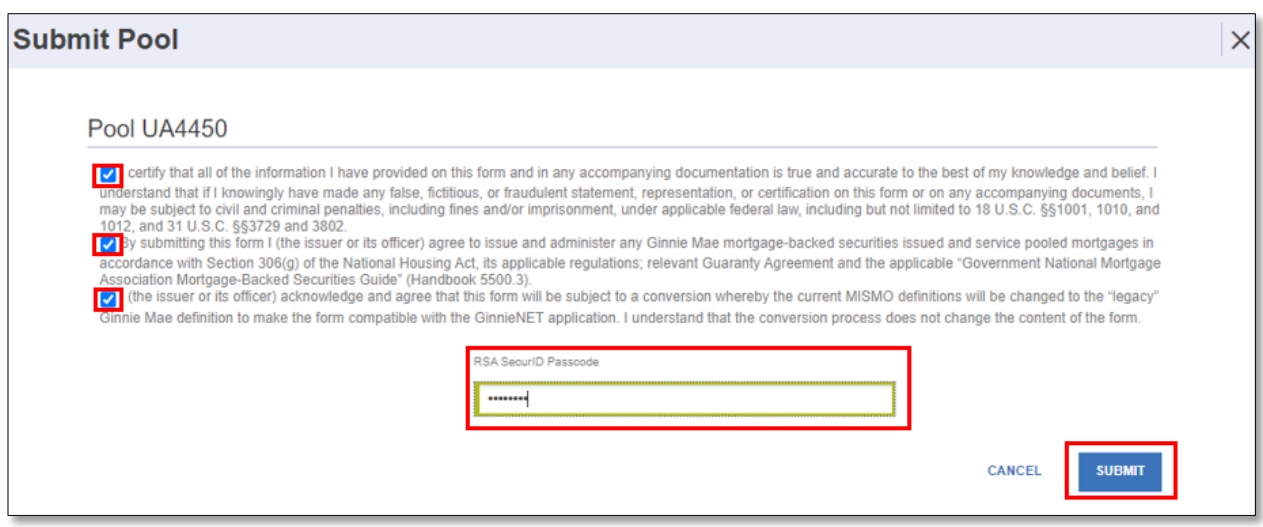

## [\[Back to Table of Contents\]](#page-0-0)

## **2.4.3 Recalling a Pool from Final Certification**

An Authorized Signer can recall a pool that had been submitted to a Document Custodian for Final Certification. If a pool is recalled, it is returned to the Final Certification Draft Status.

- 1. Select the **SFPDM Pools & Loans** tab.
- 2. Select in the **Filter by** field and use the **Quick Filter** or **Advanced Filter** option described in section [2.2.1](#page-15-0) [Searching for](#page-15-0) a Pool.
- 3. Select the **Pool ID** to access the Pool Details screen.
- 4. On the Pool Details screen, select the **RECALL** button.

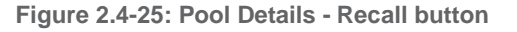

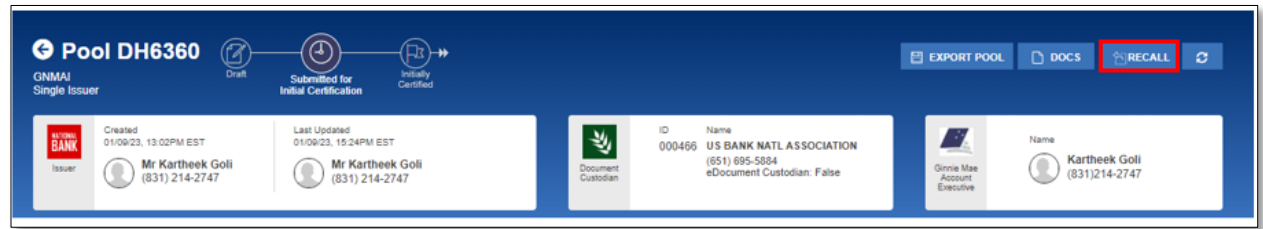

- 5. On the Recall Pool window, select the Certification Checkboxes.
- 6. Enter your eight-digit **RSA SecurID Passcode**.
- 7. Select the **SUBMIT** button.

**Figure 2.4-26: Recall Pool Submission Window**

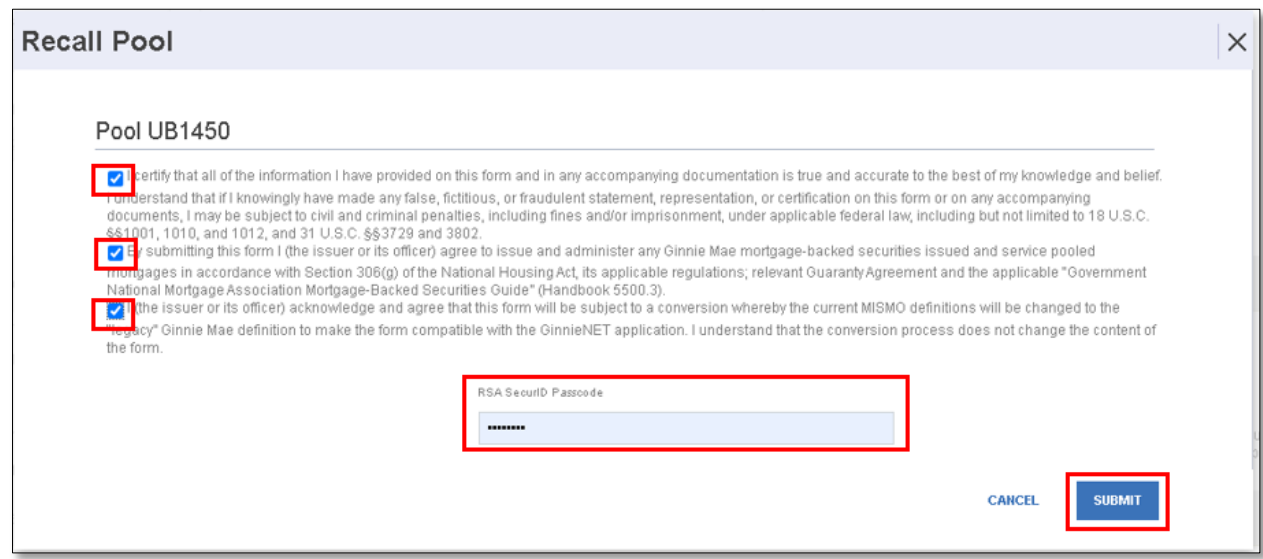

[\[Back to Table of Contents\]](#page-0-0)

# **2.5 Exporting Pool and Loan Data**

**2.5.1 Exporting Pool Data – SFPDM Pools and Loans Screen**

Use this function to export data from the SFPDM Pools & Loans Page into an XML file.

- 1. Select the **SFPDM Pools & Loans** tab.
- 2. Select the **Actions** button at the end of the row to display the available options.

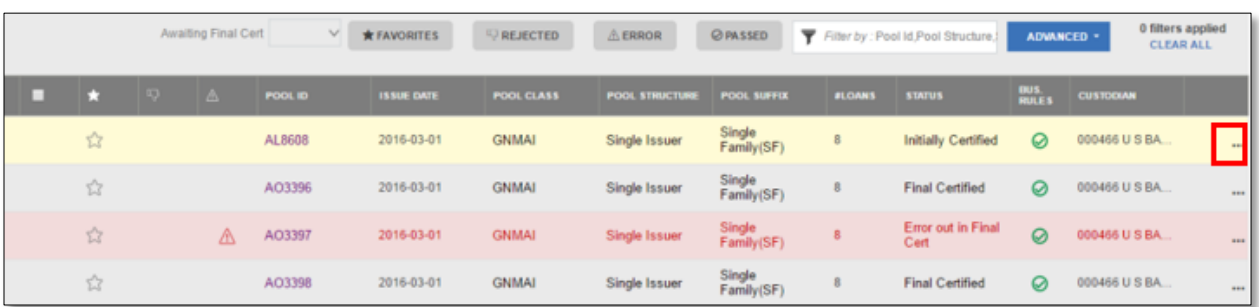

**Figure 2.5-1: SFPDM Pools & Loans Screen - Actions button**

3. Select the **EXPORT** option.

**Figure 2.5-2: Export Action from SFPDM Pools & Loans Screen**

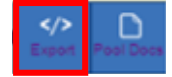

4. SFPDM displays the Success confirmation popup and exports a ZIP file to the bottom of the browser window.

**Figure 2.5-3: Export Pop-up for Pools**

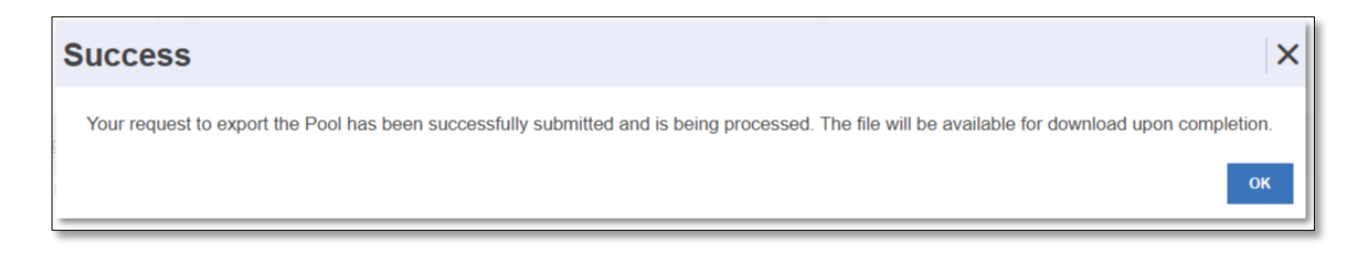

5. Select the downloaded file to display or save the exported file.

**2.5.2 Exporting Pool Data – Pool Details Screen**

Use this function to export data from the Pool Details screen into an XML file.

- 1. Select the **SFPDM Pools & Loans** tab.
- 2. Search for a pool record as described in Refer to section [2.2.1](#page-15-0) [Searching](#page-15-0) for a Pool.
- 3. Select the link to the Pool ID in the Search Results.
- 4. Select the **EXPORT POOL** button.

**Figure 2.5-4: Export Pool**

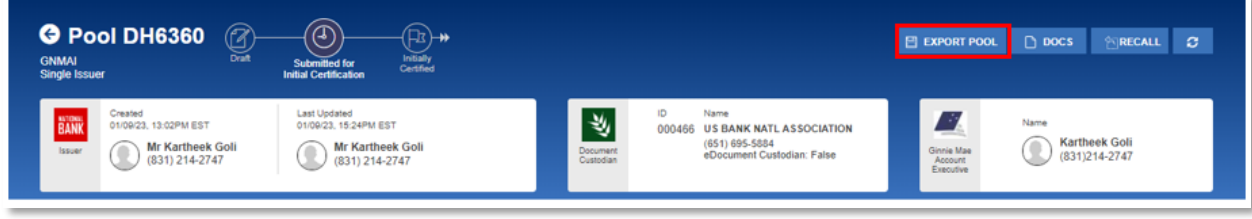

SFPDM displays the success confirmation popup and exports a .Zip file to the bottom of your browser window.

5. Select the downloaded file to display or save the exported file.

### **2.5.3 Exporting Loan Data**

- 1. Search for a pool record as described in section [2.2.1](#page-15-0) [Searching](#page-15-0) for a Pool.
- 2. Select the **Loans** tab.
- 3. Select the link to the Loan ID in the Search Results.

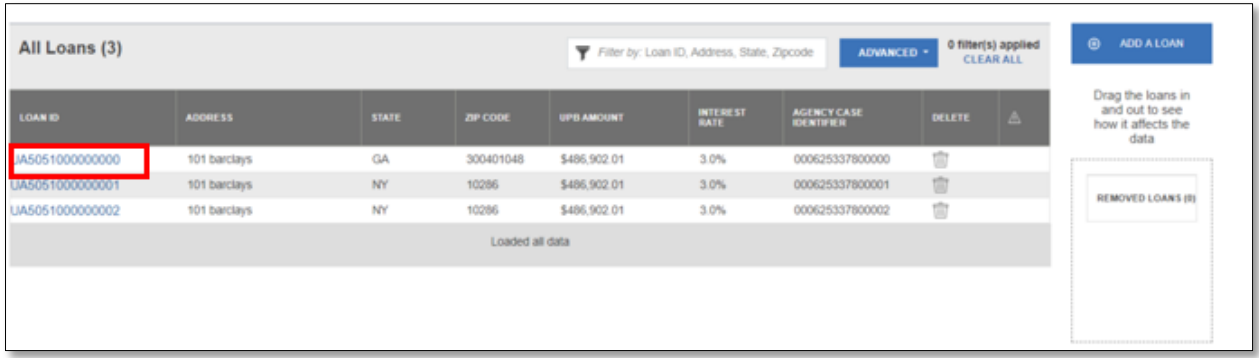

4. Select the **Export Loan** button on the Loan Details screen.

**Figure 2.5-6: Loan Details - Export Loan button**

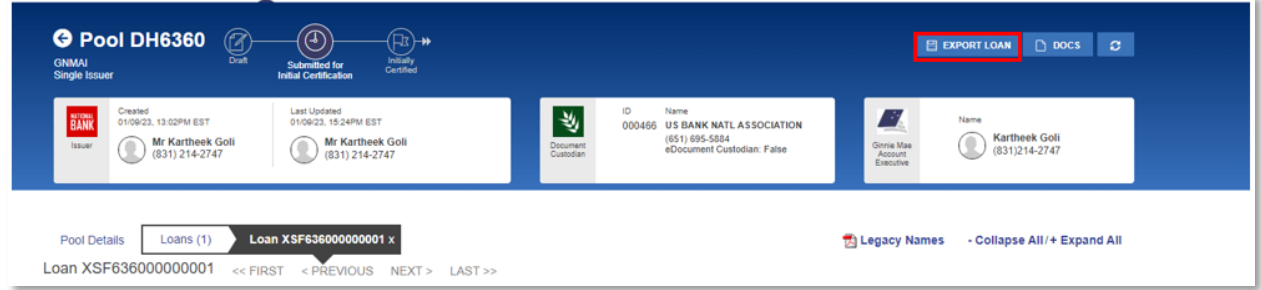

SFPDM displays the success confirmation popup and exports a ZIP file to the bottom of the browser window.

**Figure 2.5-7: Export Pop-up for Loan**

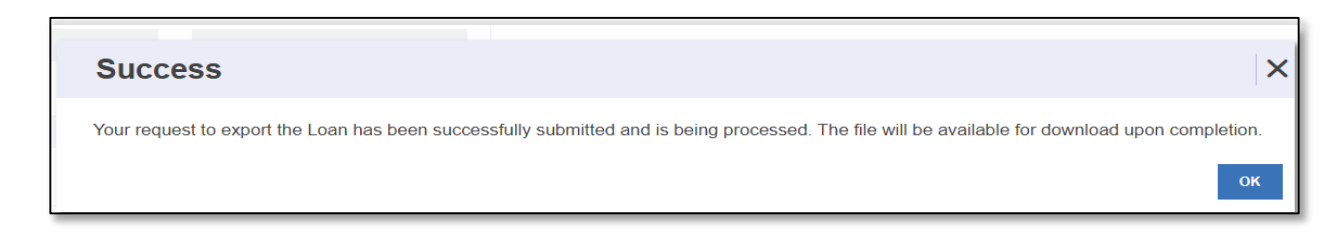

5. Select the downloaded file to display or save the exported file.

[\[Back to Table of Contents\]](#page-0-0)

# **2.6 Bulk Actions**

## **2.6.1 Validating Multiple Pools**

To validate several pools at the same time, step through the following procedural flow:

1. Select the **SFPDM Pools & Loans** tab.

- 2. Select the checkboxes for the pools you want to validate.
- 3. Select the **VALIDATE** button.

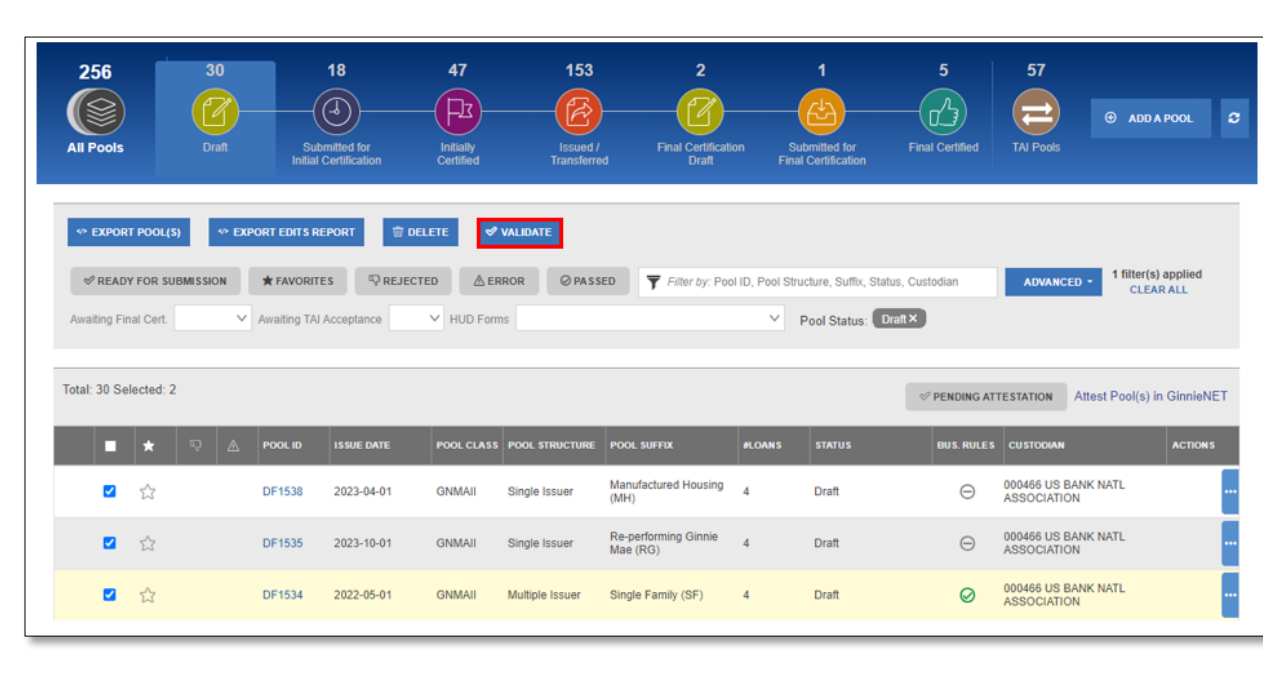

#### **Figure 2.6-1: Validate Multiple Pools**

**NOTE**: After you select the **VALIDATE** button, the Success Message displays.

**Figure 2.6-2: Success Message - Bulk Pool Validation Processing**

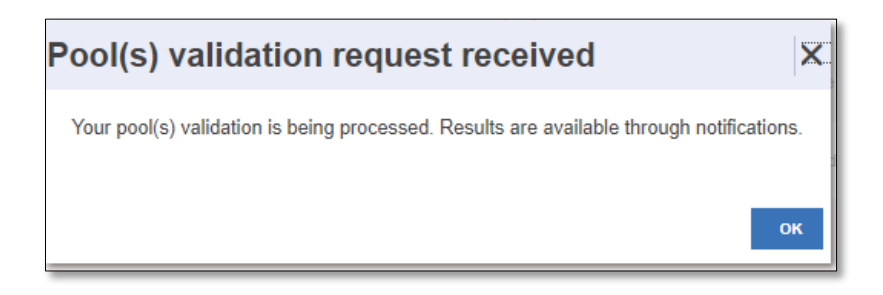

- 4. Select the **OK** button to close the message and continue.
- 5. Select the message icon to review the individual notification messages.
- 6. Select the Pool ID in the notification message to access the **Pool Details** screen.

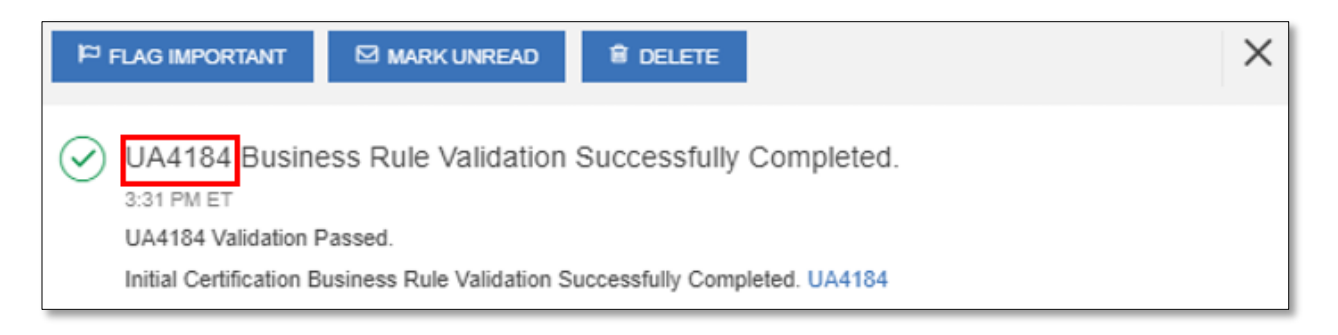

### [\[Back to Table of Contents\]](#page-0-0)

### **2.6.2 Submitting Multiple Pools**

This screen series allows you to select one or more pools for transmission in SFPDM and create a notification when the transmission is successfully completed. The notification includes dates and times of each submission, as well as the FTN (File Transmission Number) generated upon successful transmission to the network.

- 1. Select the **SFPDM Pools & Loans** tab.
- 2. Select the checkboxes for the pools you want to submit for Initial Certification.

**Figure 2.6-4: Select Checkboxes for Initial Certification**

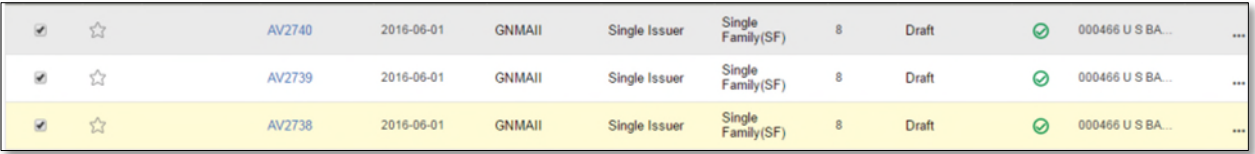

3. Select the **SUBMIT** button.

The *Submit Pools* window displays.

**Figure 2.6-5: Submit Multiple Pools**

| <b>EXPORT POOL(S)</b>          | → EXPORT EDITS REPORT   10 DELETE   ◆ VALIDATE   ◆ SUBMIT |                   |               |                |                                                                                   |                                  |
|--------------------------------|-----------------------------------------------------------|-------------------|---------------|----------------|-----------------------------------------------------------------------------------|----------------------------------|
| <b>OF READY FOR SUBMISSION</b> | <b>*FAVORITES</b>                                         | <b>Q REJECTED</b> | <b>AERROR</b> | <b>ØPASSED</b> | Filter by: Pool ID, Pool Structure, Suffix, Loan, Status, Custodian<br>ADVANCED * | 1 filter(s) applied<br>CLEAR ALL |
| Awaiting Final Cert.           | v Pool Status: Draft x                                    |                   |               |                |                                                                                   |                                  |

4. Select the **I AGREE AND SUBMIT** button.

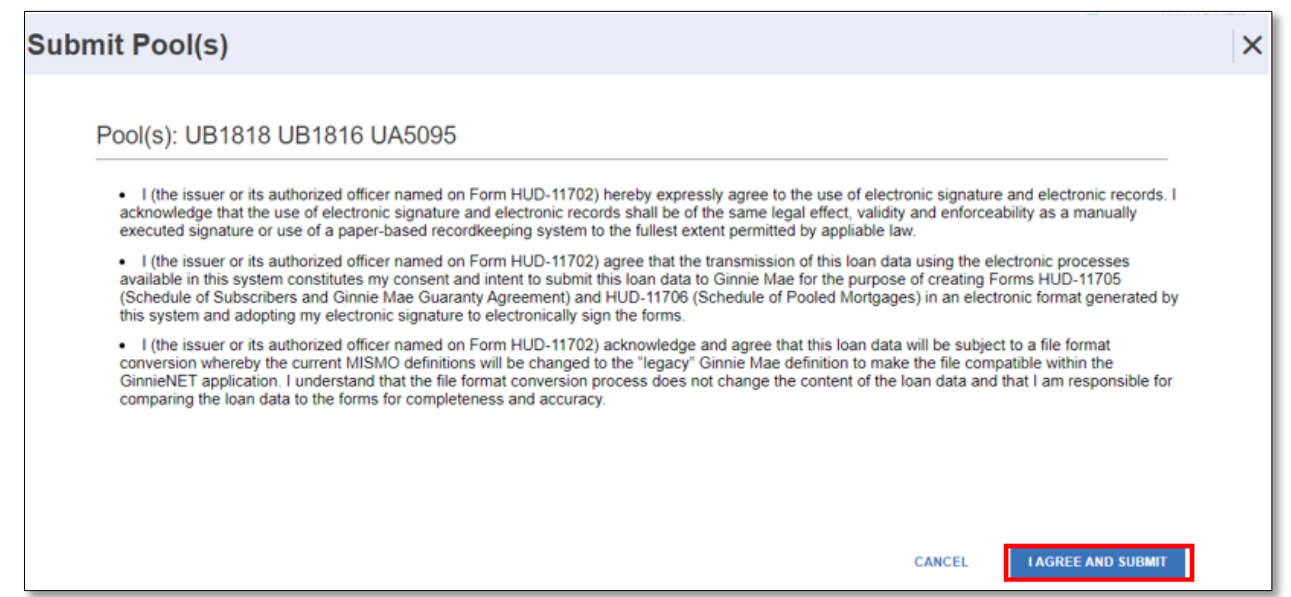

**NOTE**: Pool cannot be issued/submitted in the last 6 business days of the current month for the following Pool Class - Pool Structure combination:

GNMA II – Multiple Issuer

## [\[Back to Table of Contents\]](#page-0-0)

## **2.6.3 Deleting Multiple Pools**

When a pool is deleted, all associated loan and participant records are also deleted. Only pools that are in Draft Status can be deleted.

To access the Delete Pools function, step through the following procedural flow.

1. Select the **SFPDM Pools & Loans** tab and select the checkboxes for the pools you want to mark for deletion.

### **Figure 2.6-5: Delete Multiple Pools**

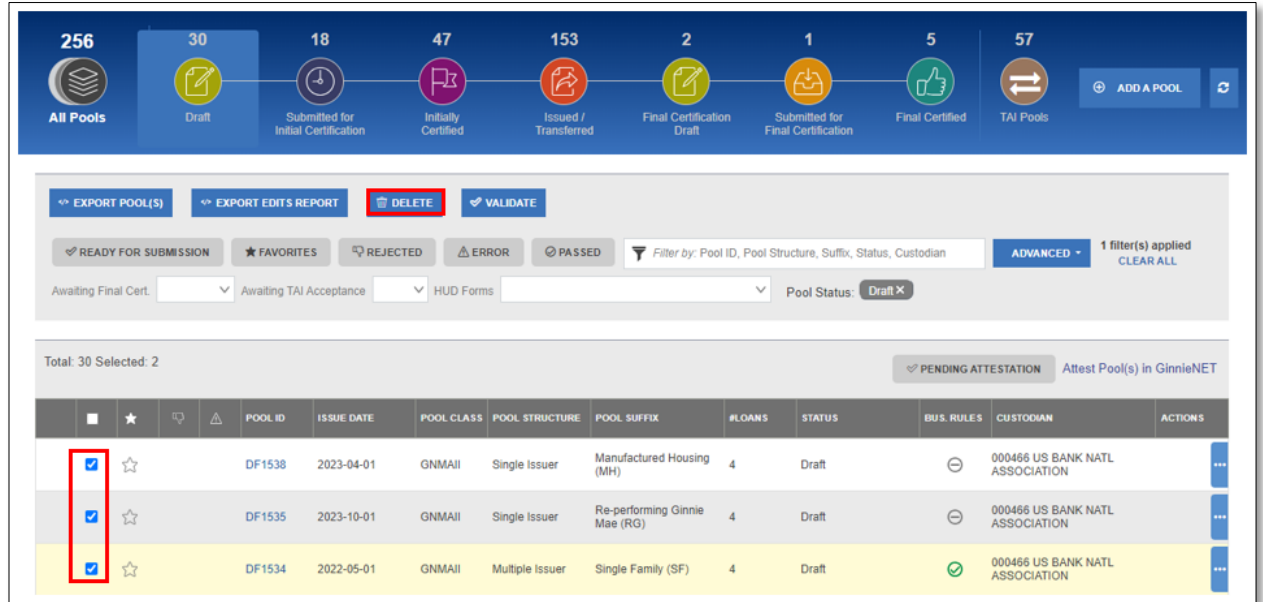

## 2. Select the **DELETE** button.

The *Delete Pool(s)* confirmation message box displays.

**Figure 2.6-6: Delete Pools Confirmation Message Box**

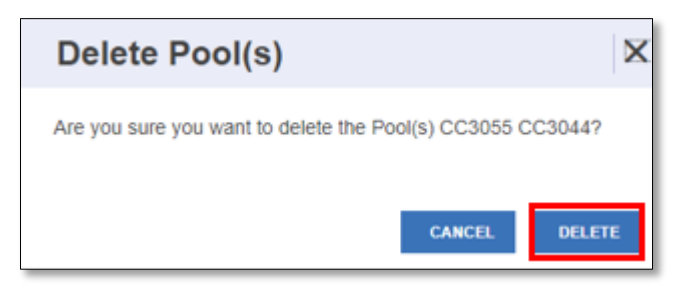

- 3. Select the **DELETE** button on the Confirmation Message box. The Success message displays, indicating the pools were deleted successfully.
- 4. Select the **OK** button to close the Success message and return to the **SFPDM Pools & Loans** screen.

**Figure 2.6-7: Success Message for Pool Deletion**

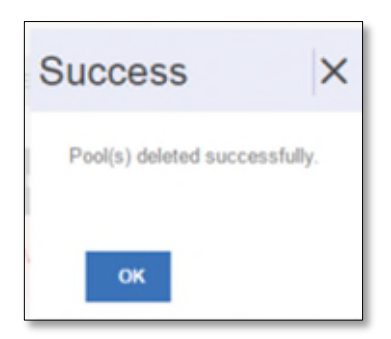

## **2.6.4 Recalling Multiple Pools**

To access this, **RECALL** function, step through the following procedural flow.

- 1. Select the **SFPDM Pools & Loan** tab.
- 2. Select the checkboxes for the pools you want to mark for RECALL.

**NOTE**: Pools submitted for Initial and Final certifications cannot be combined in Bulk Recall.

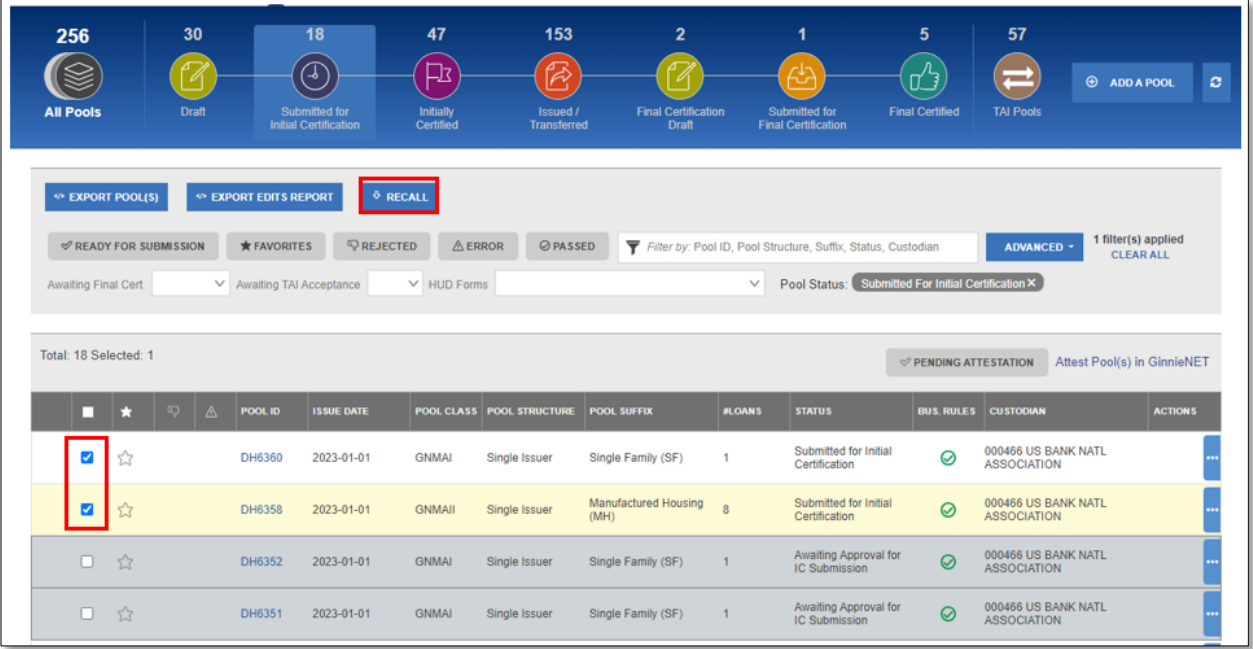

## **Figure 2.6-8: Recall Multiple Pools**

3. Select the **RECALL** button.

The **Recall Pool** window box displays.

4. On the **Recall Pool** window, select the Certification Checkboxes.

**Figure 2.6-9: Recall Pool Submission Window**

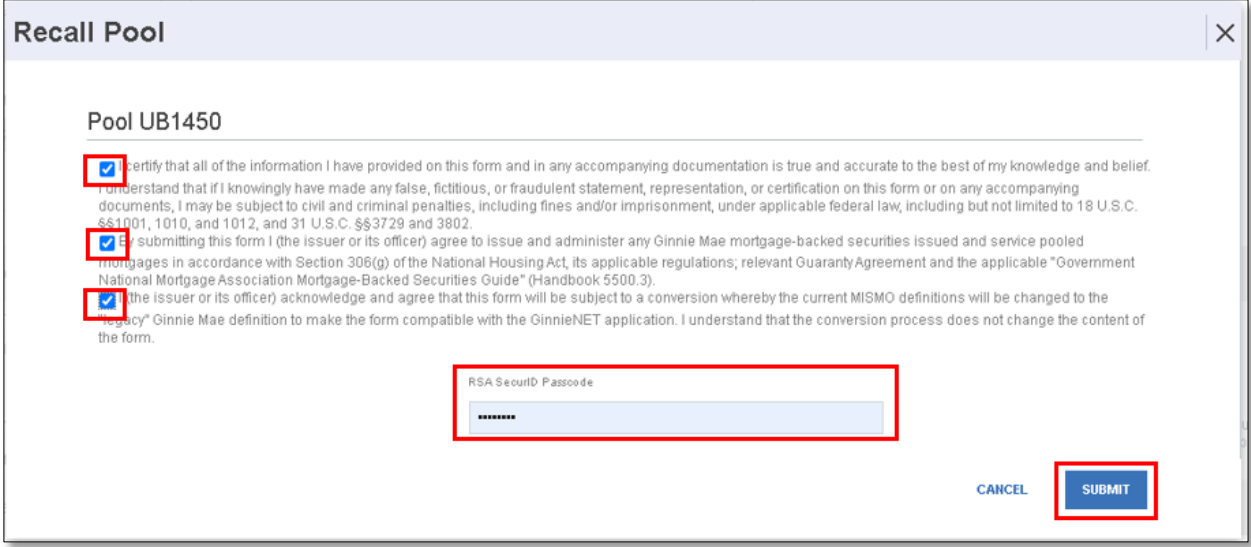

- 5. Enter your eight-digit **RSA SecurID Passcode.**
- 6. Select the **SUBMIT** button.

[Back to Table of Contents]

### **2.6.5 Generating Edits Report for Multiple Pools**

To access this, Export Edits Report function, step through the following procedural flow:

- **1.** Select the **SFPDM Pools & Loans** tab.
- **2.** Select the checkboxes for the pools you want to mark for generating the Edits Report.

**Figure 2.6-10: Generate Edits Report for Multiple Pools**

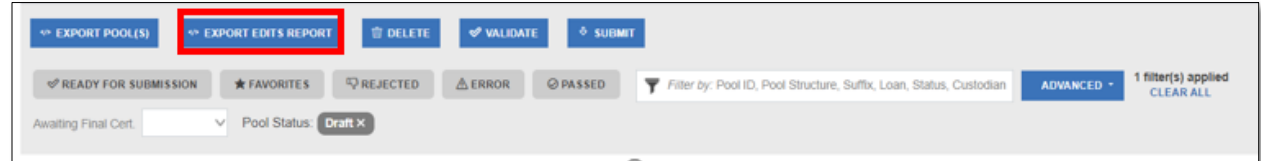

**3.** Select the **EXPORT EDITS REPORT** button.

The Success Box displays.

#### **Figure 2.6-11: : Export Submission Confirmation Message Box**

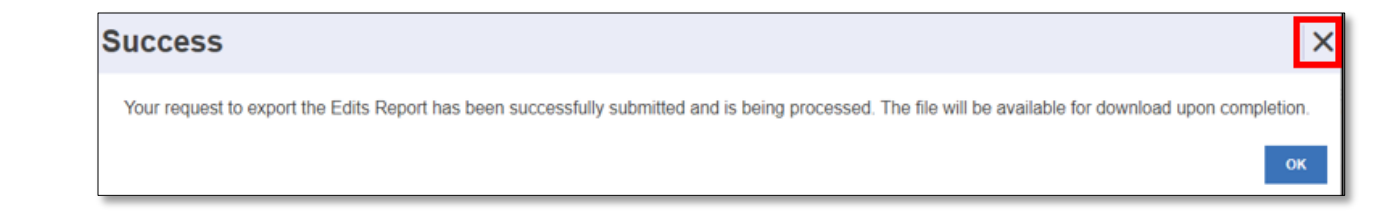

**4.** Select the **OK** button on the Message box.

The *Edits Report* will be made available when complete.

[\[Back to Table of Contents\]](#page-0-0)

## **2.6.6 Generating HUD forms**

To access this, Generating HUD forms, step through the following procedural flow:

- 1. Select the **SFPDM Pools & Loans** tab
- 2. Select one of the reports from the **HUD Forms** drop down menu.
	- The following reports provide bulk generation of HUD forms for Pools issued after Apr 1<sup>st</sup>, 2023. If a pool with Issue Date prior to this date is selected, the system will return a "Report generation Error". Refer to section [4.3.1](#page-119-0) [Generating Forms](#page-119-0) for additional information.
		- o Schedule of Subscribers (11705).
		- o Schedule of Pooled Mortgages (11706).
		- o Schedule of Pooled Mortgages (11706-FC).
		- o Certification and Agreement (11711B).
		- o Schedule A of Serial Note Pools.
		- o Bond Finance Pool Certification.
		- o Bond Finance Pool Consolidation Certification.

#### **Figure 2.6-12 Generating HUD Forms**

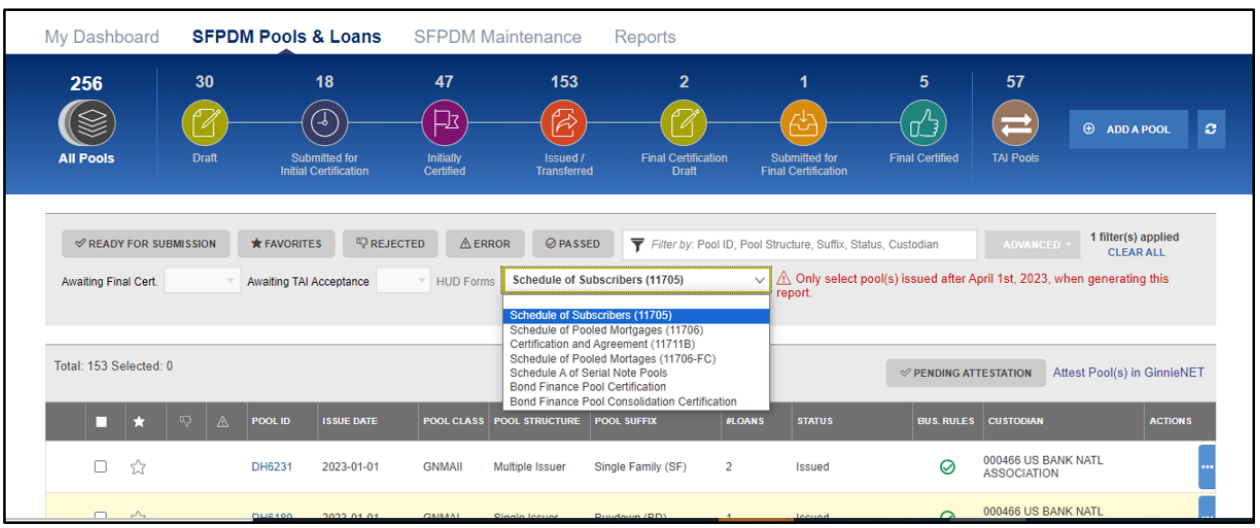

**NOTE:** HUD forms are available only in PDF format.

- 3. Select the checkboxes for the pools you want to generate the HUD forms.
- 4. **HUD Form Download** button will be enabled.

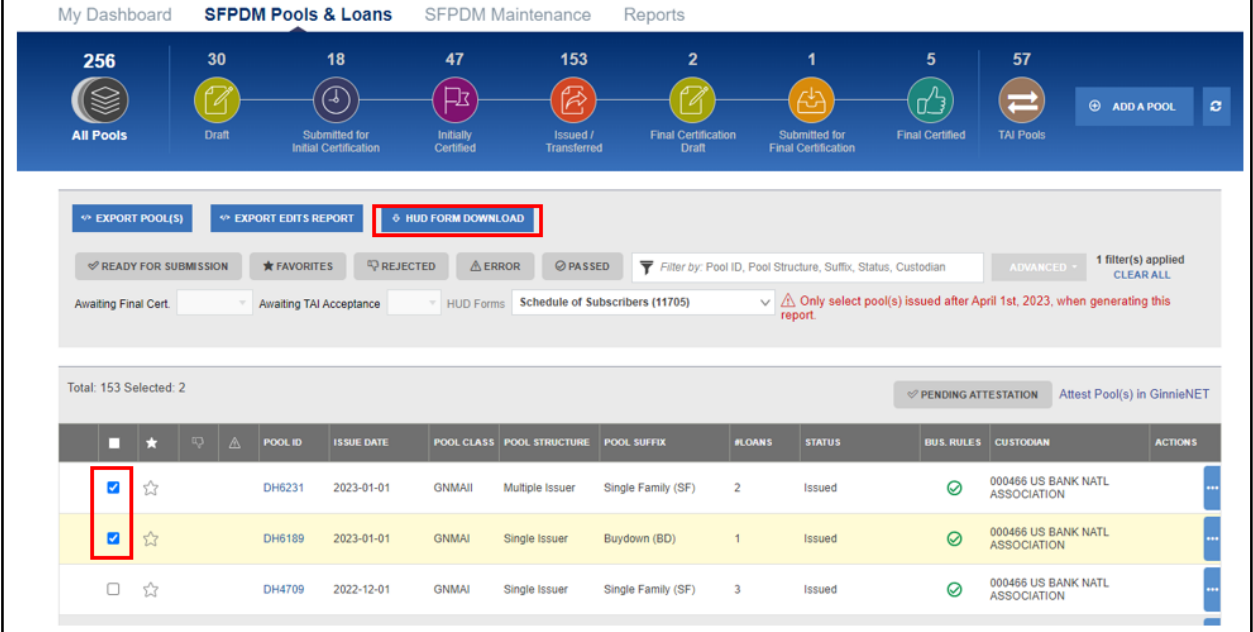

#### **Figure 2.6-13: HUD Form Download**

5. Selecting the button will display a popup message, and a portal notification will be generated.

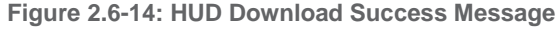

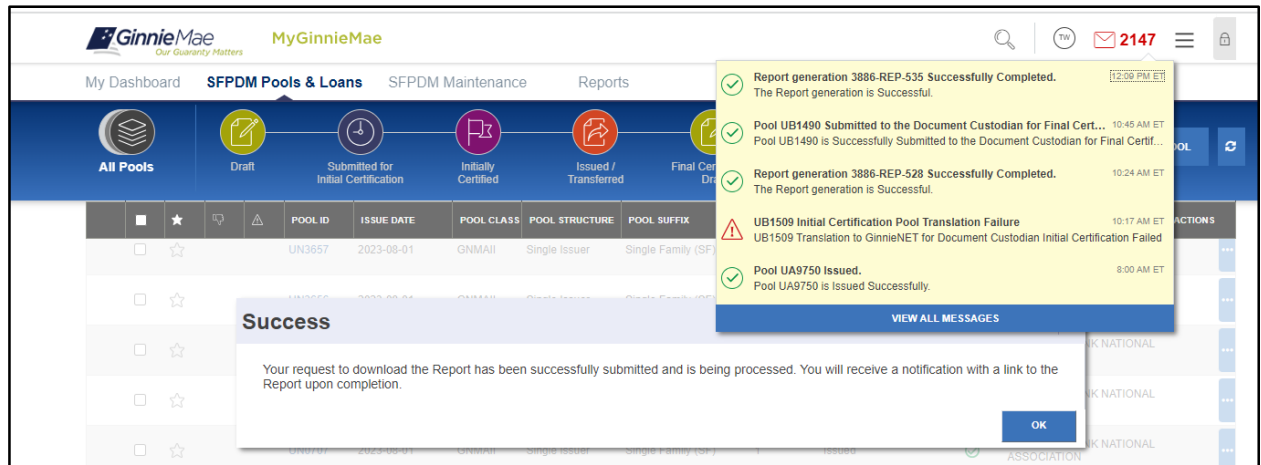

## 6. The notification will have a link to the report.

**Figure 2.6-15: Report Link Message**

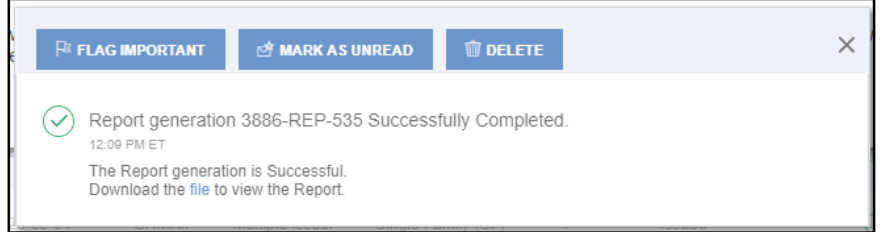

# **2.7 Generating the HUD 11711B Certification and Agreement Record**

The **HUD 11711B—Certification and Agreement** form is a required form that must be submitted as part of the required pool or loan package submission documents. If the Pool Document Required Indicator is **Yes** in the Certification Agreement – 11711B section of the Pool Details, you can electronically submit this form to the Document Custodian.

- 1. Select the **SFPDM Pools & Loans** tab.
- 2. Search for a Pool. Refer to section [2.2.1](#page-15-0) [Searching](#page-15-0) for a Pool.
- 3. Select the Pool ID in the Search Results to display the Pool Details screen.

### **Figure 2.7-1: Pool Details Screen**

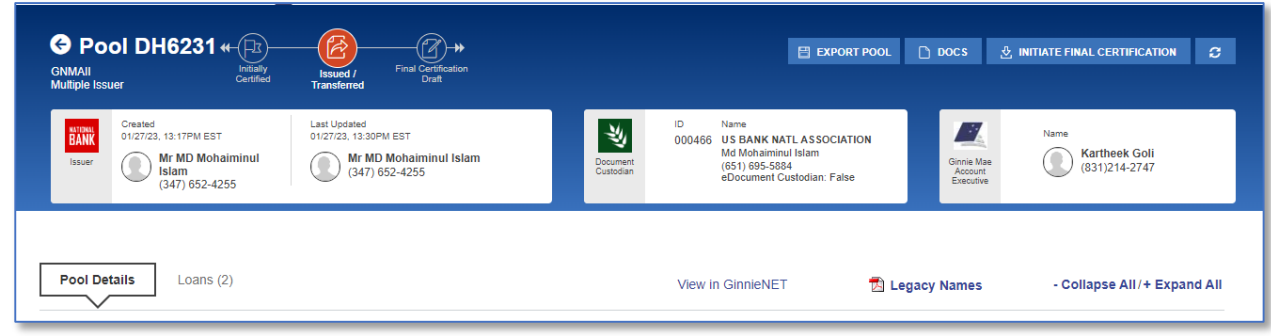

4. Select the **DOCS** button to display the list of Pool level documents you can download.

**Figure 2.7-2: Docs Button**  $\Box$  DOCS E EXPORT POOL ø

5. Select the **11711B** option.

**Figure 2.7-3: HUD 11711B Document Option**

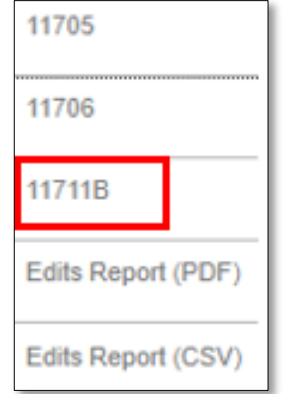

A copy of the Certification and Agreement (HUD Form 11711B) will open as a new tab on your browser.

**NOTE:** The type of browser you use when accessing SFPDM will determine how the downloaded report will display.

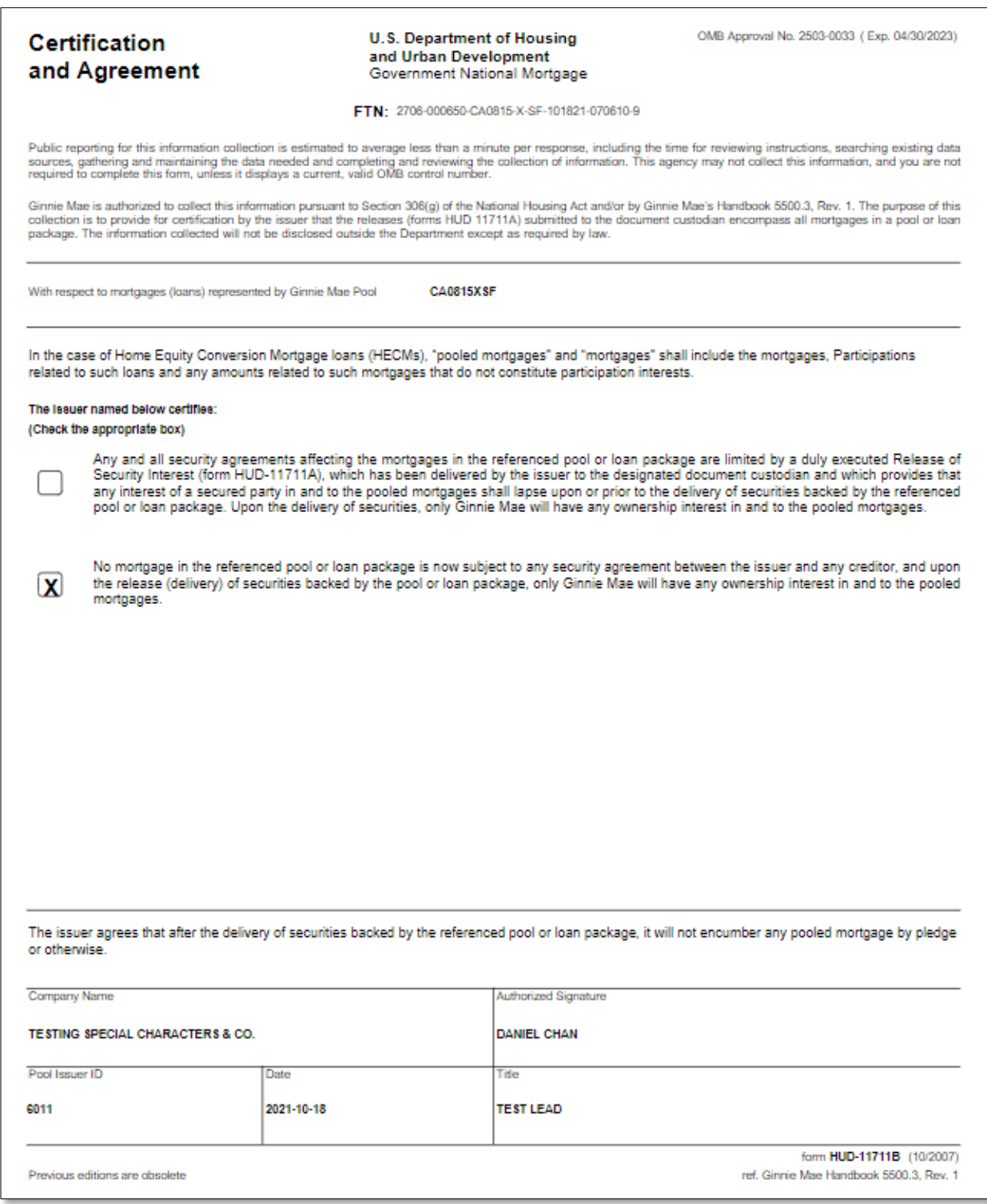

The 11711B Form displays the FTN (File Transmission Number), Ginnie Mae Pool Identifier, certification checkboxes selected, Company Name, Authorized Signature, Issuer ID, and Issuer's title.

**NOTE:** For more information on the FTN, see File [Transmission](#page-150-0) Numbers in the Appendix.

# **2.8 Buydown Loans in Ginnie Mae II Pools**

Buydown loans in multiple-issuer pools cannot be greater than 10% of the aggregate unpaid principal balances of the loans. Within a loan package, buydown loans may exceed 10% of the aggregate original principal balance of the loans. If a multiple issuer pool exceeds the 10% threshold, Ginnie Mae's Pool Processing Agent (PPA) will determine which issuer has the highest percentage of buydown loans in the pool. The entire loan package will be removed from the pool and Ginnie Mae will notify the issuer of the withdrawal. If the loan package satisfies all other applicable guidelines, the PPA will recommend that the loan package be resubmitted as a custom pool. The recalculation and removal process will continue until the pool reaches the 10% limit. If loan packages do not exceed the 10% buydown limit, you will not be permitted to remove the loan package from a multiple issuer pool.

When the Ginnie Mae edits are applied for all loan packages, a warning message will be displayed if a loan package contains buydown loans which exceed 10% percent of the loan package balance (OAA of Loan Package/Pool Amount).

- 1. Select the **SFPDM Pools & Loans** tab.
- 2. Select the **ADVANCED** button and select the Pool Suffix option. See screen below.
- 3. Select the checkbox next to **Buydown (BD)** in the Advanced Filters box.
- 4. Select the **APPLY FILTERS** button.

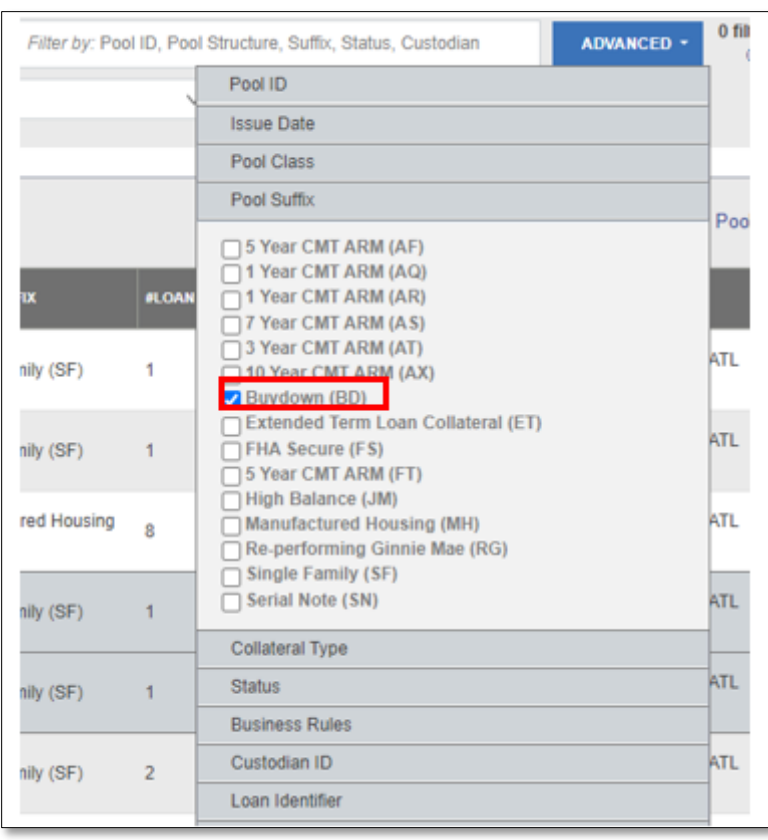

**Figure 2.8-1: Advanced Filter - Buydown Pool Suffix**

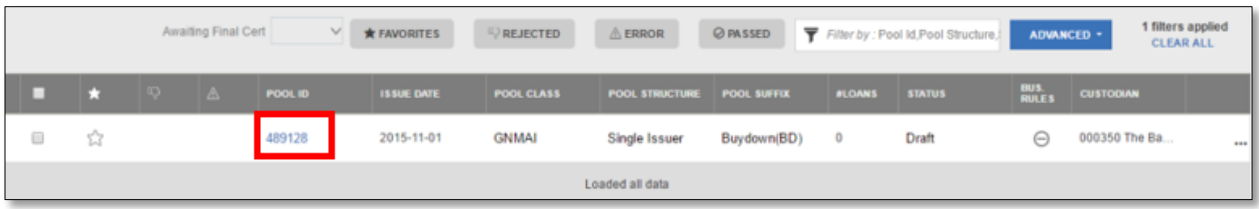

- 5. Select the **Pool ID** in the filtered list of pools to access the Pool Details screen.
- 6. Select the **Loans** tab.
- 7. Select the LOAN ID tab in the All Loans table to access the Loan Details screen.

**Figure 2.8-3: Loan ID - All Loans Table**

| All Loans      |                 | Filter by: Loan Id, Address, State | <b>ADVANCED -</b> | 0 filters applied<br><b>CLEAR ALL</b> |                      |  |  |  |  |  |  |
|----------------|-----------------|------------------------------------|-------------------|---------------------------------------|----------------------|--|--|--|--|--|--|
| <b>LOAN ID</b> | ADDRESS         | <b>STATE</b>                       | ZIP CODE          | <b>UPB AMOUNT</b>                     | <b>INTEREST RATE</b> |  |  |  |  |  |  |
| DAB0000879     | 123 Main Street | VA                                 | 20191             | \$378,225.91                          | 5.5%                 |  |  |  |  |  |  |
|                | Loaded all data |                                    |                   |                                       |                      |  |  |  |  |  |  |

- 8. Scroll down to the General Heading section.
- 9. Complete the **Agency Case Identifier** field in the General | Identifiers section.

**Figure 2.8-4: Loan Details Screen - General Section (Identifiers)** 

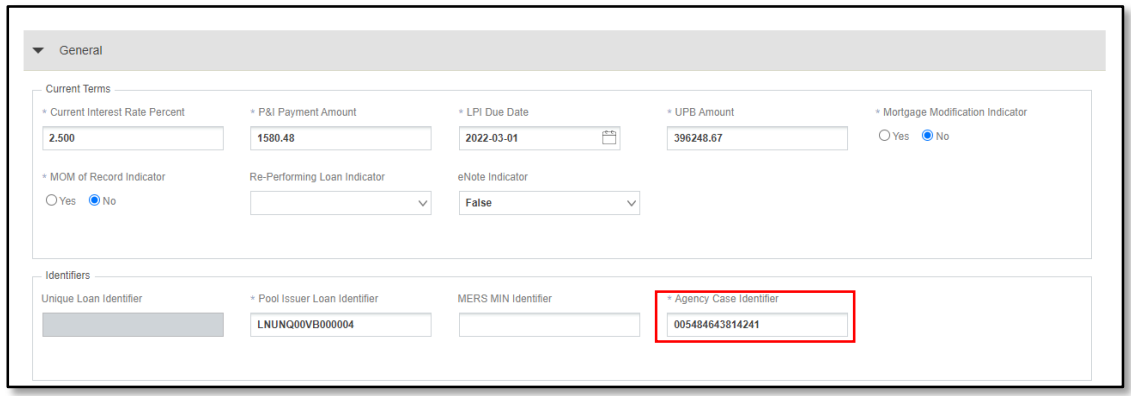

10. Scroll down to the General | Other Information section and change the Buydown Funding Indicator to **True**.

**Figure 2.8-5: Buydown Funding Indicator**

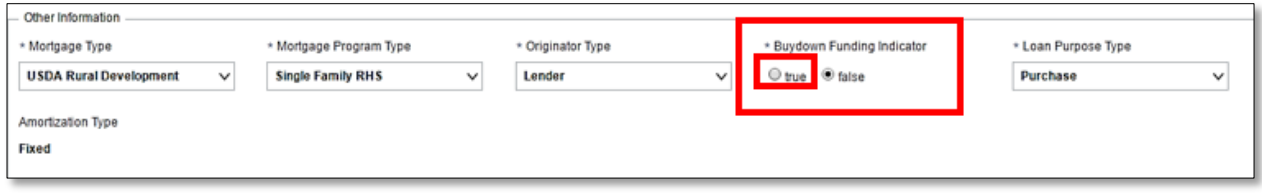
#### 11. Select the **SAVE** button.

**Figure 2.8-6: Loan is Saved**

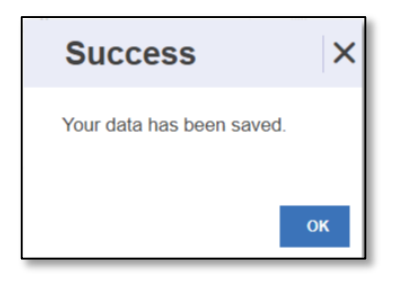

[Back to Table of Contents]

### **2.9 Adding Multiple Escrow Accounts**

SFPDM allows a maximum of thirty (30) T&I (Taxes and Interest) account numbers and Bank ID numbers that can be added to a pool. The Multiple Escrow Account option prints on the 11706 report. You can enter escrow accounts on the Pool Details screen or when you are applying the SFPDM edits.

- 1. Select the **SFPDM Pools & Loans** tab.
- 2. Search for the Pool. Refer to section [2.2.1](#page-15-0) [Searching for a Pool](#page-15-0) for more information.
- 3. Select the Pool ID tab to access the Pool Details screen.
- 4. Scroll down to the **Master Agreements / ACH Info** section.

#### **Figure 2.9-1: Master Agreements / ACH Section**

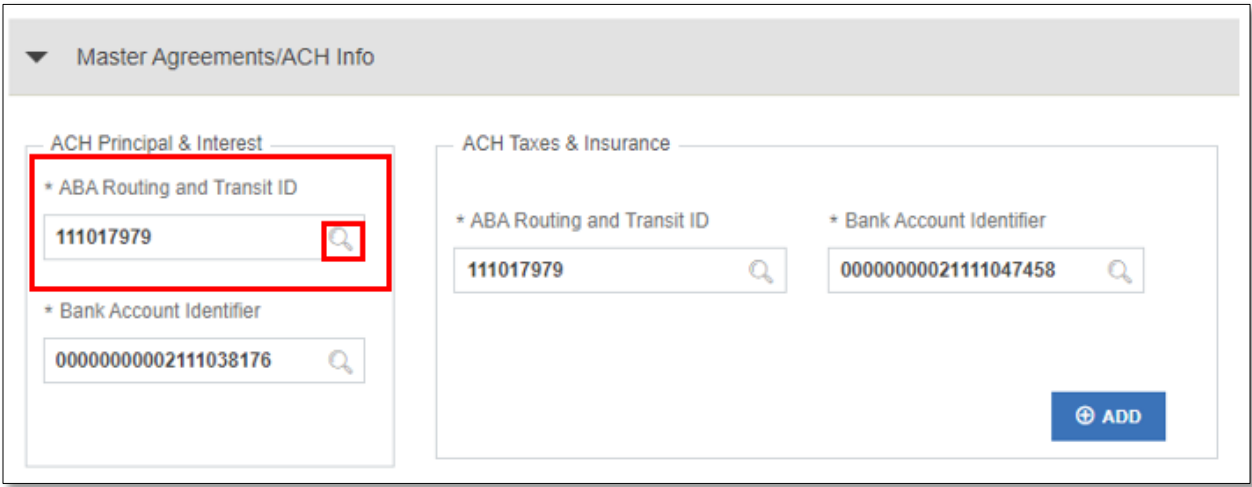

- 5. Select the magnifying glass icon **C** next to the ABA Routing and Transit ID field.
- 6. On the Select: ACH Principal and Interest Window, select the **SELECT** button for the appropriate **ABA ROUTING & TRANSIT ID** number. (See the Figure below)

**Figure 2.9-2: ACH Principal and Interest Selection Window**

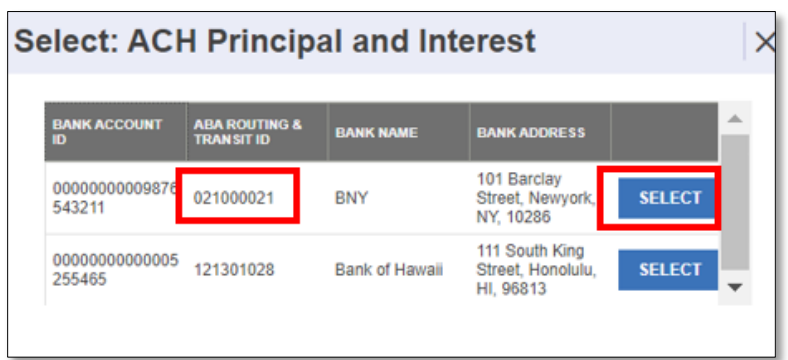

7. Select the **SELECT** button.

The ABA Routing and Transit ID and Bank Account Identifier numbers displays in the ACH Principal & Interest.

- 8. Select the **SAVE** button.
- 9. To add ACH Taxes &Insurance sections Select: ACH Taxes and insurance Window, select the **SELECT** button for the appropriate **ABA ROUTING & TRANSIT ID** number. (See the Figure below) and select the **SELECT** button.

**Figure 2.9-3: ACH Taxes and Insurance**

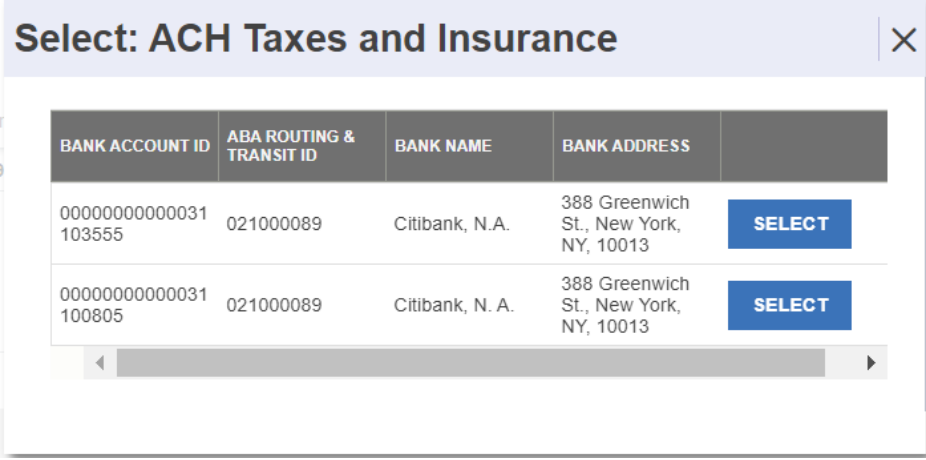

10. To add an additional Escrow Account on the Pool Details screen, select the **ADD** button, or select the account to be changed if the action is to modify an existing record.

#### [Back to Table of Contents]

### **2.10 Valid Entry for ARM Pools**

An adjustable-rate mortgage is a mortgage with an amortization schedule that provides for changes in monthly payments based on adjustments to the interest rate of the mortgage. ARMs fields are applicable for ARM pools ONLY.

1. Select the **SFPDM Pools & Loans** tab.

- 2. Search for a Pool. Refer to section [2.2.1](#page-15-0) [Searching for a Pool.](#page-15-0)
- 3. Scroll down to the Header Info section.
- 4. Select the down arrow on the **Amortization Type** drop down list and select the Adjustable Rate option.

**Figure 2.10-1: Amortization Type**

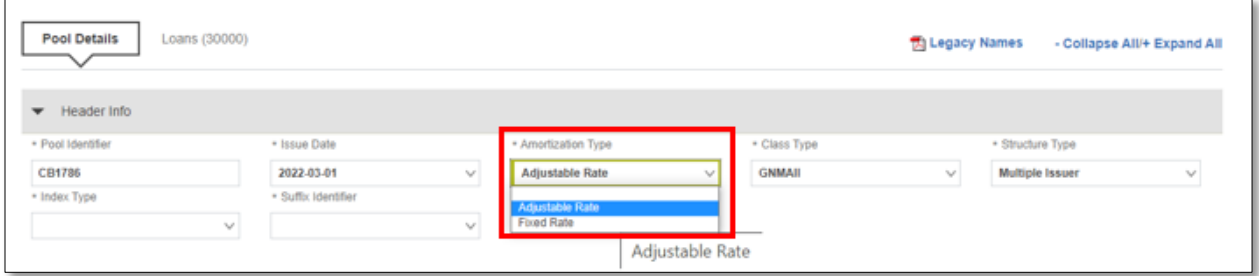

- 5. Select the down arrow on the **Index Type** drop down list and select the appropriate option.
- 6. Select the down arrow on the **Suffix Identifier** drop down list and select the appropriate option.
- 7. Scroll down to the ARM Info Section.
- 8. Select the calendar icon **in** in the **Pool Interest Adjustment Effective Date** field and select a date.

**Figure 2.10-2: ARM Info Section**

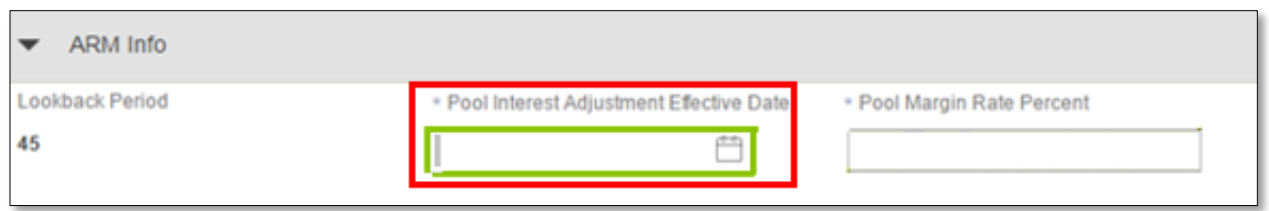

**Figure 2.10-3: ARM Info Section (Effective Date Calendar)**

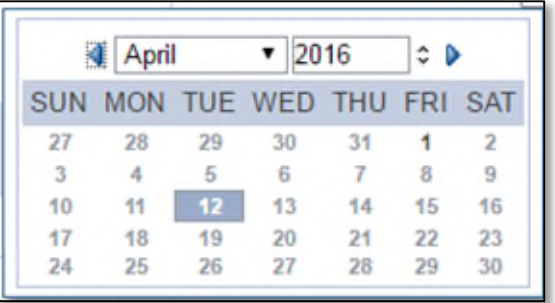

9. Enter a percent in the **Pool Margin Rate Percent** field.

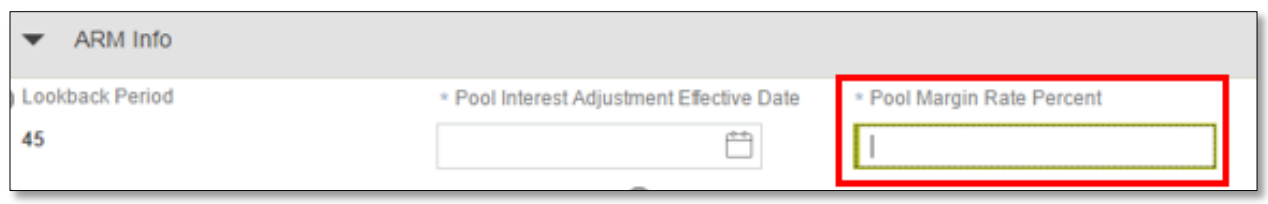

#### 10. Select the **SAVE** button.

<span id="page-75-0"></span>See [Table 2-2: Valid](#page-75-0) Entry for Arm Pools Matrix below to review the options when entering fields for ARM Pools.

| Pool<br><b>Class</b> | Pool<br>Structure | <b>Suffix</b> | Range     | Type of<br><b>ARM</b><br><b>Note</b> | Index<br><b>Type</b> | Initial<br>Interest<br>Rate<br>Change | Subsequent<br>Rate<br>Change | Lifetime<br>Rate<br>Change |
|----------------------|-------------------|---------------|-----------|--------------------------------------|----------------------|---------------------------------------|------------------------------|----------------------------|
| <b>GNMA II</b>       | Multiple Issuer   | AQ            | 12-18     | 1 Year                               | <b>CMT</b>           | $\mathbf{1}$                          | $\mathbf{1}$                 | 5                          |
| <b>GNMA II</b>       | Multiple Issuer   | AR            | $12 - 18$ | 1 Year                               | <b>CMT</b>           | $\mathbf{1}$                          | $\mathbf 1$                  | 5                          |
| <b>GNMA II</b>       | Single Issuer     | AR            | $12 - 18$ | 1 Year                               | <b>CMT</b>           | $\mathbf{1}$                          | $\mathbf 1$                  | 5                          |
| <b>GNMA II</b>       | Single Issuer     | AT            | 36-42     | 3 Year<br>Hybrid                     | <b>CMT</b>           | $\mathbf 1$                           | $\mathbf 1$                  | 5                          |
| <b>GNMA II</b>       | Multiple Issuer   | AT            | 36-42     | 3 Year<br>Hybrid                     | <b>CMT</b>           | $\mathbf 1$                           | $\mathbf 1$                  | 5                          |
| <b>GNMA II</b>       | Single Issuer     | AF            | 60-66     | 5 Year<br>Hybrid                     | <b>CMT</b>           | $\mathbf{1}$                          | $\mathbf 1$                  | 5                          |
| <b>GNMA II</b>       | Multiple Issuer   | AF            | 60-66     | 5 Year<br>Hybrid                     | <b>CMT</b>           | $\mathbf 1$                           | $\mathbf{1}$                 | 5                          |
| <b>GNMA II</b>       | Single Issuer     | FT            | 60-66     | 5 Year<br>Hybrid                     | <b>CMT</b>           | $\mathbf 2$                           | $\overline{2}$               | 6                          |
| <b>GNMA II</b>       | Multiple Issuer   | FT            | 60-66     | 5 Year<br>Hybrid                     | <b>CMT</b>           | $\mathbf 2$                           | $\mathbf 2$                  | 6                          |
| <b>GNMA II</b>       | Single Issuer     | AS            | 84-90     | 7 Year<br>Hybrid                     | <b>CMT</b>           | $\mathbf 2$                           | $\mathbf 2$                  | 6                          |

**Table 2-1: Valid Entry for Arm Pools Matrix**

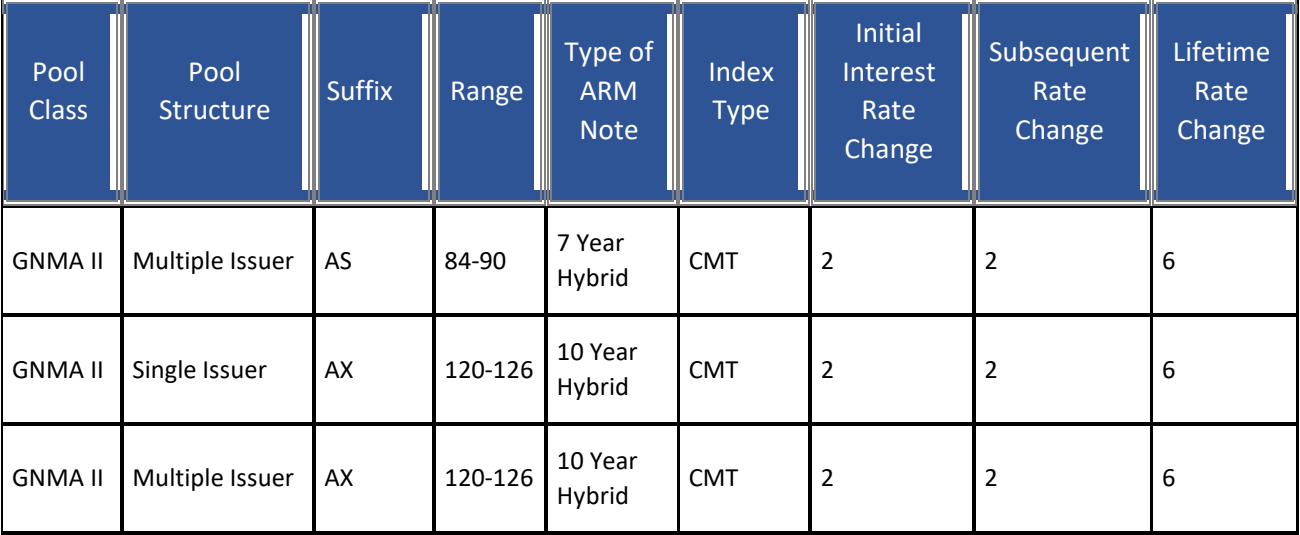

### [Back to Table of Contents]

### **2.11 Pools Issued for Immediate Transfer**

The Pools Issued for Immediate Transfer (PIIT)/Transfer at Issuance (TAI) process occurs when a Selling Issuer transfers the responsibility to another issuer that buys the pool. The Buying Issuer needs to accept the immediate transfer on the TAI Acceptance section on My Dashboard in SFPDM.

After an Authorized Signer (the Selling Issuer) submits a pool for immediate transfer once the Document Custodian has certified the pool, the Buying Issuer receives the notification of the pool transfer.

**NOTE:** The Buying Issuer will receive the portal notification for the TAI pool before and after certification.

After receiving the notification,

- The Buying Issuer accepts the Pool OR
- The Buying Issuer does not accept the transfer within three business days and the pool reverts to the original Selling Issuer.
- 1. Under the Parties Heading, select **Yes** under the **Transfer at Pooling ID** option.
- 2. Select the **Party Role Identifier/Company Name from the dropdown** for the Buying Issuer that that is buying the pool. (The Company Name will default).

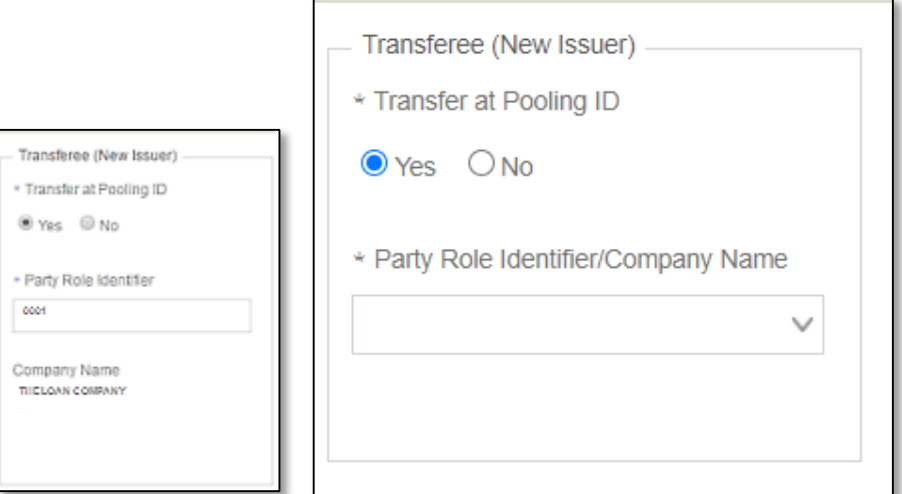

- 3. Select the **SAVE** button.
- 4. Select the **VALIDATE** button.
- **5.** Follow steps 5 through 19 in section [2.3.9](#page-37-0) [Submitting for Attestation](#page-37-0) and Initial Certification.
- 6. Review the list of pools in SFPDM Pools & Loans screen. Notice how the status for the Pool is 'TAI (for Transfer at Issuance) – Wait.'

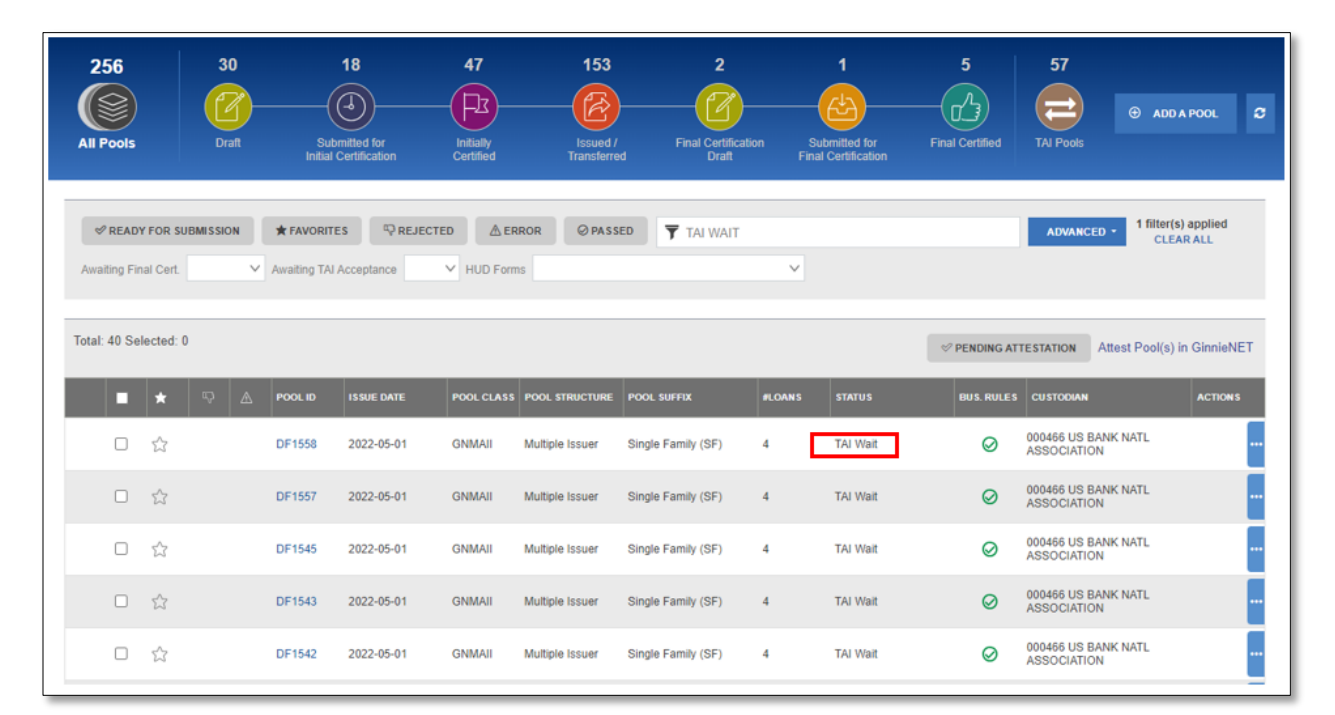

#### **Figure 2.11-2: TAI Wait**

[Back to Table of Contents]

# **2.12 Post Submission**

The Buying Issuer cannot acquire the pool until the Document Custodian has performed the Initial Certification. The Buyer logs into SFPDM and completes the steps associated with the transfer of the pool. When the pool is issued, the Buying Issuer becomes responsible for servicing the newly acquired pool.

To Access the Pools to be Accepted function, step through the following procedural flow

1. If an Authorized Signer has a TAI pool awaiting to be accepted, they will see the TAI acceptance section that will enable them to accept the pool submitted by the seller Issuer by populating the custodian information.

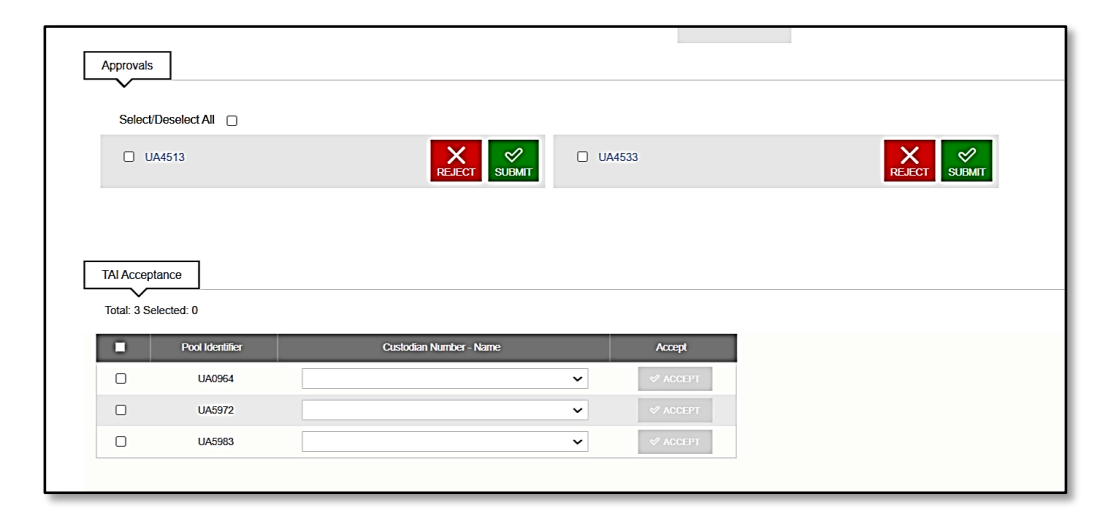

**Figure 2.12-1: Approvals and TAI Acceptance on Dashboard**

#### **NOTES:**

- Only the Selling Issuer will see the Acceptance Notification; the Buying Issuer will receive E-notification.
- The Status of the pool will be updated to 'TAI Acceptance'. Once the pool is issued, the pool is no longer considered as a TAI pool and will be displayed in the Issued/Transferred skittle of the buyer Issue.

**Figure 2.12-2: Buying Issuer (Pool with TAI Acceptance Status)**

| My Dashboard              |                     | <b>SFPDM Pools &amp; Loans</b>                            |                   | <b>SFPDM Maintenance</b>           | Reports                                                 | SFPDM Maintenance ADF                        |                |                                             |                                  |                                                   |                        |
|---------------------------|---------------------|-----------------------------------------------------------|-------------------|------------------------------------|---------------------------------------------------------|----------------------------------------------|----------------|---------------------------------------------|----------------------------------|---------------------------------------------------|------------------------|
| <b>All Pools</b>          | Draft               | A<br><b>Submitted for</b><br><b>Initial Certification</b> |                   | 勊<br><b>Initially</b><br>Certified | $\mathbb{Z}^2$<br><b>Issued</b> /<br><b>Transferred</b> | <b>Final Certification</b><br><b>Draft</b>   |                | Submitted for<br><b>Final Certification</b> | <b>Final Certified</b>           | $\overline{ }$<br>$\bigoplus$<br><b>TAI Pools</b> | <b>ADD A POOL</b><br>ø |
| <b>TORUS IO PORTUGUED</b> |                     |                                                           |                   |                                    |                                                         |                                              |                |                                             | $\mathcal O$ PENDING ATTESTATION | Attest Pool(s) in GinnieNET                       |                        |
| п                         | A<br>$\overline{a}$ | POOL ID                                                   | <b>ISSUE DATE</b> |                                    | <b>POOL CLASS POOL STRUCTURE</b>                        | <b>POOL SUFFIX</b>                           | <b>#LOANS</b>  | <b>STATUS</b>                               | <b>BUS. RULES</b>                | <b>CUSTODIAN</b>                                  | <b>ACTIONS</b>         |
| ☆<br>□                    |                     | <b>UN0329</b>                                             | 2023-02-01        | <b>GNMAII</b>                      | Single Issuer                                           | <b>Extended Term Loan</b><br>Collateral (ET) |                | <b>Submitted for Final</b><br>Certification | Ø                                | 000466 U S BANK NATIONAL<br><b>ASSOCIATION</b>    |                        |
| ☆<br>$\Box$               |                     | <b>UN0238</b>                                             | 2022-10-01        | <b>GNMAII</b>                      | Multiple Issuer                                         | Single Family (SF)                           | $\overline{4}$ | <b>Final Certified</b>                      | 0                                | 000466 U S BANK NATIONAL<br><b>ASSOCIATION</b>    |                        |
| ☆<br>□                    |                     | <b>UN0236</b>                                             | 2022-10-01        | <b>GNMAI</b>                       | Single Issuer                                           | Buydown (BD)                                 | $\mathbf{1}$   | <b>Issued</b>                               | Ø                                | 000466 U S BANK NATIONAL<br><b>ASSOCIATION</b>    |                        |
| ☆<br>$\Box$               |                     | <b>UC3710</b>                                             | 2022-12-01        | <b>GNMAII</b>                      | Multiple Issuer                                         | Single Family (SF)                           | $\mathbf{1}$   | <b>TAI Acceptance</b>                       | $\odot$                          | 000466 U S BANK NATIONAL<br><b>ASSOCIATION</b>    | $\cdots$               |

- 2. Select the Pool ID to display the Pool Details screen.
- 3. Verify that the Party Role Identifier Parties Heading has the Identifier and Company Name information of the Buying Issuer.

**Figure 2.12-3: Buying Issuer Party Role Identifier**

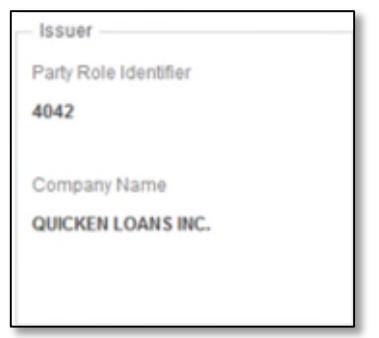

**NOTE:** If a Buying/Transfer Issuer has not accepted an Immediate Issuance and Transfer Pool within three (3) business days after the Document Custodian has completed the Initial Certification, the pool will automatically be reverted to the Seller (Originator) of the pool/loan package.

#### [Back to Table of Contents]

### **2.13 Adding a Bond Certification**

Bond Finance pools are single family, level payment pools that are part of state or local housing bond financing programs. Bond Finance pool securities are to be used as collateral for a bond financing program. Bond Finance certifications are necessary for Ginnie Mae I and Ginnie Mae II custom pools.

#### [Back to Table of Contents]

#### **2.13.1 Requirements for Bond Certification Pools**

The requirements will be the same as Ginnie Mae I and Ginnie Mae II custom pools with the following considerations:

- The Pool Class and Pool Structure for these pools must be GNMA I Single Issuer (Legacy Type X) and GNMA II – Single Issuer (Legacy Issue Type C).
- All pool types except for **MH** and **SN** are eligible.
- Bond Finance pools must have a minimum pool amount of \$25,000.00.
- There must be at least one loan for Bond Finance Pools.

[Back to Table of Contents]

# **2.14 Bond-Financed Pool Consolidation**

You can use the Bond Financed Pool Consolidation Program to consolidate some, or all pools originated under a specific bond series into one pool. Before you consolidate any pools in the Consolidation Program, they must be authorized for termination.

### [Back to Table of Contents]

#### **2.14.1 Pooling Requirements for Bond Financed Pool Consolidations**

There are exceptions to the edits available for Bond Financed Pool Consolidation:

- The consolidated pool may be issued either as a Ginnie Mae I or a Ginnie Mae II Custom pool.
- All the mortgages in the consolidated pool must bear the same interest rate, even if the pool is consolidated under the Ginnie Mae II program.
- The security rate of the consolidated pool must be the same rate as the pools to be terminated.
- Consolidated pools will not be eligible for transfer at issuance.
- Consolidated pools can only be submitted for processing after the fifth business day of the month for that issue month.
- Consolidated pools are required to complete Final Certification (this is the current 12-month rule).

#### [Back to Table of Contents]

#### **2.14.2 Creating a Consolidated Bond Pool**

SFPDM will generate the Single-Family Bond-Financed Pool Consolidation pool identified, which will allow you to identify all Bond-Financed Pools previously issued under one (1) series that will be consolidated into one (1) pool. The pool numbers will be identified along with the Remaining Principal Balances of the pools being terminated.

- 1. Select the **SFPDM Pools & Loans** tab.
- 2. Search for a Pool. Refer to Section 2.2 [Searching for](#page-11-0) a Pool..
- 3. Select the Pool ID to access the Pool details page.
- 4. Scroll down to the General Info | Government Bond Financing Program section of the Pool Details screen.

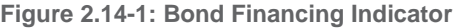

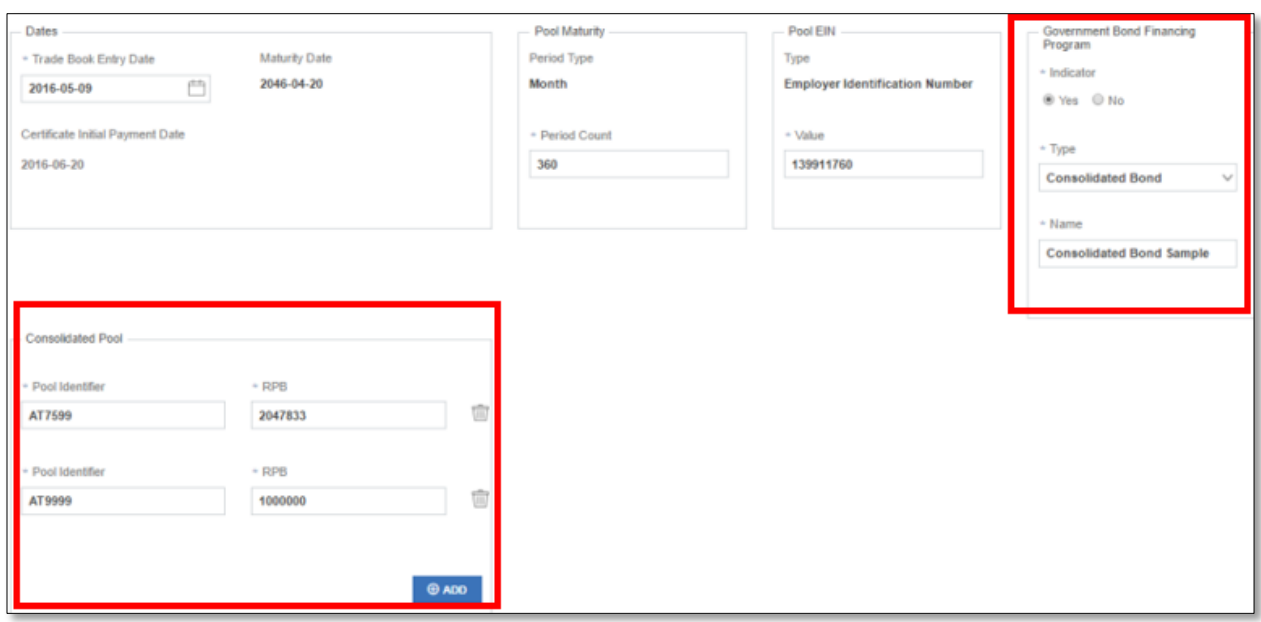

- 5. Change the Government Bond Financing Program Indicator from No (default) to Yes.
- 6. Select the Consolidated Bond option from the **Type** drop down list.
- 7. Enter the name for the Government Bond Financing program in the **Name** field.
- 8. In the Consolidate Pool section, complete the **Pool Identifier** and **RPB** (Remaining Principal Balance) fields.
- 9. Select the **ADD** button for adding more Pool Identifier and RPB.

**NOTE:** If there is a difference between the system generated RPB and the total RPB, SFPDM displays an error message to notify you that there is a discrepancy.

#### [Back to Table of Contents]

### **2.15 Serial Note-Schedule A**

The serial note pool suffix is **SN**. Serial note pools provide for the sequential retirement of security units subject to the amount of principal available each month. Each sequentially numbered security unit has a face value of \$25,000.00, except for the last unit, may be an amount greater than \$25,000.00 but less than \$50,000.00.

Schedule A is created in SFPDM and generates the Unit Identifier and Unit Principal Balance Amount fields.

Unit Maturity Dates need to be entered manually in SFPDM for a Pool created manually.

The months from serial units are normally in units of **1** through **200** (beginning with **1**). SFPDM generates the number of units based on the pool principal amount. The Issue Date field for each unit is calculated once the serial unit maturity date for each unit is entered.

Form HUD 11734 (Prospectus) will be created by Ginnie Mae's Pool Processing Agent and will be available upon request.

- **2.15.1 Assigning a Serial Note Schedule A**
	- 1. Select the **SFPDM Pools & Loans** tab.
	- 2. Select the **ADVANCED** button to open the Advanced Filter Window. In the Pool Suffix section, select the checkbox next to Serial Note (SN).

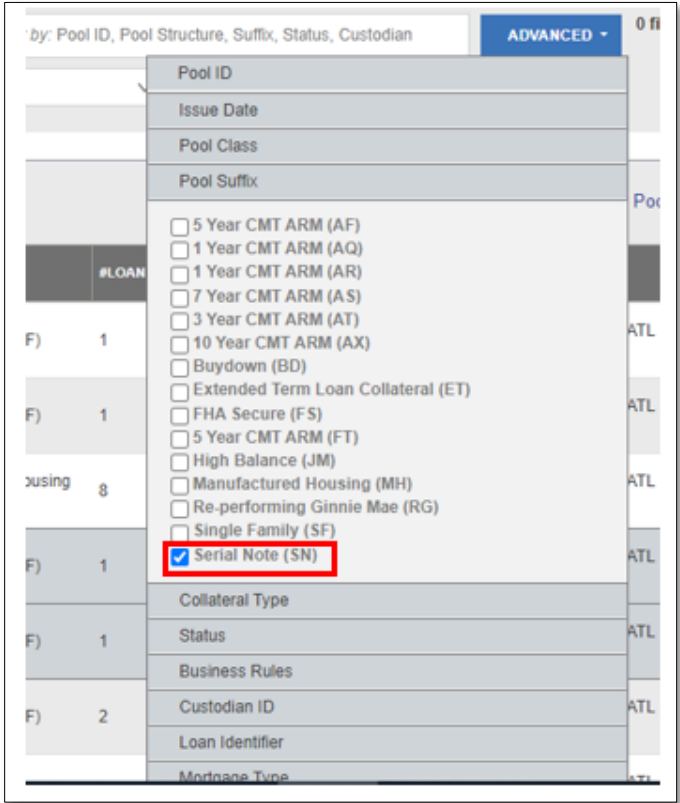

**Figure 2.15-1: Advanced Filters - Serial Notes Pool Suffix Option**

3. Select the **APPLY FILTERS** button. The search results will have a filtered display of pools that have Pool Suffix of SN (Serial Notes).

#### **Figure 2.15-2: Serial Notes Pools**

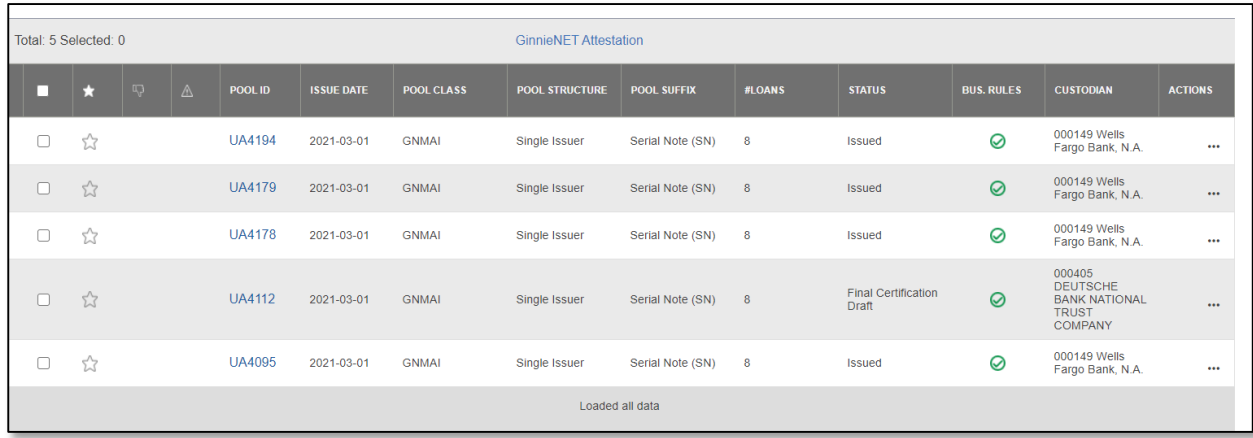

4. Select the Pool ID link you want to edit.

The *Pool Details* screen displays.

- 5. Scroll down to the Serial Notes Info section.
- 6. Select the **GENERATE SERIAL NOTES** button.

The Certificate/Unit section displays Identifiers, Principal Balance Amounts (each in \$25,000), and Maturity Dates.

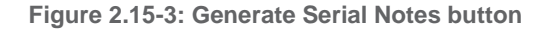

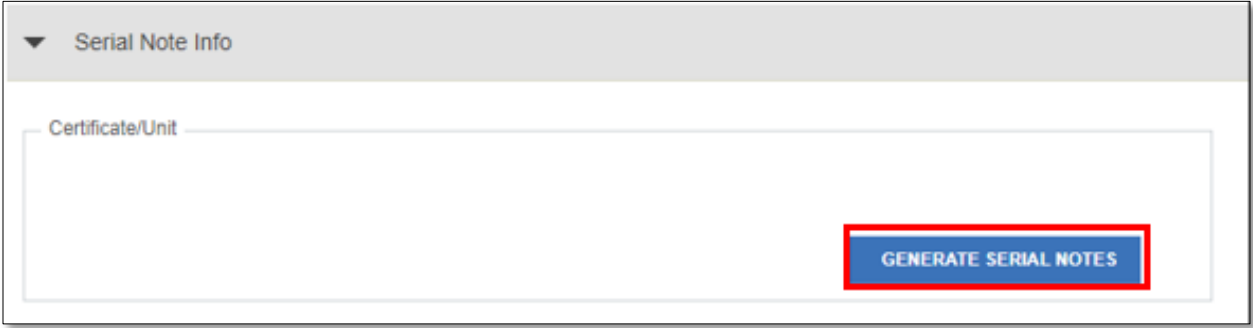

# 7. Select the Calendar icon  $\Box$  to open the Maturity Date Calendar.

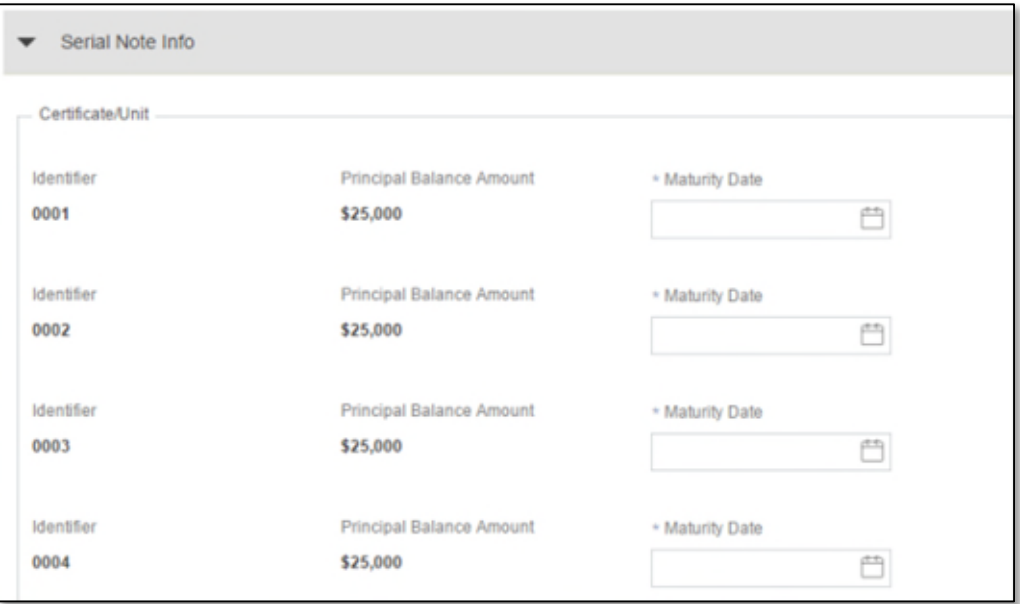

**Figure 2.15-4: Serial Notes Maturity Dates**

8. Select a Maturity Date for each of the Serial Note Units.

**Figure 2.15-5: Maturity Date Calendar**

|            |            |    | 2052-02-20 |         |    |            |  |  |  |
|------------|------------|----|------------|---------|----|------------|--|--|--|
|            | February   |    |            | 2052    | ٥  |            |  |  |  |
| <b>SUN</b> | <b>MON</b> |    | TUE WED    | THU FRI |    | <b>SAT</b> |  |  |  |
| 28         | 29         | 30 | 31         |         | 2  | 3          |  |  |  |
| 4          | 5          | 6  |            | 8       | 9  | 10         |  |  |  |
|            | 12         | 13 | 14         | 15      | 16 | 17         |  |  |  |
| 18         | 19         | 20 | 21         | 22      | 23 | 24         |  |  |  |
| 25         | 26         | 27 | 28         | 29      |    |            |  |  |  |

**NOTES:** The maturity day for note should always be same as the maturity day of the pool, i.e., the 15th of the month. The last serial note must have same maturity date as of the pool.

9. Select the **SAVE** button.

[Back to Table of Contents]

# **2.16 Loan Details – Form 11706**

The Loan Details screen is the mechanism for entering the information required on the form **HUD 11706 — Schedule of Pooled Mortgages**. Loan Details include the borrower's name; street, city and state address of loan property; interest rate of loans; original principal balance; and unpaid principal balances. This form also collects information for the loan note and/or modifications.

[Back to Table of Contents]

#### **2.16.1 Restrictions**

You can add or edit records only when the Pool is in Draft state.

[Back to Table of Contents]

#### **2.16.2 Viewing Loan Details**

You can view or edit detailed loan and payment information on the Loan Details screen.

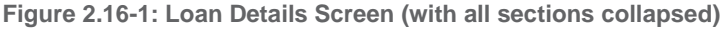

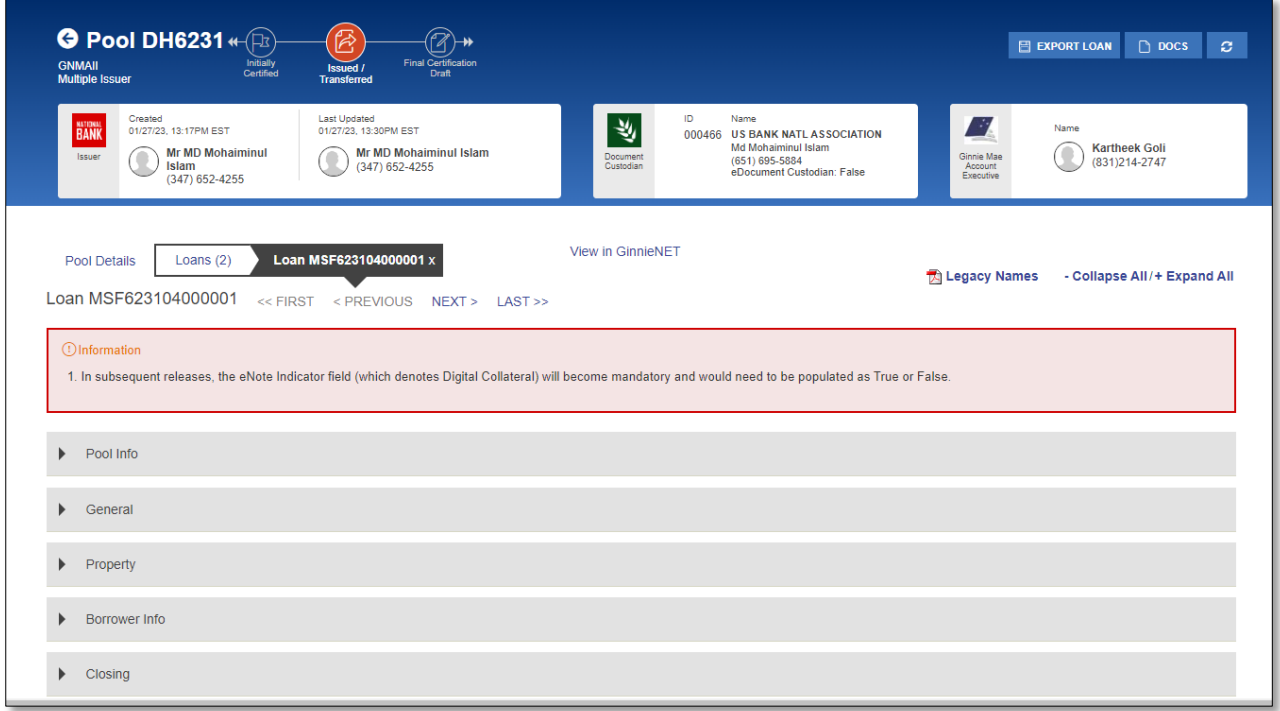

To search for Loan Details, step through the following procedural flow:

- 1. Select the **SFPDM Pools & Loans** tab.
- 2. Search for a Pool. Refer to Section 2.2 Searching for a Pool.
- 3. Select the Pool ID link/Number under the POOL ID column. The *Pool Details* screen displays.

#### 4. Select the **Loans** tab.

The *All Loans* screen displays.

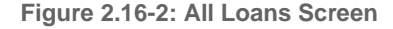

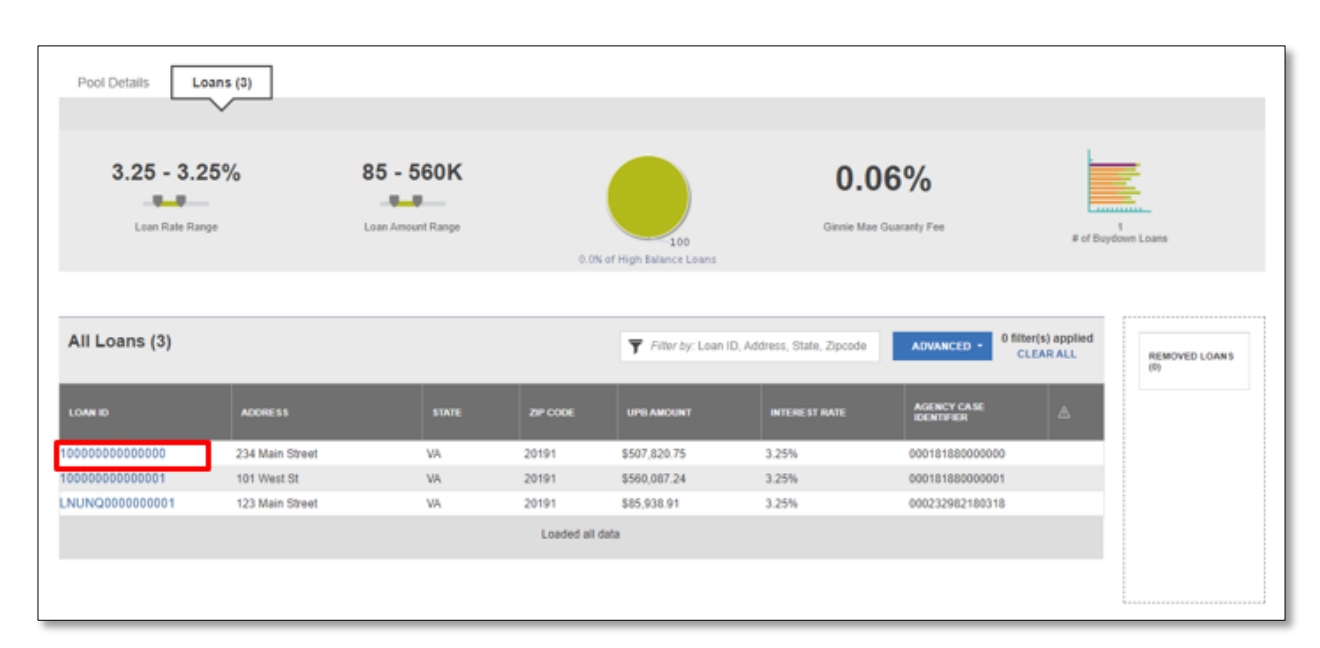

5. Select the number of the loan under the Loan ID column. The *Loan Details* screen displays.

**NOTE:** You can also select the **ADVANCED** button to access the Advanced Filters Window. If there many records in the search results screen, use of filters is highly recommended to find the items needed. Refer to [Table 2-3:](#page-87-0) Loan Details - [11706 Screen](#page-87-0) Elements below for screen element descriptions.

[Back to Table of Contents]

**2.16.3 Loan Details – Screen Elements**

See Table 2-3: Loan Details - 11706 [Screen Elements t](#page-87-0)o review the screen elements.

<span id="page-87-0"></span>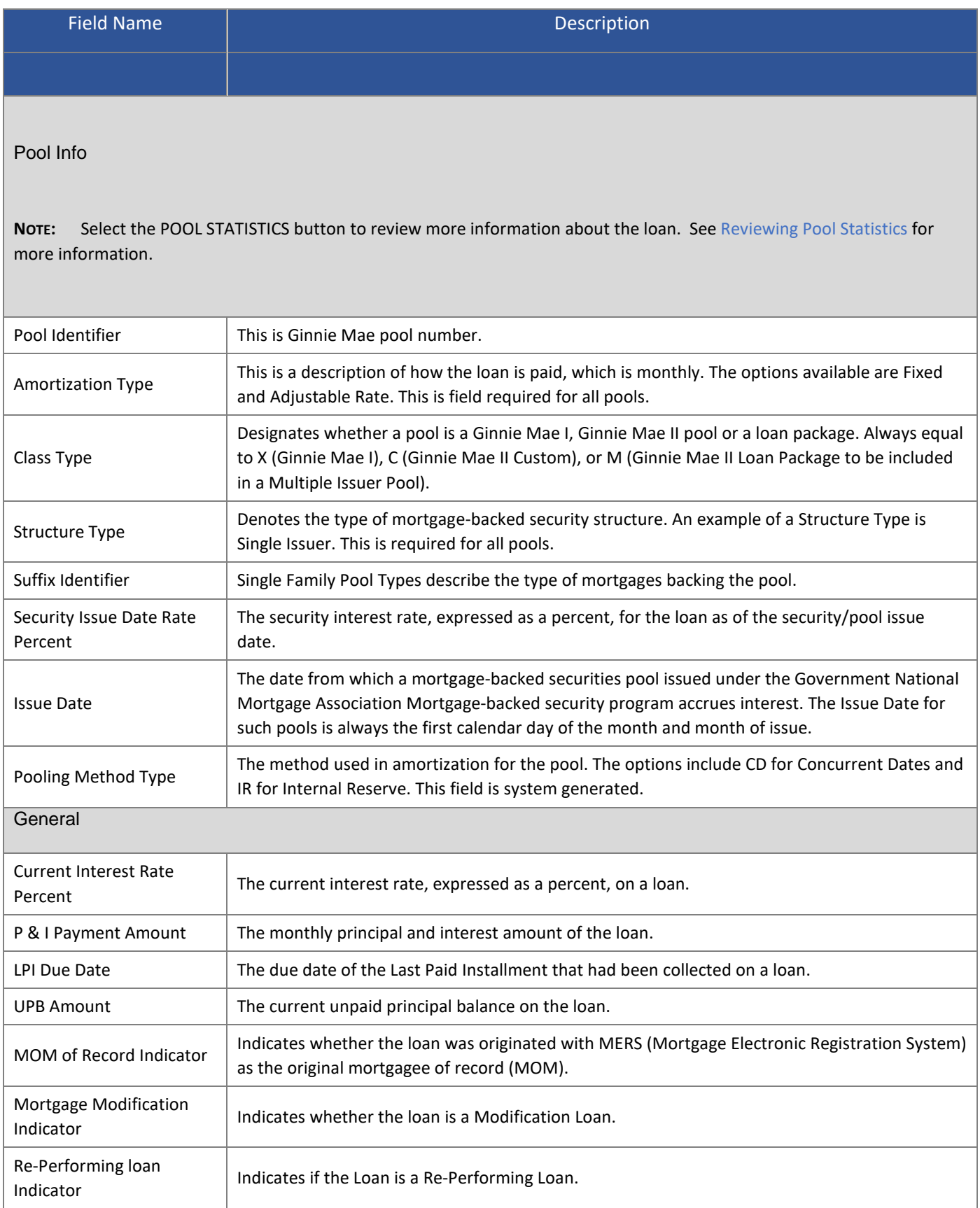

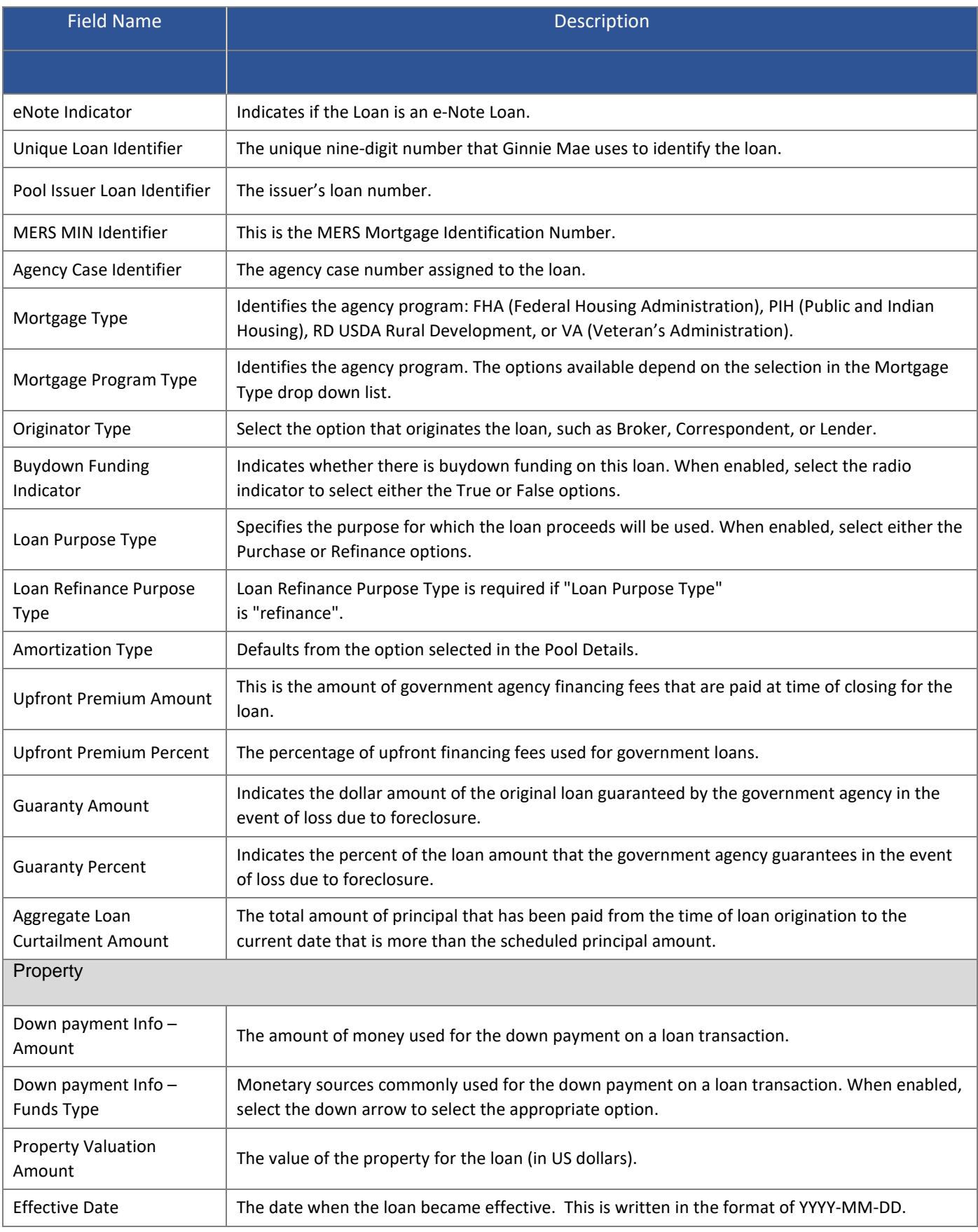

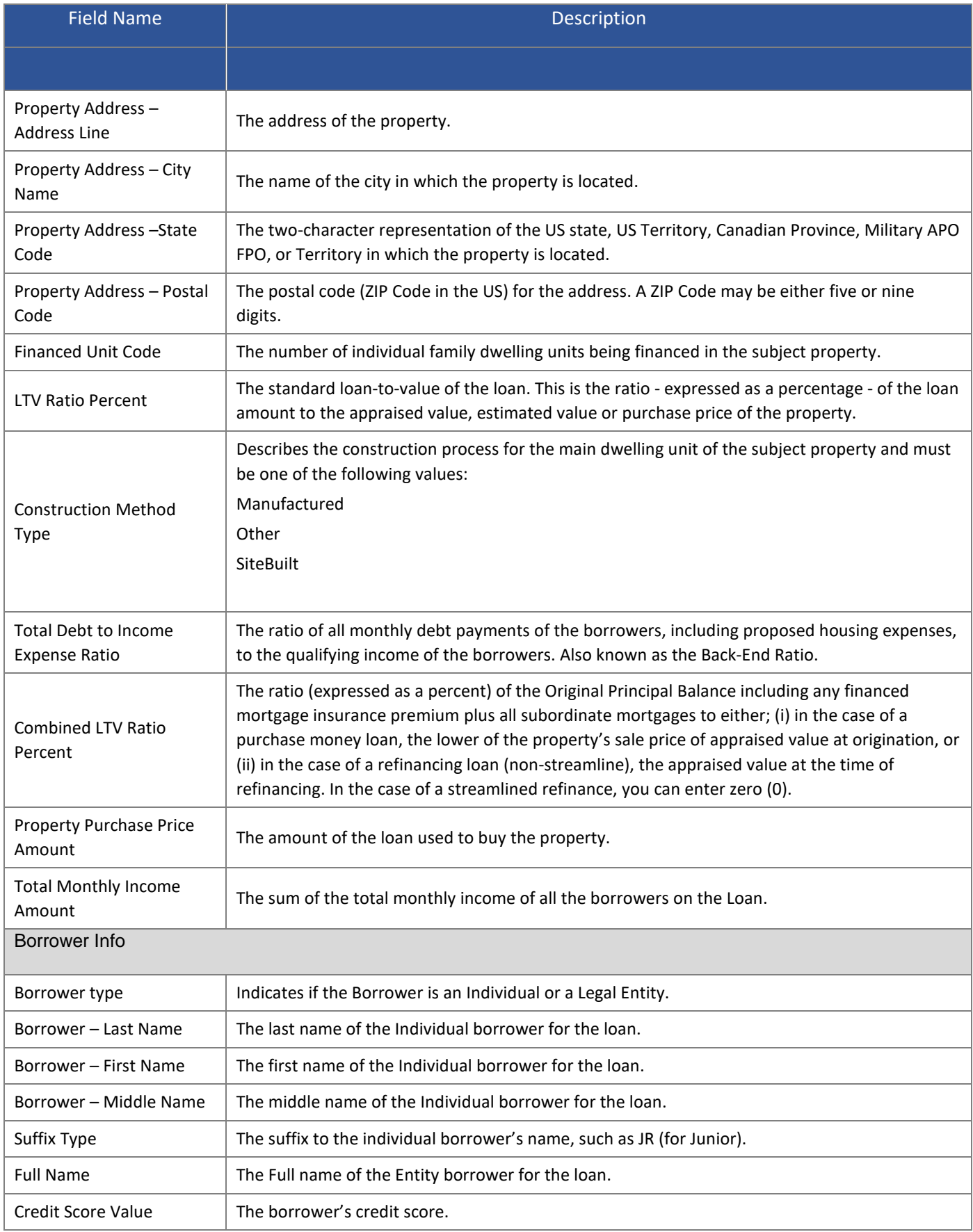

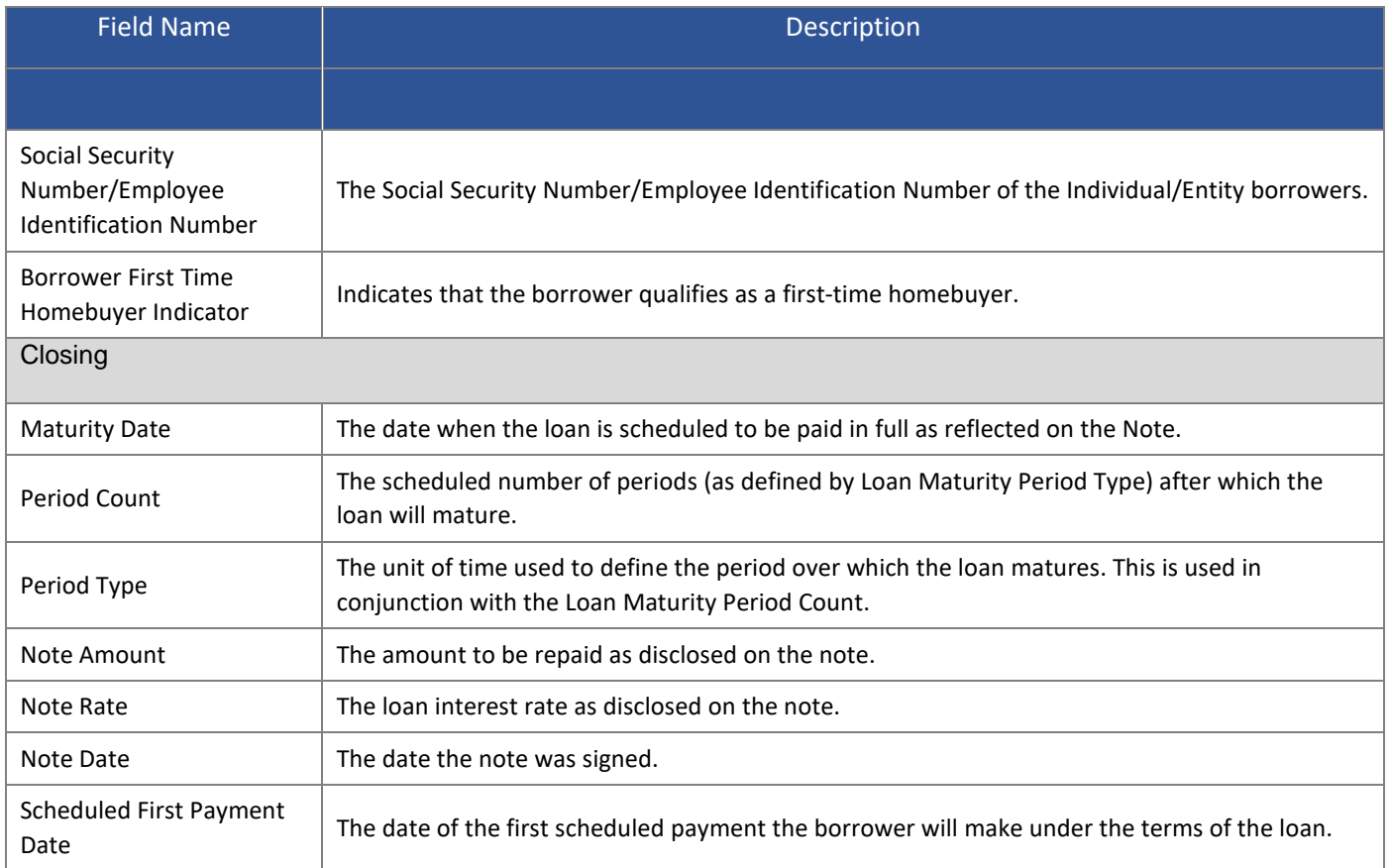

# [Back to Table of Contents]

### <span id="page-90-0"></span>**2.16.4 Reviewing Pool Statistics**

The Pool Statistics screen provides UPB Amount, Principal and Interest Payments, amounts for FHA (Federal Housing Administration), VA (Veteran's Administration), USDA Rural Development; Public & Indian Housing; and Submission/Certification Info.

Review Pool Statistics from the Pool Details page:

- 1. Select the **SFPDM Pools & Loans** tab.
- 2. Search for a Pool. Refer to Section 2.2 Searching for a Pool.
- 3. Select the Pool ID link to access the Pool Details page.
- 4. Scroll down to the Pool Statistics Information section on the Pool Details page.

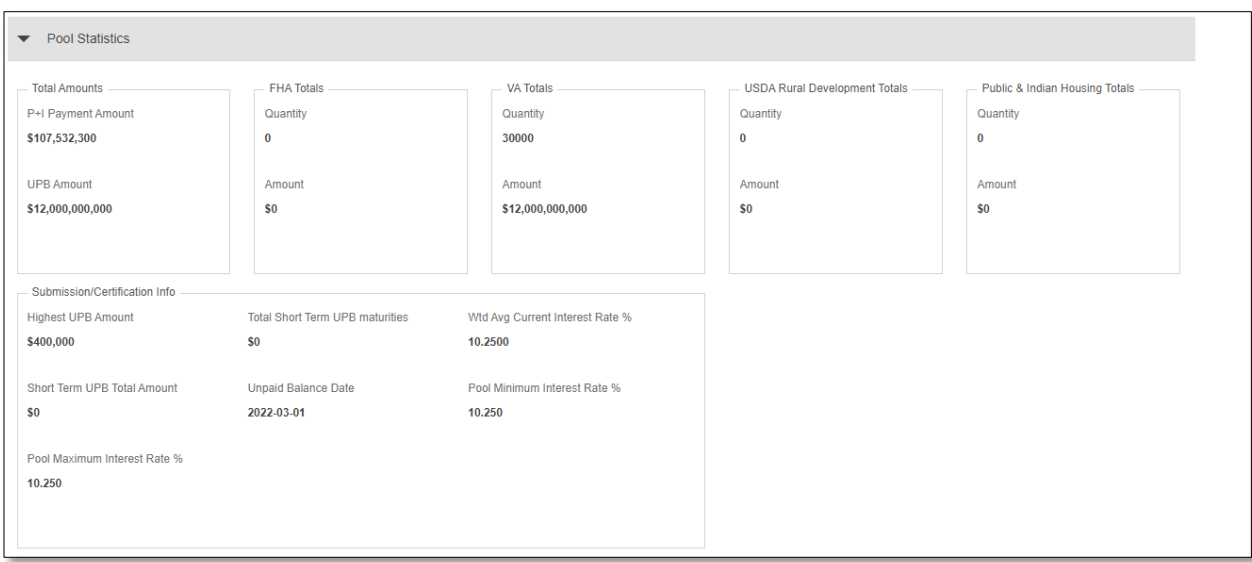

**Figure 2.16-3: Pool Statistics Information Screen**

Review Pool Statistics from the Loans page:

- 1. Select the **SFPDM Pools & Loans** tab.
- 2. Search for a Pool. Refer to**Section 2.2 Searching for a Pool.**
- 3. Select the Pool ID link to access the Pool Details page.
- 4. Select the **Loans** tab.
- 5. Select the Loan ID link in the All Loans section.
- 6. Select the **POOL STATISTICS** button in the Pool Info section.

**Figure 2.16-4: Pool Statistics Button on Loan Details**

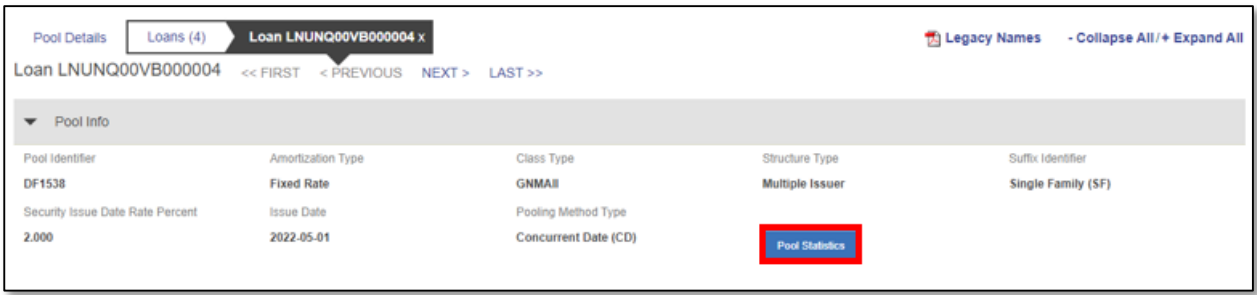

The *Pool Statistics* screen displays.

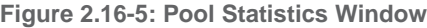

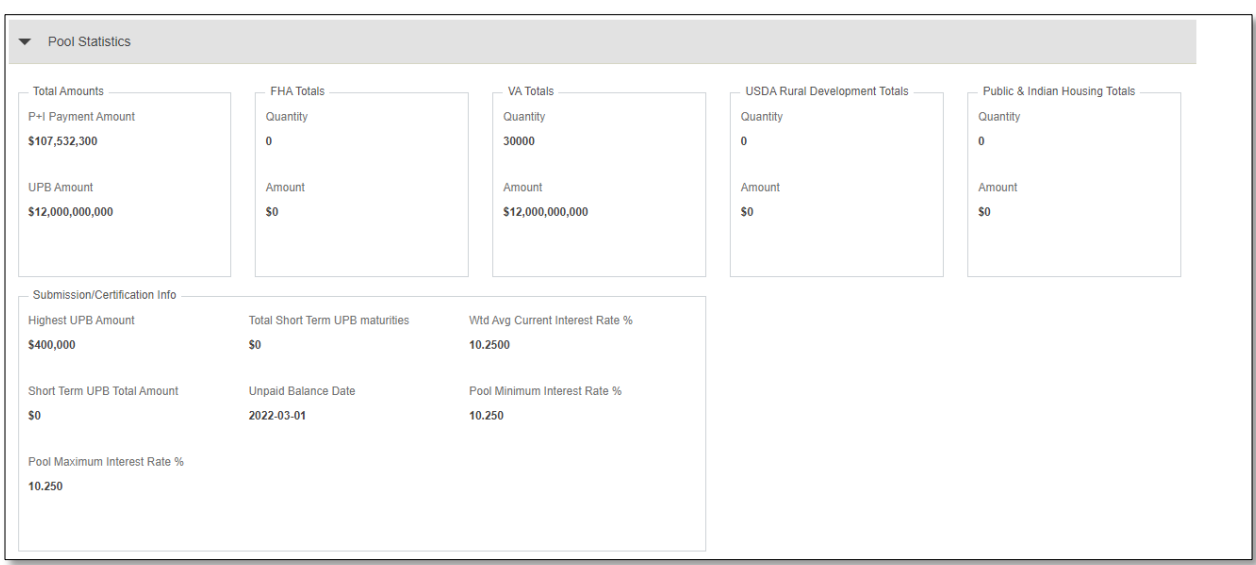

7. Review the information on the Pool Statistics window.

See [Table 2-4: Pool Statistics -](#page-92-0) Screen Elements to review the list of screen elements.

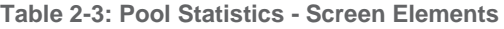

<span id="page-92-0"></span>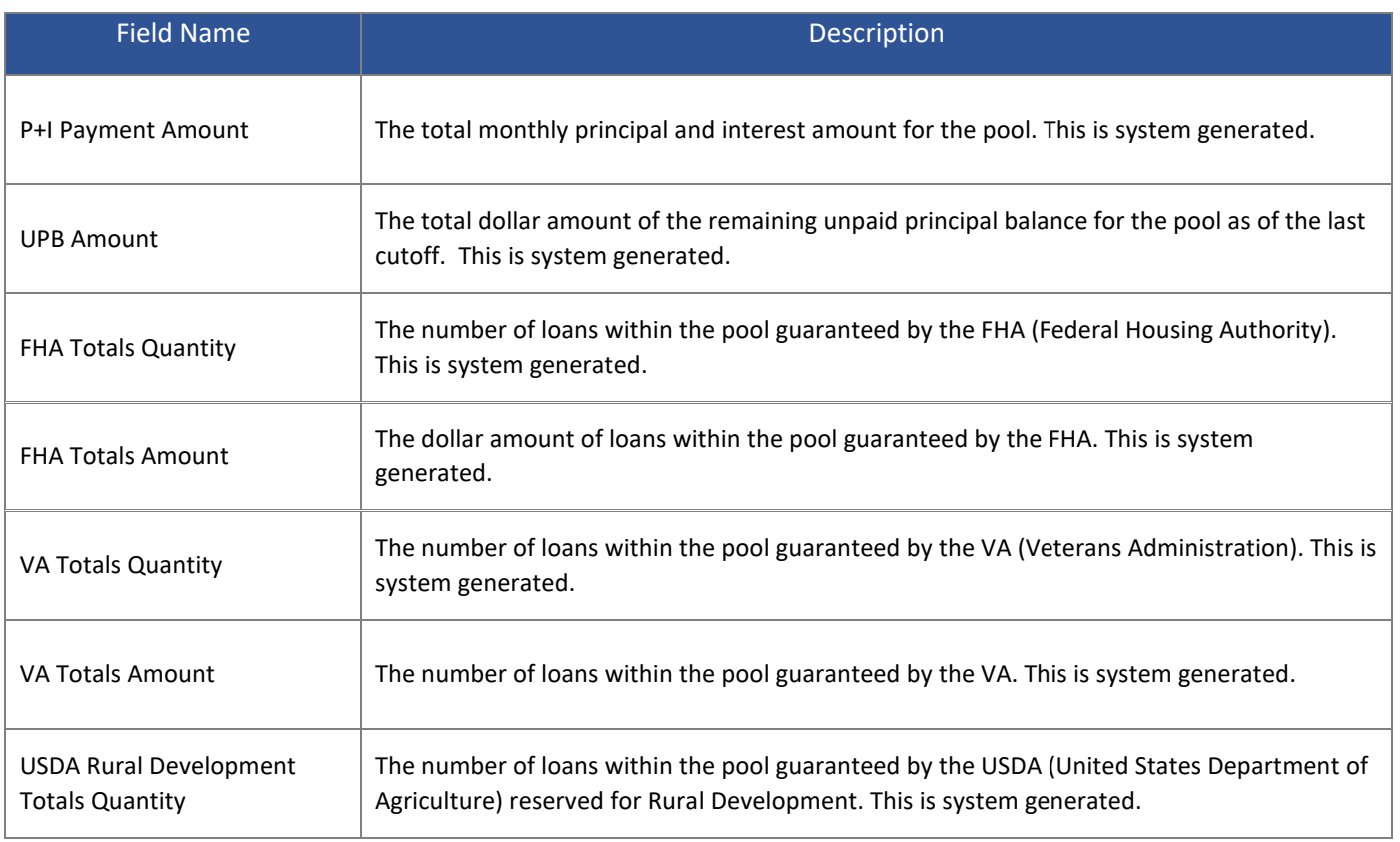

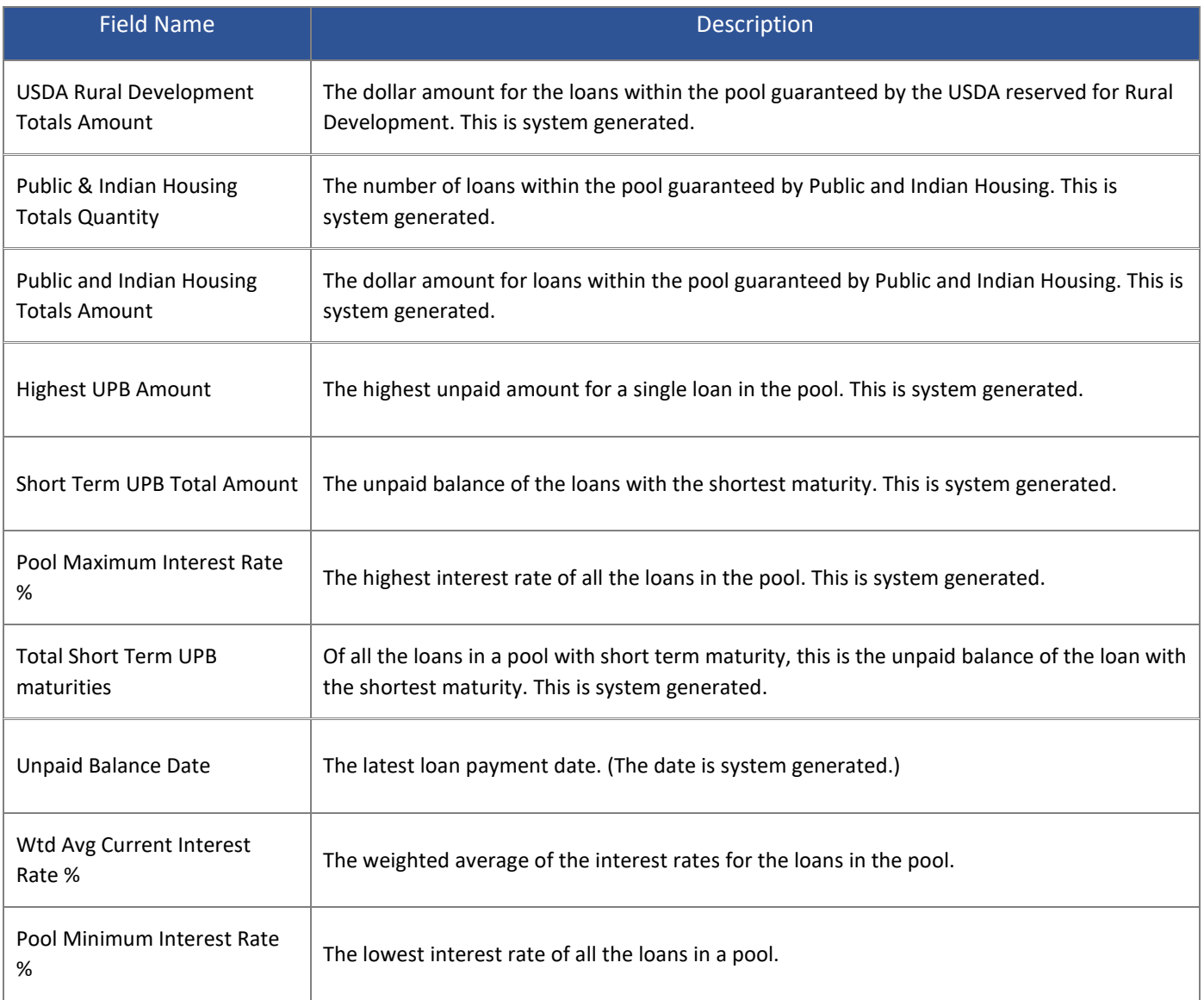

**NOTE:** If the loan is the first added to the pool, the **POOL STATISTICS** button will be disabled. Select the **X** in the upper right corner to close the window.

# [Back to Table of Contents]

#### **2.16.5 Importing a New Loan**

- 1. Select the **SFPDM Pools & Loans** tab.
- 2. Search for a Pool. Refer to**Section 2.2 Searching for a Pool.**
- 3. Select the Pool ID link to access the Pool Details page.
- 4. Select the **Loans** tab.

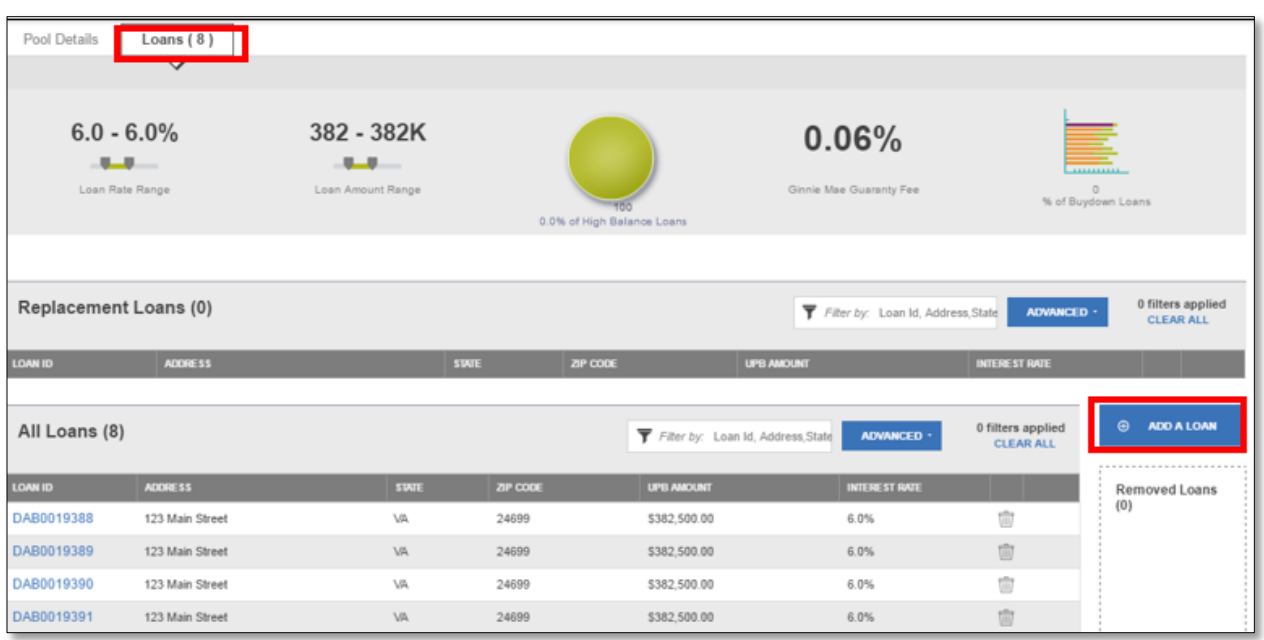

- 5. Select the **ADD A LOAN** button. The button is also located on the Loan details screen. The *Add Loan* screen displays.
- 6. Select the **BROWSE …** button and navigate to the location where you saved the .XML files.
- 7. Select the **UPLOAD** button.

**Figure 2.16-7: Add Loan Screen**

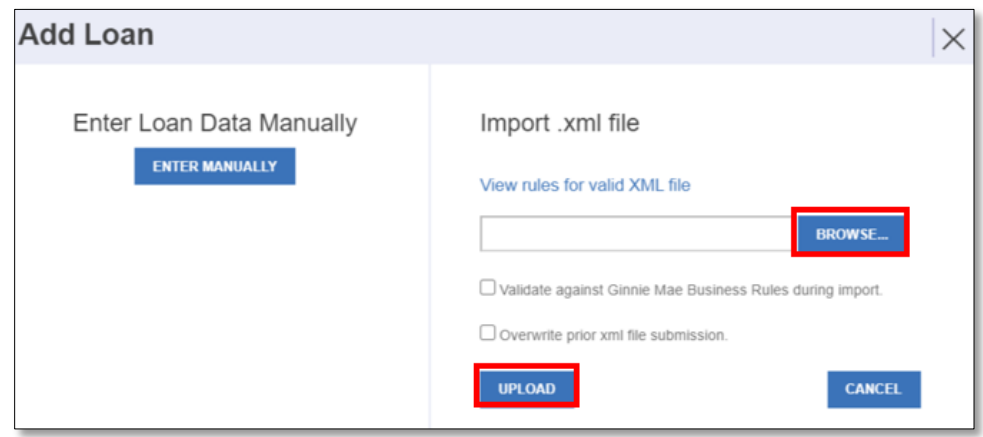

**NOTE:** To see the Import file format, please refer to the PDD [Implementation](#page-148-0) Guide in the Appendix.

8. The Loan Upload in progress pop-up window message displays

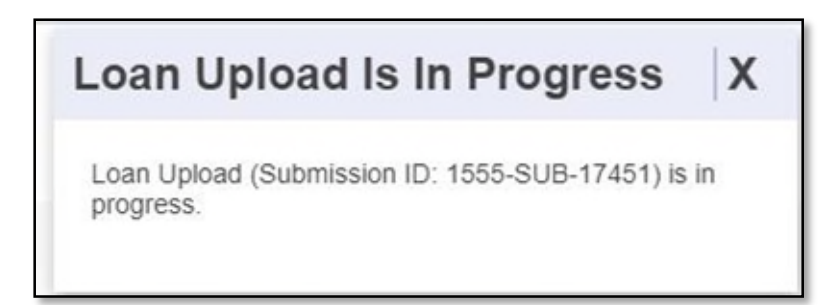

9. Select the **VALIDATE** button to validate data entered for the loan. After you validate, the Success message displays. If the File is incomplete/corrupted and cannot be validated, then the import error report will indicate the error "Premature end of file".

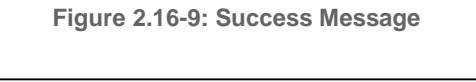

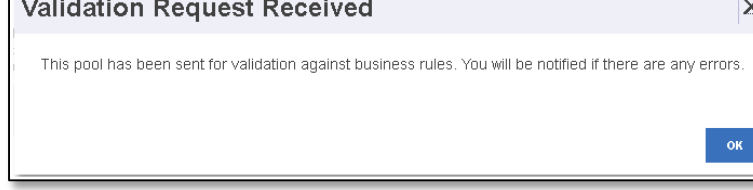

#### 10. Select the **SUBMIT** button.

**NOTE:** If a loan is imported with the Validation check box, the Pool is also revalidated with the updated loan(s) information.

#### [Back to Table of Contents]

**2.16.6 Entering New Loan Data Manually**

- 1. Select the **SFPDM Pools & Loans** tab.
- 2. Search for a Pool. Refer to section [2.2.1](#page-15-0) [Searching](#page-15-0) for a Pool.
- 3. Select the Pool ID link to access the Pool Details page.
- 4. Select the **ADD A LOAN** button located on the All Loans tab or on the Loan Details screen
- 5. Select the **ENTER MANUALLY** button.

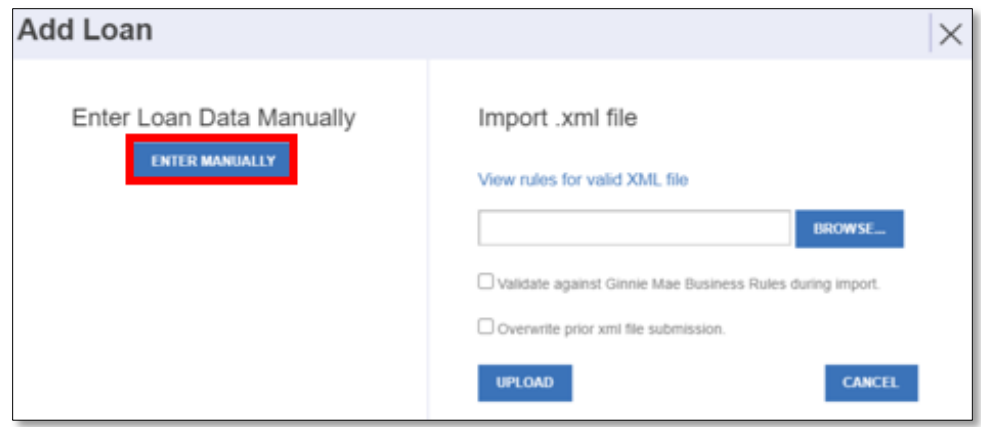

6. Complete the required fields in the **General** Section.

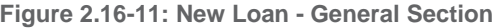

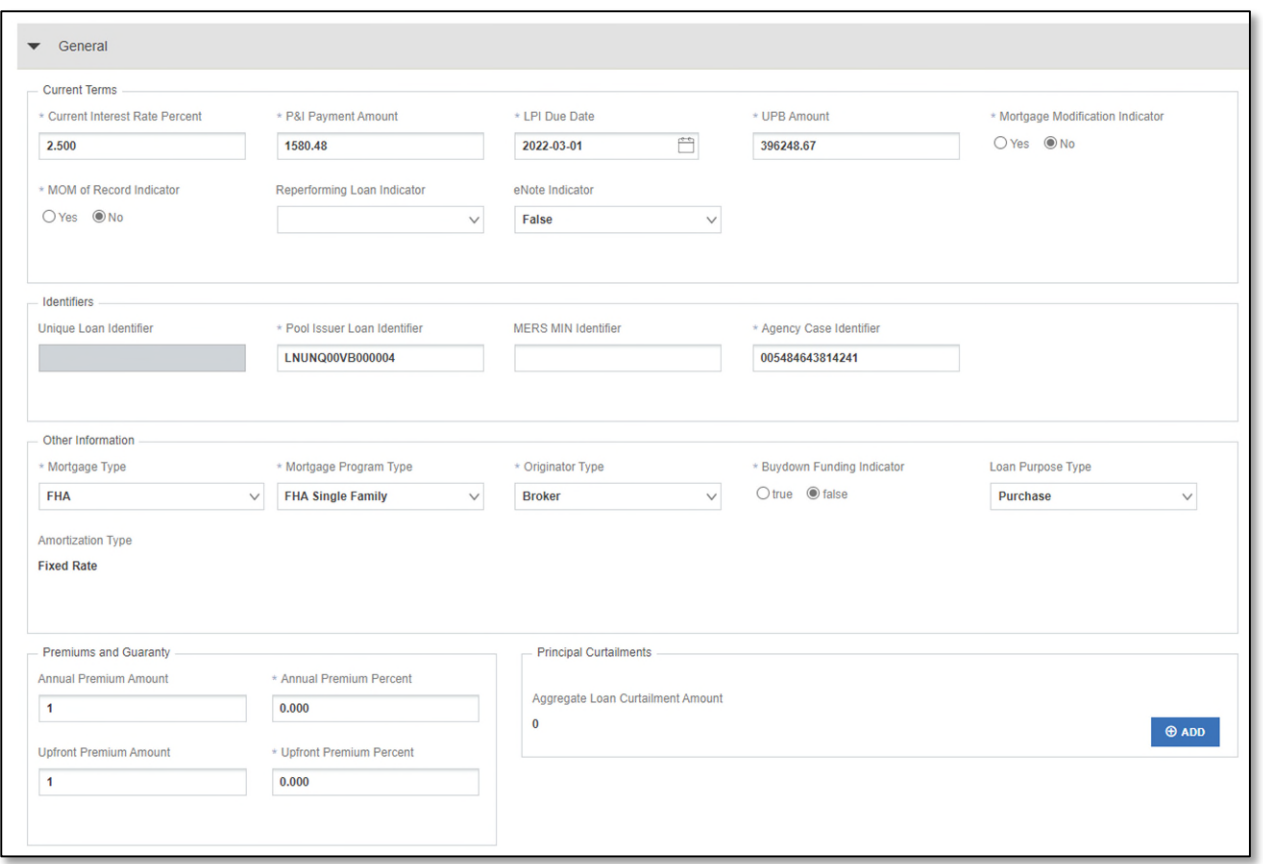

**NOTE:** You cannot see the Unique Loan Identifier field when you are adding loan manually/import. This is a noneditable field, which originates from Ginnie*NET*. This will be only showing after the pool is Initially Certified.

### 7. Complete the required fields in the **Property** Section.

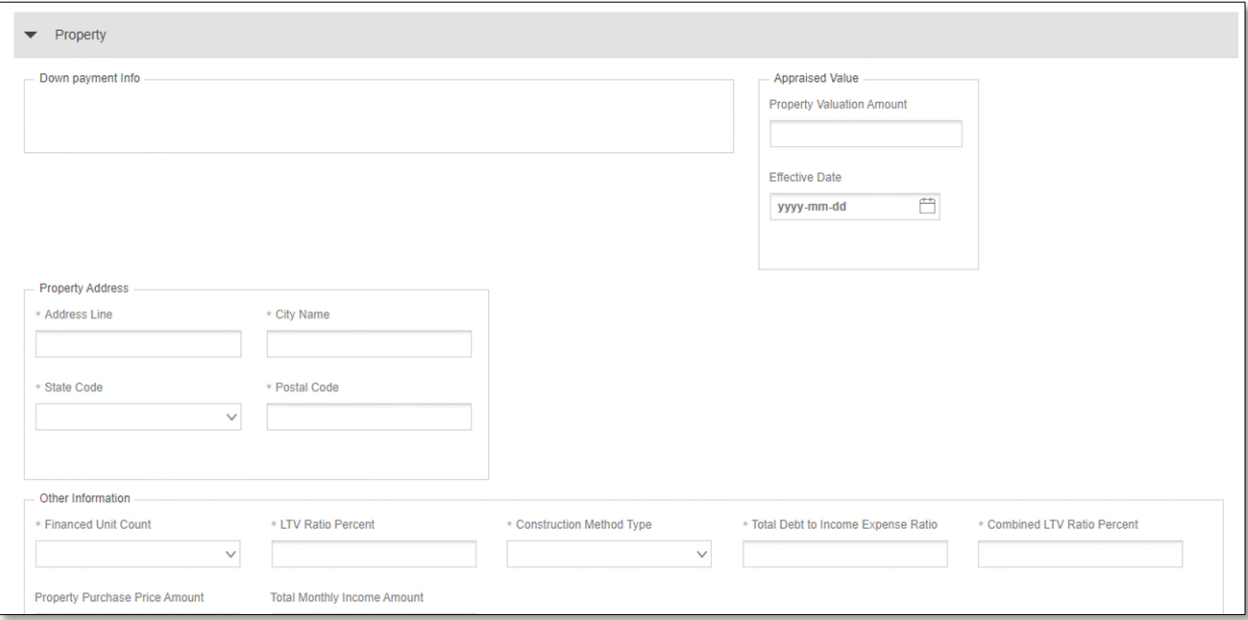

**Figure 2.16-12: New Loan - Property Section**

**NOTE:** You can see the "Clear form" option in Google Chrome browser only. It is a browser functionality and can be seen in various fields.

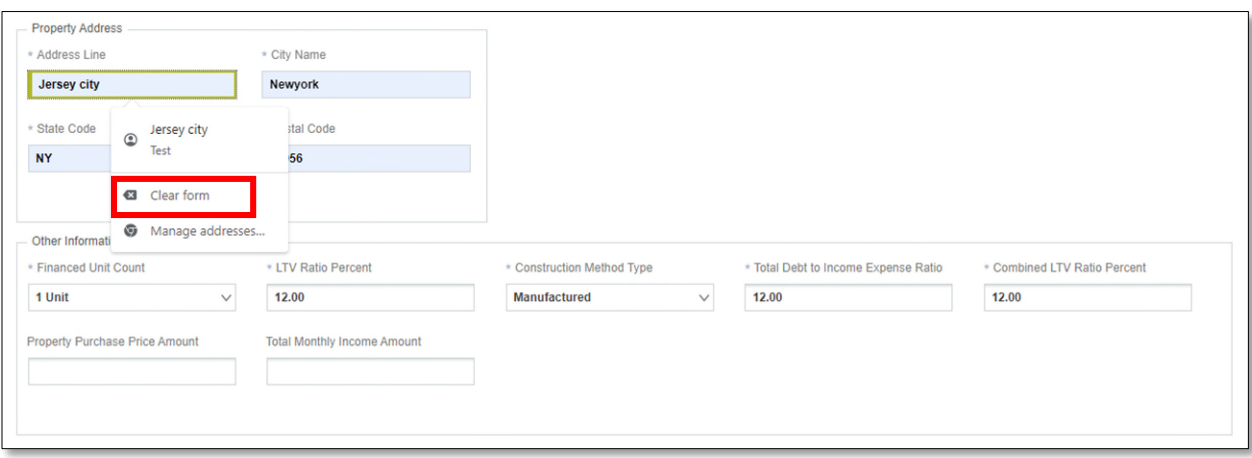

**NOTE:** After selecting Clear Form, all fields will be empty.

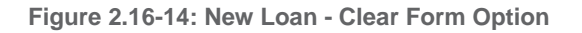

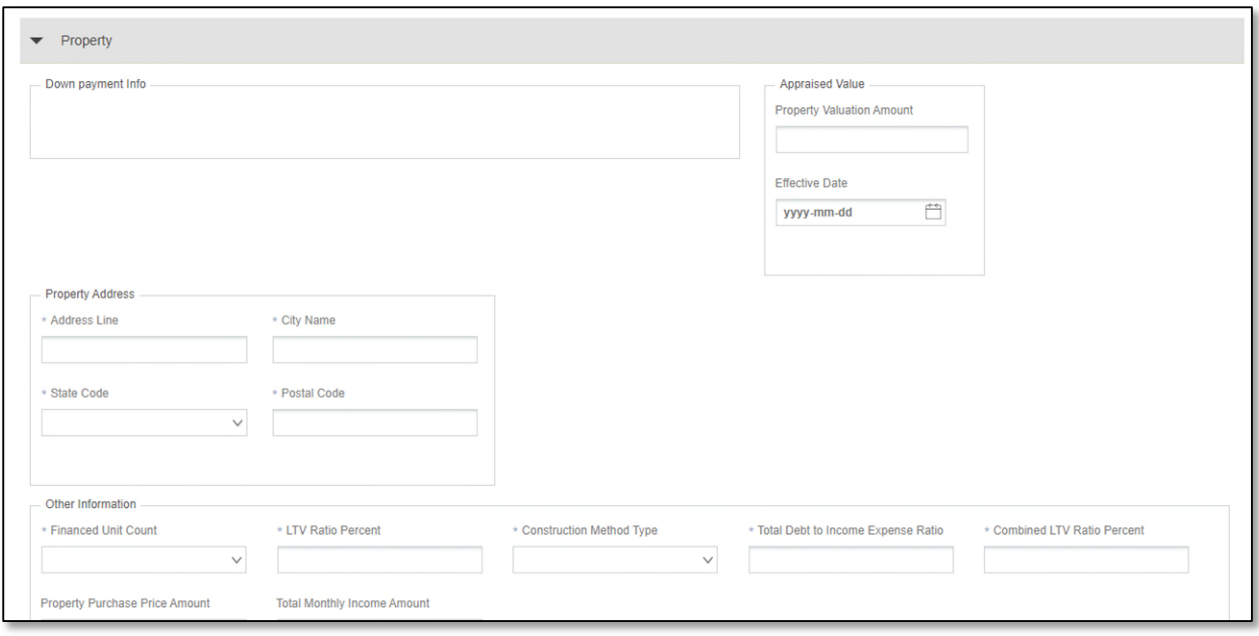

- 8. Complete the required fields in the **Borrower Info** section.
- 9. Select the Borrower Type to indicate if the Borrower is an Individual borrower or Legal Entity.

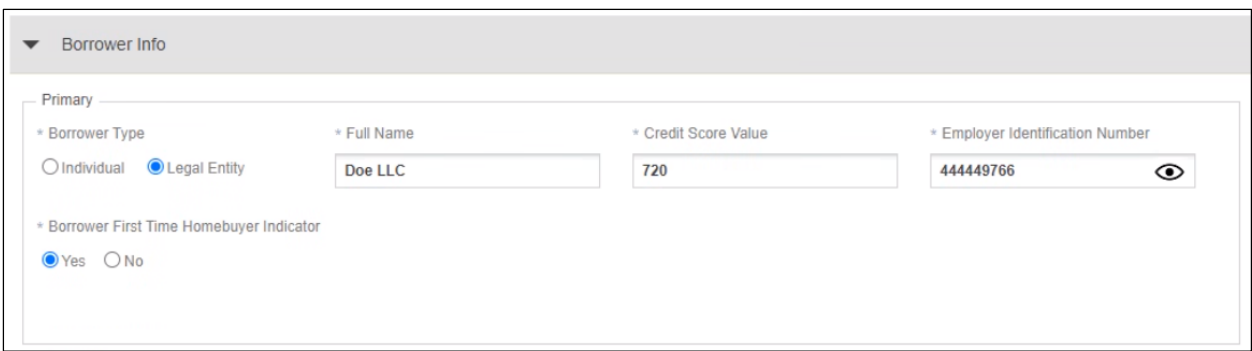

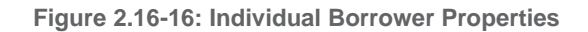

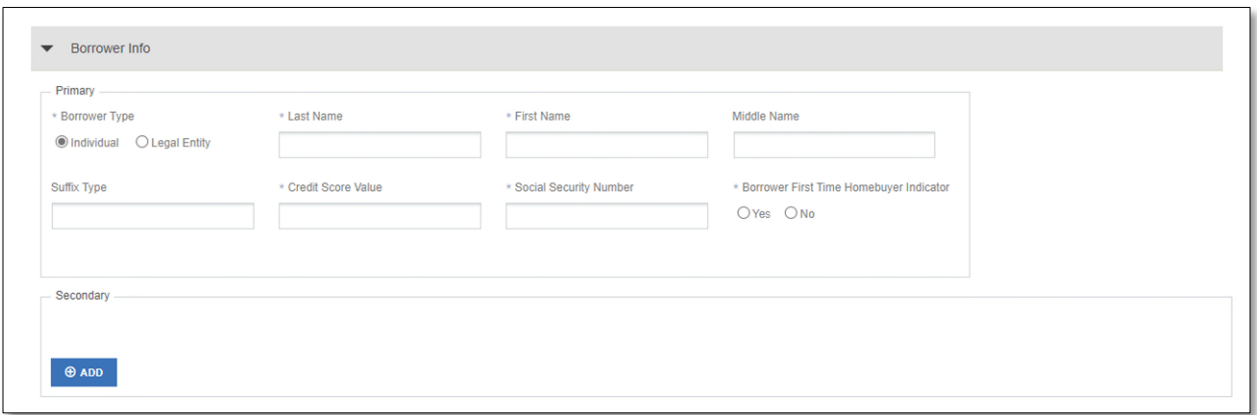

**NOTE:** Although First Time Home Buyer indicator is available for all borrowers, only Primary Borrowers indicator is applied.

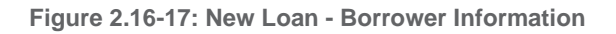

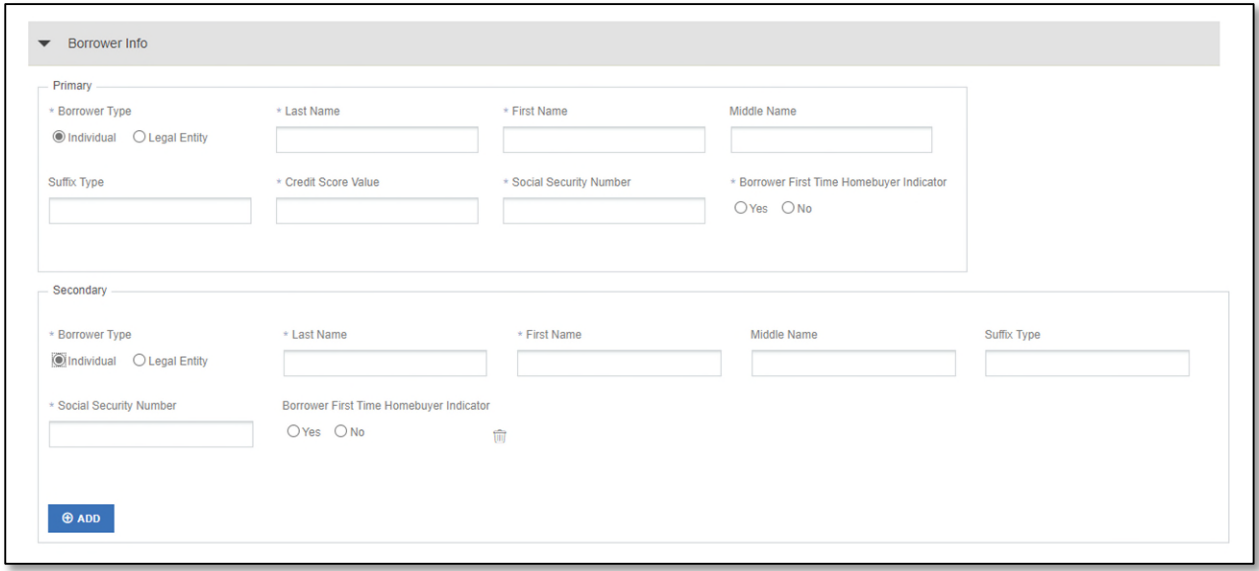

10. Complete the required fields in the **Closing** Section.

**Figure 2.16-18: New Loan - Closing Section**

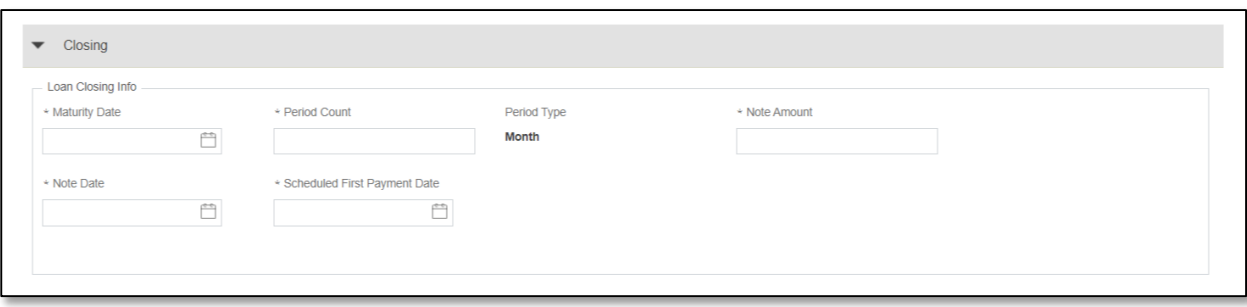

11. Select the **SAVE** button.

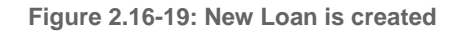

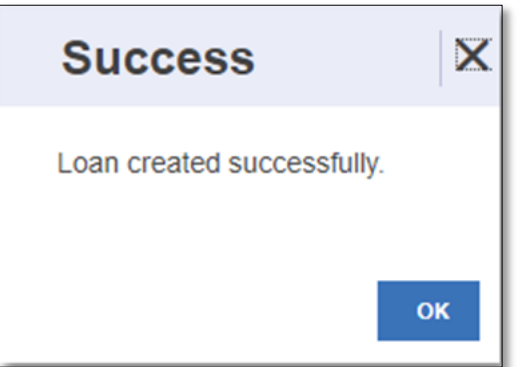

[Back to Table of Contents]

#### **2.16.7 Editing a Loan**

- 1. On the Pool Details screen, tab through each of the information fields and enter all required data.
- 2. Select the number of the loan under the Loan ID column.
- 3. Either add the new loan data or edit an existing loan. After you complete the addition of a new loan or edit an existing loan, the screen will refresh, or the fields will be populated with the new data.
- 4. Select the **SAVE** button to save or select DISCARD CHANGES to discard the changes.
- 5. Select the **VALIDATE** button to ensure all entries are successfully validated.

#### [Back to Table of Contents]

### **2.16.8 Deleting Loans**

- 1. Select the **SFPDM Pools & Loans** tab.
- 2. Select in the **Filter by** field and use the Quick Filter or Advanced Filter option described i[nSection 2.2 Searching](#page-11-0) for a [Pool.](#page-11-0).
- 3. Select the Pool ID to access the Pool details page.

#### **Figure 2.16-20: Pool Details**

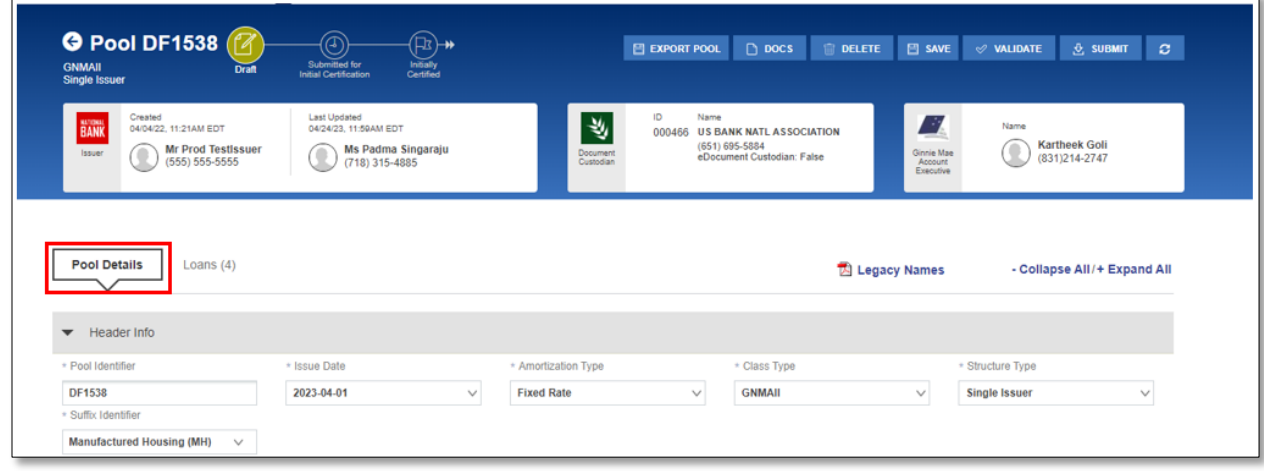

4. Select the **Loans** tab.

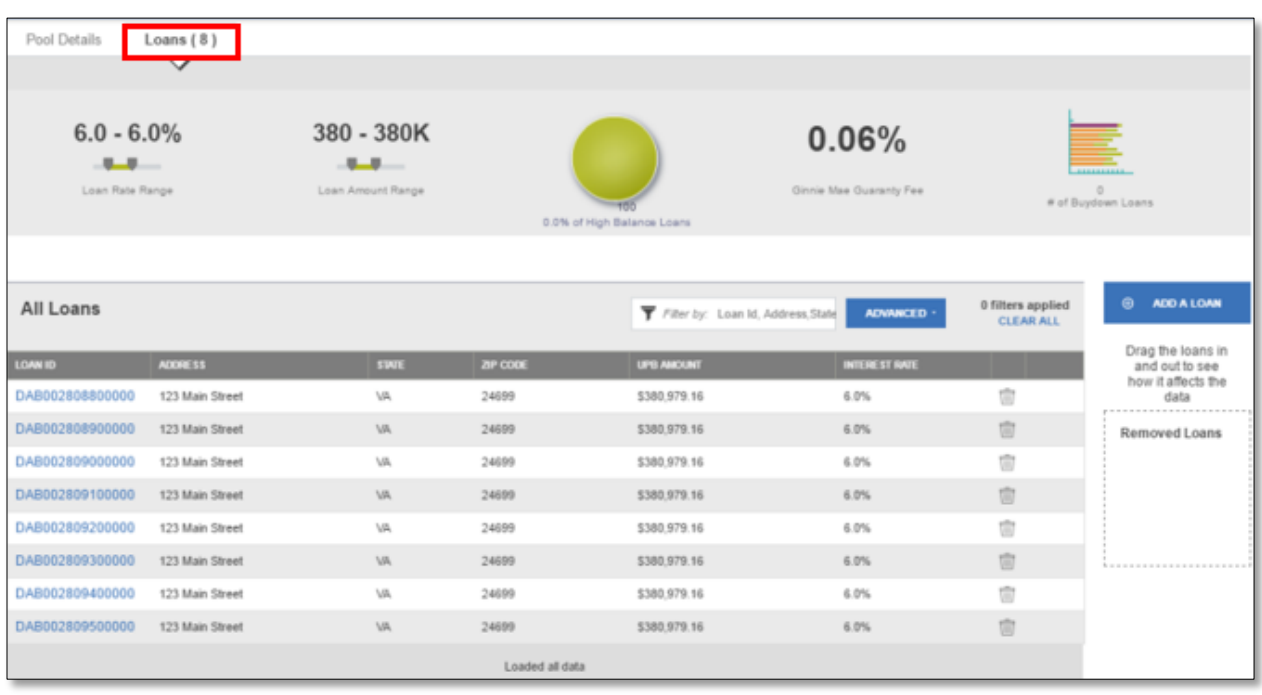

**Figure 2.16-21: Loan Details**

5. Select the Trash Can Icon  $\begin{bmatrix} 0 \\ 1 \end{bmatrix}$  in the row of the loan you want to remove. The *Delete Loan* window displays.

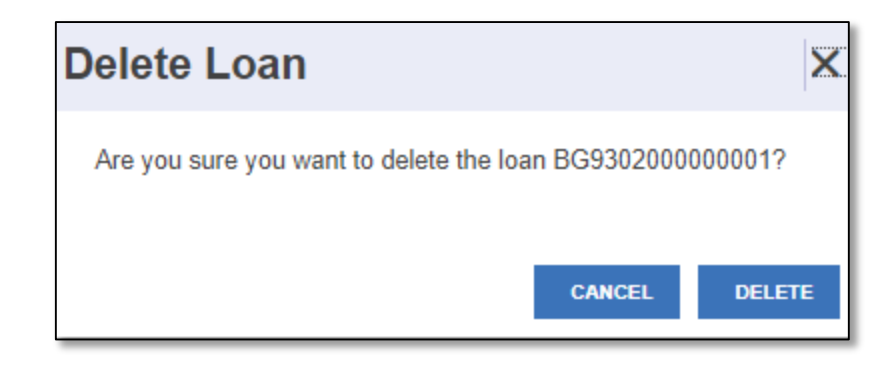

5. Select the **DELETE** button.

### **NOTES**:

- When you delete a loan, you cannot add it back to the pool.
- Another method of removing a loan from a pool is with the drag/drop feature in SFPDM. Unlike deleting the loan, you can add the loan back to the pool. Place your cursor on the loan you want to remove and move it to the Removed Loans section. After you drag the loan from the **All Loans** section and drop in the Removed Loans section, the number of the Removed Loans will be updated.

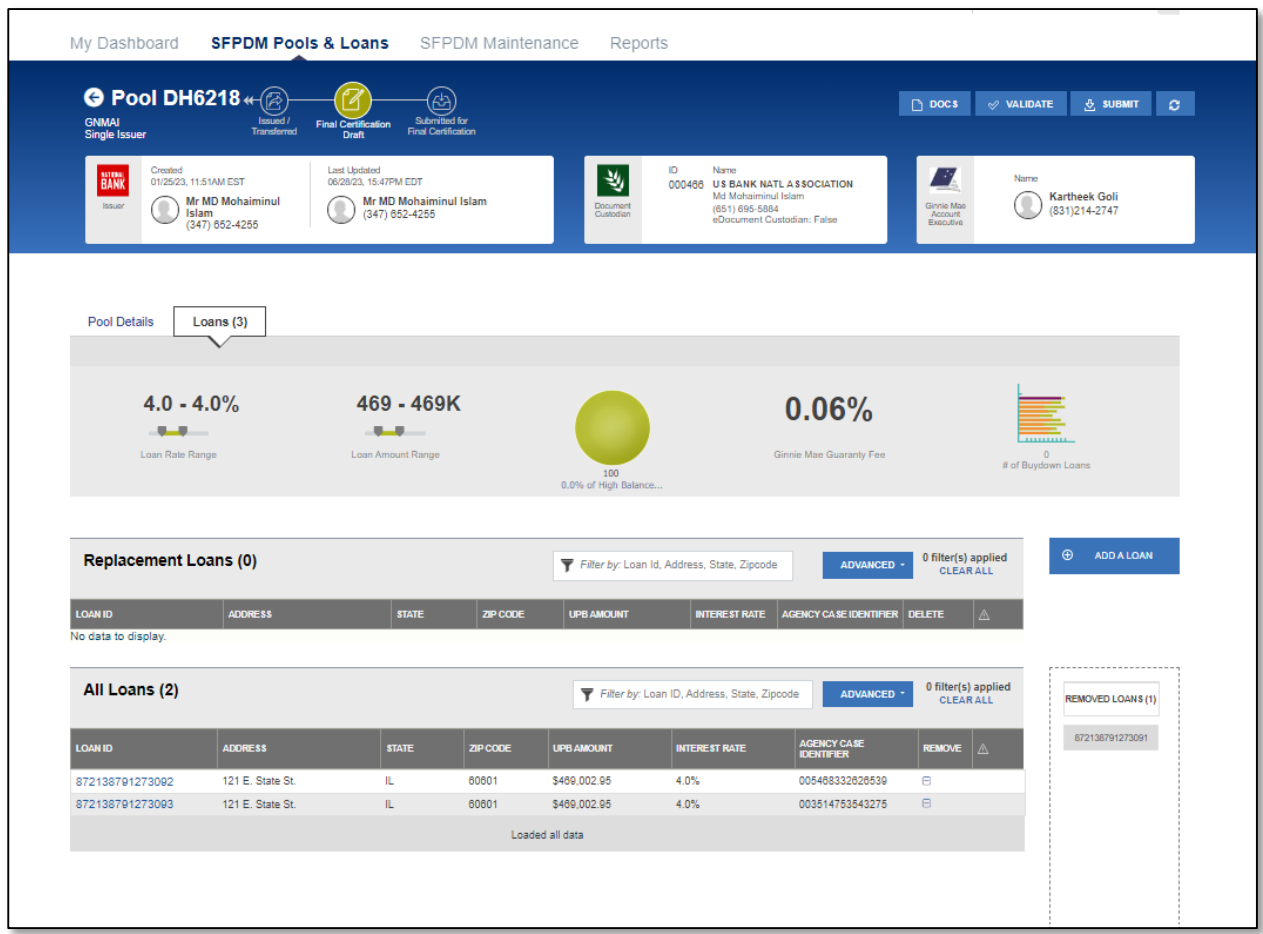

### **2.16.9 Navigating Loans**

On the Loan Details screen, you can navigate through the loans using the FIRST, PREVIOUS, NEXT, and LAST buttons.

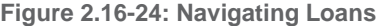

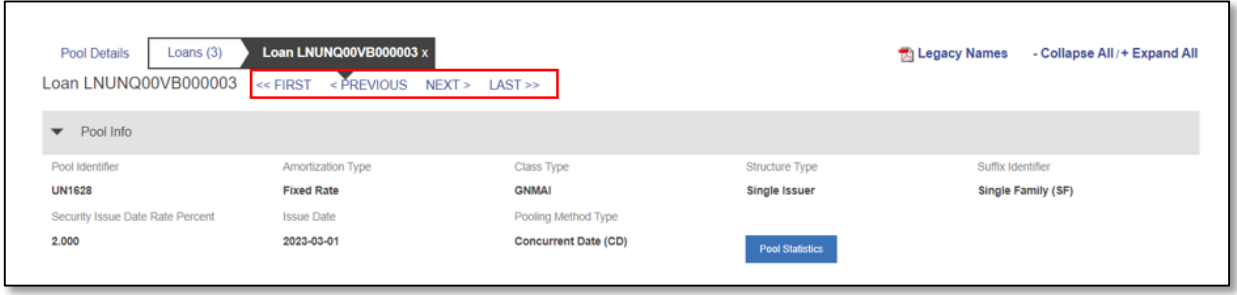

# **2.17 Case Numbers/Loan Numbers**

Ginnie Mae has standardized its rules for reporting of FHA, VA, USDA RD and PIH assigned case numbers/loan numbers on the form HUD 11706.

**NOTE**: Loans that do not have valid case numbers/loan numbers will not be accepted for the issuance of Ginnie Mae securities.

#### [Back to Table of Contents]

**2.17.1 FHA Single Family Case Number**

The case number for FHA Single Family loans is to be reported as a 15-position fixed length number. See Table below.

**Table 2-4: FHA Single Family Case Number (Case Number Examples)**

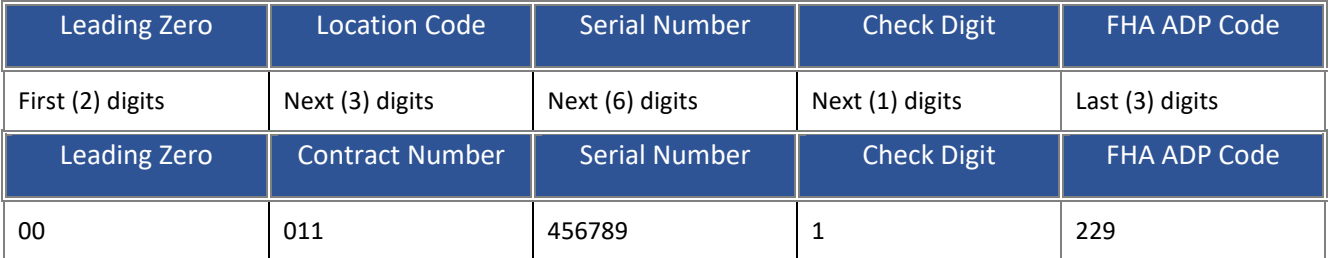

### [Back to Table of Contents]

### **2.17.2 FHA Title 1 Case Number**

The Title 1 (Manufactured Housing) case number is to be reported as a 15-position fixed length number. See Table below.

**Table 2-5: FHA Title 1 Case Number (Case Number Description)**

| Leading Zero | <b>Contract Number</b> | <b>Serial Number</b> |  |  |
|--------------|------------------------|----------------------|--|--|
| 000          | 12345                  | 6789012              |  |  |

#### [Back to Table of Contents]

### **2.17.3 VA Loan Number**

The VA (Veteran's Administration) Loan Number is to be reported as a 15-position fixed length number. See Table below.

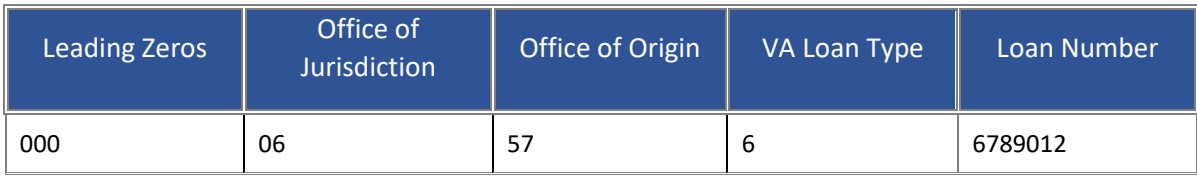

### [Back to Table of Contents]

### **2.17.4 USDA RD Case Number**

The USDA RD (Rural Development) case number is to be reported as a 15-position fixed length number. See Table below.

#### **Table 2-7: USDA RD Case Number (Case Number Examples)**

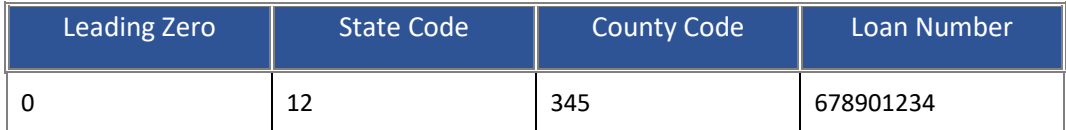

### [Back to Table of Contents]

#### **2.17.5 PIH Case Number**

The PIH (Public Indian Housing) case number is to be reported as a 15-position fixed length number. See Table below.

#### **Table 2-8: FHA PIH Case Number (Case Number Examples)**

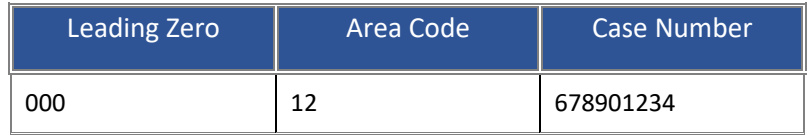

[Back to Table of Contents]

# **3 MAINTENANCE**

# **3.1 SFPDM Maintenance Functions**

The SPFDM Maintenance functions are navigated from the Reference Table Maintenance and User Record Maintenance. Reference tables provide lists to choose from and supplemental information that needs to be included on New Pool and Mortgage records. Reference tables include the following information:

- Header Info (Document Custodian, Servicer)
- Federal Reserve Bank (FRB) Subscriber
- Master Agreements/ACH Information

**Figure 3.1-1 SFPDM Maintenance - Header info (Document Custodian) Screen**

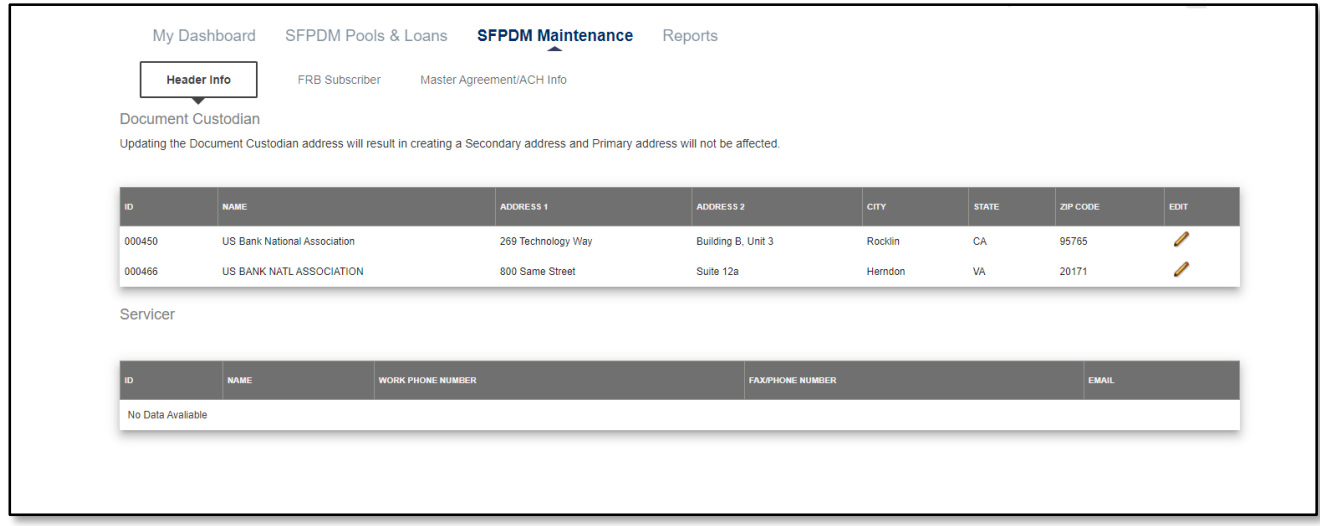

**NOTE**: This information is updated in SFPDM based on what was approved on the MAMS/ePortal. The Issuer has only the ability to view Master Agreement accounts.

#### [Back to Table of Contents]

### **3.2 Document Custodians**

**NOTE**: This information is updated based on what was approved on the MAMS/ePortal. An Issuer can only view Document Custodian records.

[Back to Table of Contents]

- **3.2.1 Viewing a Custodian Record** 
	- 1. Select the **SFPDM Maintenance** tab from the Main Menu screen.

2. Select the **Header Info** tab. The Document Custodian screen will then be displayed. User can also see the Servicer information, if any.

**NOTE**: If the address autofill option in your browser is activated, please double check your entry of custodian address on the maintenance screen.

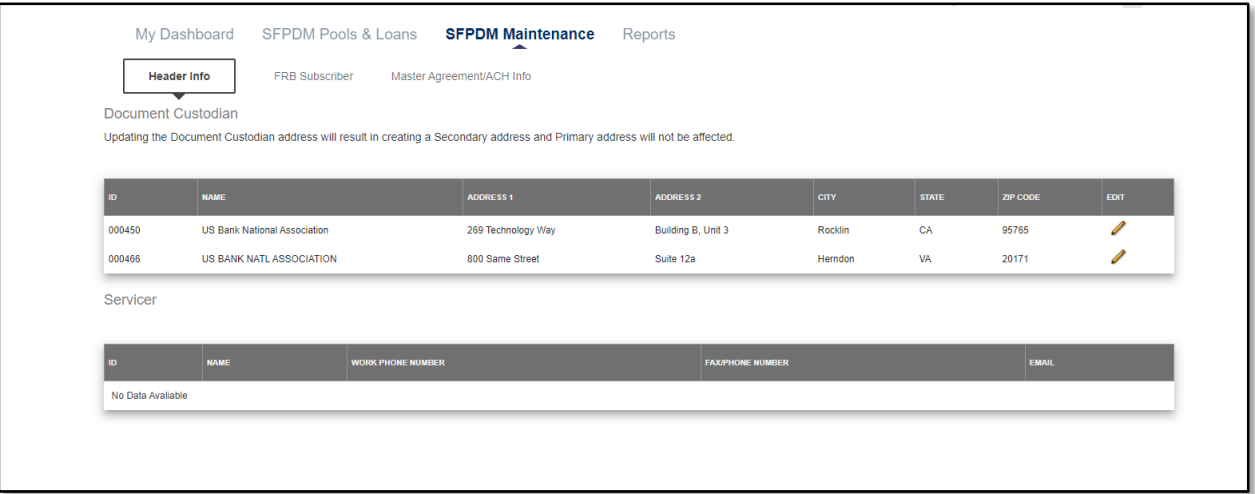

**Figure 3.2-1 SFPDM Maintenance - Header info (Document Custodian) Screen**

### **3.2.2 Editing a Custodian Record**

- 1. Select the **SFPDM Maintenance** tab from the Main Menu screen.
- 2. Select the **Header Info** tab. The Document Custodian screen will then be displayed. User can also see the Servicer information, if any.
- 3. Select the desired Custodian record you now wish to edit, and then select the Pencil icon adjacent to the list item.

| My Dashboard       | SFPDM Pools & Loans                                                                                                    | <b>SFPDM Maintenance</b>  | Reports                 |             |              |              |             |  |  |  |  |
|--------------------|----------------------------------------------------------------------------------------------------|---------------------------|-------------------------|-------------|--------------|--------------|-------------|--|--|--|--|
| <b>Header Info</b> | <b>FRB Subscriber</b>                                                                                                    | Master Agreement/ACH Info |                         |             |              |              |             |  |  |  |  |
|                    | Document Custodian                                                                                                    |                           |                         |             |              |              |             |  |  |  |  |
|                    | Updating the Document Custodian address will result in creating a Secondary address and Primary address will not be affected. |                           |                         |             |              |              |             |  |  |  |  |
| $\blacksquare$     | <b>NAME</b>                                                                                                    | <b>ADDRESS 1</b>          | <b>ADDRESS 2</b>        | <b>CITY</b> | <b>STATE</b> | ZIP CODE     | <b>EDIT</b> |  |  |  |  |
| 000450             | <b>US Bank National Association</b>                                                                                           | 269 Technology Way        | Building B, Unit 3      | Rocklin     | CA           | 95765        | P           |  |  |  |  |
| 000466             | US BANK NATL ASSOCIATION                                                                                                    | 800 Same Street           | Suite 12a               |             | <b>VA</b>    | 20171        |             |  |  |  |  |
| Servicer           |                                                                                                    |                           |                         |             |              |              |             |  |  |  |  |
|                    |                                                                                                    |                           |                         |             |              |              |             |  |  |  |  |
| D                  | <b>NAME</b><br><b>WORK PHONE NUMBER</b>                                                                                       |                           | <b>FAX/PHONE NUMBER</b> |             |              | <b>EMAIL</b> |             |  |  |  |  |
| No Data Avaliable  |                                                                                                    |                           |                         |             |              |              |             |  |  |  |  |

**Figure 3.2-2 MyGinnieMae Custodian Screen**
Edit the Custodian fields, then select the **SAVE** button.

The Save Successful Information message displays and the edited Custodian is updated in SFPDM.

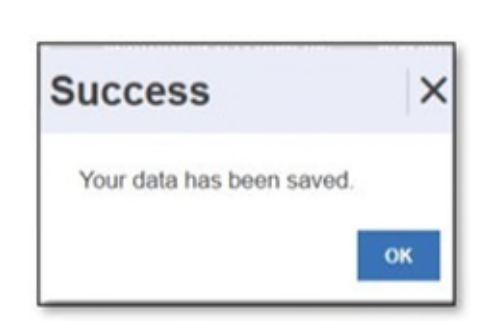

**Figure 3.2-3: Save Success Information Message**

### [Back to Table of Contents]

## **3.3 FRB Subscribers**

The Federal Reserve Bank of New York is the depository for all Ginnie Mae new pools.

The total position of all clearing banks must equal the Pool Original Aggregate Amount (OAA).

The FRB Subscriber screen, for the various pool types, will default to **FRBNY** (Federal Reserve Bank of New York) as the investor for each pool. The FRB Subscriber screen must also show the FRB clearing bank account information for each member of the Federal Reserve Bank(s) accepting delivery of either the complete pool or any portion of the pool. If more than one investor has purchased a beneficial ownership share in a pool, which results in several clearing banks designated to take delivery, the FRB Subscriber screen must be completed for all such clearing banks with the complete and accurate account information for each one. If not, there could be a delay in the pool's delivery. See [Table 3-1 FRB](#page-108-0) Subscriber [Screen Field Names and](#page-108-0) Descriptions for more information.

<span id="page-108-0"></span>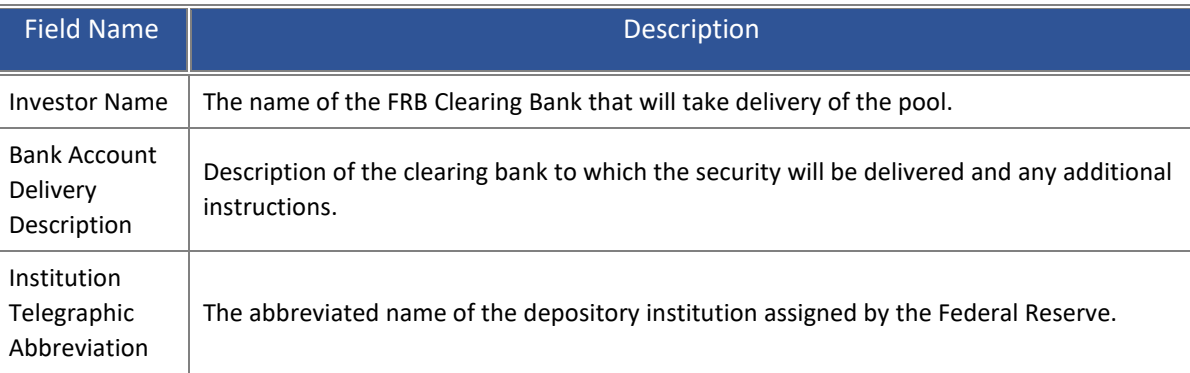

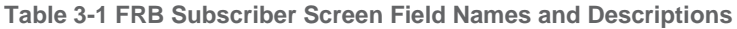

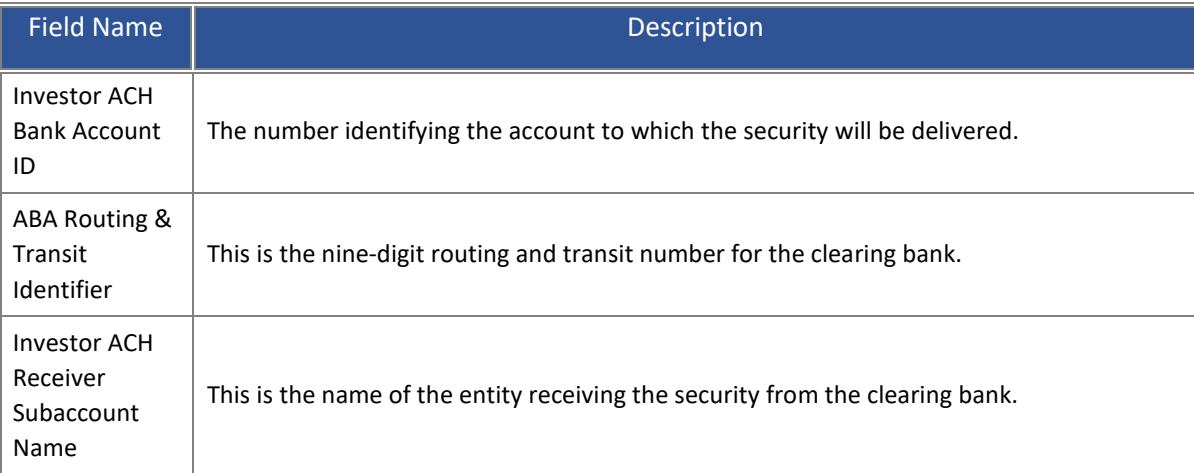

# [Back to Table of Contents]

## **3.3.1 Adding an FRB Subscriber Record**

- 1. Select the **SFPDM Maintenance** tab.
- 2. Select the **FRB Subscriber** tab. (See the Figure below).

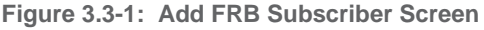

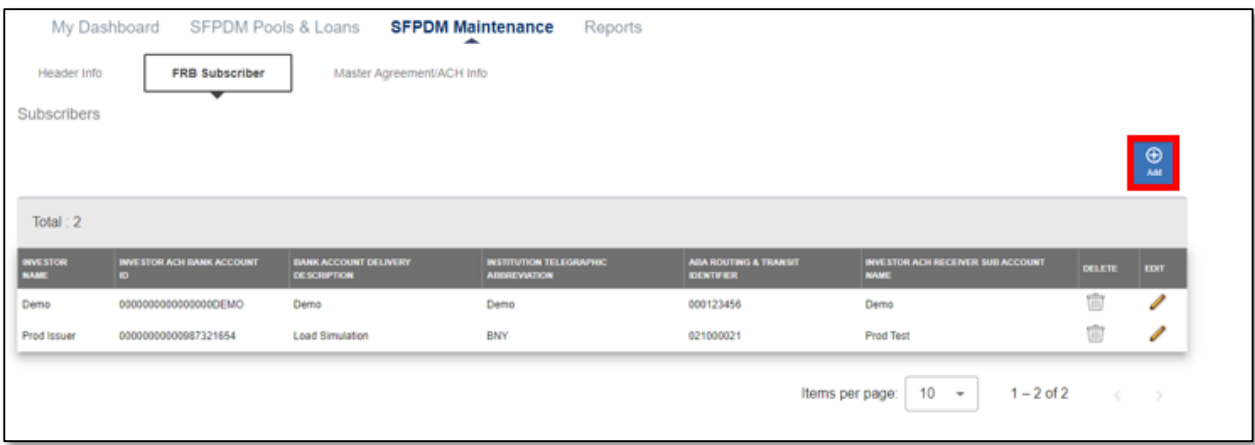

- 3. Select the **ADD** button.
- 4. Complete the following fields:
	- Investor Name
	- **•** Bank Account Delivery Description
	- Institution Telegraphic Abbreviation
	- Investor ACH Bank Account ID
	- ABA Routing & Transit Identifier
	- Investor ACH Receiver Subaccount Name
- 5. Select the **SAVE** button.

The Save Successful Information message displays.

#### **Figure 3.3-2: Successful Save Information Message**

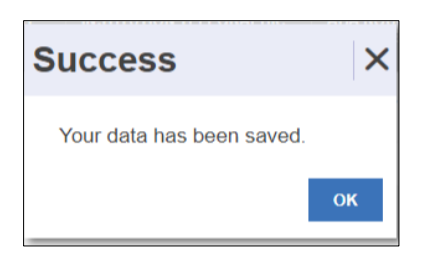

#### [Back to Table of Contents]

- **3.3.2 Editing an FRB Subscriber Record**
	- 1. Select the **SFPDM Maintenance** tab.
	- 2. Select the **FRB Subscriber** tab. The FRB Subscriber screen will then display a list of all Subscriber records.
	- 3. Select the desired FRB Subscriber record you now wish to edit, and then select the Pencil icon adjacent to the list item.

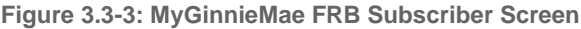

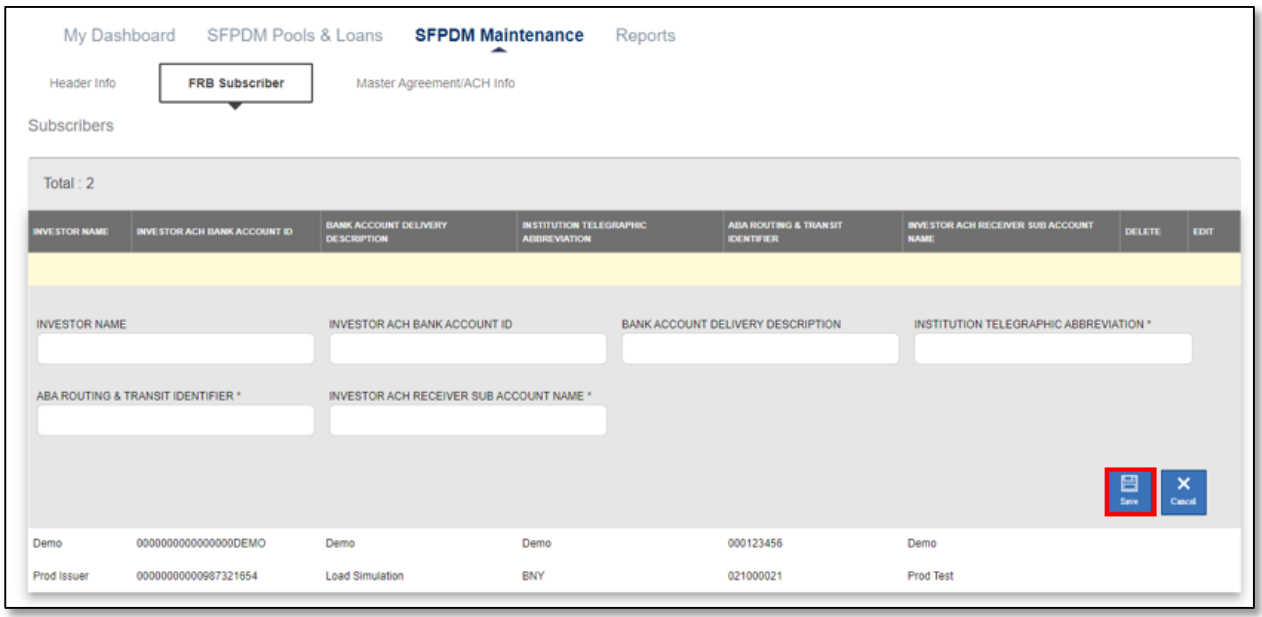

4. Edit the FRB Subscriber fields, then select the **SAVE** button. The Save Successful Information message displays.

**Figure 3.3-4: Save Success Information Message**

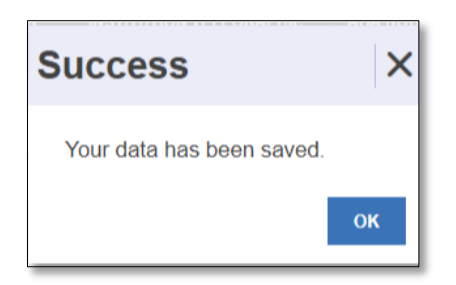

The edited FRB Subscriber record will then be updated in SFPDM.

[Back to Table of Contents]

- **3.3.3 Deleting an FRB Subscriber Record**
	- 1. Select the **SFPDM Maintenance** tab.
	- 2. Select the **FRB Subscriber** tab. The FRB Subscriber screen will then display a list of all Subscriber records.

**Figure 3.3-5: GinnieMae FRB Subscriber Screen (Delete Record Function)**

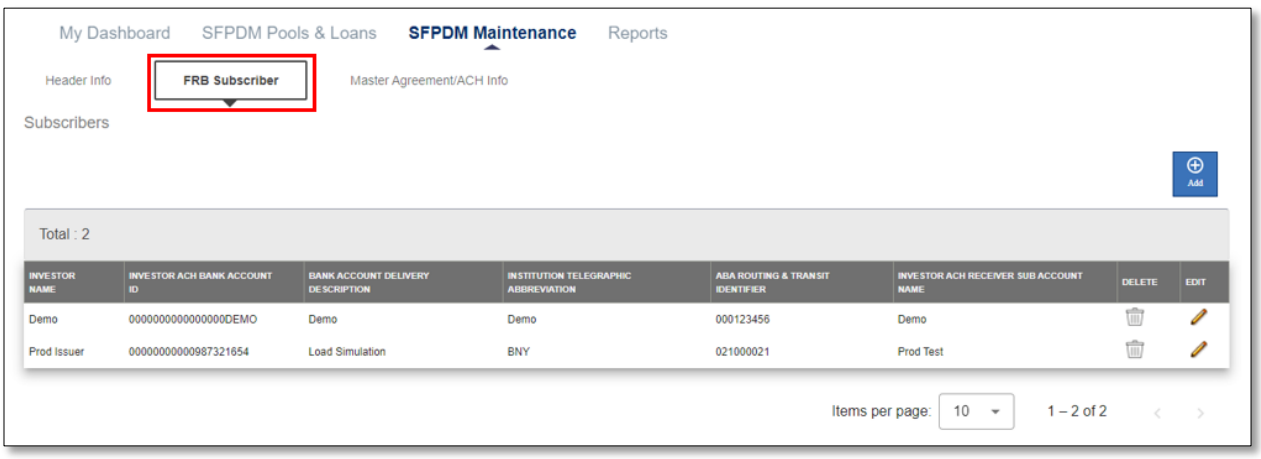

- ΠĪ 3. Select the desired FRB Subscriber record you now wish to delete, and then select the Trash can icon adjacent to the list item.
- 4. Click **OK** to confirm your intention to delete the FRB Subscriber. (See the Figure below.)

**Figure 3.3-6: Confirm Delete Action (FRB Subscriber)**

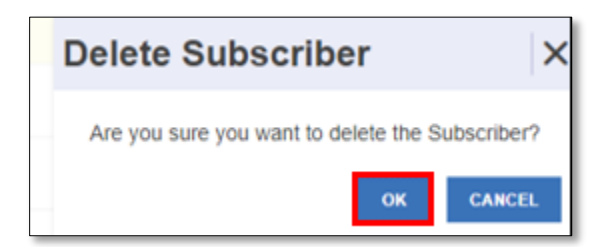

5. Select the **OK** button to continue the deletion.

**NOTE:** If you select the **CANCEL** button, the FRB Subscriber will not be deleted.

6. SFPDM displays a message that confirms the FRB Subscriber was successfully deleted. (See the Figure below.)

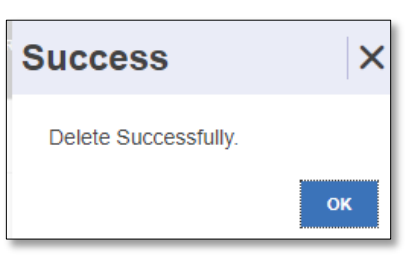

**Figure 3.3-7: Successful Deletion Information Message**

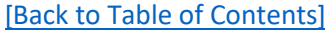

## **3.4 Master Agreements/ACH Information**

The *Master Agreement* documents define the relationships and responsibilities of the Issuer, the Sub-servicer, and the Document Custodians. You can only view the information in the ACH Principal & Interest and the ACH Taxes & Insurance sections.

- **3.4.1 Viewing a Master Agreement Record**
	- 1. Select the **SFPDM Maintenance** tab.
	- 2. Select the **Master Agreements/ACH Info** tab.

The **Master Agreements/ACH Info** screen displays.

**Figure 3.4-1: SFPDM Maintenance Window**

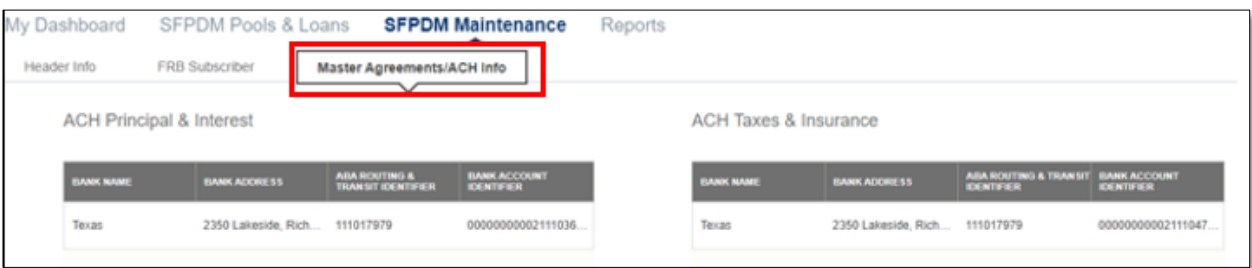

[Back to Table of Contents]

# **4 REPORTS**

# **4.1 Reporting Functions using the Reports Tab**

Located on the Reports page are the **Report Type** and **Document Format** drop downs. All reports can be viewed on the screen or printed using Abode Reader. You can save reports to either a PDF (Portable Document Format) or an Excel version.

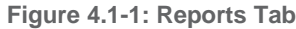

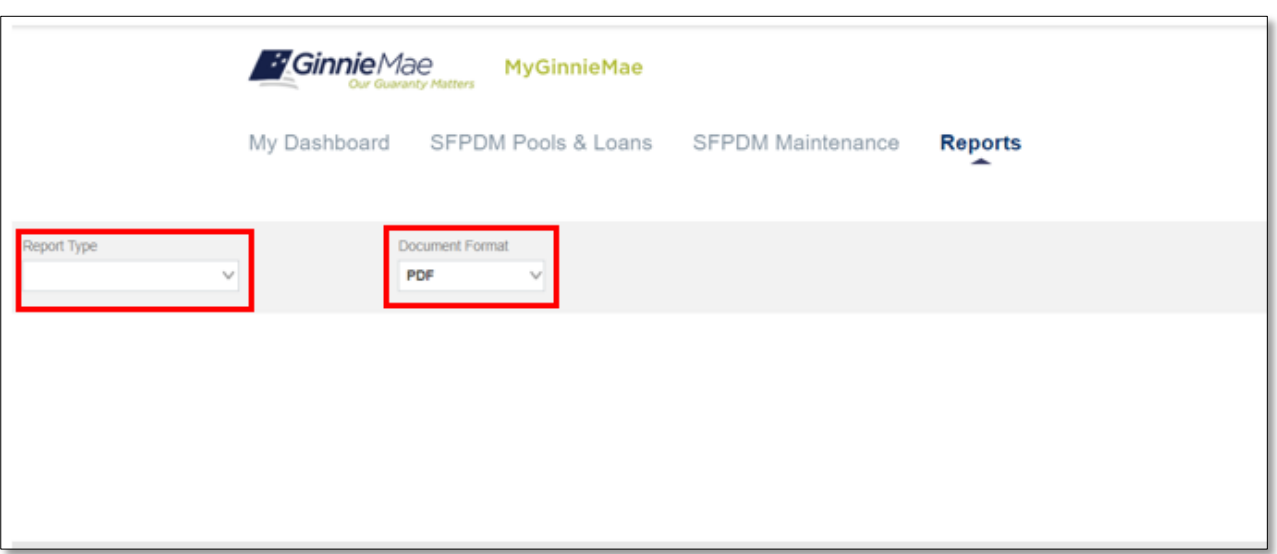

**NOTE:** You can only view Pool and Loan Reports for the Issuer ID to which you are associated.

[Back to Table of Contents]

## **4.2 Generating Reports from the Reports Tab**

Using the Reports tab, the user can generate reports at the Issuer level.

7. Select the **Reports** tab.

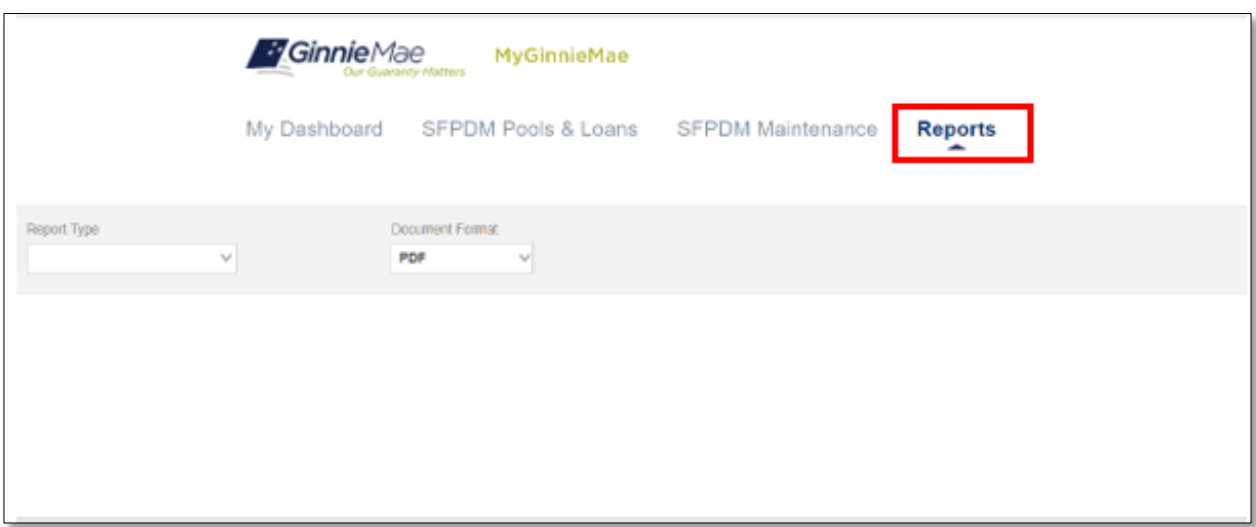

8. Located on this page are the **Report Type** and **Document Format** drop down menus.

**Figure 4.2-2: Report Type and Document Format Dropdown Menus**

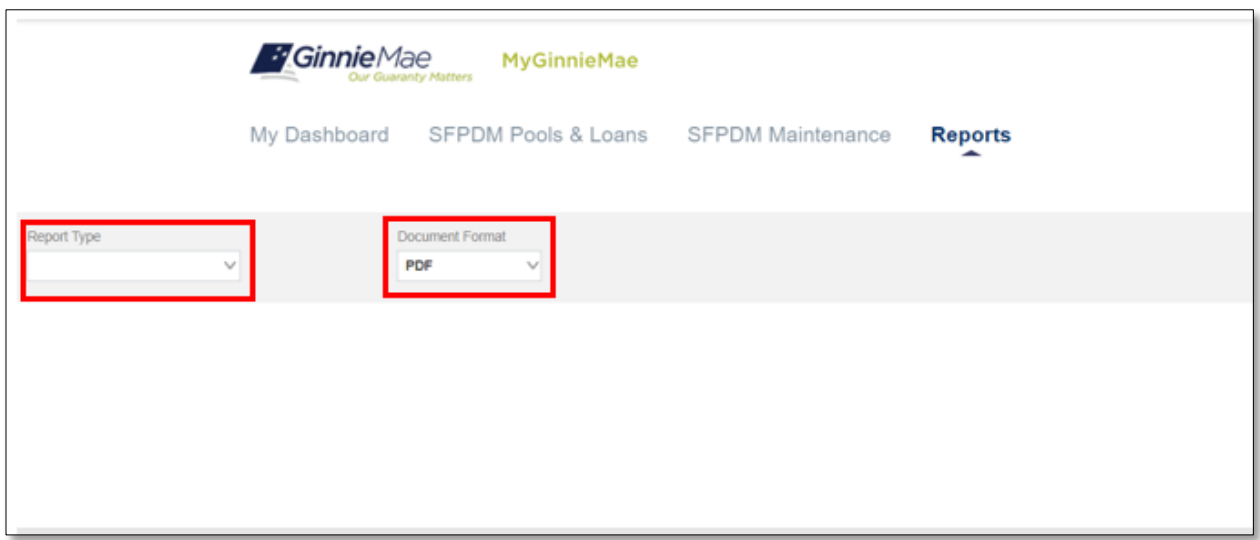

- 9. Select one of the reports from the **Report Type** drop down menu.
	- Pool Issuance for the Month
		- o The Report will include Pools that were submitted through SFPDM.
	- Pool Status
		- o The Report will include the status of all Pools.
	- Final Certification Status
		- o The Report will include all Pools that have been Final Certified by the Document Custodian
	- Pool data

**NOTE:** The Pool Data Report is only available in Excel Format.

**Figure 4.2-3: Report Type Dropdown Menu**

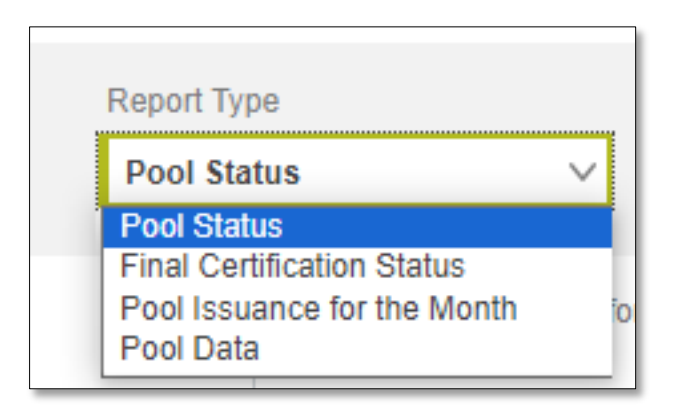

- 10. Select one of the options from the **Document Format** drop down menu, to generate reports.
	- PDF
	- Excel

**Figure 4.2-4: Document Format Dropdown Menu**

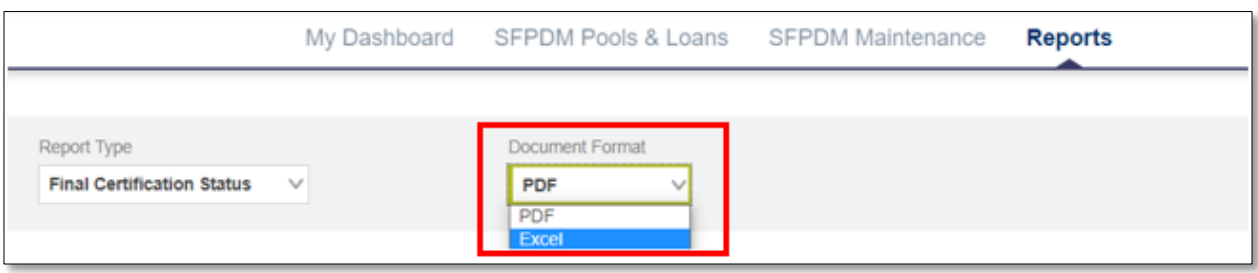

**NOTE:** The default option from the Document Format dropdown menu is PDF.

- 11. Select the applicable values from the 5 **Available** columns:
	- Pool identifier
	- Pool Class
	- Pool Structure
	- Pool Suffix
	- Pool Issue Data

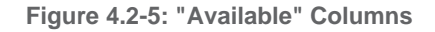

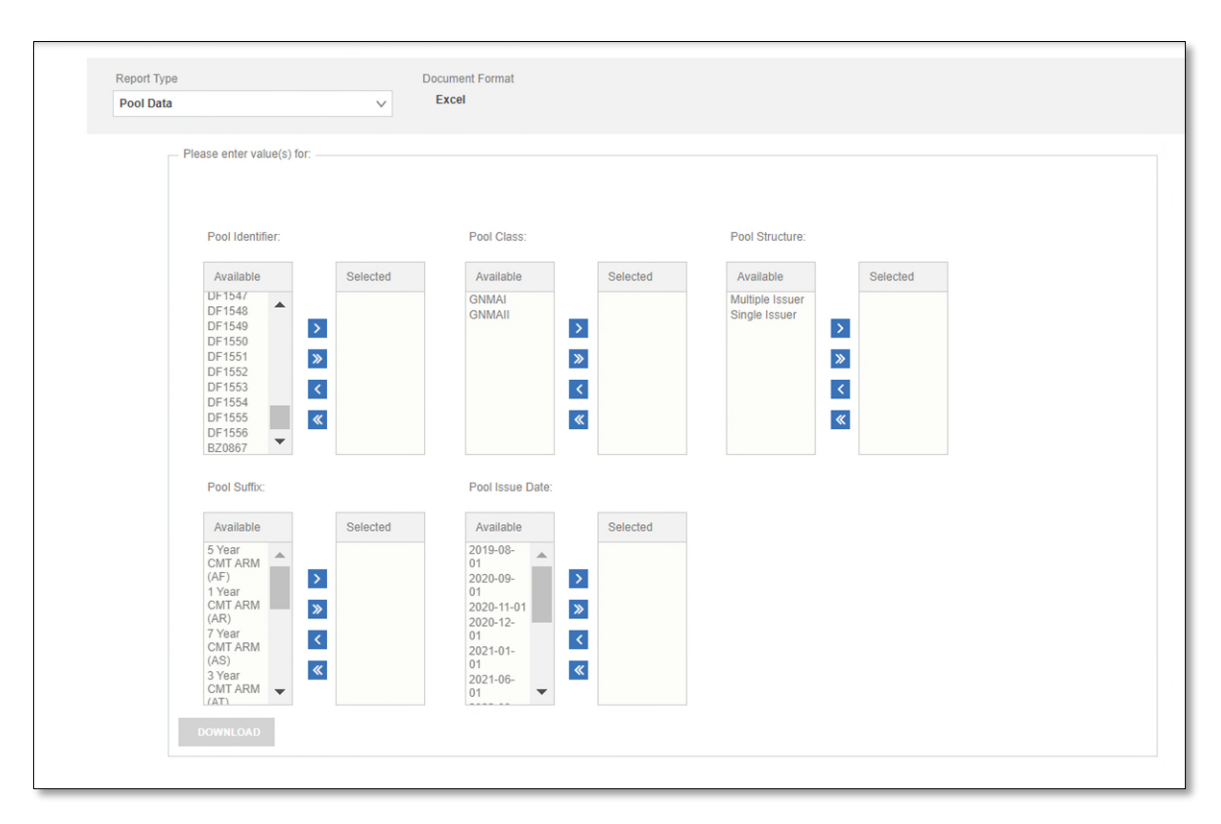

12. Select values by using the reports **>** buttons to move them to the **Selected** column(s). Download button is enabled when any of the filters are selected.

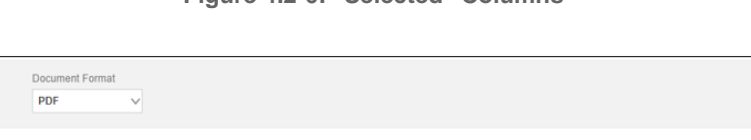

#### **Figure 4.2-6: "Selected" Columns**

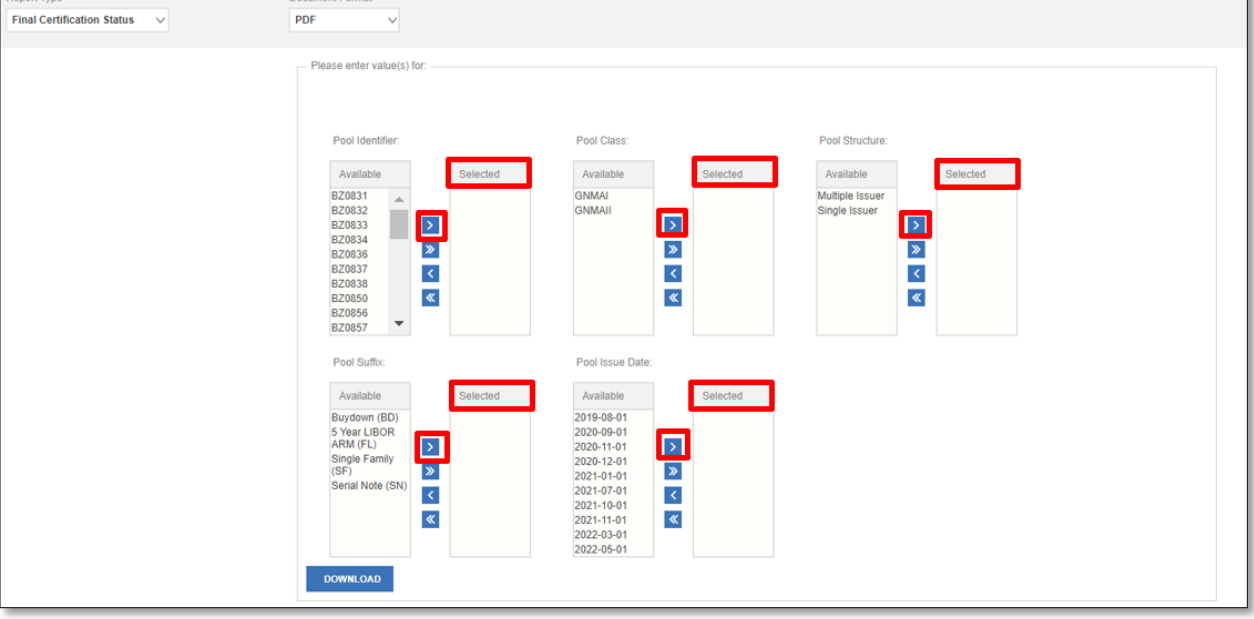

#### **Table 4-1 Reports Buttons and Descriptions**

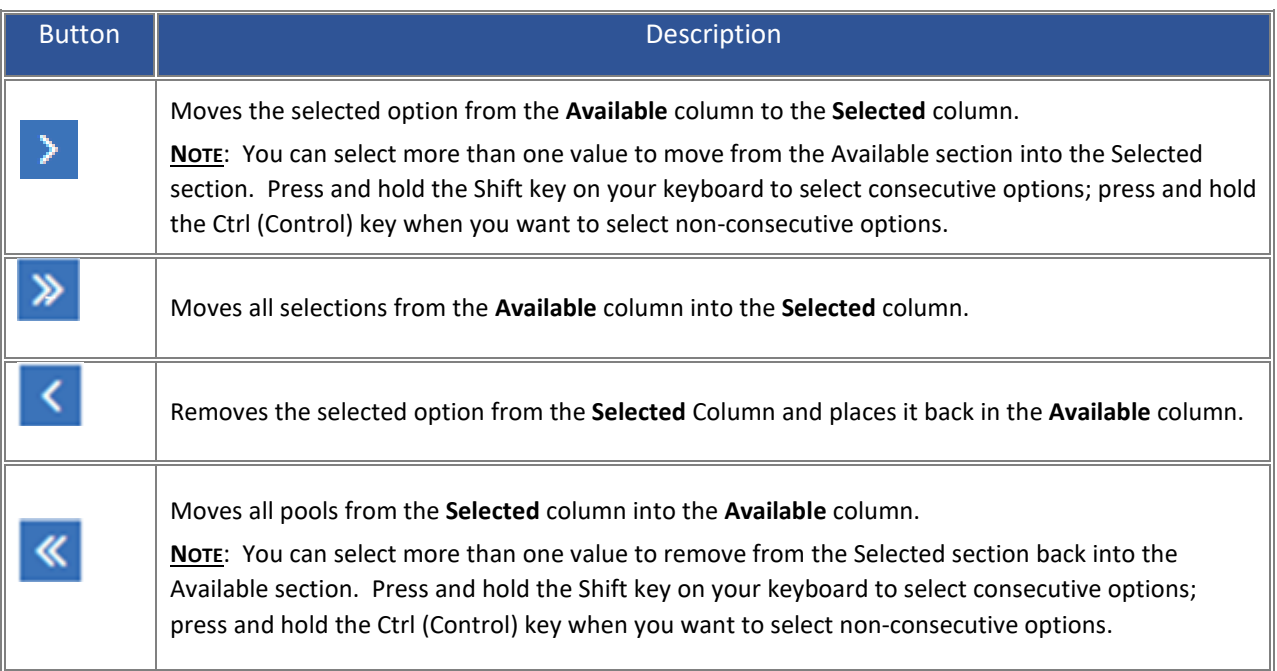

## 13. Select the **Download** button. SFPDM generates the report you selected and displays in a separate browser tab.

- eport Type Document Format **Final Certification Status** PDF Please enter value(s) for Pool Class: Pool Structure Pool Identifier Availat Availa Available **BZ0831** Multiple Issue 3NMAI BZ0832 GNMAI Single Issuer Π  $\blacktriangleright$  $\rightarrow$  $\bar{\mathcal{E}}$ BZ0833 BZ0834  $\blacktriangleright$  $\gg$  $\pmb{\times}$ BZ0836  $\frac{1}{\alpha}$ BZ0837  $\blacktriangleleft$  $\blacktriangleleft$ **BZ0838** BZ0858<br>BZ0850<br>BZ0856<br>BZ0857  $\pmb{\ll}$  $\overline{\mathbf{R}}$  $\checkmark$ Pool Suffix Pool Issue Date Available Available Available<br>
2019-08-01<br>
2020-09-01<br>
2020-11-01<br>
2021-07-01<br>
2021-11-01<br>
2021-11-01<br>
2022-03-01<br>
2022-03-01<br>
2022-03-01<br>
2022-03-01<br>
2022-03-01 Buydown (BD)<br>5 Year LIBOR<br>ARM (FL)  $\blacktriangleright$  $\rightarrow$ Single Family<br>(SF)  $\frac{1}{\sqrt{2}}$  $\gg$ ,<br>rial Note (SN)  $\blacktriangleleft$  $\ll$  $\pmb{\ll}$ 2022-05-01
- **Figure 4.2-7: Download Button**

- If you select **PDF** as the Document Format, the first section will include the results and Report Information, which includes a description of the report, Prompts (the options you selected), column descriptions, and information for IT Support.
- If you select **Excel** as the Document Format, the report displays on two separate tabs in Excel: one for the *Report Type*, and one named *Info Tab*.
- 14. Save the report to a file in your directory or close the report.

## **4.2.1 Sample Report Documents**

Embedded in the table below are sample report documents and spreadsheets for additional reference. Double click on the PDF located in the Spreadsheet column to open examples of sample reports.

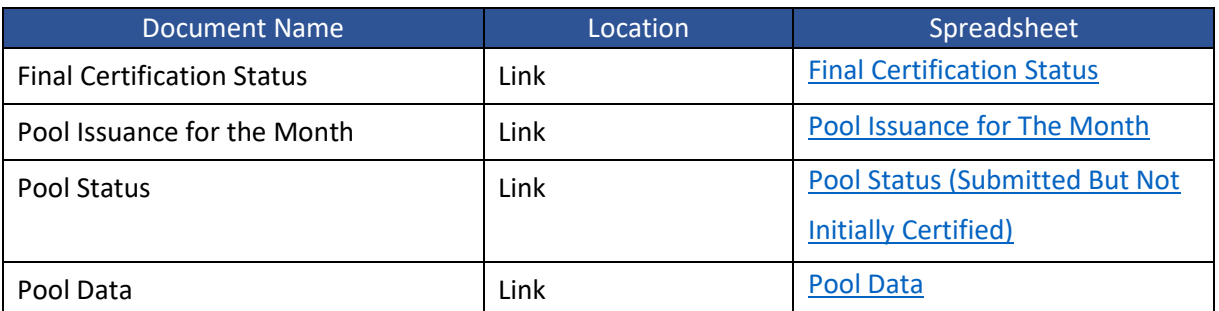

#### **Table 4-2: Sample Reports Documents**

## [Back to Table of Contents]

# **4.3 Reporting Functions from SFPDM Pools & Loans Screen**

Use the following instructions to generate **Docs** from the **SFPDM Pools & Loans** tab formerly referred to as Reports in Ginnie*NET*.

### **4.3.1 Generating Forms**

1. Select the **SFPDM Pools & Loans** tab.

**Figure 4.3-1: SFPDM Pools & Loans tab.**

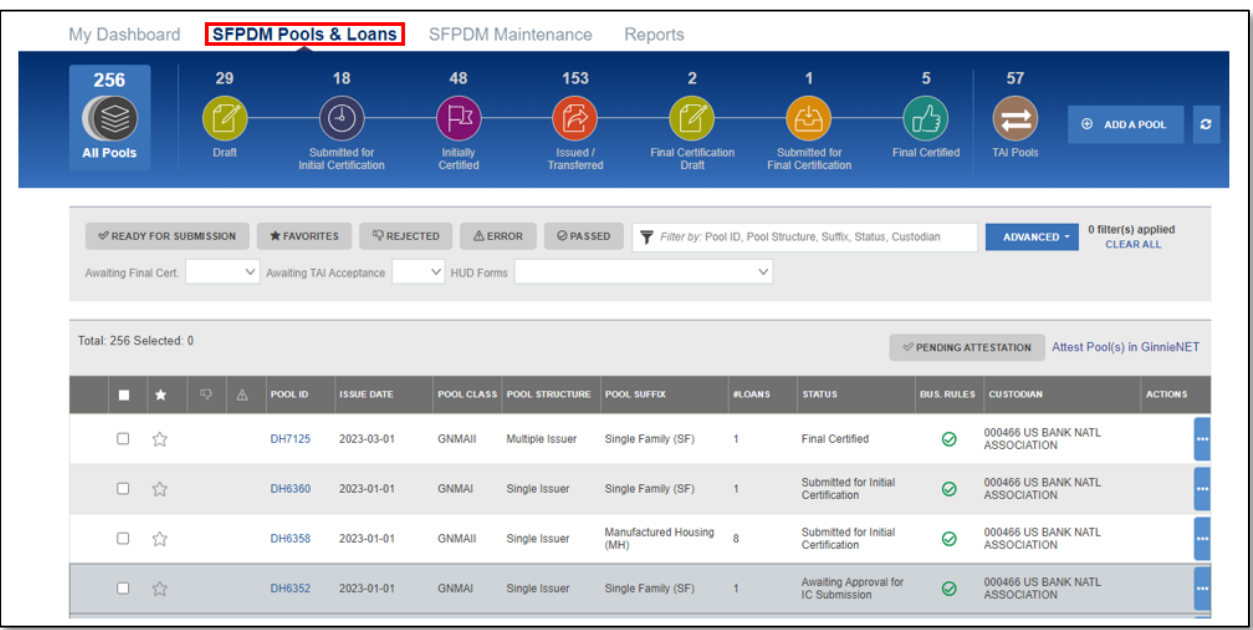

- 2. Search for a Pool. Refer to section [2.2.1](#page-15-0) [Searching](#page-15-0) for a Pool.
- 3. Select the **[…]** button on the far right of the search results.

**Figure 4.3-2: Pool Search Results (Action button)**

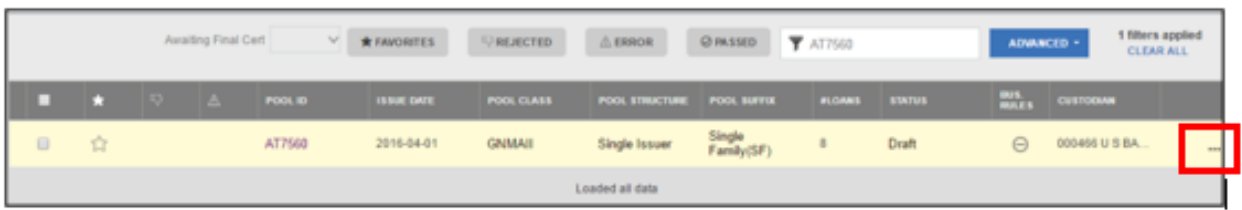

4. Select the **Docs** button.

The list of report options displays, as seen in Step 5.

#### **Figure 4.3-3: Pool Record Docs Option**

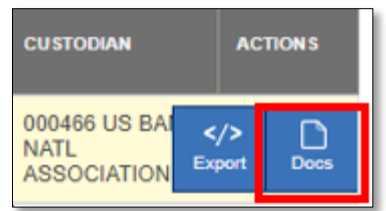

**NOTE:** Forms may render different fonts and formats than Users are used to seeing in Ginnie*NET.*

5. Select the **11705** report.

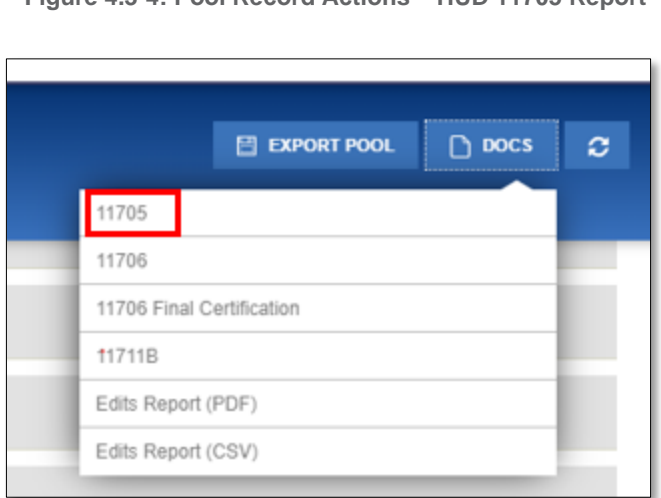

**Figure 4.3-4: Pool Record Actions – HUD 11705 Report**

6. Select the **11706** report.

**Figure 4.3-5: HUD 11706 Report Option**

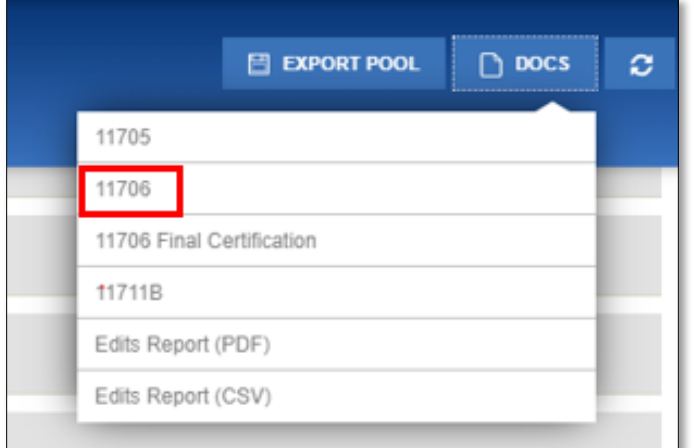

7. Select the **11711B** report.

**Figure 4.3-6: Certification and Agreement (Form 11711B) Report** 

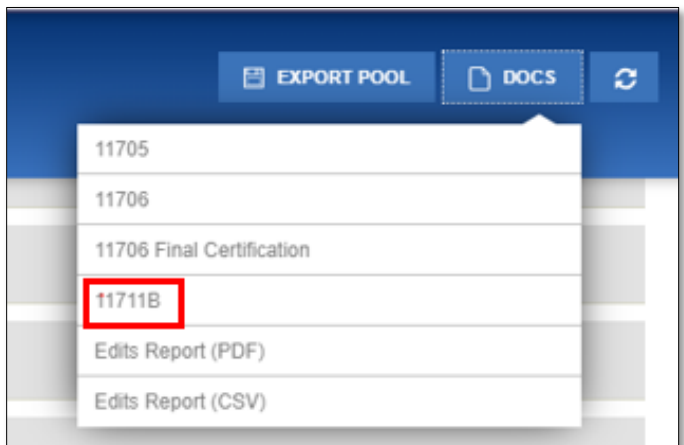

8. Select the **Sch. A** (Schedule A) report. **NOTE:** This option applies if the pool is a Serial Notes pool.

**Figure 4.3-7: Sch. A Option**

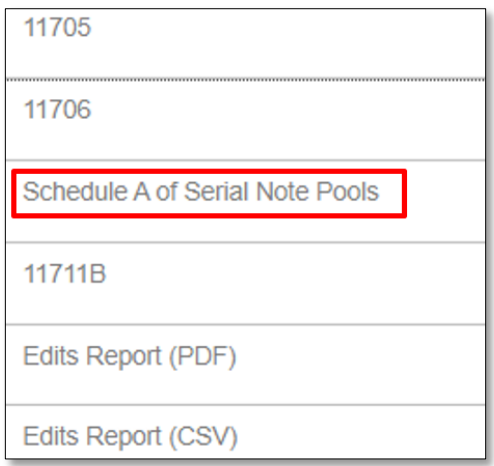

### 9. Select the **Bond Finance Pool Certification** report.

**NOTE:** This option applies if the pool is part of the Government Bond Financing Program. On the General Info | Dates section of the Pool Details screen, the Government Bond Financing Indicator is **Yes**. For more information, refer to section [2.14](#page-80-0) [Bond-Financed Pool](#page-80-0) Consolidation.

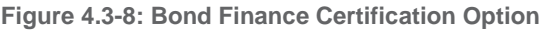

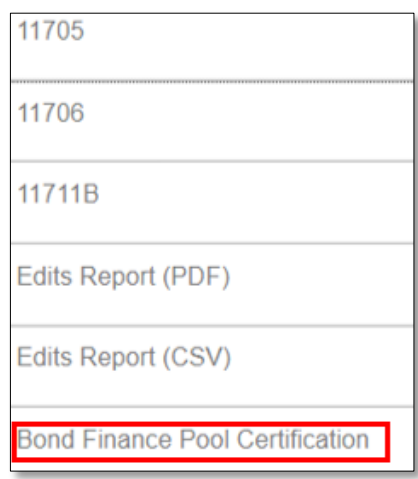

10. Review the report that appears as a separate tab in your browser. See Table 7-2 [HUD Forms](#page-137-0) for more information.

**Figure 4.3-9: Downloading Report with the Internet Explorer Browser**

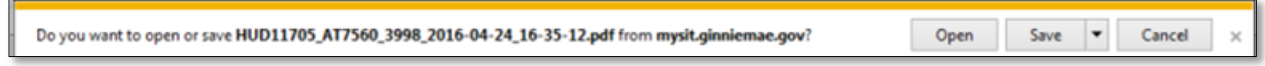

**NOTE:** If you are accessing the SFPDM application with the Chrome or Mozilla browsers, the report will appear at the bottom left of the screen.

**Figure 4.3-10: Downloading Report with the Chrome or Mozilla Browser**

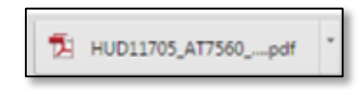

**NOTE:** You can also generate the Report(s) from the *Pool Details* screen.

**Figure 4.3-11: Pool Details Screen**

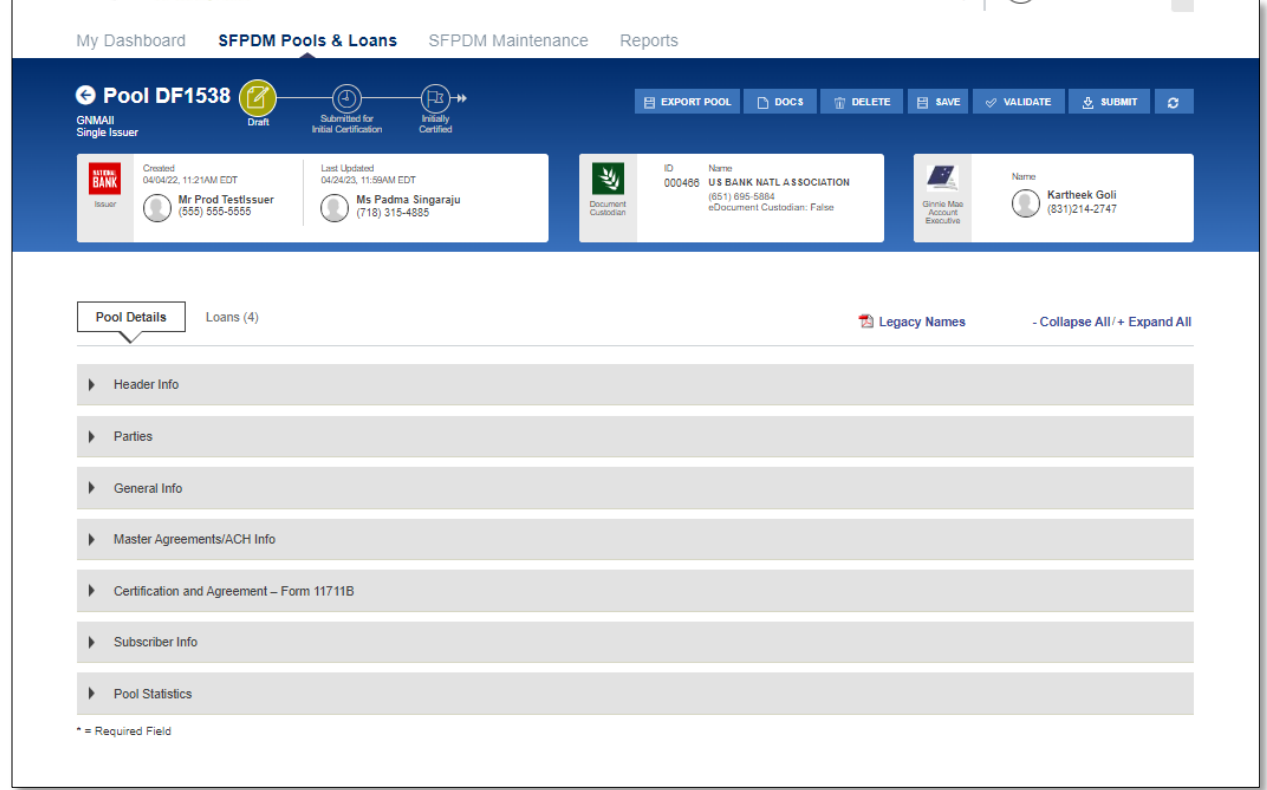

11. Select the **DOCS** button on the *Pool Details* screen.

#### **Figure 4.3-12: Pool Details – DOCS Button**

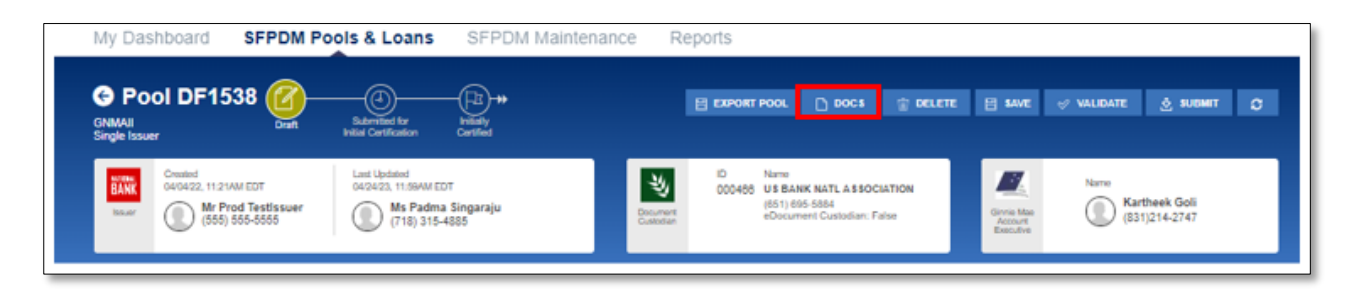

- 12. Select the **Report** option. Link to Step 4.
- 13. Review the Form that appears as a separate tab in your browser.

[Back to Table of Contents]

# **5 TROUBLESHOOTING AND SYSTEM ERRORS**

## **5.1 Field-Level Validation**

Ginnie Mae business rules must pass before a pool can be submitted. This function checks the pool and loan information against Government National Mortgage Association Mortgage-backed Security Guide requirements. If there are errors, individual pool or loan records must be corrected and business rules validation must be applied again.

SFPDM will Save the Pool and Loan records before applying the business rules validation to the selected pool. If any of the mandatory fields are not populated, saving the data will highlight the missing fields and the errors will be generated at the top of the screen. Validation will be performed at both the pool-level and the loan level. You will receive a Portal Notification if the pool successfully passed or failed validation. Upon receiving the notification, you may refresh the pool by selecting on the refresh button.

If there are any validation errors found for any pools, errors will display in red. You may also view the validation errors in the Edit report located under the *Docs* button. You will need to review the errors and make corrections before saving your changes. After you save your changes, the business validation will be run again to ensure that all errors have been properly corrected.

In the example below, there are two errors. The first error pertains to the date entered in the *Issue Date* field, since it is not a valid date. A valid *Pool Issue Date* must be the first date of the current month, or the first of the following month. The second error pertains to the Trade Book Entry Date– 2016-04-29 – which is outside the valid date range. You will need to change the dates in these fields.

**Figure 5.1-1: Error Messages**

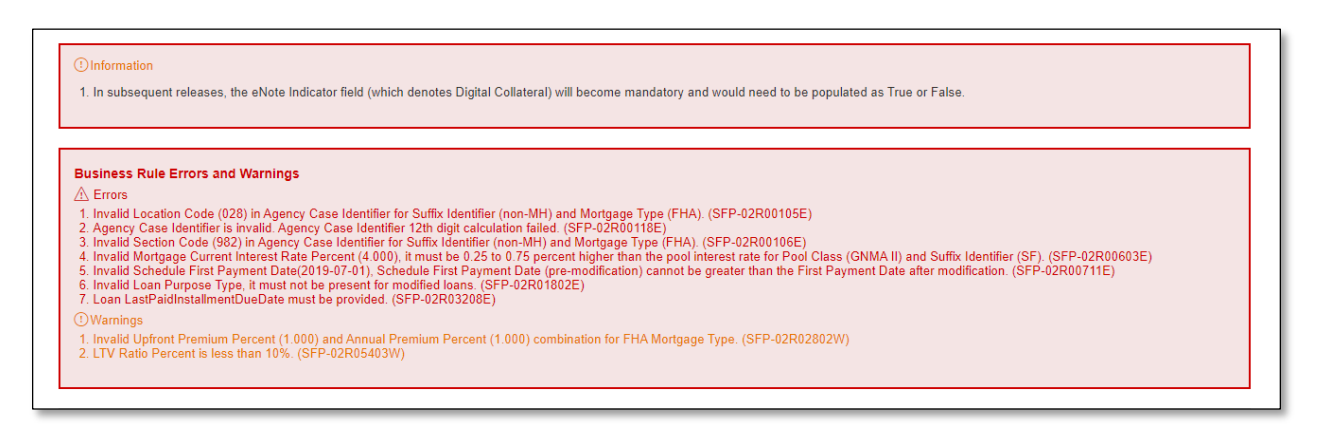

### [Back to Table of Contents]

Review the instructions in the All Errors and Warning message. Enter valid dates for both the **Issue Date** (in the Header Info section) and **Trade Book Entry Date** (in the General Info section), select the **SAVE** button, select the **VALIDATE** button, and then select the **SUBMIT** button.

**NOTE**: All field validations are implemented in the BRE. Some of the BRE validations are also enforced in the UI.

For the complete list of Error messages navigate to the link below and select the + symbol next to **OTHER AIDS** and scroll down to see the *Single Family Pooling Business Rules* and *Errors Guide.*

[https://www.ginniemae.gov/issuers/issuer\\_training/Pages/ToolsAndResources.aspx](https://urldefense.com/v3/__https:/www.ginniemae.gov/issuers/issuer_training/Pages/ToolsAndResources.aspx__;!!OiWDNh-9Pw!r1PsZbGeO0Lg-yoIcdeWjpN1fYuLrgL1auyOdWKFv-AGmBKMAdnTcWb3XQGkegbknUXpsTc$)

### **5.1.1 Generate Ginnie Mae Edits Report**

If a pool has any errors that were identified during validation, you can download an error report as a .PDF file that you can open from a new tab in your browser.

- **1** Select the **SFPDM Pools & Loans** tab.
- 2 Select the **ADVANCED** button to access the *Apply Filters* window.

#### **Figure 5.1-2: Advanced Button**

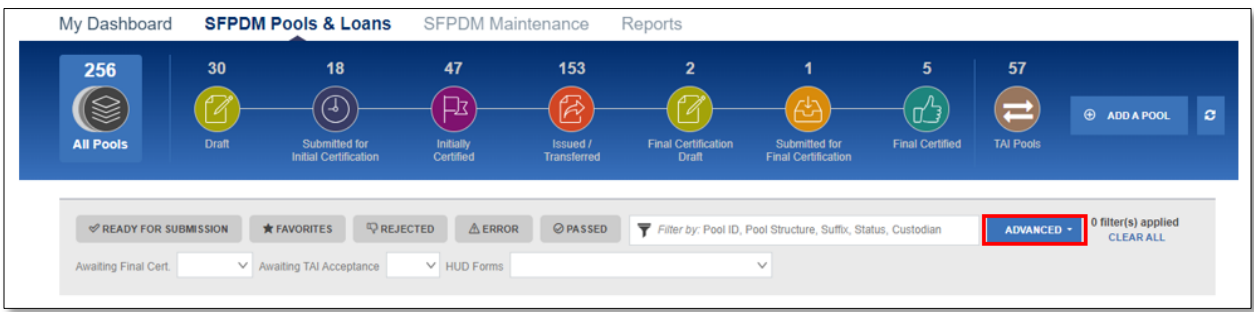

3 Select the checkbox next to **Not Passed** in the *Business Rules* section.

**Figure 5.1-3: Advanced Filters - Business Rules Not Passed**

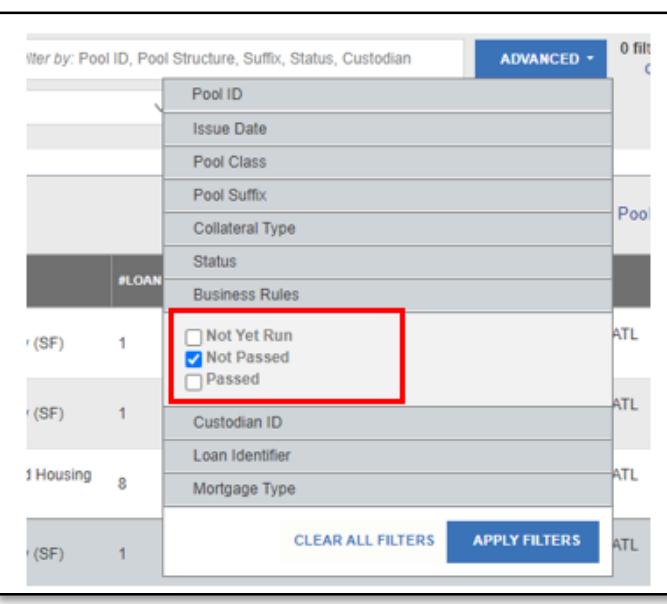

4 Select the **APPLY FILTERS** button to display only the pools that have not passed validation. Pools that have Error Out in the **STATUS** column displays.

**Figure 5.1-4: Pools with Error out Status**

|    |          | Awaiting Final Cert<br>$\vee$ |  |                | <b>*FAVORITES</b> | REJECTED          | <b>A</b> ERROR        | <b>ØPASSED</b>         |                      | Filter by: Pool Id, Pool Class, Pool | <b>ADVANCED +</b> | 0 filters applied<br><b>CLEAR ALL</b> |  |  |
|----|----------|-------------------------------|--|----------------|-------------------|-------------------|-----------------------|------------------------|----------------------|--------------------------------------|-------------------|---------------------------------------|--|--|
|    |          | $-50$                         |  | <b>POOL ID</b> | <b>ISSUE DATE</b> | <b>POOL CLASS</b> | <b>POOL STRUCTURE</b> | <b>POOL SUFFIX</b>     | <b><i>BLOANS</i></b> | <b>STATUS</b><br>-                   | <b>BUS.</b>       | <b>CUSTODIAN</b>                      |  |  |
| ED | 岔        |                               |  | 896321         | 2015-11-01        | <b>GNMAII</b>     | Single Issuer         | 3Year CMT<br>ARM(AT)   | $\mathbf{0}$         | Error Out                            | ⊗                 | 000350 The Ba                         |  |  |
| 田田 | $\Sigma$ |                               |  | 898213         | 2016-04-01        | <b>GNMAII</b>     | Multiple Issuer       | 1Year LIBOR<br>ARM(QL) |                      | Error Out                            | ⊗                 | 000350 The Ba                         |  |  |

5 Select the **…** button at the end of the row to review the list of actions you can perform on the pool.

#### **Figure 5.1-5: Pool Actions**

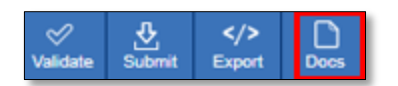

- 6 Select the **Docs** icon.
- 7 Select the *Edits Report (PDF)* or *Edits Report (CSV)* on the **Pool Details** screen.

#### **Figure 5.1-6: Pool Edits Option**

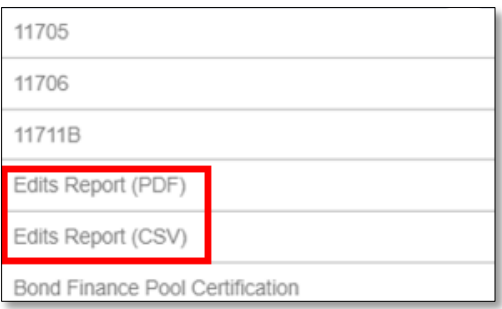

The selected report will be downloaded for your review. If you select Edits *Report (PDF),* you will have the option to select the last generated version or generate a new document. If you select *Edits Report (CSV),* the last generated version will open.

8 Select the report that will appear as a new tab in your browser (if PDF format) or downloaded file (if CSV format).

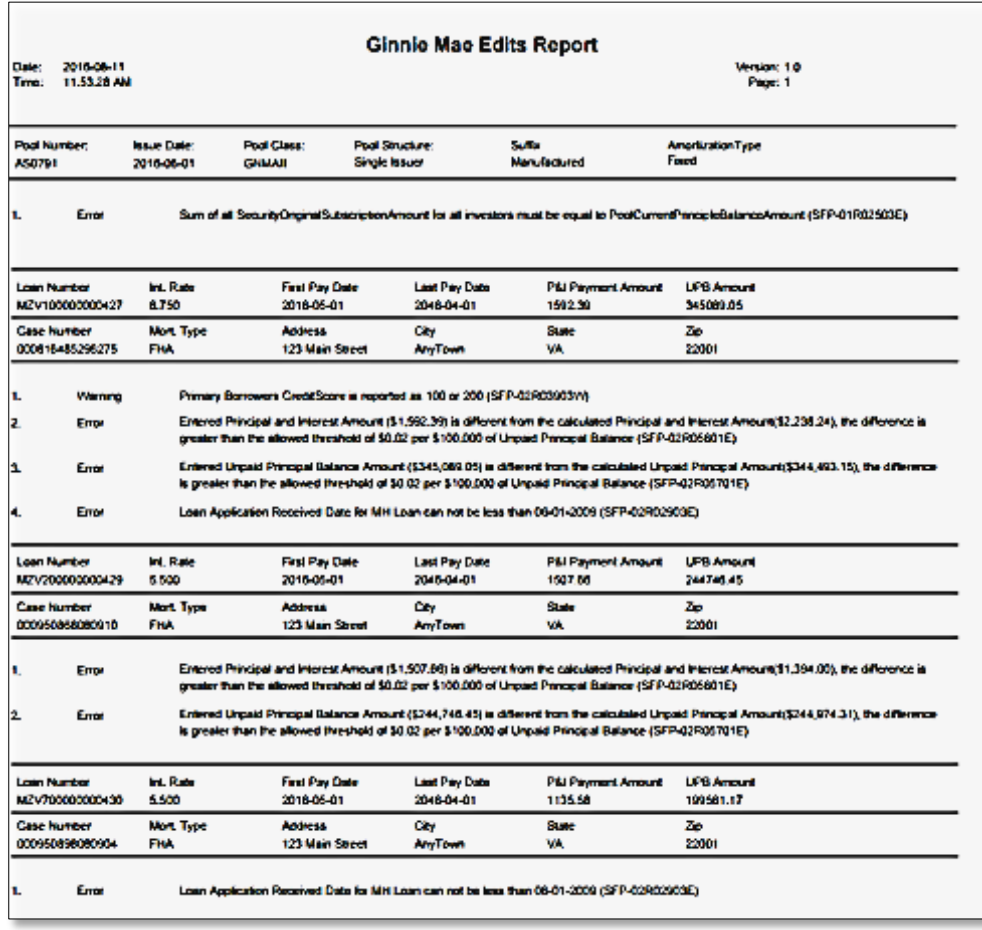

**Figure 5.1-7: Ginnie Mae Edits Report in PDF and CSV format** 

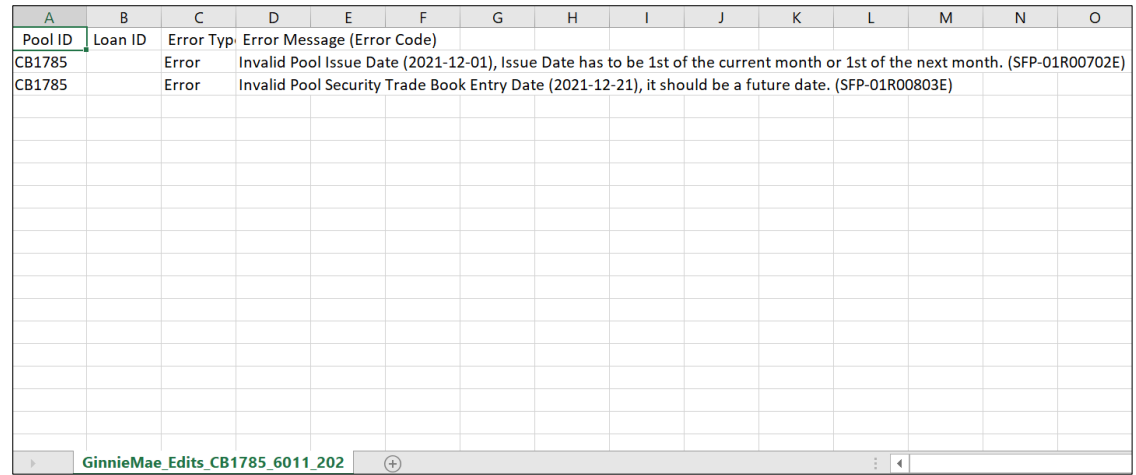

**NOTE:** If you are accessing the *Pool Details* or the *Loan Details* screens, be sure to generate the *Ginnie Mae Edits Report* to review the list of errors before you select the **SAVE** button on the *Pool Details* screen or the **SAVE** button on the *Loan Details* screen.

9 Review the errors listed on the *Edits Report* and make necessary corrections to the pool record.

**NOTE**: If there are *Loan Level* errors that you want to fix on the screen, then follow steps 10-13.

10 Select the **Loans** link to access the *All Loans* screen.

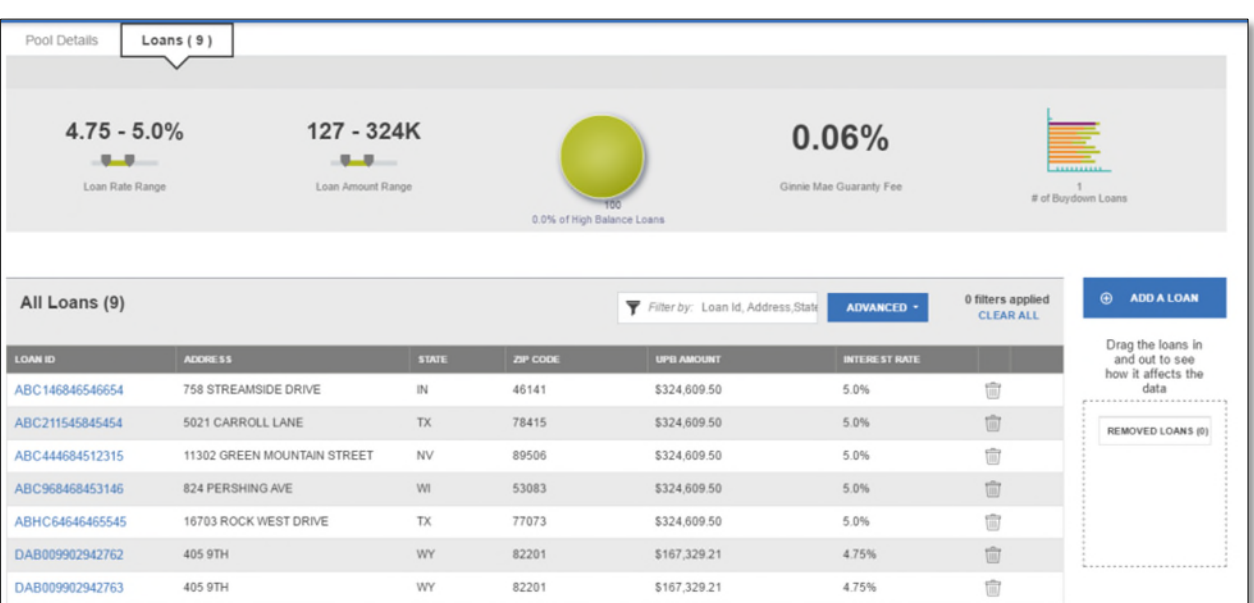

**Figure 5.1-8: Loans Link**

11 Select the Loan ID links to access the individual loans.

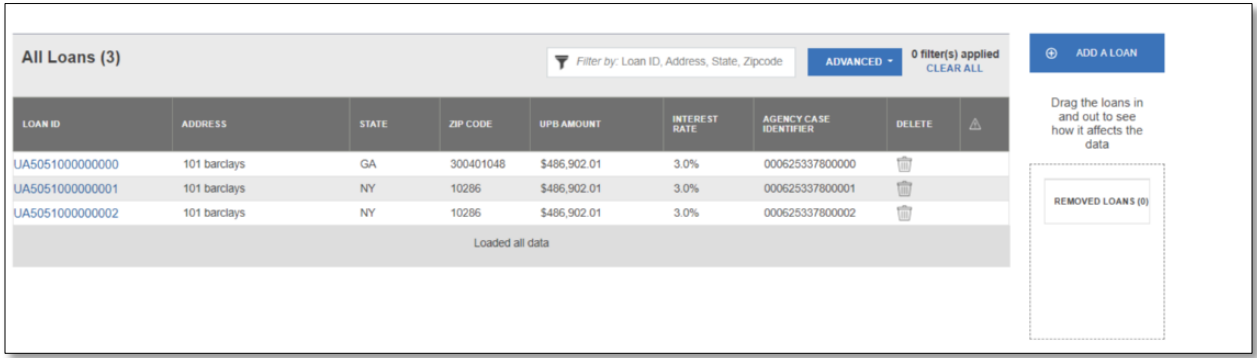

- 12 Make the corrections to the loans as listed on the *Ginnie Mae Edits Report*.
- 13 Select the **SAVE** button to save your changes.

**Figure 5.1-10: Loan Details**

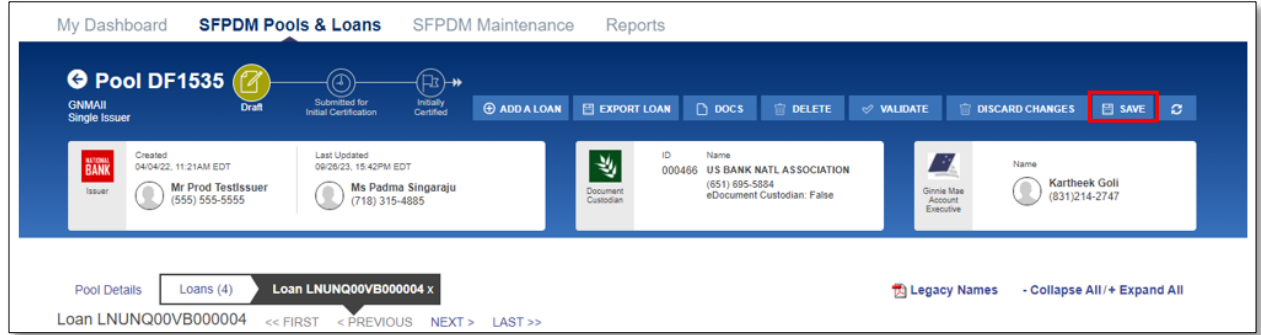

14 Select the **VALIDATE** button.

**Figure 5.1-11: Validate Pool**

| <b>O</b> Pool DF1535<br><b>GNMAII</b><br><b>Single Issuer</b>  | Draft                                         | <b>Submitted for</b><br><b>Initial Certification</b>                | $\bigoplus$ $\blacktriangleright$<br>Initially<br>Certified | <b>E ADD A LOAN</b> | E EXPORT LOAN                     |              | $\Box$ DOCS            | <b>TIP</b> DELETE                                             | <b>WALIDATE</b> |                                         | <b>DISCARD CHANGES</b>                             | 日 SAVE C                    |
|----------------------------------------------------------------|-----------------------------------------------|---------------------------------------------------------------------|-------------------------------------------------------------|---------------------|-----------------------------------|--------------|------------------------|---------------------------------------------------------------|-----------------|-----------------------------------------|----------------------------------------------------|-----------------------------|
| Created<br><b>BANK</b><br>04/04/22, 11:21AM EDT<br>Q<br>Issuer | <b>Mr Prod TestIssuer</b><br>$(555) 555-5555$ | <b>Last Updated</b><br>09/26/23, 15:42PM EDT<br>Q<br>(718) 315-4885 | Ms Padma Singaraju                                          |                     | 当<br><b>Document</b><br>Custodian | ID<br>000466 | Name<br>(651) 695-5884 | <b>US BANK NATL ASSOCIATION</b><br>eDocument Custodian: False |                 | m<br>Ginnie Mae<br>Account<br>Executive | Name<br><b>Kartheek Goli</b><br>R<br>(831)214-2747 |                             |
| <b>Pool Details</b><br>Loan LNUNQ00VB000004                    | Loans $(4)$<br>$<<$ FIRST                     | Loan LNUNQ00VB000004 x<br>< PREVIOUS                                | NEXT >                                                      | $LAST \gg$          |                                   |              |                        |                                                               |                 | <b>The Legacy Names</b>                 |                                                    | - Collapse All/+ Expand All |

15 If there are no validations errors, then select the **SUBMIT** button. If there are validation errors, repeat steps 4 -14 above.

#### **Figure 5.1-12: Submit Pool**

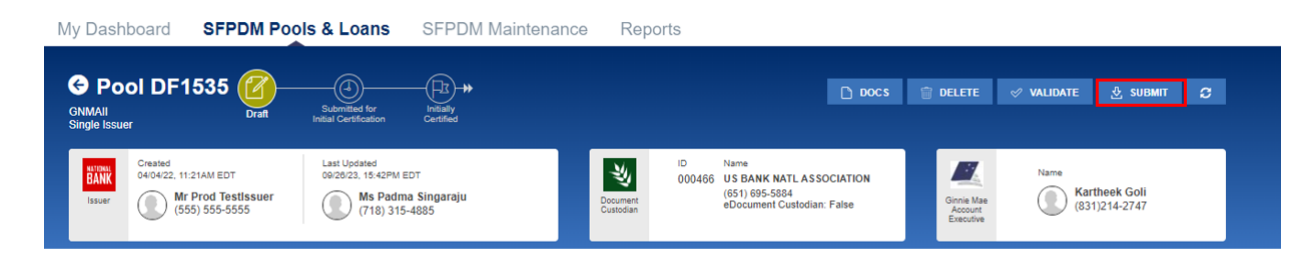

## [Back to Table of Contents]

### **5.1.2 Contingency Plan**

"ADF\_Faces-60101" error occurs intermittently

What can be the cause of the error?

Following scenarios can result into error:

- User clicks the **Back** button in the browser. An attempt to re-post the request with saved view state token. Token cannot be found in server for one of expiry reasons.
- User keeps the same application open in several tabs for a long time. Session ends. User tries to use application further, restores session in one of tabs. Error is raised when try to use application in other tabs.
- User restarts the computer. The browser automatically starts up and tries to open the application (which was opened before restart). It fails due to changed session and unmatched token.
- Server restarts. User tries to continue working with previously opened application. Tokens purged; error is logged.
- After a long period of time, user tries to open the application from browser history. The saved client token is no longer available.

Recommendations for user to avoid this error:

- Avoid using browser "Back" button while there is limited client state token size, thus limited hits on "Back".
- Avoid using browser history.
- Always try to start the ADF/JSF application in a new browser window, by starting it from root context (i.e., [//myhost.com/myapp](https://promis-p.intranet.cnb/ipmsapp) ). There should not be any parameters after "…/myapp".
- Try to use the application in a single browser window/tab.
- If after computer restart application is opened implicitly in the browser, close it and open again as described in point #3.
- If server was restarted for some reason, open application again like in point #3.

After longer period of time (when session timeouts), open application again as described in item #3.

**NOTE:** To avoid errors, it is not recommended to use the browser Back/Refresh buttons, instead the Back/Refresh buttons or the navigation buttons available in the application should be used if the Pool cannot be processed in SFPDM

If the root cause cannot be resolved by contacting the Helpdesk, as an exception for this emergency, the Issuer will be able to submit the Pool in Ginnie*NET* using a new Pool ID that is not assigned. The same Issuer should continue submitting other Pools in SFPDM.

The following error scenarios may result if an Issuer uses a Pool ID that is already assigned.

What happens in SFPDM when you use an assigned Pool ID?

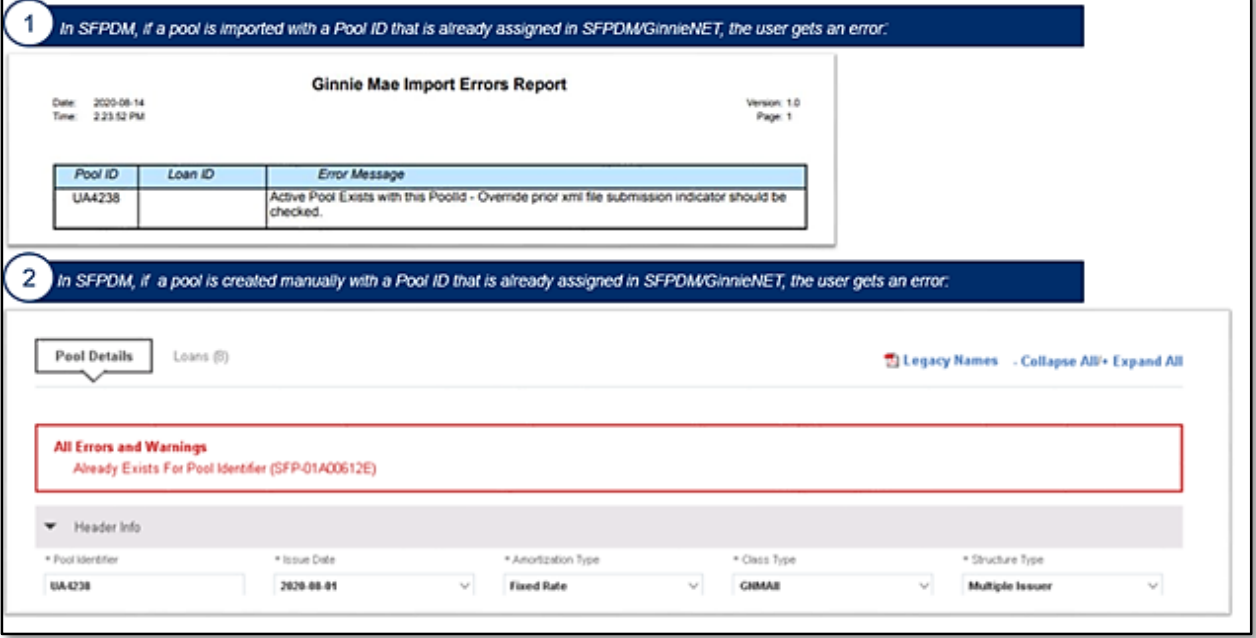

**Figure 5.1-13: Error Scenario 1**

What happens in SFPDM when you submit an assigned Pool ID?

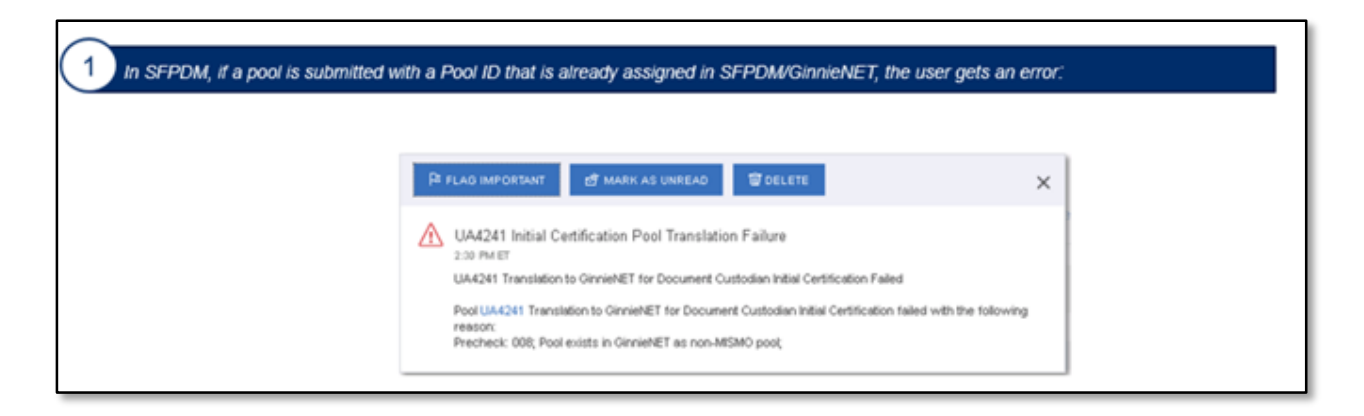

**Recommendations for user to avoid this error:** Submit the same Pool data under a new, available Pool ID.

[Back to Table of Contents]

# **6 RESOURCES**

The Resources section provides information and resources to help navigate the SFPDM application.

### **6.1 Training Resources**

For additional help, training sessions and materials can be found on the Issuer [Training](https://www.ginniemae.gov/issuers/issuer_training/Pages/ToolsAndResources.aspx) Page of the Ginnie Mae website at [https://www.ginniemae.gov/issuers/issuer\\_training/pages/modernization.aspx.](https://www.ginniemae.gov/issuers/issuer_training/pages/modernization.aspx)

[Back to Table of Contents]

# **6.2 QRCs**

A Quick Reference Card or QRC is an abbreviated one to two-page reference document with step-by-step instructions on how to complete a specific action. A list of QRCs for the content provided in this User Manual is available in the [Appendix.](#page-135-0) QRCs are posted to the Ginnie Mae website at:

[https://www.ginniemae.gov/issuers/issuer\\_training/pages/qrcs.aspx.](https://www.ginniemae.gov/issuers/issuer_training/pages/qrcs.aspx)

[Back to Table of Contents]

# **6.3 MyGinnieMae Portal Dictionary**

The MyGinnieMae Portal Dictionary is a reference resource for all portal users. The dictionary contains definitions for terms that provide clarification around portal pages, applications, processes, and general functionality pertaining to the MyGinnieMae portal. Refer to the [MyGinnieMae](https://www.ginniemae.gov/issuers/issuer_training/Tools%20and%20Resources/mgm_portal_dictionary.pdf) Portal Dictionary.

[Back to Table of Contents]

# **6.4 Help Desk Contact Information**

To contact Ginnie Mae Customer Support call 1-833-GNMA HELP (1-833-466-2435) or email at

[askGinnieMae@hud.gov.](mailto:askGinnieMae@hud.gov)

### o **PDD Inquiries/Assistance**

- For help with understanding an error your organization is encountering, include the error report or a screenshot of the error
- For help diagnosing errors related to a specific file or calculations involving multiple datapoints, please attach the PDD file to the request. *Be sure to remove Personally Identifiable Information (PII) or encrypt the file when using production data*
- o **SFPDM-specific functionality or production issue**
	- When reporting a production issue, include screenshots and relevant details. NOTE: If your file fails to import, please make sure you run your file through the VTT before contacting Customer Support

[Back to Table of Contents]

# <span id="page-135-0"></span>**7.1 QRCs**

## **Table 7-1 QRCs**

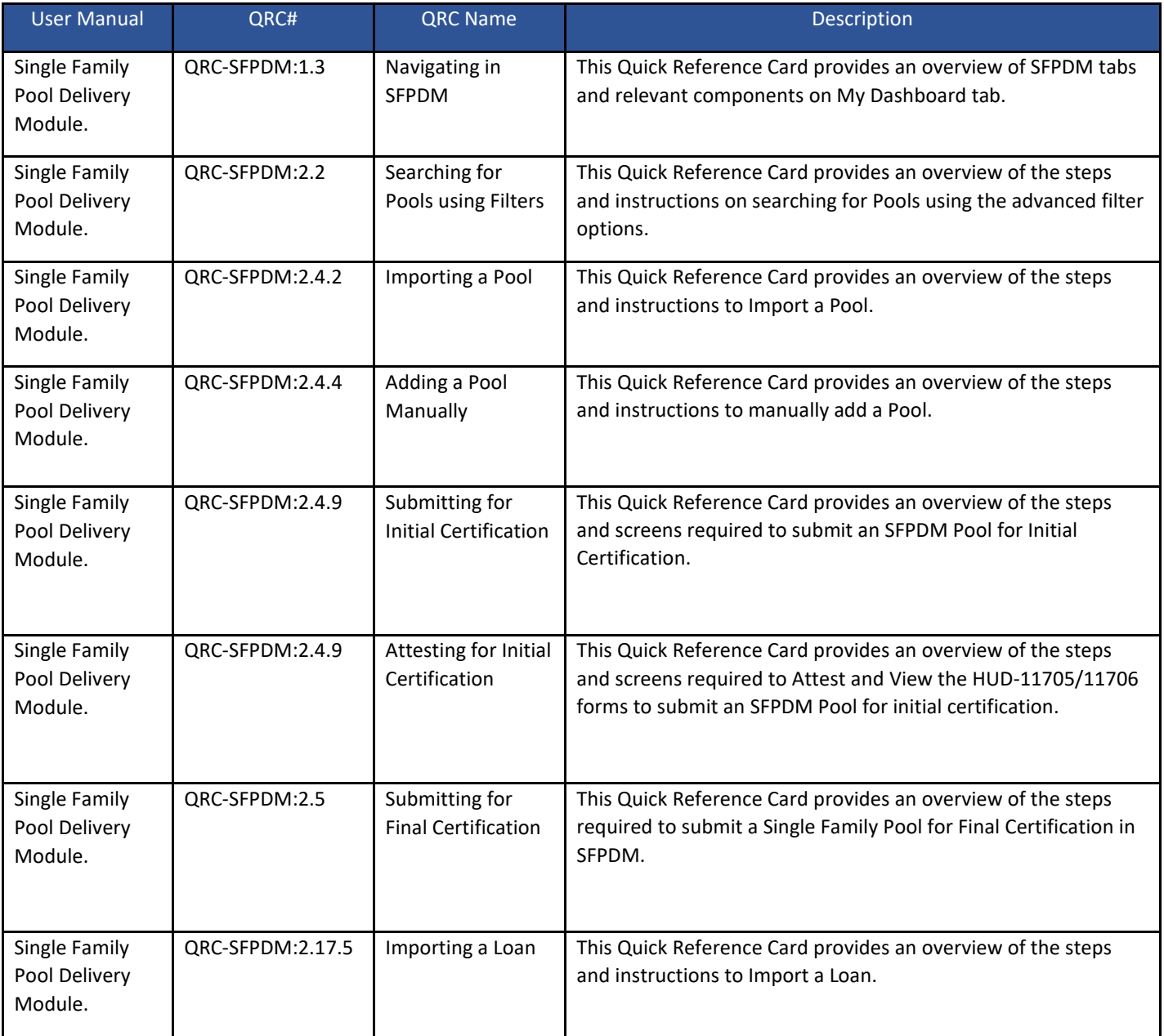

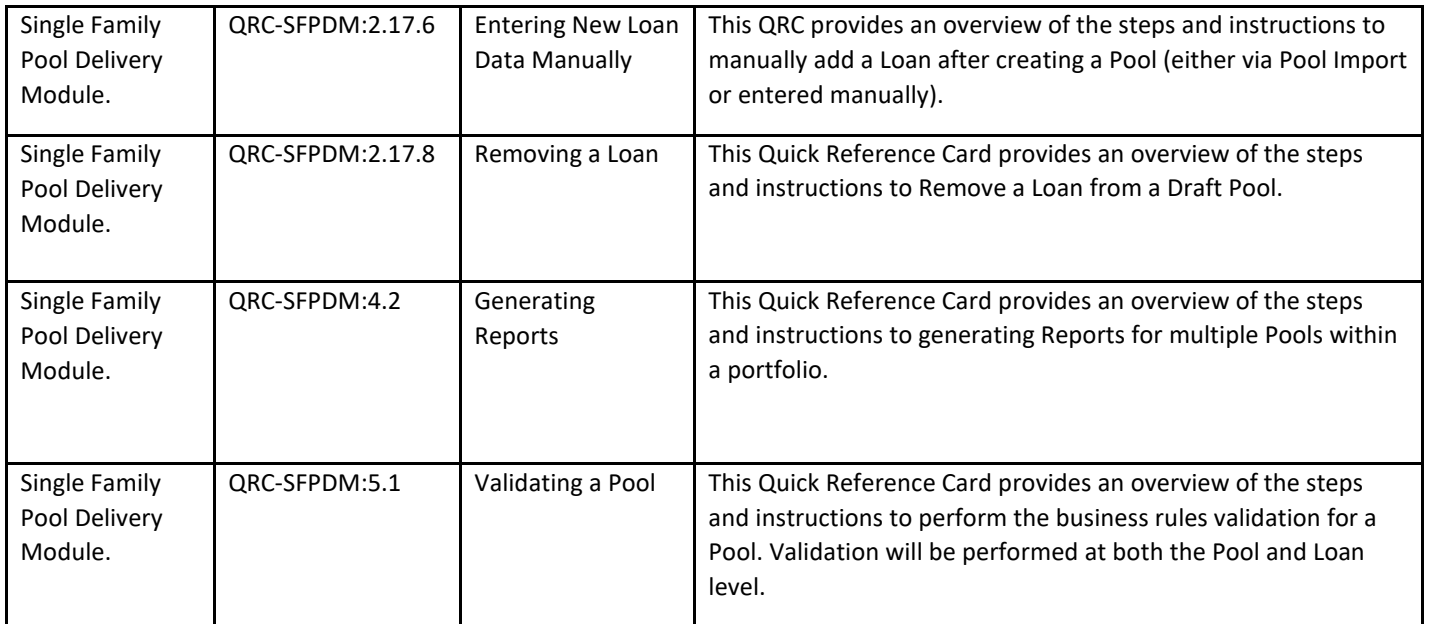

# <span id="page-137-0"></span>**7.2 HUD Forms**

#### **Table 7-2 HUD Forms**

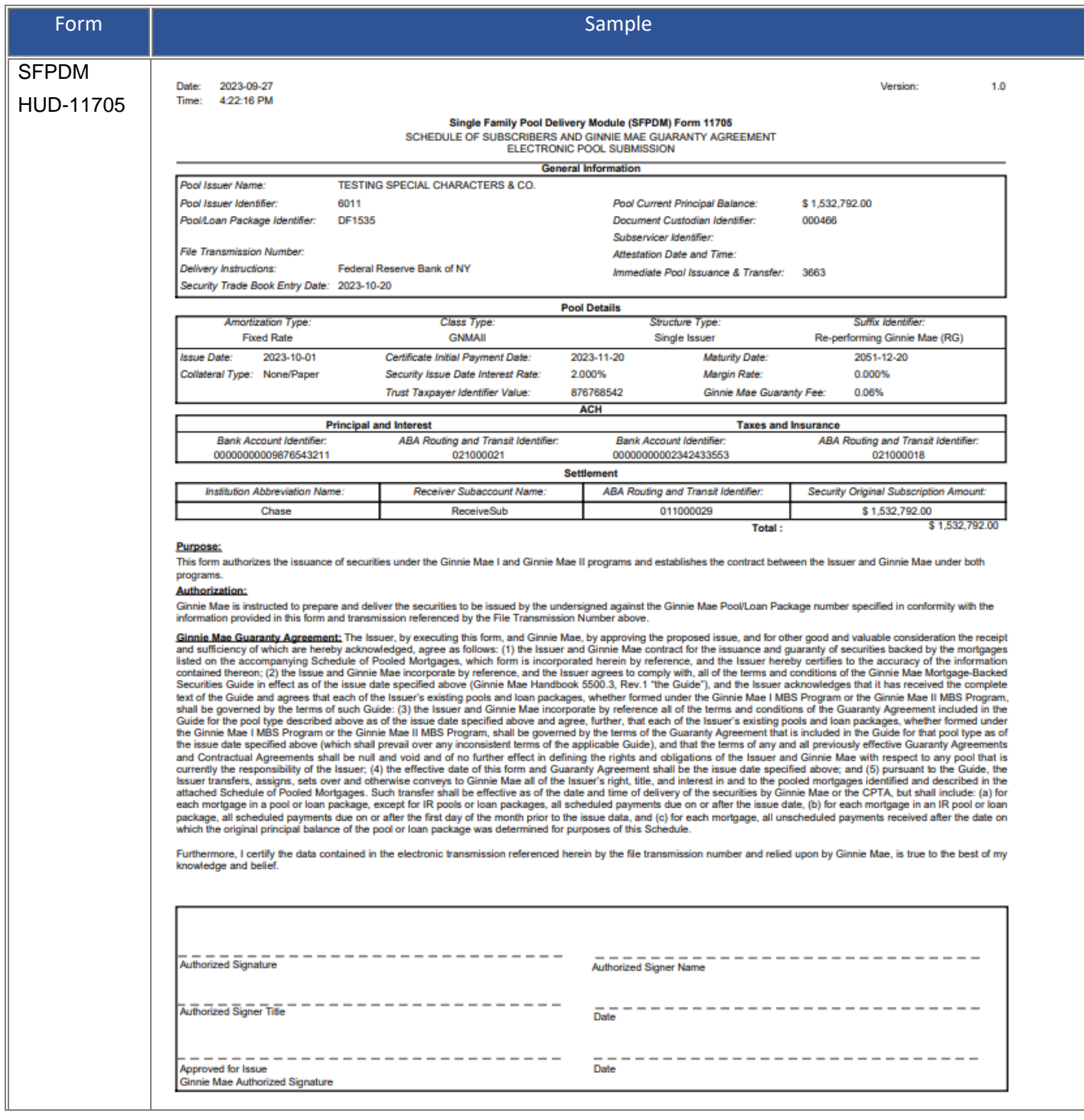

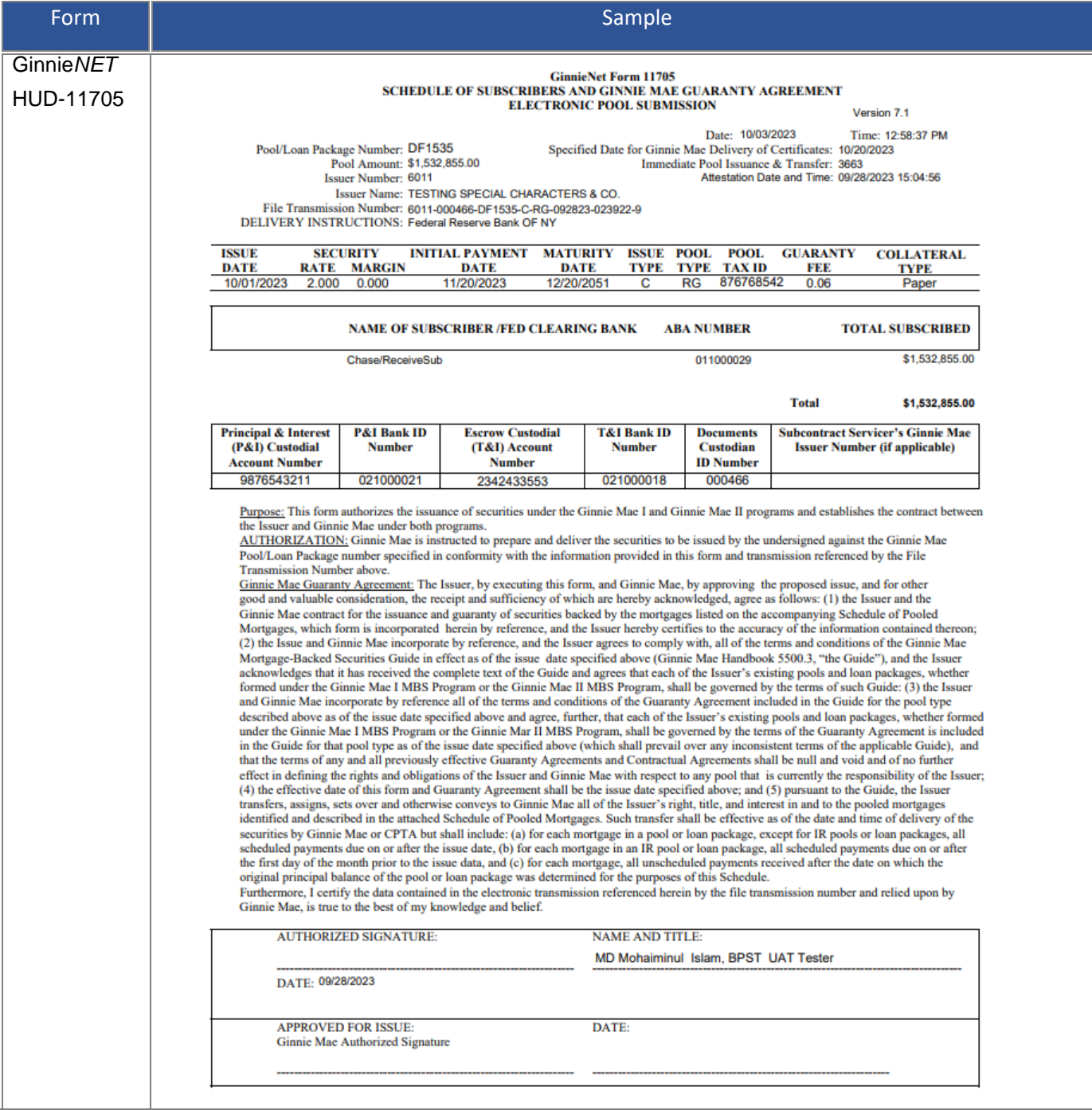

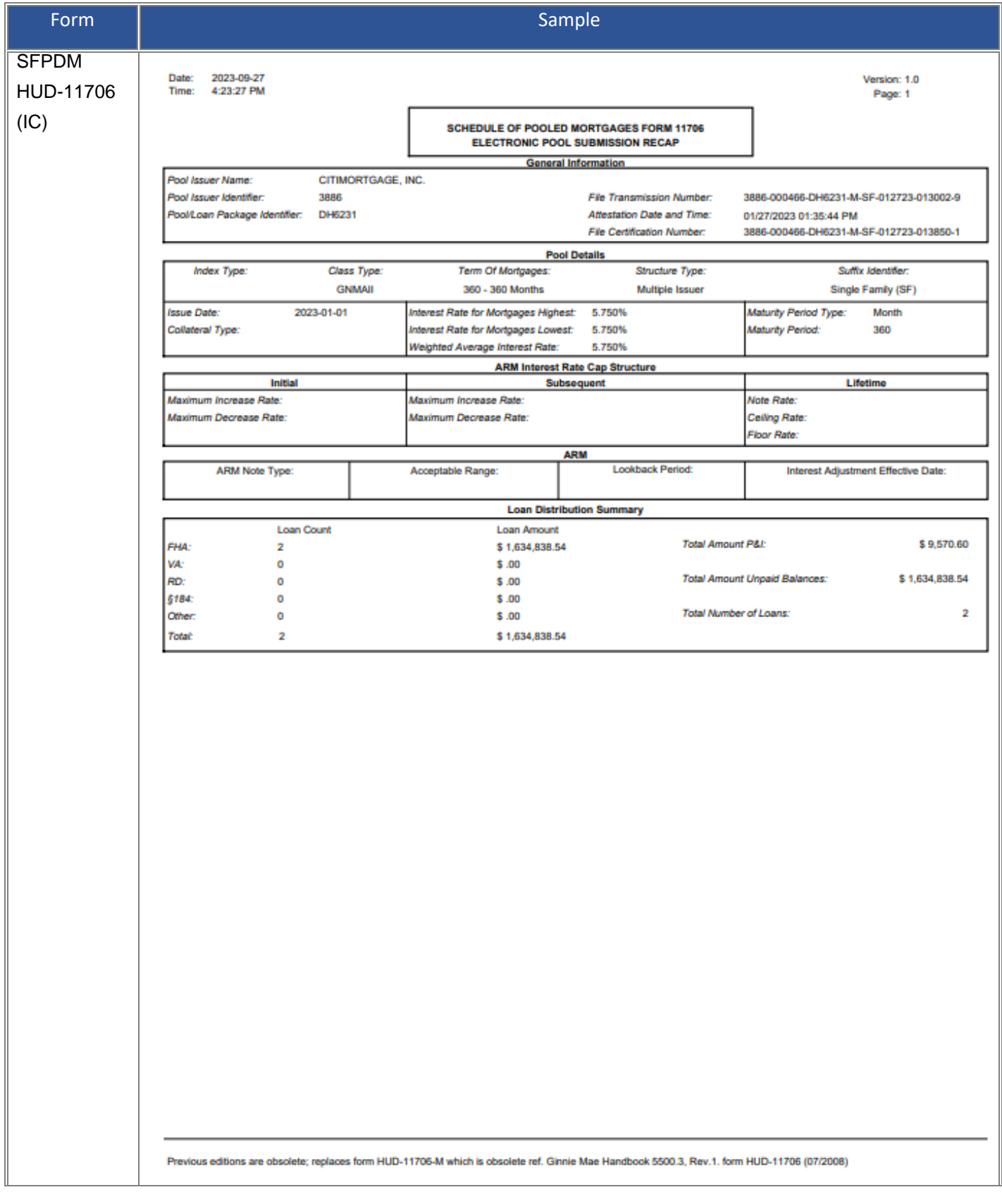

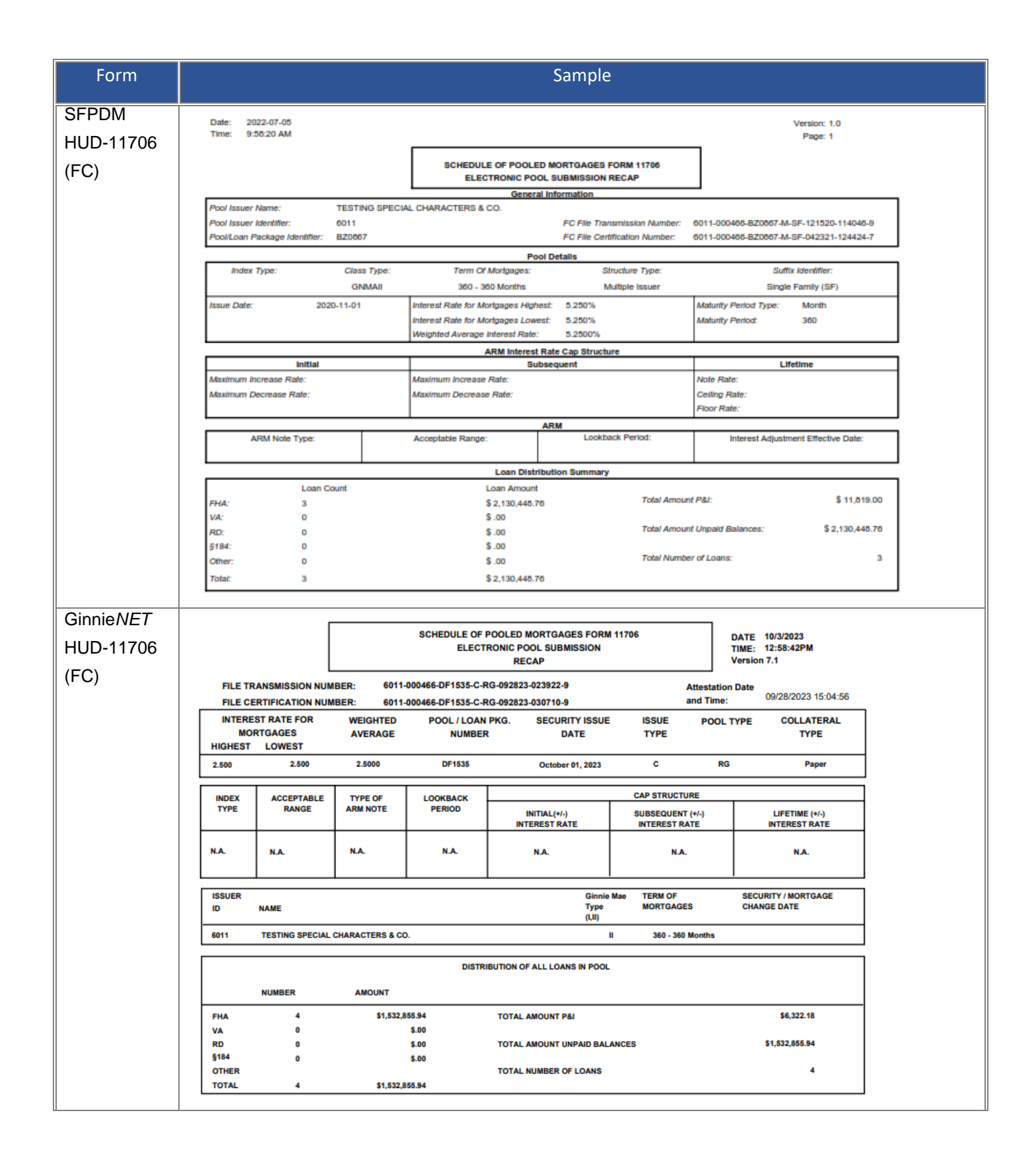

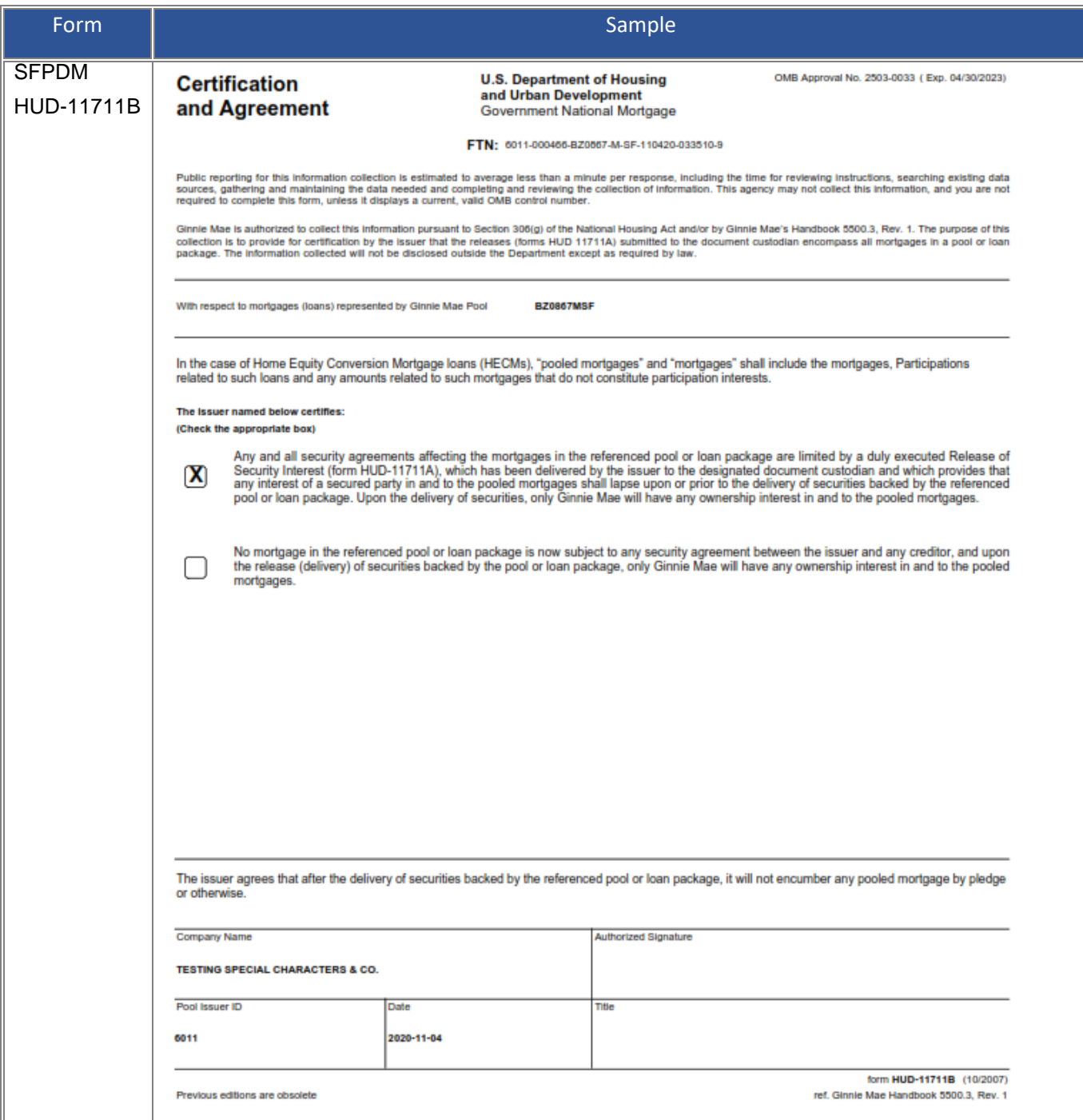

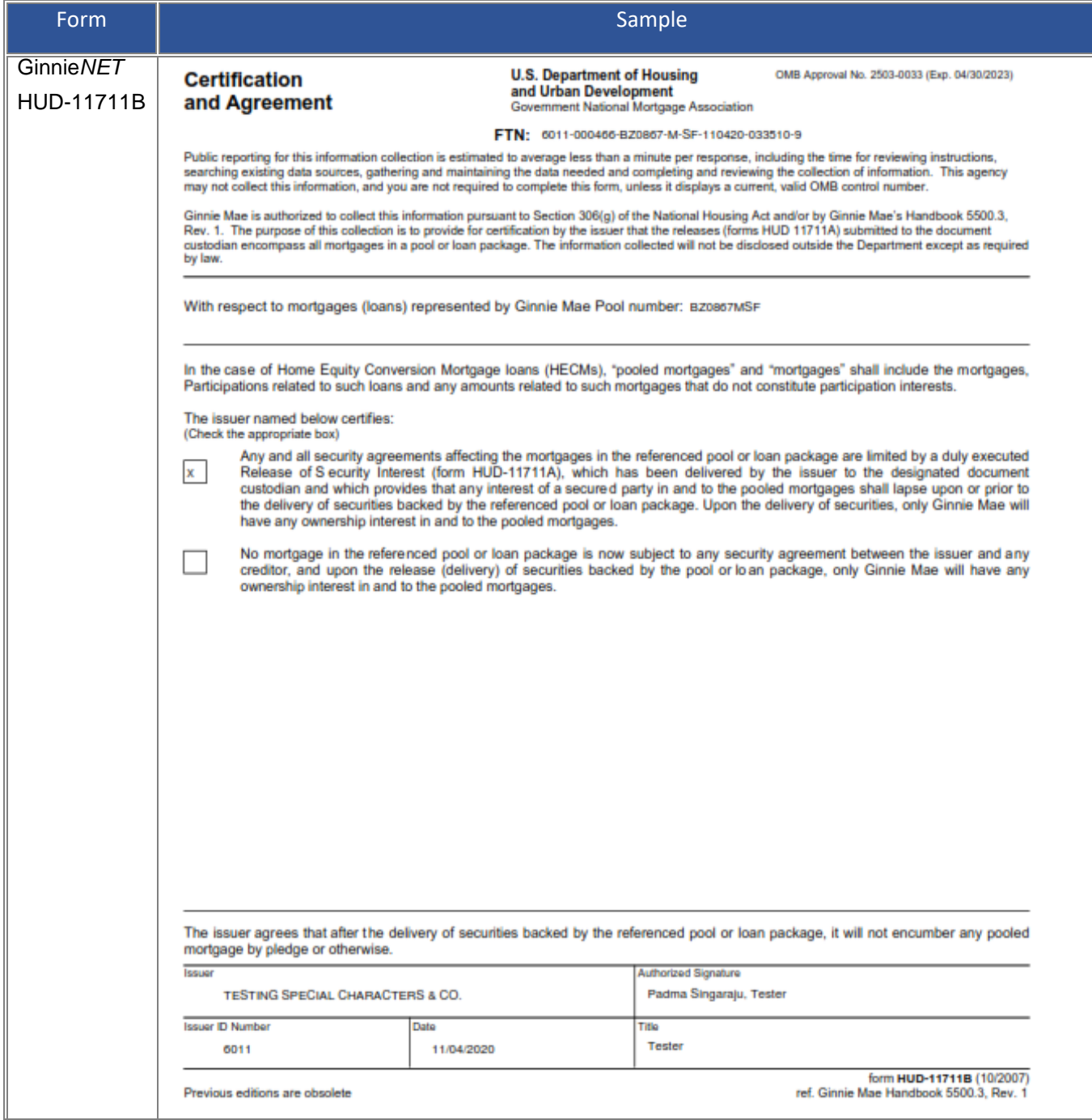

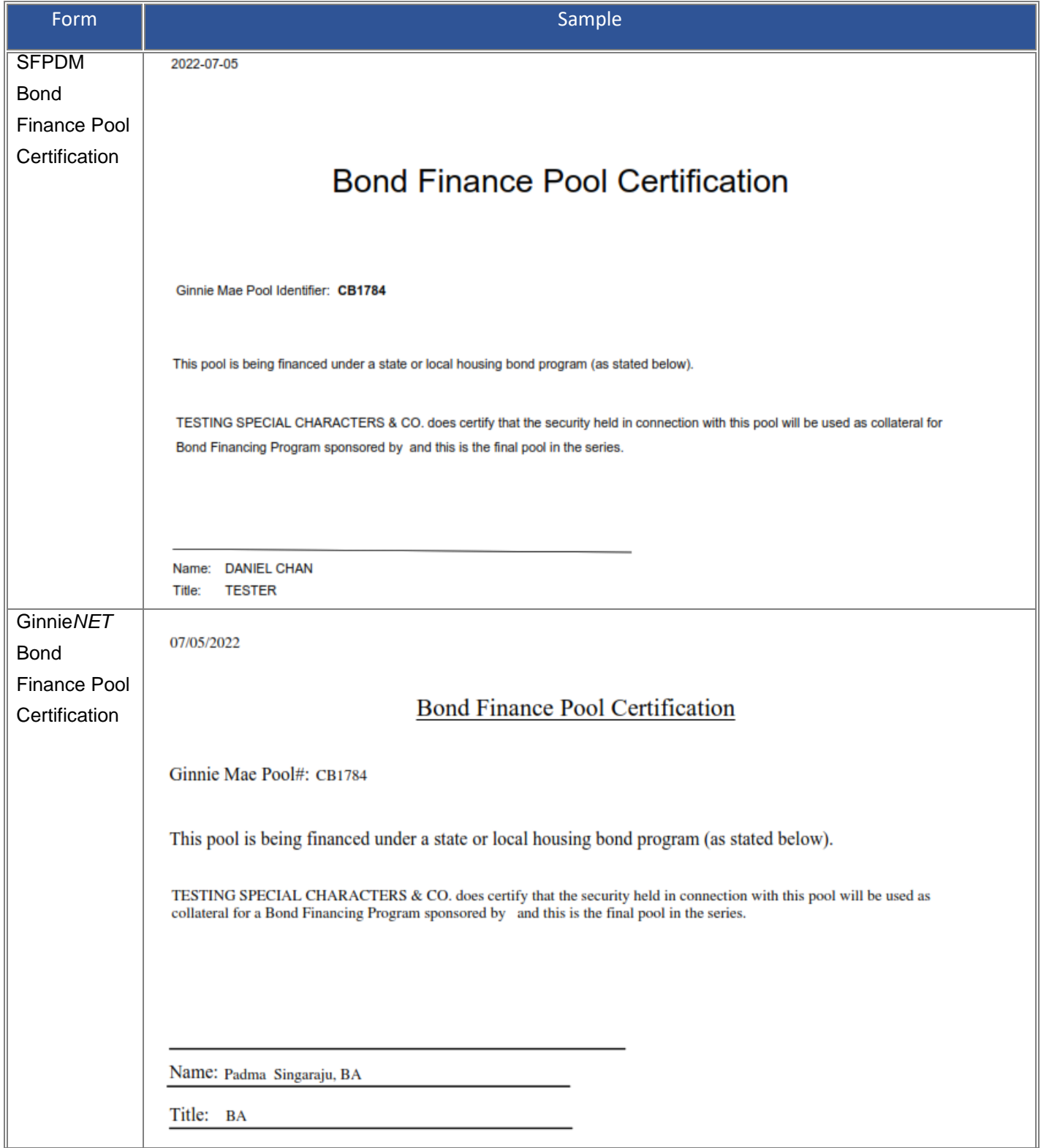
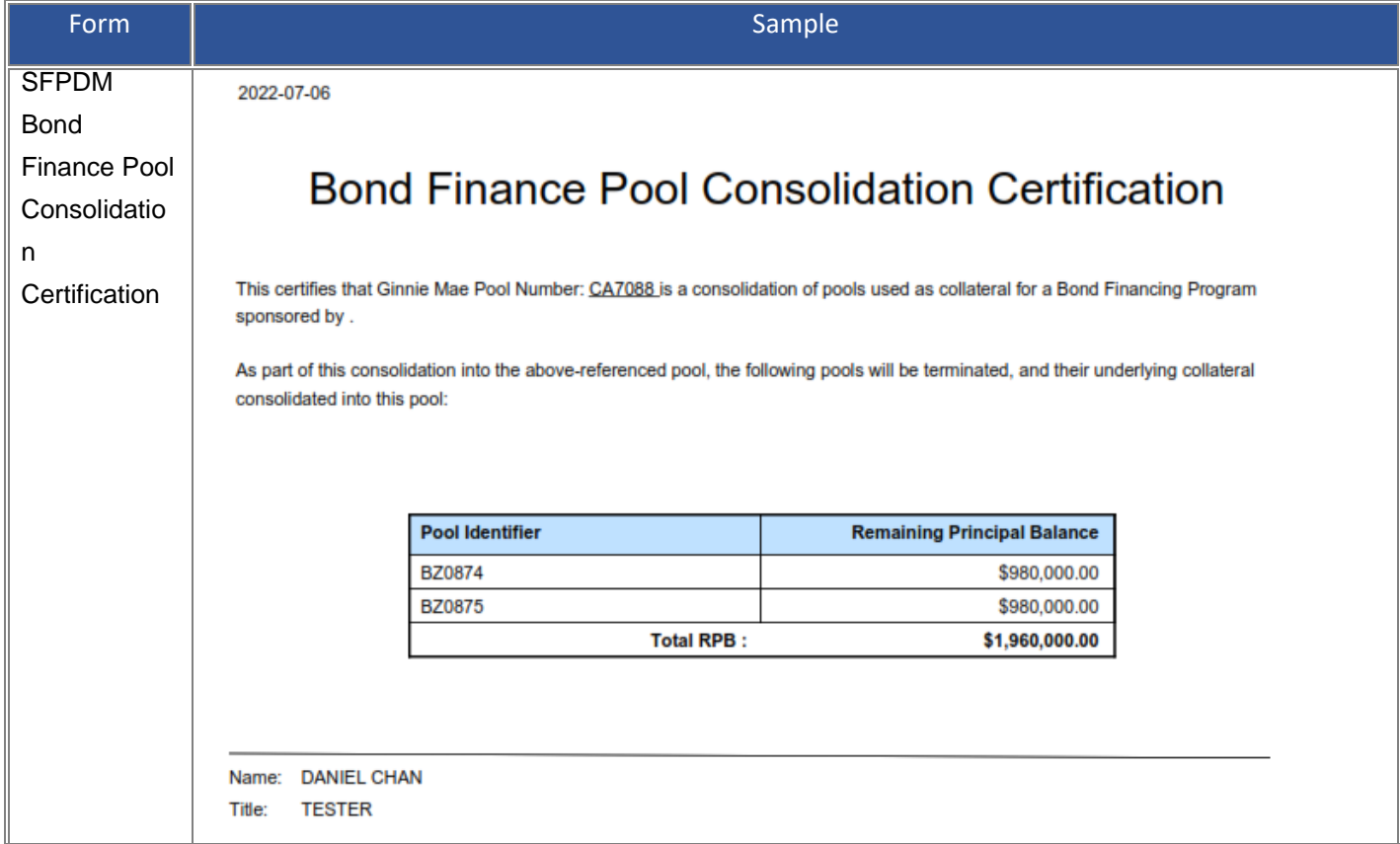

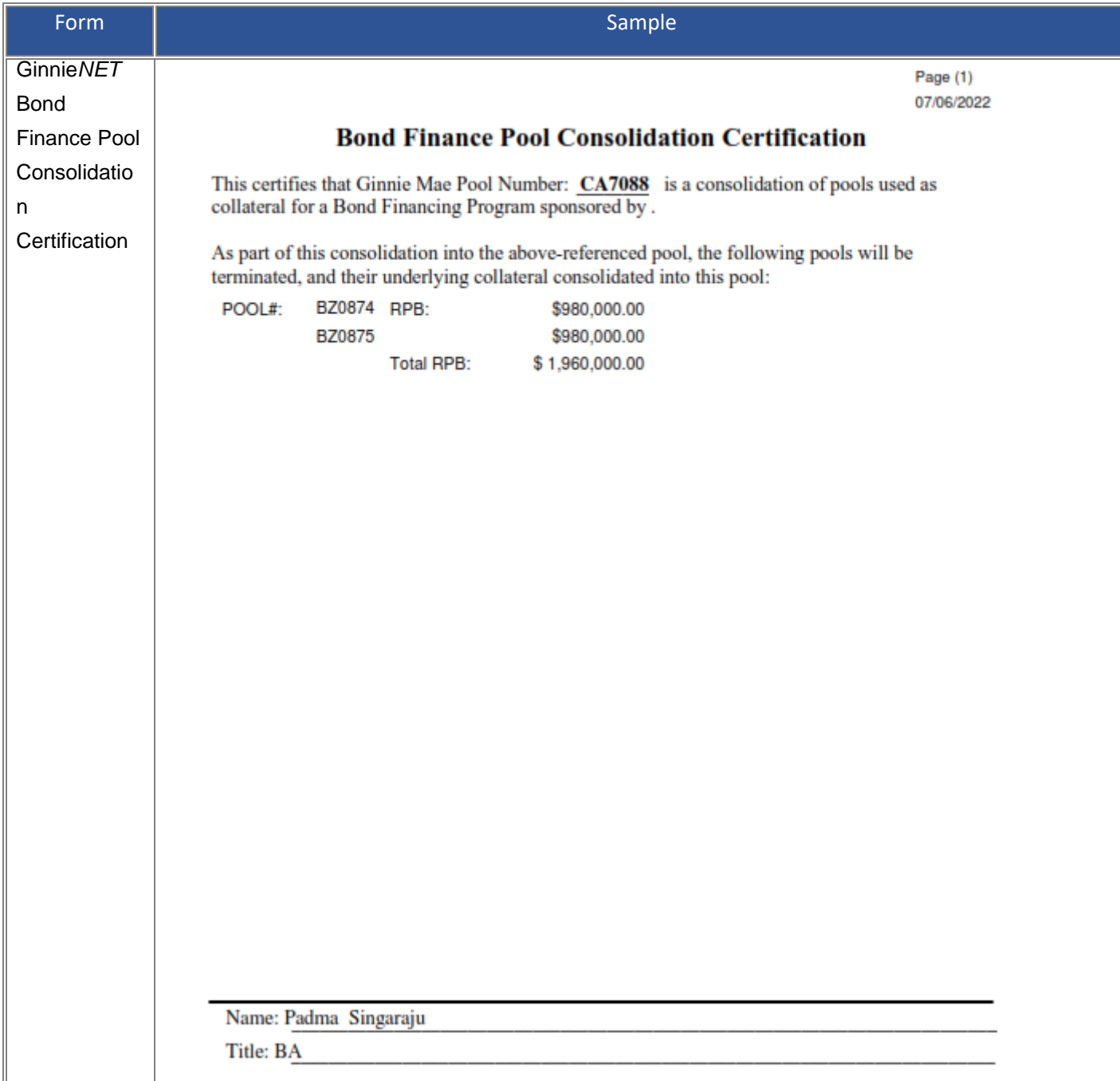

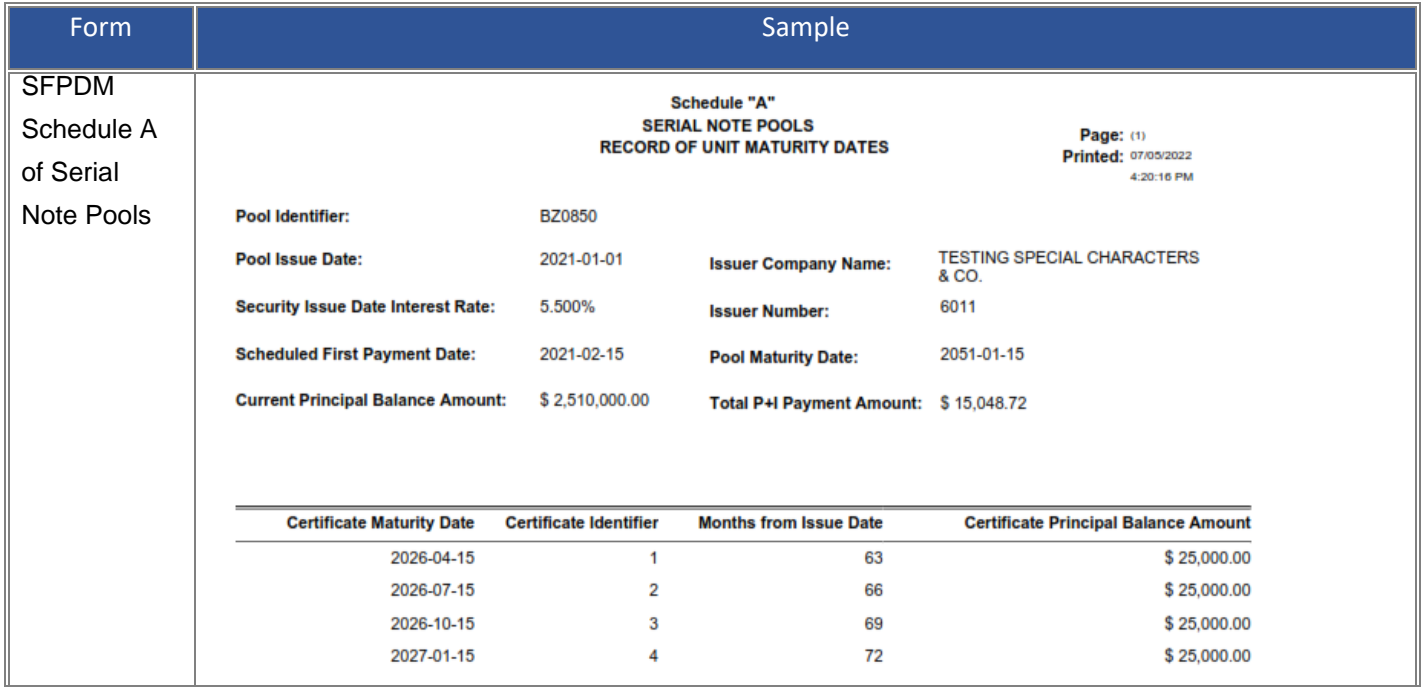

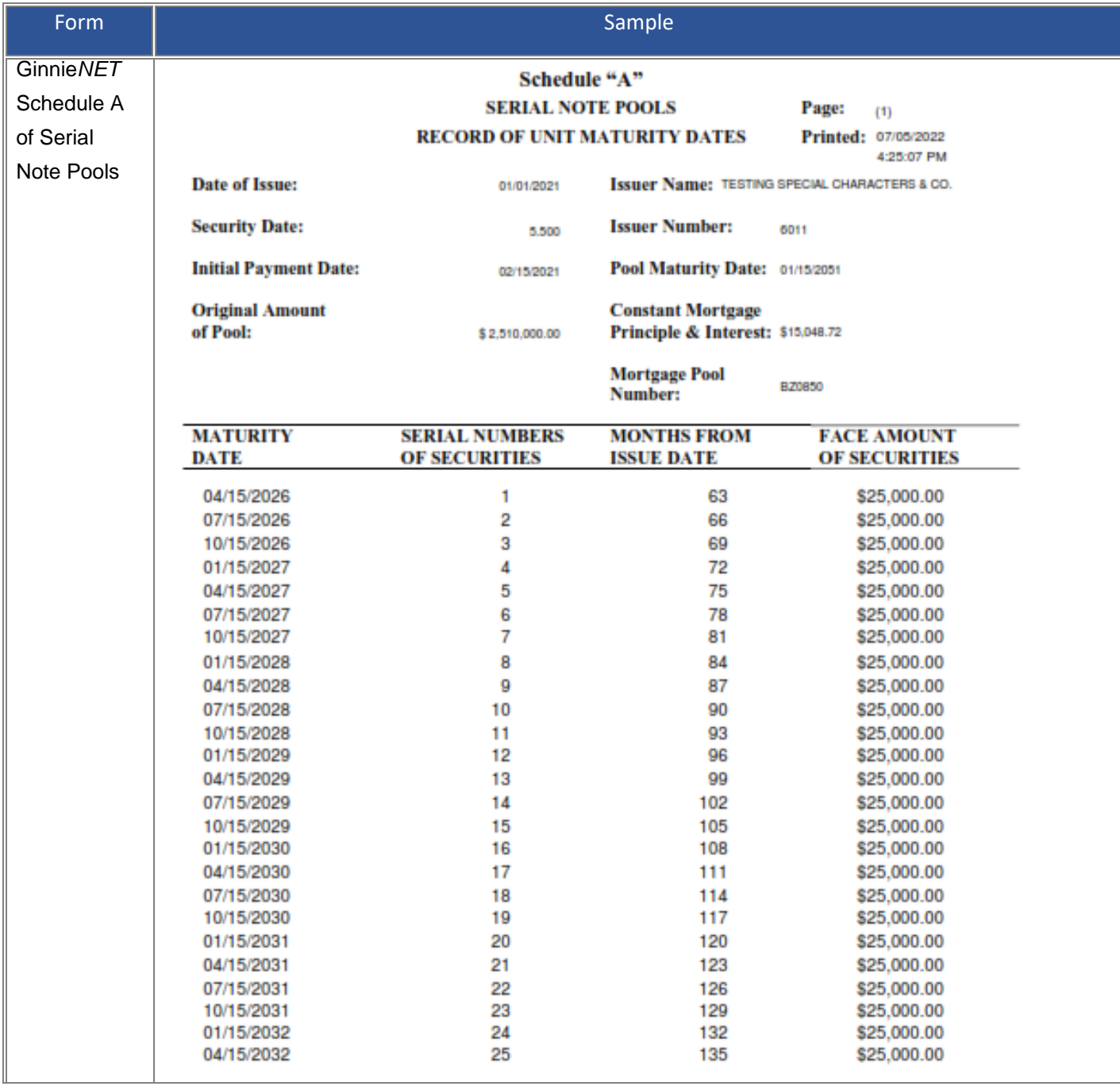

## <span id="page-148-0"></span>**7.3 Pool Details Icons**

### **Table 7-3 Pool Details Icons**

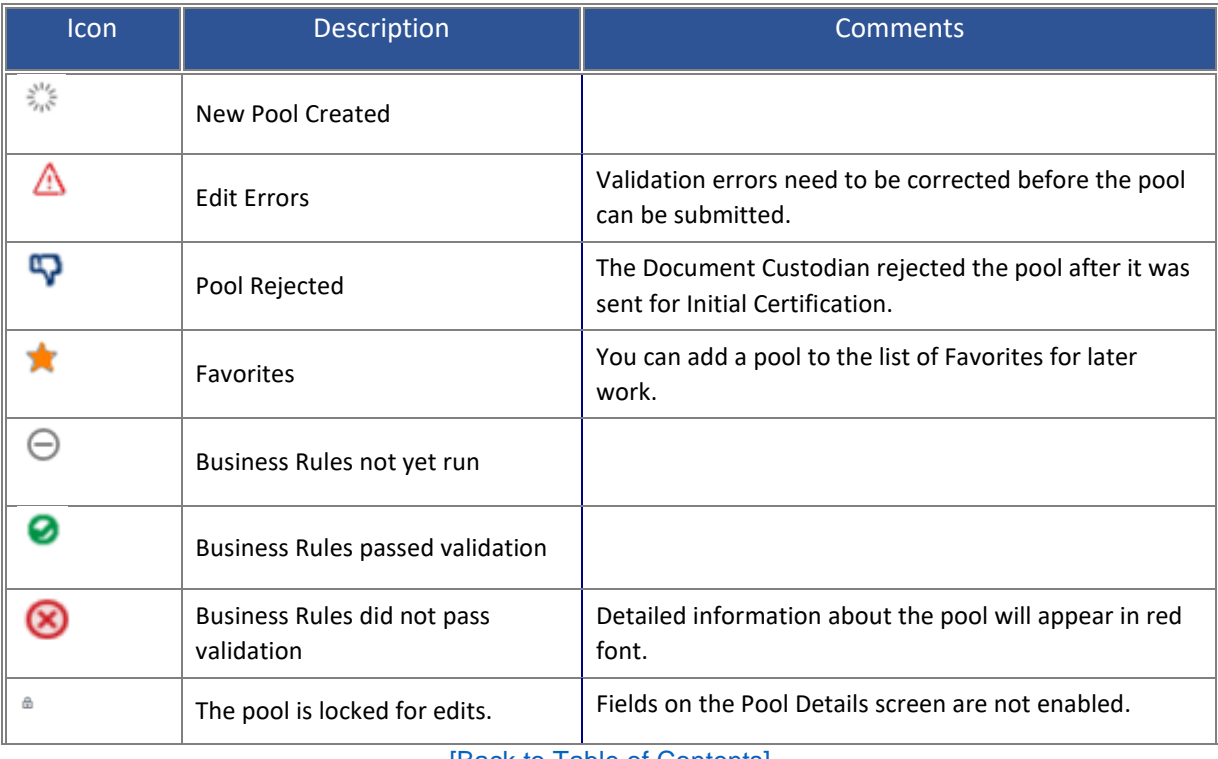

[Back to Table of Contents]

# **7.4 PDD Implementation Guide**

Field validations and enumerations designed based on MISMO standards.

PDD validations/enumerations are validated:

- 1. Pool is imported
- 2. VTT

#### **Figure 7.4-13 Ginnie Mae Website Dropdown to Access the PDD Implementation Guide**

<span id="page-149-0"></span>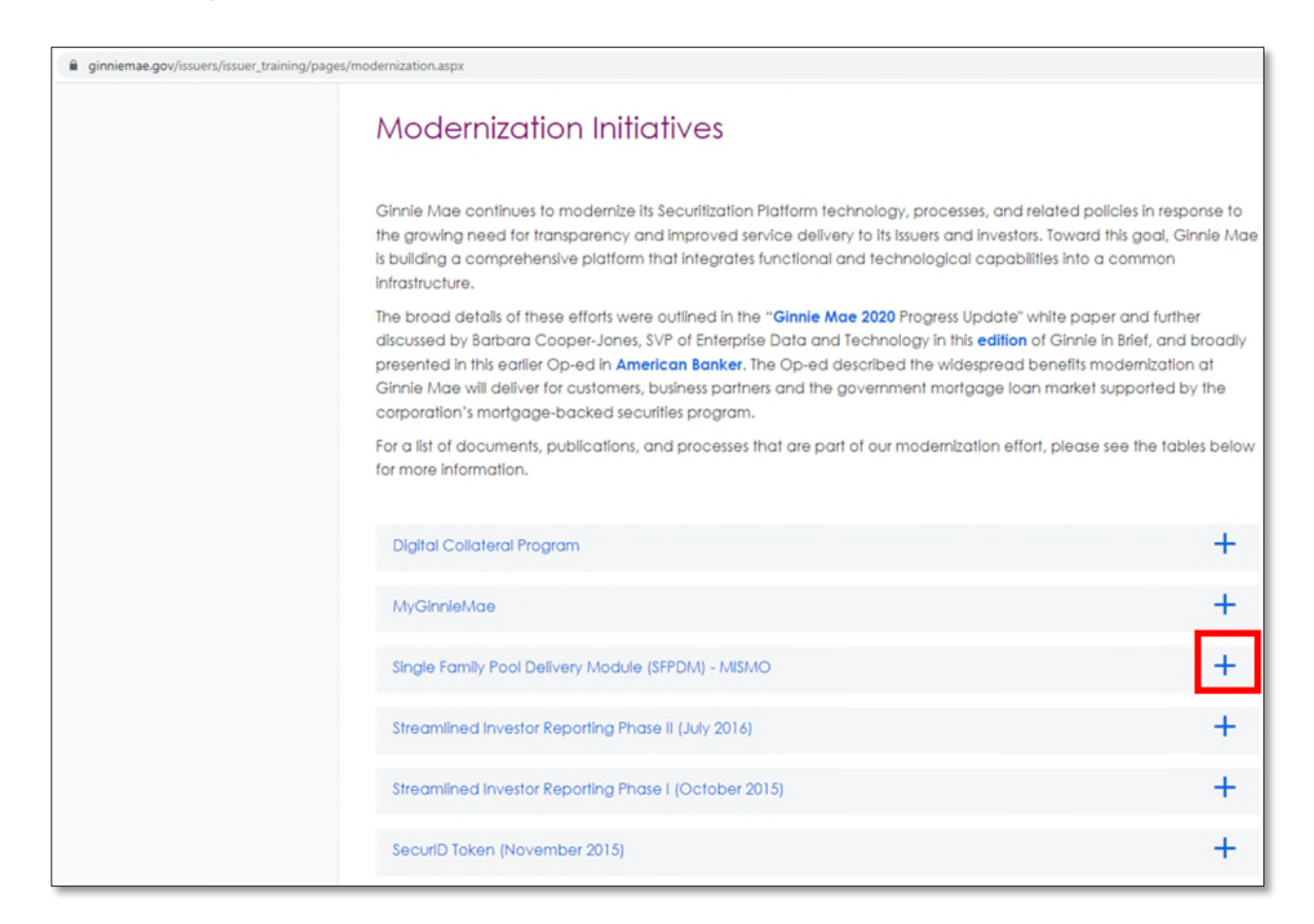

Select the + symbol next to **Mortgage Industry Standards Maintenance Organization (MISMO)** and scroll down to see the following Technical Implementation Resources:

- **PDD [Implementation](https://ginniemae.gov/issuers/issuer_training/Documents/pdd_implementation_guide.pdf) Guide**
- [PDD Implementation Guide: Appendix A XML Data Requirements](https://ginniemae.gov/issuers/issuer_training/Documents/pdd_implementation_guide_appendix_a.pdf)
- **[PDD Implementation Guide](https://ginniemae.gov/issuers/issuer_training/Documents/pdd_implementation_guide.pdf)**
- [PDD Implementation Guide: Appendix A XML Data Requirements](https://ginniemae.gov/issuers/issuer_training/Documents/pdd_implementation_guide_appendix_a.pdf)
- [PDD Implementation Guide: Appendix B Usage Scenarios](https://www.ginniemae.gov/issuers/issuer_training/Documents/pdd_implementation_guide_appendix_b.zip)
- [PDD Implementation Guide: Appendix C XML Samples](https://ginniemae.gov/issuers/issuer_training/Documents/pdd_implementation_guide_appendix_c.zip)
- [PDD Implementation Guide: Appendix D XML Data Reference](https://ginniemae.gov/issuers/issuer_training/Documents/pdd_implementation_guide_appendix_d.zip)
- [PDD Implementation Guide: Appendix E XML Schema Definition](https://ginniemae.gov/issuers/issuer_training/Documents/pdd_implementation_guide_appendix_e.zip)
- [PDD Implementation Guide: Appendix F Legacy to MISMO Translation](https://ginniemae.gov/issuers/issuer_training/Documents/pdd_implementation_guide_appendix_f.zip)
- [PDD Quick Guides](https://ginniemae.gov/issuers/issuer_training/Documents/pdd_quick_guides.zip)
- [Frequently](https://ginniemae.gov/Pages/faq.aspx?category=MISMO) Asked Questions (FAQs)

**NOTE:** The Pool Delivery Dataset Implementation Guide is available from the Ginnie Mae website.

When you select the link: "View rules for valid XML file" from Add pool / Add loan pop up, you will be navigating to the Ginnie Mae website: [https://ginniemae.gov/issuers/issuer\\_training/Pages/modernization.aspx](https://ginniemae.gov/issuers/issuer_training/Pages/modernization.aspx)

[Back to Table of Contents]

### **7.5 File Transmission Numbers**

SFPDM assigns a File Transmission Number (FTN) to the pool when the pool is transmitted. The FTN is used to identify pools on the Network. After pool data is verified, an FTN is added to the pool record. The FTN becomes the tracking number for the pool and is displayed on the pool detail record and the 11705 and 11706 Forms.

The FTN is a combination of thirty-two (32) digits and characters and is shown as a single unit (string). That File Transmission Number can be broken down as follows:

1977 000123 152020 XSF 050599 095732 9

- The first four (4) digits (**1977**) represent the **Issuer Number** and are always the same.
- The next six (6) digits (**000123**) represent the **Custodian Number**.
- The next six (6) digits (**152020**) represent the **Pool Number**.
- The next three (3) characters (**XSF**) indicate the **Issue** and **Pool Types**.
- The next six (6) digits (**050599**) indicate the **date** the pool was sent to the Network.
- The next six (6) digits (**095732**) indicate the **time** the pool was sent to the Network.

The last digit (**9**) is a "check digit" for the communications session.

[Back to Table of Contents]

### **7.6 Figures**

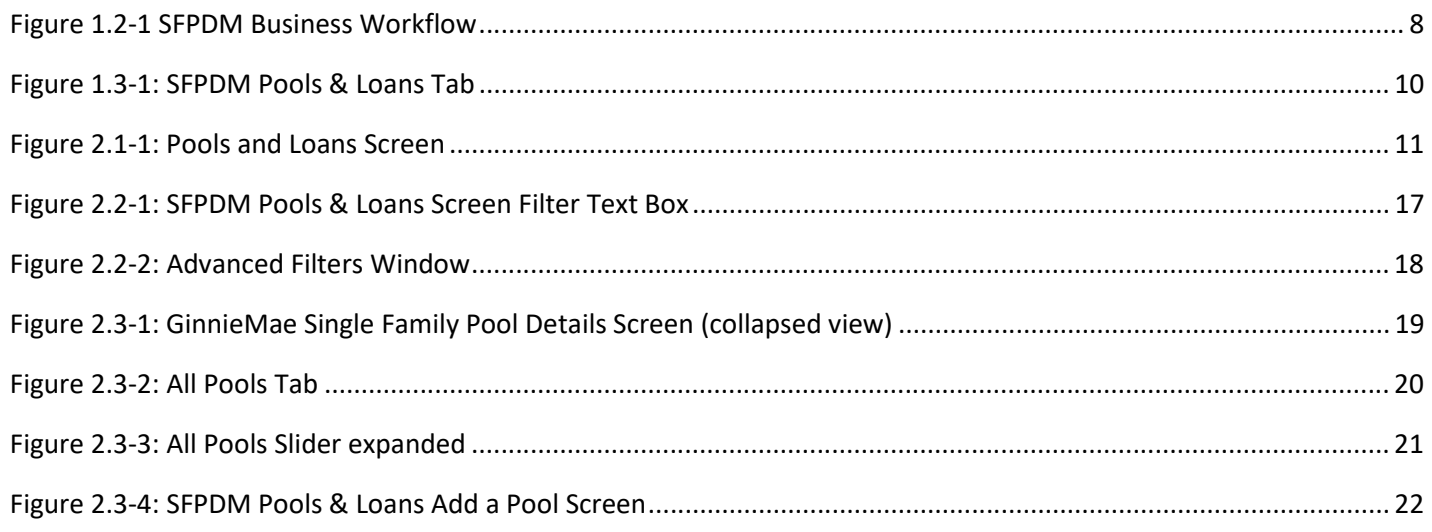

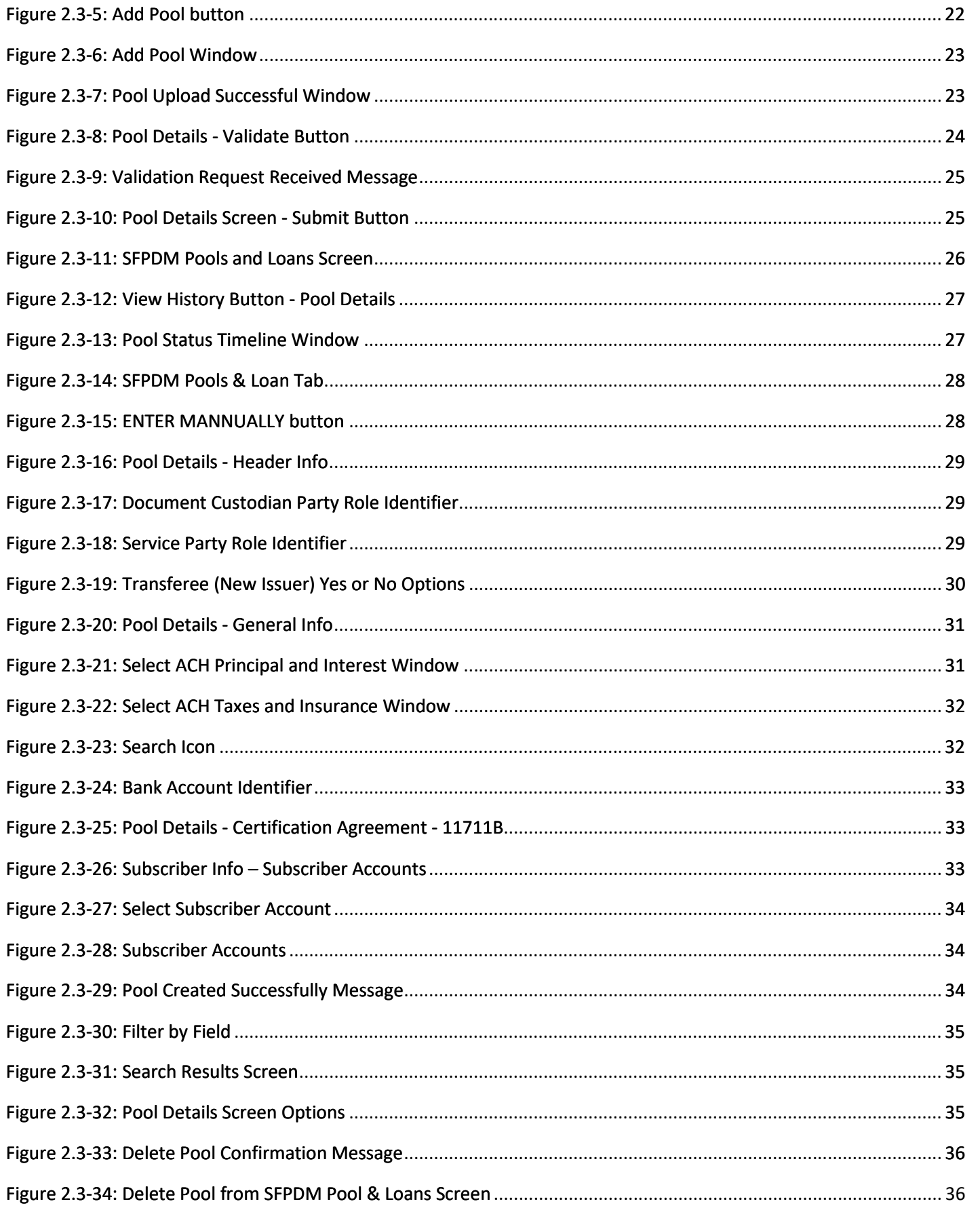

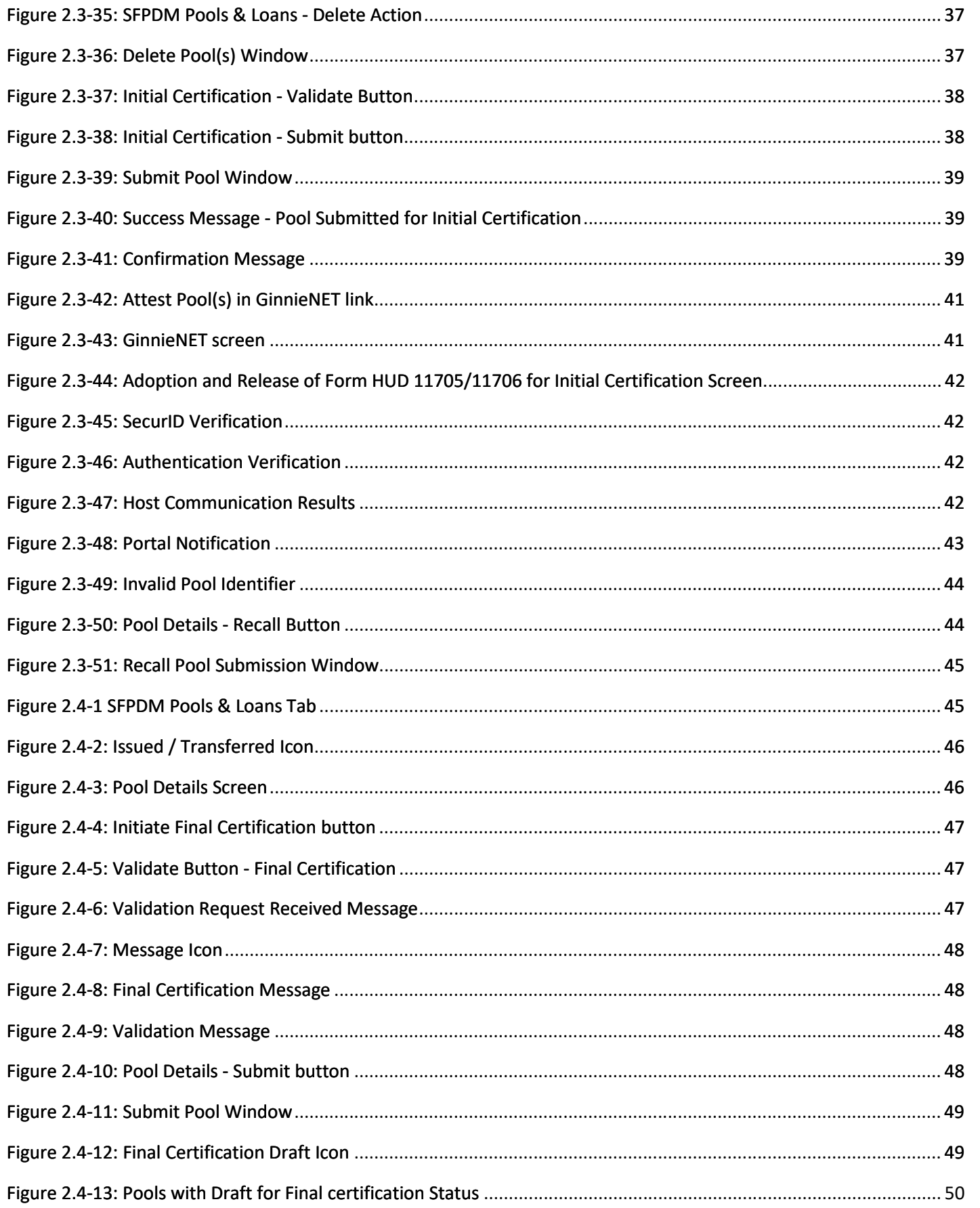

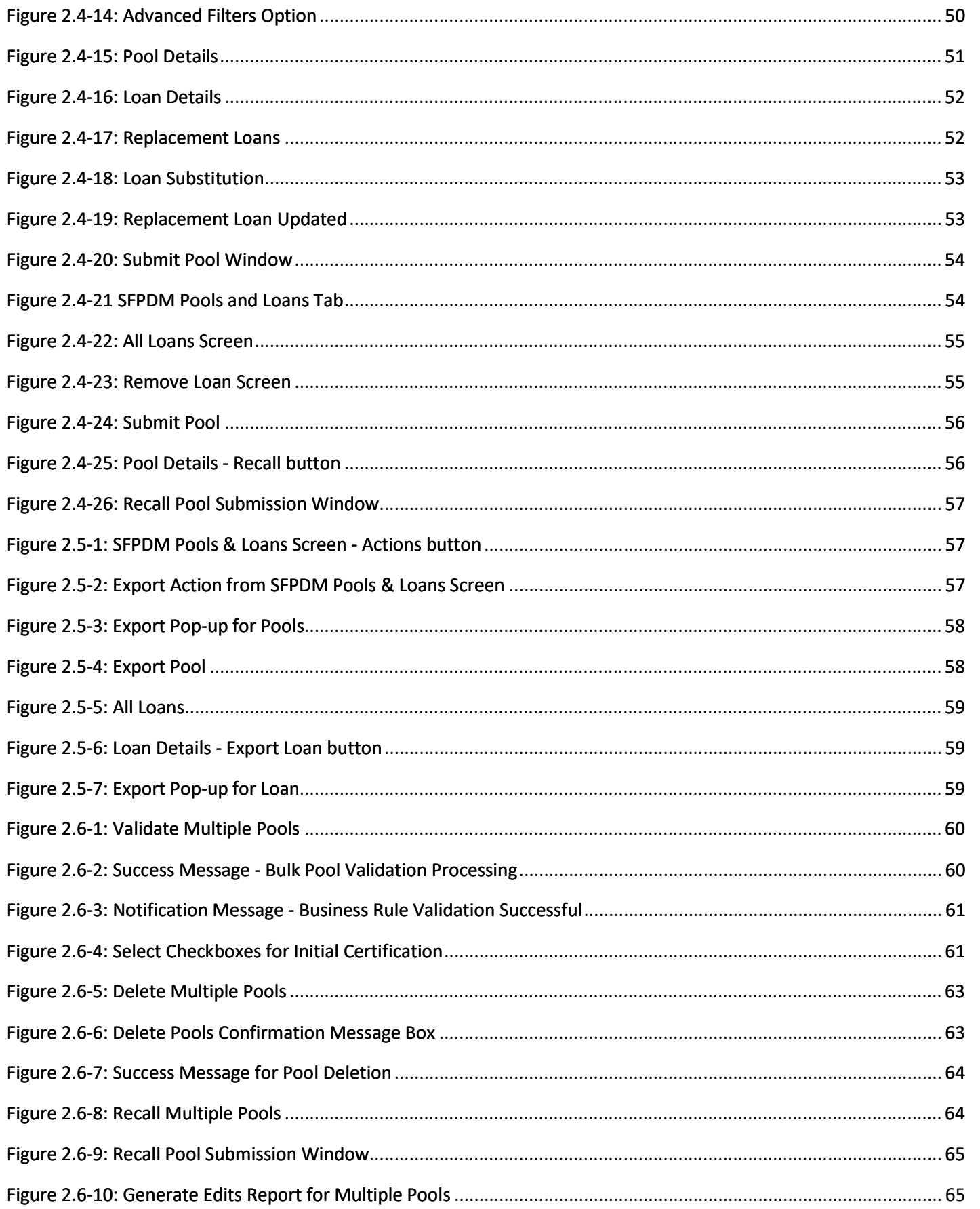

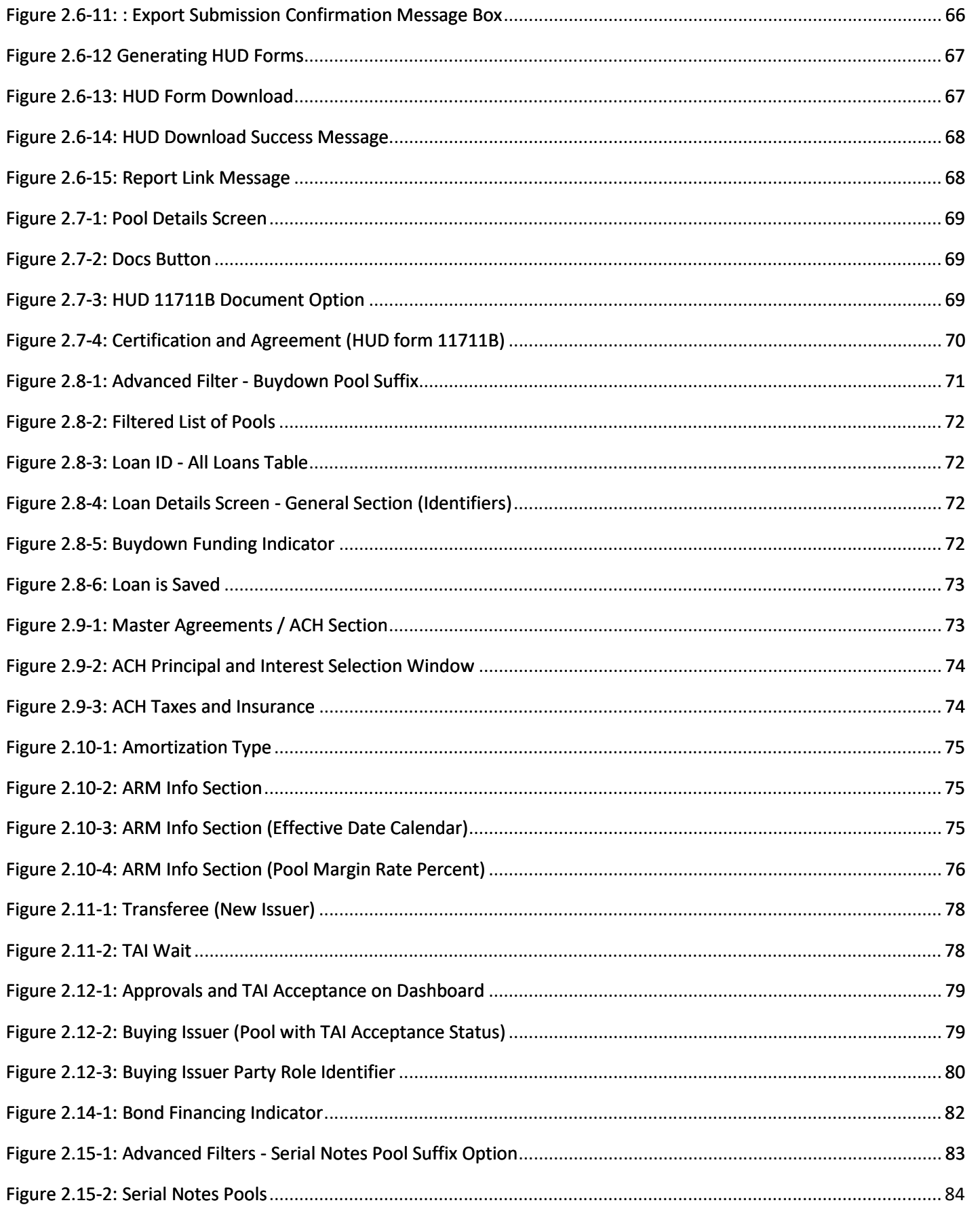

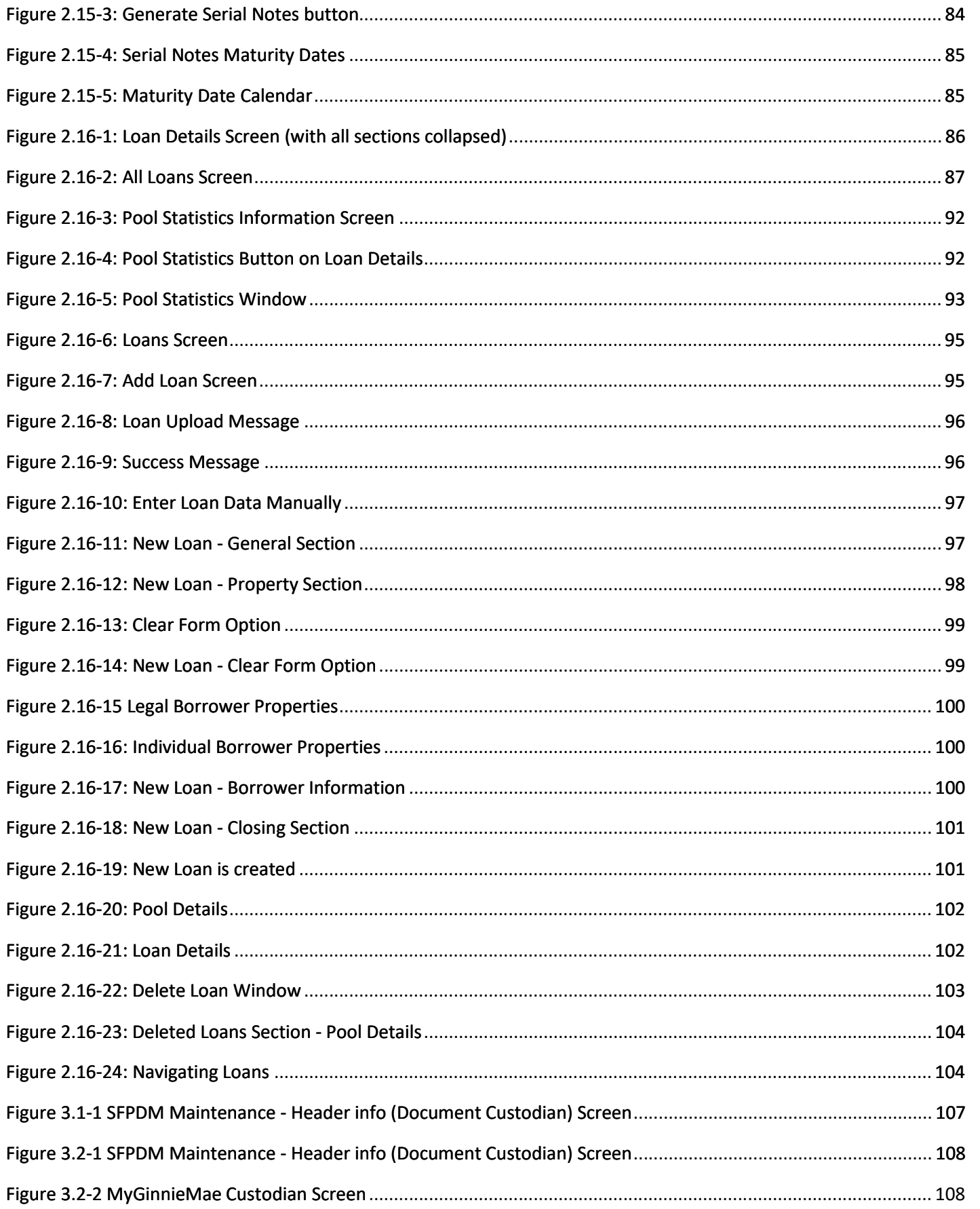

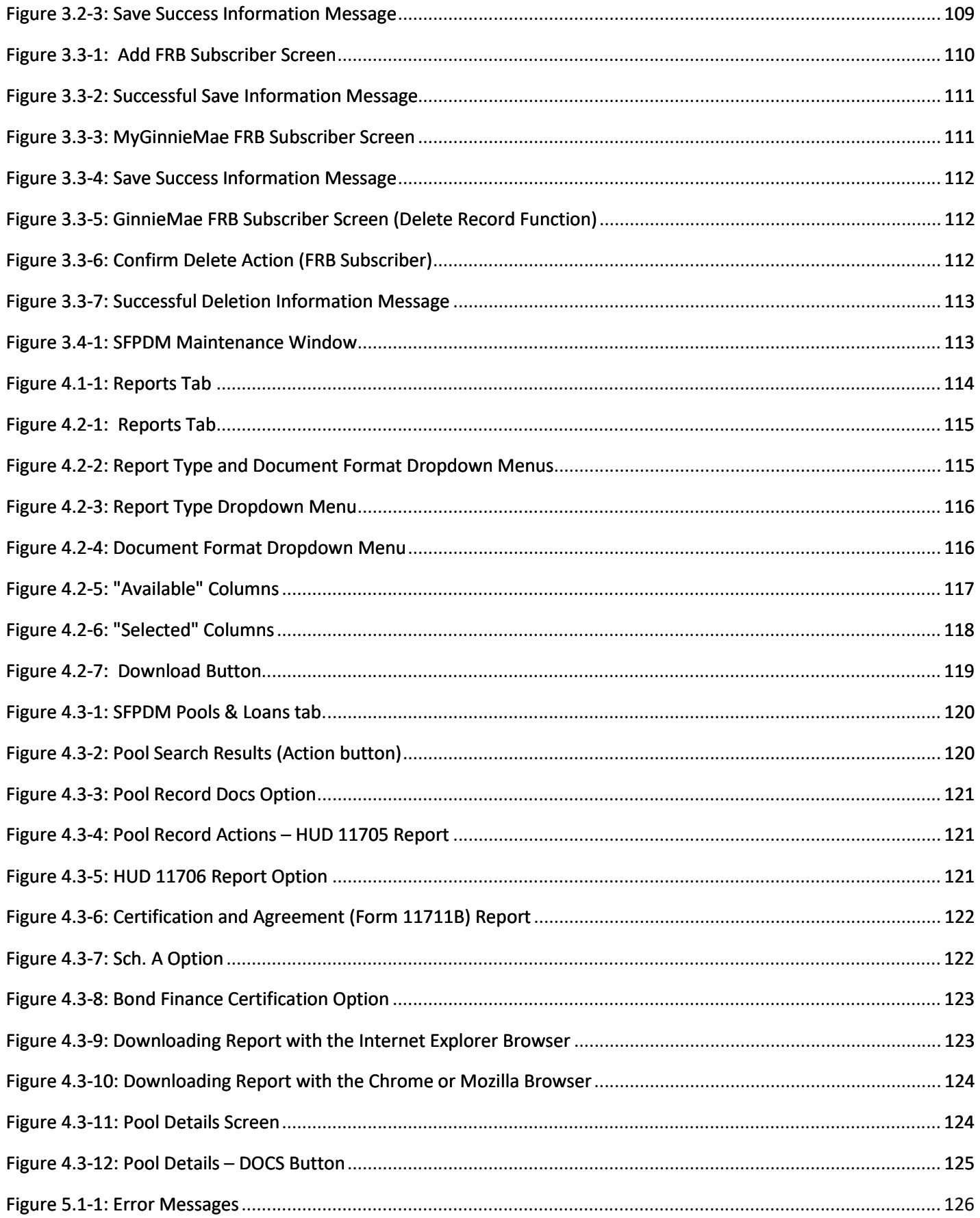

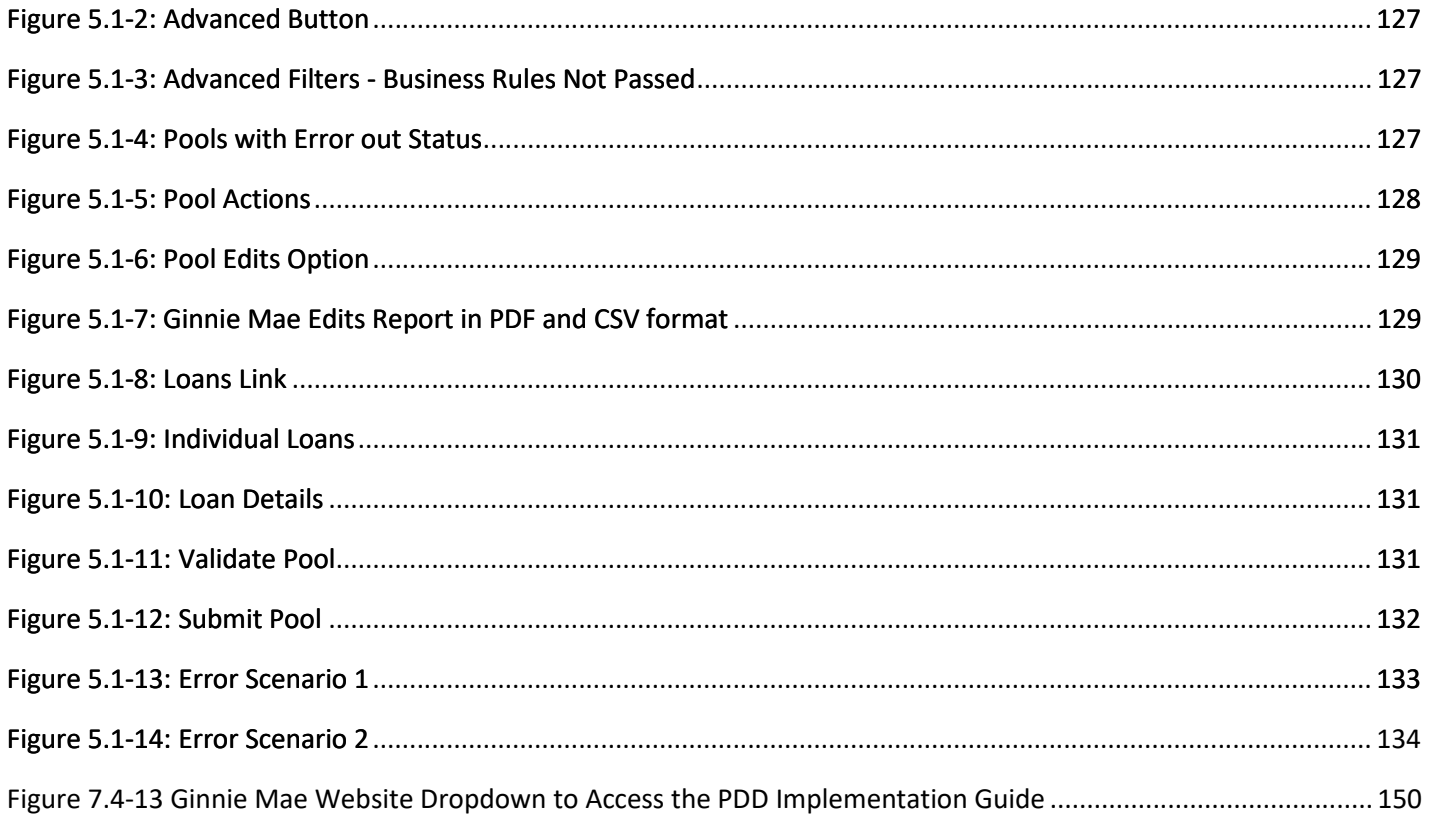

## **7.7 Tables 7.7 Tables**

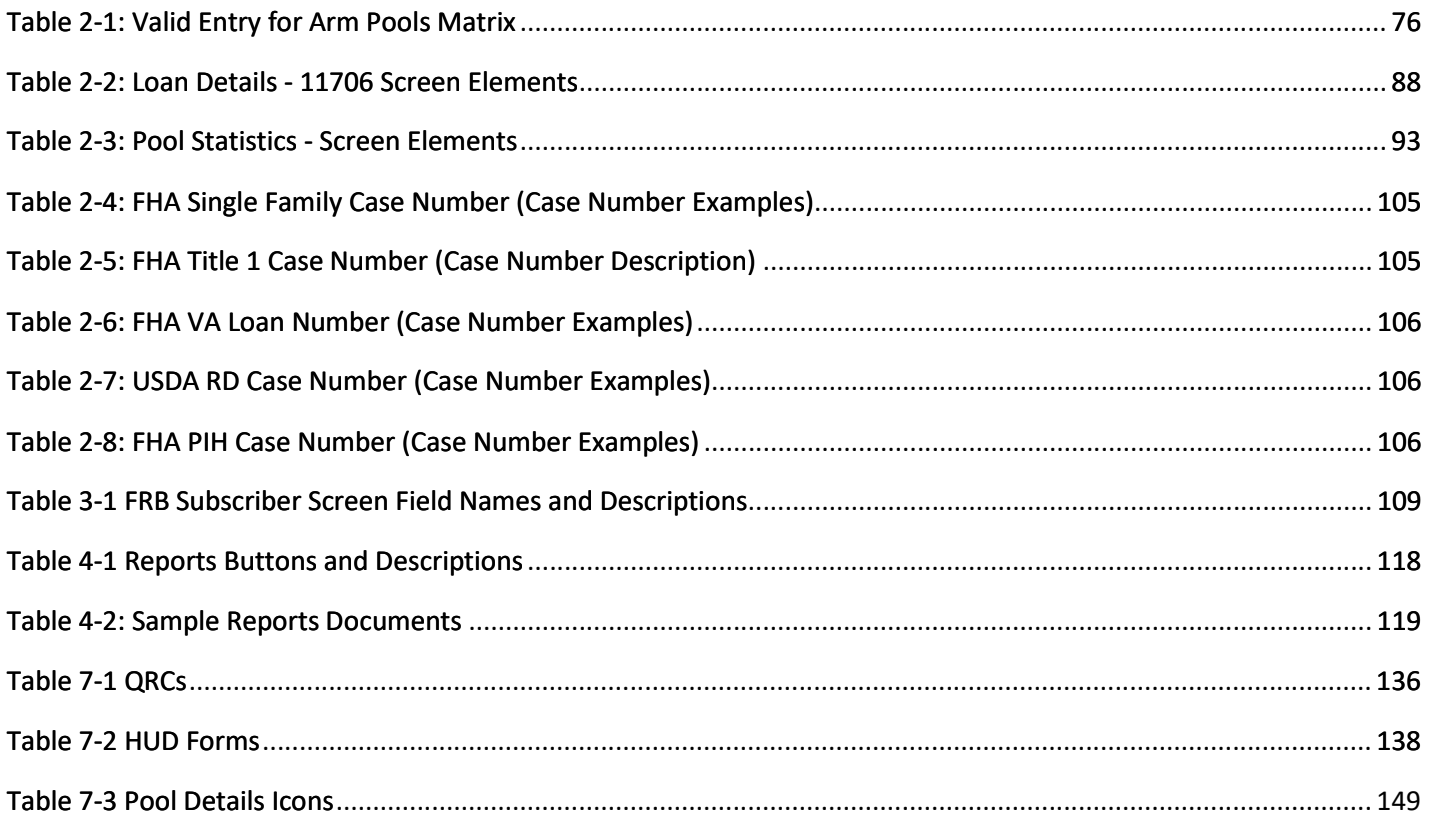

[Back to Table of Contents]